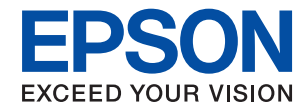

# WorkForce Enterprise<br>WF-M20590 Series

## **Kullanım Kılavuzu**

Yazıcının genel kullanımı, bakım, sorunları çözme ve ürünün teknik özellikleri hakkında bilgi sağlar.

## *İçindekiler*

## *[Kılavuzlar Hakkında](#page-5-0)*

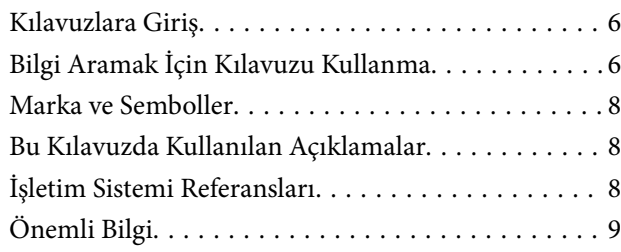

## *[Önemli Güvenlik Talimatları](#page-9-0)*

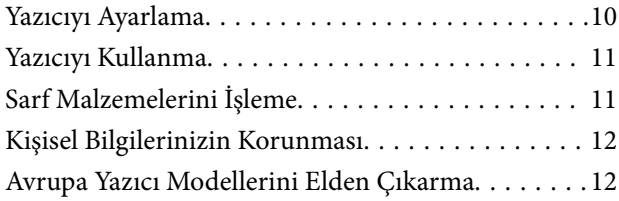

## *[Yazıcı Temel Bilgileri](#page-12-0)*

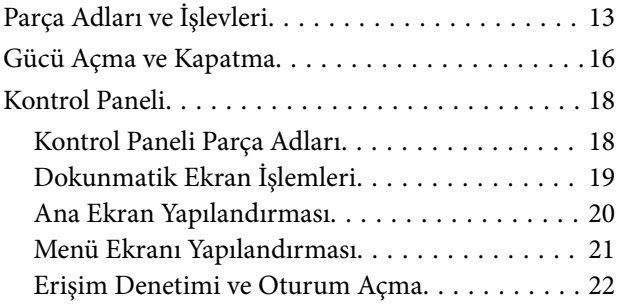

## *[Yazıcıyı Hazırlama](#page-22-0)*

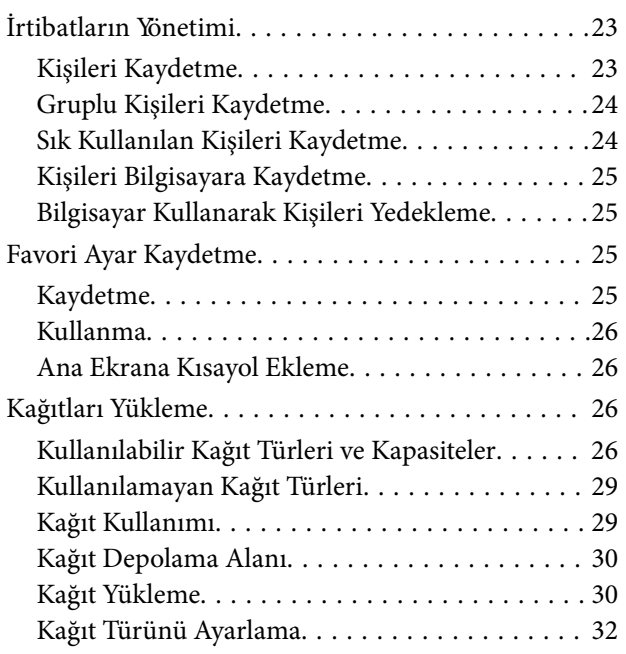

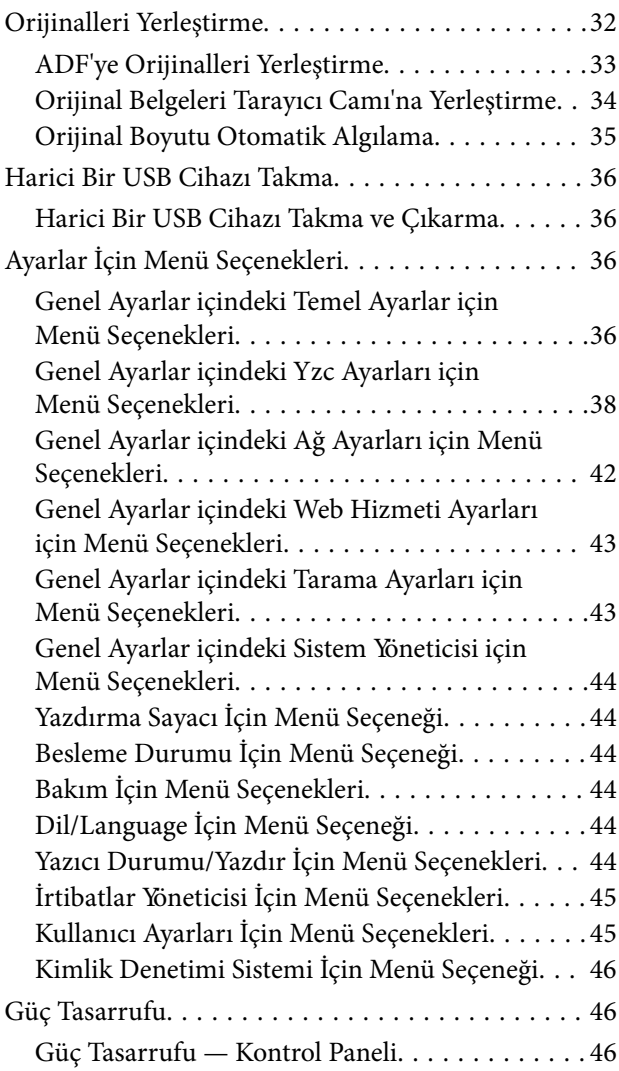

## *[Kopyalama](#page-46-0)*

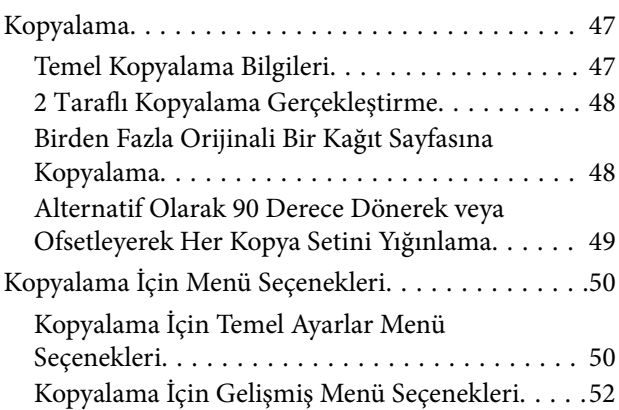

#### *[Tarama](#page-54-0)*

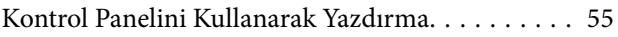

#### **İçindekiler**

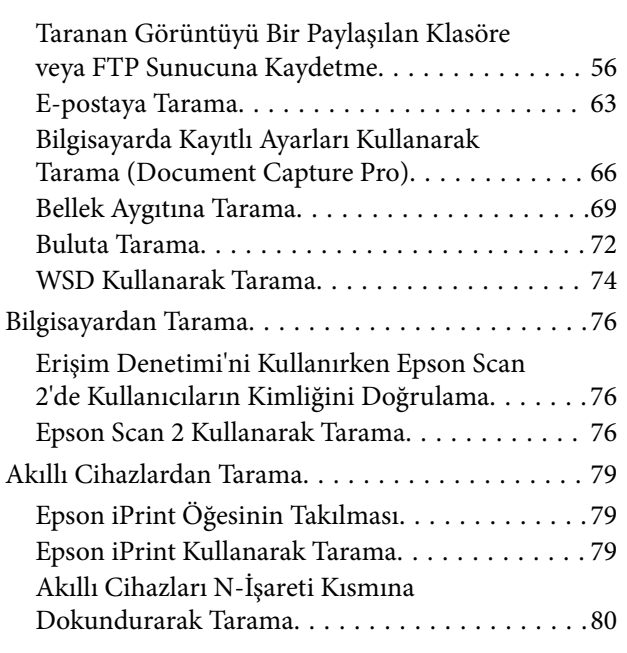

#### *[Yazdırma](#page-81-0)*

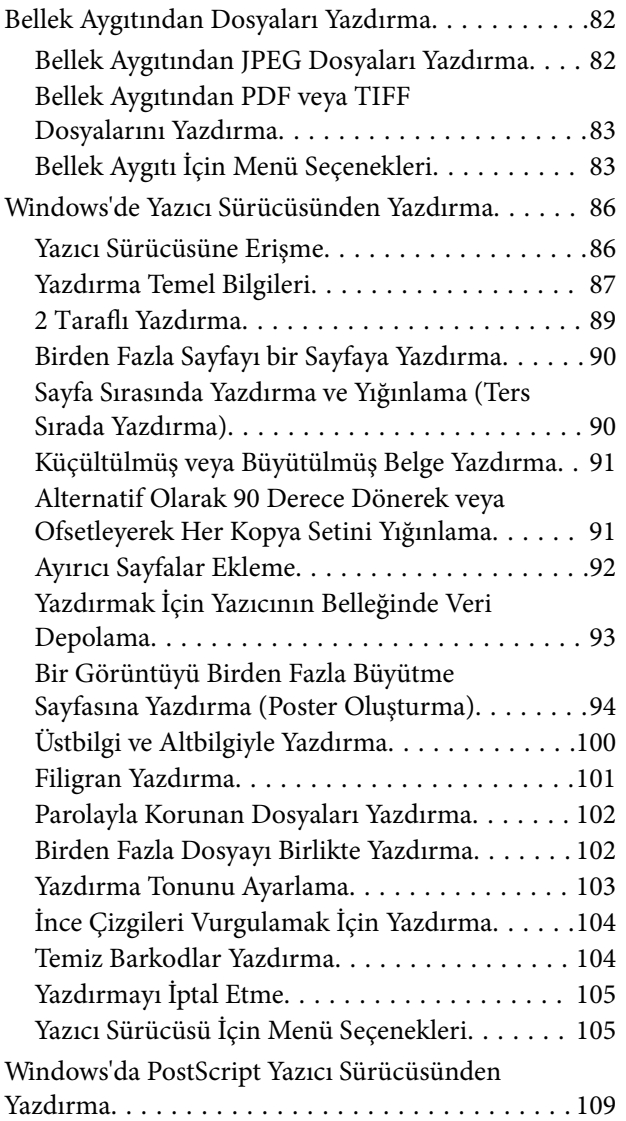

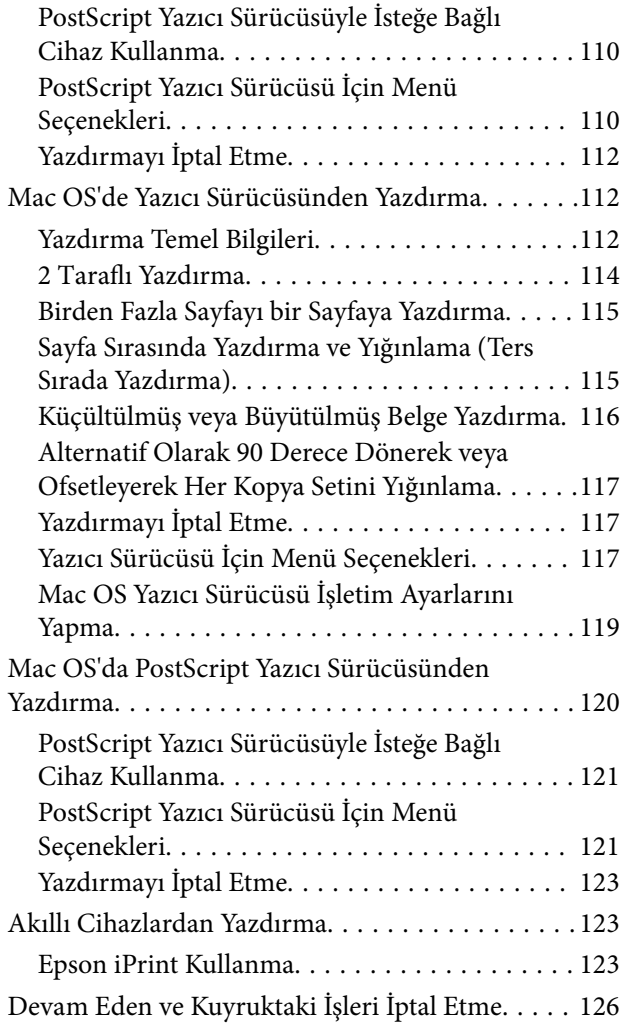

## *[Seçenekler](#page-126-0)*

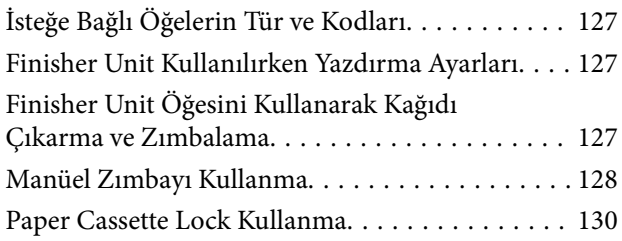

### *[Sarf Malzemeleri](#page-130-0)*

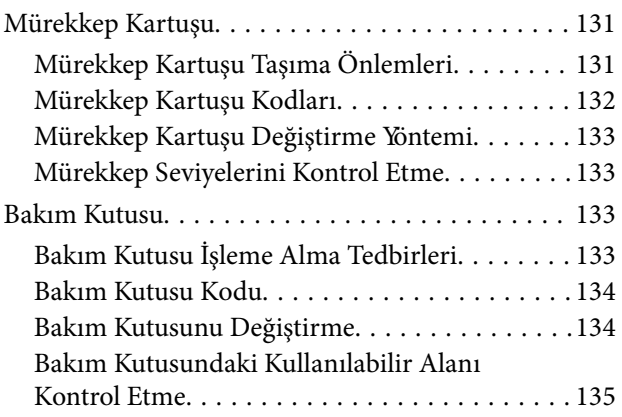

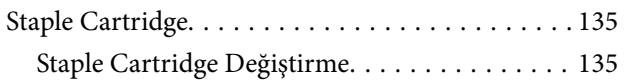

## *[Ağ Hizmeti ve Yazılım Bilgileri](#page-137-0)*

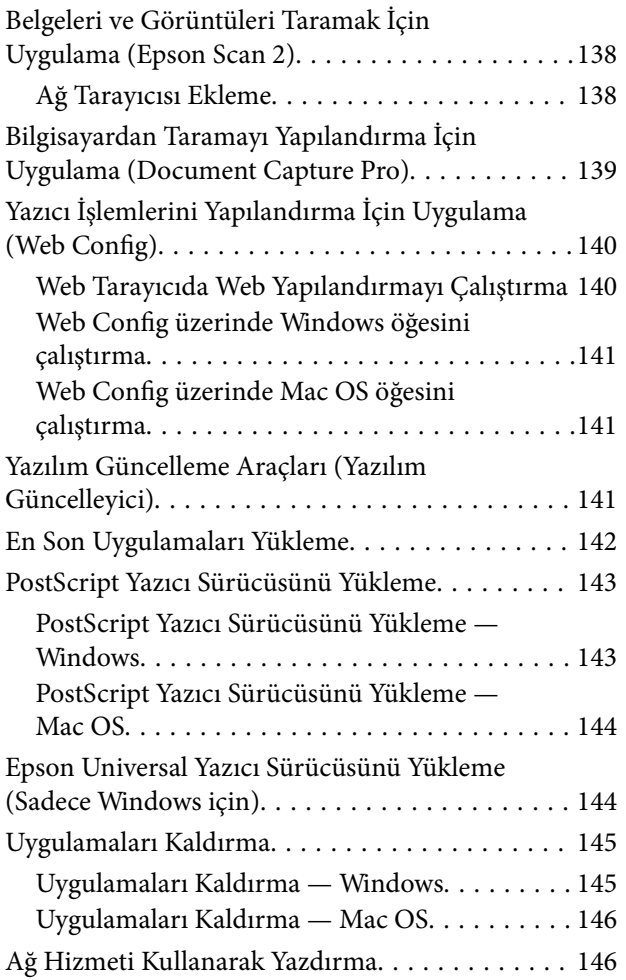

#### *[Bakım](#page-147-0)*

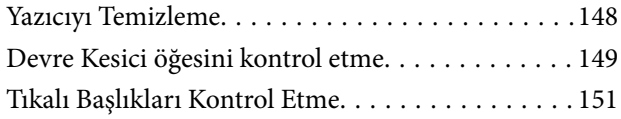

## *[Sorun Çözme](#page-152-0)*

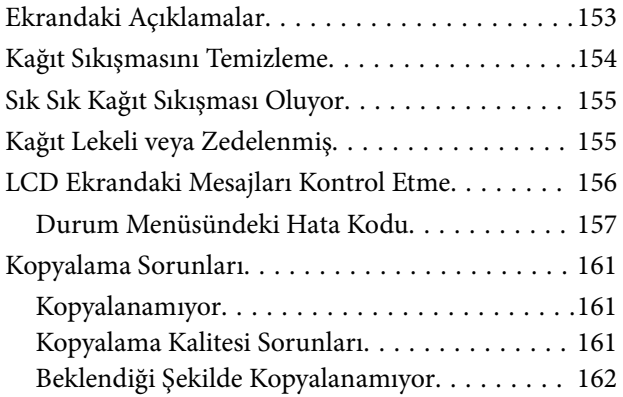

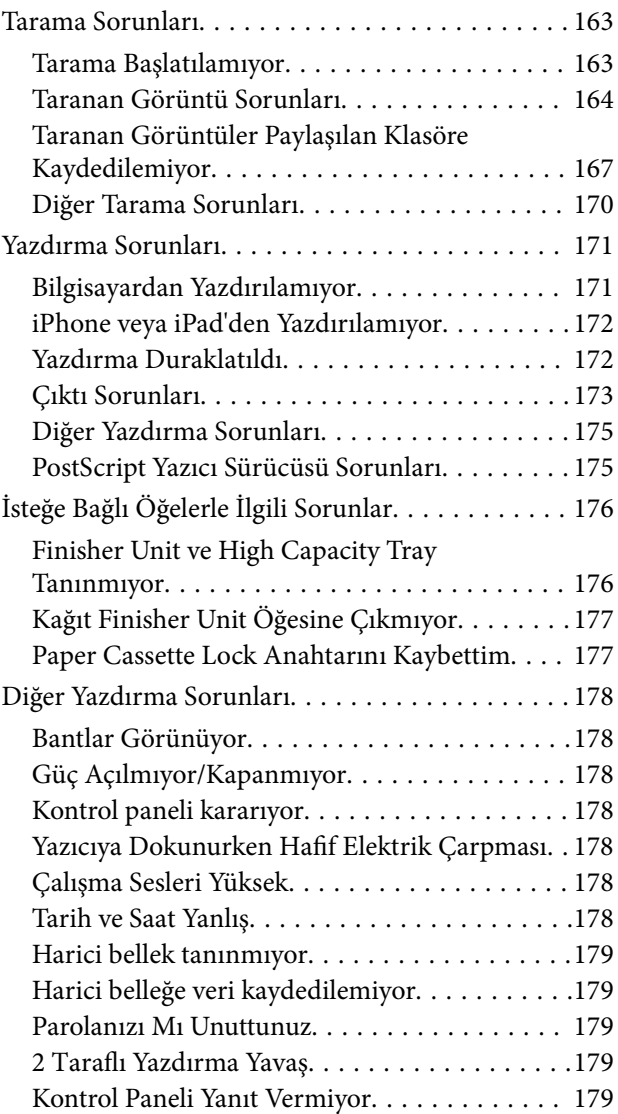

## *[Ek](#page-179-0)*

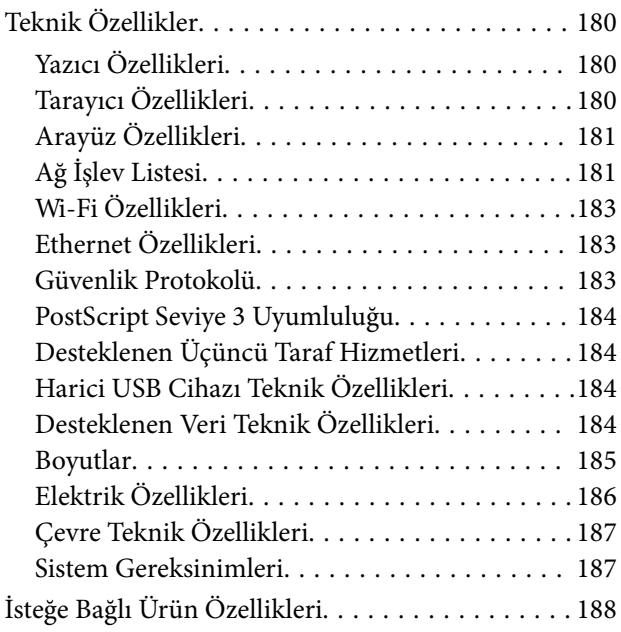

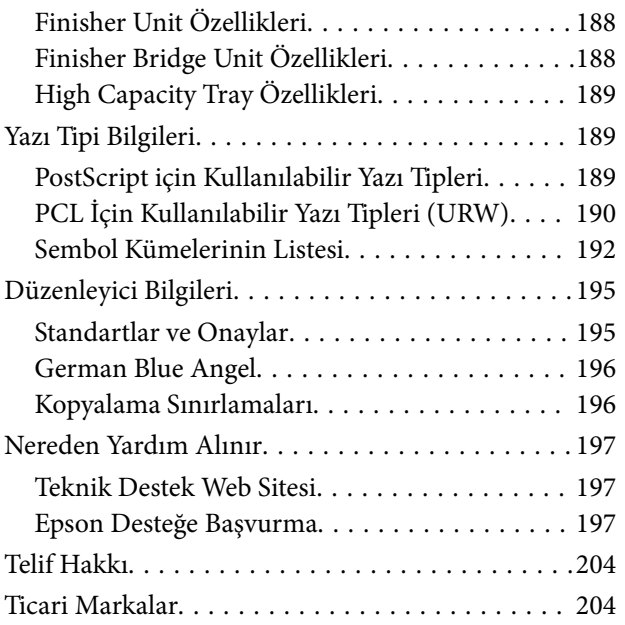

## <span id="page-5-0"></span>**Kılavuzlar Hakkında**

## **Kılavuzlara Giriş**

Aşağıdaki kılavuzlar ürünle birlikte sağlanır.

- ❏ Önemli Güvenlik Talimatları (basılı kılavuz) Bu ürünün güvenli kullanımı için talimatlar sağlar. Ürünü kullanmadan önce talimatları okuyun.
- ❏ Temel Kılavuz (basılı kılavuz)

Bu ürünün temel içeriğini, yazılımı hazırlamayı ve bir bilgisayara bağlamayı açıklar.

❏ Kullanım Kılavuzu (dijital kılavuz)

Yazıcının genel kullanımı, bakım, sorunları çözme ve ürünün teknik özellikleri hakkında bilgi sağlar.

❏ Yönetici Kılavuzu (dijital kılavuz)

Ağ yöneticilerine yönetim ve yazıcı ayarları hakkında bilgi sağlar.

Her dilde en son kılavuzlar ve kullanışlı bilgiler siteden bulunabilir.

#### <http://epson.sn/>

En son sürümlere şuradan da erişebilirsiniz.

❏ Kağıt kılavuz

<http://www.epson.eu/Support> adresindeki Epson Avrupa destek web sitesini ya da<http://support.epson.net/> adresindeki Epson dünya çapında destek web sitesini ziyaret edin.

❏ Dijital kılavuz

Bilgisayarınızda EPSON Software Updater uygulamasını başlatın. EPSON Software Updater mevcut Epson yazılım uygulamaları ve dijital kılavuzların güncellemelerini kontrol eder ve en güncel sürümü indirmenizi sağlar.

#### **İlgili Bilgi**

& ["Yazılım Güncelleme Araçları \(Yazılım Güncelleyici\)" sayfa 141](#page-140-0)

## **Bilgi Aramak İçin Kılavuzu Kullanma**

PDF kılavuz, anahtar sözcüğe göre bulmak istediğiniz bilgiyi aramanızı veya yer işaretlerini kullanarak doğrudan belirli kısımlara atlamanızı sağlar. Ayrıca yalnızca gereken sayfaları da yazdırabilirsiniz. Bu bölümde bilgisayarınızda Adobe Reader X'te açılmış bir PDF kılavuzun nasıl kullanılacağı açıklanmaktadır.

#### **Anahtar sözcüğe göre arama**

**Düzen** > **Gelişmiş Arama**'ya tıklayın. Arama penceresinde bulmak istediğiniz bilgi için anahtar sözcüğü (metin) girin ve sonra **Ara** öğesine tıklayın. İsabetler bir liste olarak görüntülenir. O sayfaya gitmek için görüntülenen isabetlerden birine tıklayın.

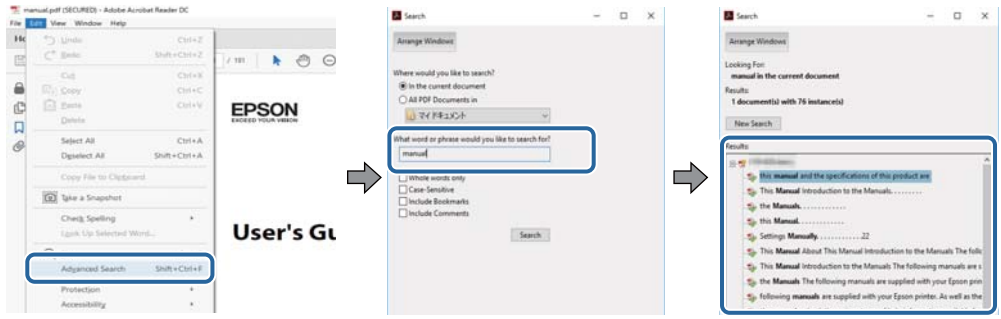

#### **Doğrudan yer işaretlerinden atlama**

O sayfaya atlamak için bir başlığa tıklayın. O bölümdeki alt düzey başlıkları görüntülemek için + öğesine tıklayın. Önceki sayfaya dönmek için klavyenizde aşağıdaki işlemi gerçekleştirin.

- ❏ Windows: **Alt** öğesini basılı tutun ve sonra **←** öğesine basın.
- ❏ Mac OS: Bir komut tuşunu basılı tutun ve sonra **←** öğesine basın.

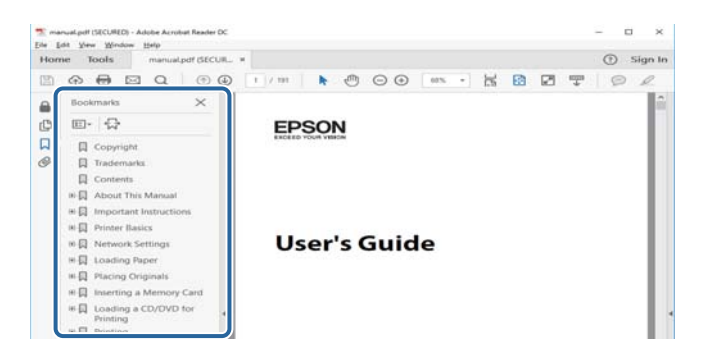

#### **Yalnızca gereken sayfalara yazdırma**

Yalnızca gereken sayfalara çıkarabilir ve yazdırabilirsiniz. **Dosya** menüsünde **Yazdır** öğesine tıklayın ve sonra **Yazdırılacak Sayfalar** içindeki **Sayfalar** içinde yazdırmak istediğiniz sayfaları belirtin.

❏ Sayfa serisi belirtmek için başlangıç sayfası ve bitiş sayfası arasına bir tire girin.

Örnek: 20-25

❏ Seri olmayan sayfaları belirtmek için sayfaları virgüllerle ayırın.

Örnek: 5, 10, 15

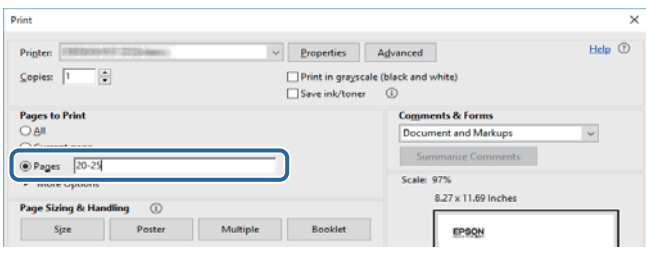

## <span id="page-7-0"></span>**Marka ve Semboller**

#### !*Dikkat:*

*Yaralanmayı önlemek için dikkatle takip edilmesi gereken talimatlardır.*

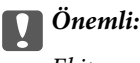

*Ekipmanınızın zarar görmesini önlemek için uyulması gereken talimatlardır.*

*Not: Tamamlayıcı ve referans bilgiler sağlar.*

#### **İlgili Bilgi**

 $\rightarrow$  İlgili bölümlere bağlanır.

## **Bu Kılavuzda Kullanılan Açıklamalar**

- ❏ Ekran görüntüleri bilgisayarınızın ortamına (İS veya ayarlar gibi) göre değişebilir.
- ❏ Bu kılavuzda görünen ekranlar ve prosedürler aksi belirtilmedikçe Windows 10 veya OS X El Capitan'dandır.
- ❏ Kontrol panelindeki ekranlar ve menü öğeleri ayar ve durumlara göre değişebilir.

## **İşletim Sistemi Referansları**

#### **Windows**

Bu kılavuzda "Windows 10", "Windows 8.1", "Windows 8", "Windows 7", "Windows Vista", "Windows XP", "Windows Server 2019", "Windows Server 2016", "Windows Server 2012 R2", "Windows Server 2012", "Windows Server 2008 R2", "Windows Server 2008", "Windows Server 2003 R2" ve "Windows Server 2003" gibi terimlerle aşağıdaki işletim sistemleri ifade edilmektedir. Ayrıca "Windows" ile tüm sürümler ifade edilmektedir.

- ❏ Microsoft® Windows® 10 işletim sistemi
- ❏ Microsoft® Windows® 8.1 işletim sistemi
- ❏ Microsoft® Windows® 8 işletim sistemi
- ❏ Microsoft® Windows® 7 işletim sistemi
- ❏ Microsoft® Windows Vista® işletim sistemi
- ❏ Microsoft® Windows® XP işletim sistemi
- ❏ Microsoft® Windows® XP Professional x64 Edition işletim sistemi
- ❏ Microsoft® Windows Server® 2019 işletim sistemi
- ❏ Microsoft® Windows Server® 2016 işletim sistemi
- ❏ Microsoft® Windows Server® 2012 R2 işletim sistemi
- ❏ Microsoft® Windows Server® 2012 işletim sistemi
- <span id="page-8-0"></span>❏ Microsoft® Windows Server® 2008 R2 işletim sistemi
- ❏ Microsoft® Windows Server® 2008 işletim sistemi
- ❏ Microsoft® Windows Server® 2003 R2 işletim sistemi
- ❏ Microsoft® Windows Server® 2003 işletim sistemi

#### **Mac OS**

Bu kılavuzda, "Mac OS" macOS Mojave, macOS High Sierra, macOS Sierra, OS X El Capitan, OS X Yosemite, OS X Mavericks, OS X Mountain Lion, Mac OS X v10.7.x ve Mac OS X v10.6.8'i ifade etmek için kullanılır.

## **Önemli Bilgi**

- ❏ Bu kılavuzun içeriğinin tümünün veya bir kısmının yetkisiz kopyalanması yasaktır.
- ❏ Bu kılavuzun içeriği haber verilmeksizin değiştirilebilir.
- ❏ Bu ürünün teknik özellikleri ve görünümü ürünü geliştirmek amacıyla daha sonra, önceden haber verilmeksizin değiştirilebilir.
- ❏ Kılavuzlarla ilgili herhangi bir sorunuz varsa bir hata bulduysanız veya eksik açıklamalar varsa lütfen Epson desteğine başvurun.
- ❏ Epson, bu kılavuzdaki işlemlerin gerçekleştirilmesi sonucu oluşan herhangi bir hasarla ilgili sorumluluk kabul etmez.
- ❏ Epson kılavuzdaki talimatların izlenmemesinden kaynaklanan herhangi bir hasarla ilgili ya da Epson veya sertifikalı Epson mühendisi dışında, üçüncü bir tarafın gerçekleştirdiği onarım veya değişikliklerden kaynaklanan hasarla ilgili sorumluluk kabul etmez.

## <span id="page-9-0"></span>**Önemli Güvenlik Talimatları**

Bu yazıcıyı güvenli bir şekilde kullanabilmek için bu talimatlara uyun. İleride başvurmak üzere bu kılavuzu saklayın. Ayrıca, yazıcı üzerinde belirtilen tüm uyarılara ve talimatlara uymaya özen gösterin.

Yazıcınızda kullanılan sembollerden bazıları güvenliği ve yazıcının düzgün kullanımını sağlamak içindir. Sembollerin anlamlarını öğrenmek için aşağıdaki siteyi ziyaret edin.

<http://support.epson.net/symbols>

## **Yazıcıyı Ayarlama**

- ❏ Yazıcıyı kendiniz taşımayın.
- ❏ Yazıcıyı açık alanlara, aşırı kir veya toz, su, ısı kaynaklarının yanına veya şok, titreme, yüksek sıcaklık veya neme maruz kalabileceği yerlere yerleştirmeyin veya bu tarz alanlarda depolamayın.
- ❏ Yazıcıyı düz, sağlam ve yazıcının tabanından her yöne doğru daha geniş bir zemine yerleştirin. Yazıcı, eğimli bir zeminde düzgün çalışmaz.
- ❏ Ani ısı ve nem değişikliklerinin olduğu yerleri seçmeyin. Ayrıca yazıcıyı, doğrudan güneş ışığı alan yerlerden, güçlü ışık ya da ısı kaynaklarından uzak tutun.
- ❏ Yazıcı üzerindeki hava deliklerini ve aralıkları tıkamayın ya da örtmeyin.
- ❏ Yazıcı üzerinde ADF Ünitesini (Otomatik Belge Besleyici Ünitesi) tamamen kaldırabileceğiniz kadar boşluk olmasını sağlayın.
- ❏ Yazdırma ve bakım işlemlerini gerçekleştirmek için yazıcının önünde, solunda ve sağında yeterince alan bırakın.
- ❏ AC güç kablosunun ilgili yerel güvenlik standartlarına uygun olmasına dikkat edin. Yalnızca bu ürünle gelen güç kablosunu kullanın. Başka bir kablonun kullanılması yangın veya elektrik çarpmasıyla sonuçlanabilir. Bu ürünün güç kablosu yalnızca bu ürünle kullanmak içindir. Başka bir ekipmanla kullanılması yangın veya elektrik çarpmasıyla sonuçlanabilir.
- ❏ Yalnızca, yazıcının etiketinde belirtilen türde güç kaynağı kullanın.
- ❏ Yazıcıyı, fişinin kolayca çıkarılabileceği bir prizin yakınına yerleştirin.
- ❏ Düzenli olarak açılıp kapatılan fotokopi makineleri ya da hava kontrol sistemleri gibi cihazlarla aynı prize takmaktan kaçının.
- ❏ Duvar üzerinde bulunan düğmelerle veya otomatik zaman ayarlayıcılarla kontrol edilen elektrik prizleri kullanmayın.
- ❏ Tüm bilgisayar sistemini, hoparlörler ya da kablosuz telefonların yuvaları gibi elektromanyetik parazite neden olabilecek kaynaklardan uzak tutun.
- ❏ Elektrik kabloları, sürtünme, kesilme, yıpranma, kıvrılma ve düğümlenme olmayacak şekilde yerleştirilmelidir. Elektrik kabloları üzerine herhangi bir nesne koymayın ve elektrik kabloları üzerine basılmasına veya üzerinden geçilmesine izin vermeyin. Özellikle tüm elektrik kablolarının transformatöre girdiği ve transformatörden çıktığı noktalarda düz bir biçimde bulunmalarına dikkat edin.
- ❏ Yazıcıyla birlikte bir uzatma kablosu kullanırsanız, uzatma kablosuna takılan cihazların toplam amper değerinin kablonun amper değerini geçmediğinden emin olun. Ayrıca, elektrik prizine bağlı aygıtların toplam amper değerinin de elektrik prizinin amper değerini aşmadığından emin olun.
- ❏ Bu yazıcıyı Almanya'da kullanmayı düşünüyorsanız, kısa devre durumunda veya bu yazıcının fazla akım çekmesi durumunda gerekli korumayı sağlamak için bina tesisatında 10 veya 16 amperlik devre kesiciler kullanılmalıdır.

## <span id="page-10-0"></span>**Yazıcıyı Kullanma**

- ❏ Yazıcı kılavuzunda özellikle belirtilmedikçe elektrik kablosunu, fişini, yazıcı ünitesini, tarayıcı ünitesini veya çevresel üniteleri kendi başınıza hiçbir zaman sökmeyin, değiştirmeyin veya tamir etmeye çalışmayın.
- ❏ Aşağıdaki durumlarda yazıcının fişini çıkarın ve servis için yetkili bir servis personeline başvurun:

Güç kablosu veya fiş hasar görmüş, yazıcının içine su girmiş, yazıcı yere düşürülmüş veya kasası zarar görmüş, yazıcı normal biçimde çalışmıyor veya çalışması eskisinden farklı. Çalıştırma talimatlarında belirtilmemiş kumanda parçalarını ayarlamayın.

- ❏ Yazıcının üzerine sıvı sıçratmamaya ve yazıcıyı ıslak ellerle kullanmamaya dikkat edin.
- ❏ LCD ekranın zarar görmesi durumunda satıcınızla irtibata geçin. Likit kristal solüsyonun ellerinize bulaşması durumunda su ve sabunla iyice yıkayın. Likid kristal solüsyonun gözlerinize teması durumunda derhal suyla yıkayın. Bol suyla yıkadıktan sonra rahatsızlık duyarsanız veya görüş sorunları olursa hemen bir doktora başvurun.
- ❏ Bu kılavuzda yapmanız belirtilmediği sürece yazıcı içindeki bileşenlere dokunmaktan kaçının.
- ❏ Yazıcının ve istğe bağlı öğelerin içinde dikkat etiketleriyle belirtilen alanlara dokunmayın.
- ❏ Gök gürültülü fırtınalarda telefonu kullanmaktan kaçının. Yıldırımdan dolayı elektrik çarpması riski olabilir.
- ❏ Ortamda gaz kaçağı varsa gaz kaçağını bildirmek için telefonu kullanmayın.
- ❏ Yazıcıyı kablo ile bilgisayara veya başka bir aygıta bağlarken, konektör yönlerinin doğru olmasına dikkat edin. Her konektör için yalnızca bir doğru yön vardır. Bir konektörü yanlış yönde takmak, kabloya bağlı iki aygıta da zarar verebilir.
- ❏ Yazıcının üzerindeki yuvalara herhangi bir cisim sokmayın.
- ❏ Yazıcı çalışır durumdayken, elinizi yazıcının içine sokmayın.
- ❏ Yazıcının içinde ya da çevresinde yanıcı gazlar içeren aerosol ürünler kullanmayın. Bu, yangına neden olabilir.
- ❏ Kapakları, tepsileri, kasetleri açarken veya yazıcı içinde işlemler yaparken parmaklarınızı sıkıştırmamaya dikkat edin.
- ❏ Orijinalleri yerleştirirken tarayıcı camı üzerine çok kuvvetli bastırmayın.
- ❏ Yazıcıyı her zaman P düğmesini kullanarak kapatın. Güç ışığı yanıp sönmeyi durdurana kadar yazıcının fişini çıkarmayın veya devre kesiciyi kapatmayın.
- ❏ Yazıcıyı uzun bir süre kullanmayacaksanız elektrik kablosunu prizden çektiğinizden emin olun.
- ❏ Yazıcının üzerine oturmayın veya uzanmayın. Yazıcının üzerine ağır nesneler koymayın.
- ❏ Yazıcıyı kullanırken yazıcının ayarlayıcı cıvatalarını kilitlediğinizden emin olun.
- ❏ Ayarlayıcı cıvatalar kilitlendiğinde yazıcıyı hareket ettirmeyin.

## **Sarf Malzemelerini İşleme**

- ❏ Mürekkep çıkış yerlerinin etrafında mürekkep kalmış olabileceğinden kullanılmış mürekkep kartuşunu tutarken dikkatli olun.
	- ❏ Cildinize mürekkep bulaşırsa söz konusu yeri su ve sabunla iyice yıkayın.
	- ❏ Mürekkep gözünüze kaçarsa gözünüzü hemen bol suyla yıkayın. Gözünüzü bol suyla yıkadıktan sonra, yine de bir rahatsızlık hissederseniz veya görmenizde bir sorun olursa, hemen bir doktora başvurun.
	- ❏ Ağzınıza mürekkep kaçarsa, hemen bir doktora başvurun.
- <span id="page-11-0"></span>❏ Mürekkep kartuşunu ve bakım kutusunu açmayın; aksi halde gözlerinize veya cildinize mürekkep bulaşabilir.
- ❏ Mürekkep kartuşunu çok şiddetli sallamayın; aksi halde mürekkep, mürekkep kartuşundan sızabilir.
- ❏ Mürekkep kartuşu ve bakım kutusunu küçük çocukların ulaşamayacağı yerlerde saklayın.
- ❏ Kağıdın kenarı derinizi kesebileceğinden kağıdın kenarının derinize kaymasına izin vermeyin.

#### **İlgili Bilgi**

- & ["Mürekkep Kartuşu Taşıma Önlemleri" sayfa 131](#page-130-0)
- & ["Bakım Kutusu İşleme Alma Tedbirleri" sayfa 133](#page-132-0)

## **Kişisel Bilgilerinizin Korunması**

Yazıcıyı başka birine verdiğinizde veya elden çıkardığınızda, aşağıda açıklandığı gibi kontrol panelindeki menüleri seçerek yazıcının belleğinde depolanan tüm kişisel bilgilerinizi silin.

- ❏ **Ayarlar** > **Genel Ayarlar** > **Sistem Yöneticisi** > **Varsayılan Ayarları Geri Yükle** > **Tüm Vrlri ve Ayarları Tmzle**
- ❏ **Ayarlar** > **Genel Ayarlar** > **Sistem Yöneticisi** > **Sabit Disk Silme Ayarları** > **Tüm Belleği Sil** > **Yüksek Hız** or **Üzerine Yaz**

HDD'deki veriler **Yüksek Hız** veya **Üzerine Yaz** ile tamamen silinebilir. **Üzerine Yaz** işlevi, bellekteki geçersiz verilerin üzerine yazar, bu durum biraz zaman alabilir.

❏ **Ayarlar** > **Genel Ayarlar** > **Sistem Yöneticisi** > **Dahili Bellek Vrlrni Temzle** > **PDL Yz Tp, Mkr, Çlş Aln**

## **Avrupa Yazıcı Modellerini Elden Çıkarma**

Yazıcıda bir pil bulunur.

Ürününüzde bulabileceğiniz üzerinde çarpı bulunan tekerlekli çöp kutusu etiketi bu ürünün ve içindeki pillerin normal ev atığıyla birlikte atılmaması gerektiğini gösterir. Ortama ve insan sağlığına olası zararı önlemek için çevreye duyarlı bir şekilde geri dönüştürülmelerini sağlamak için lütfen bu ürünü ve pillerini diğer atık işlemlerinden ayırın. Mevcut toplama tesisleri hakkında daha fazla bilgi için lütfen bu ürünü satın aldığınız yerel yönetim merkezine veya bayiye başvurun. Pb, Cd veya Hg kimyasal sembollerinin kullanımı bu metallerin pilde kullanılıp kullanılmadığını gösterir.

Bu bilgiler sadece Avrupa Birliği dahilindeki müşteriler (AVRUPA PARLAMENTOSU VE 6 Eylül 2006 TARİHLİ KONSEYİN piller ve aküler ve atık piller ve aküler ile ilgili olan 91/157/EEC Yönergesine yürürlükten kaldıran 2006/66/EC Yönergesine ve bunu çeşitli ulusal hukuk sistemlerine uyarlayan ve uygulayan yasalara uygun olarak) ve benzer düzenlemeler yürürlüğe koymuş olan Avrupa, Orta Doğu ve Afrika (EMEA) ülkelerindeki müşteriler için geçerlidir.

Diğer ülkeler için ürününüzü geri dönüştürme imkanını araştırmak için lütfen yerel yönetime başvurun.

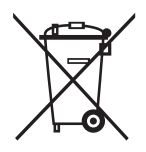

## <span id="page-12-0"></span>**Yazıcı Temel Bilgileri**

## **Parça Adları ve İşlevleri**

**Ön/Sağ taraf**

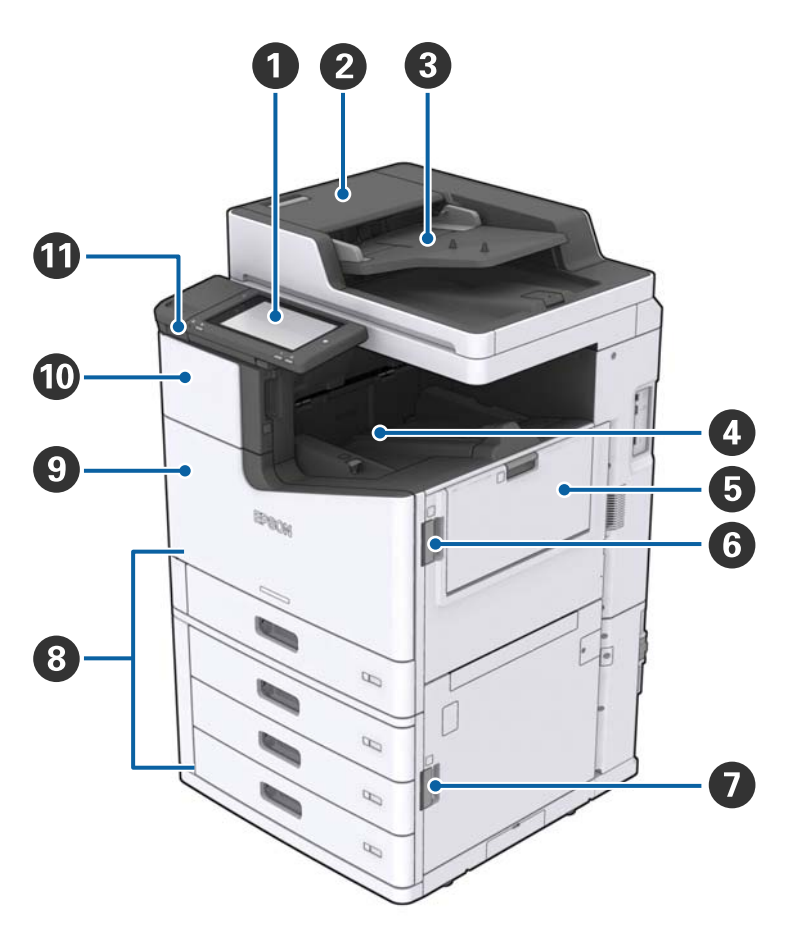

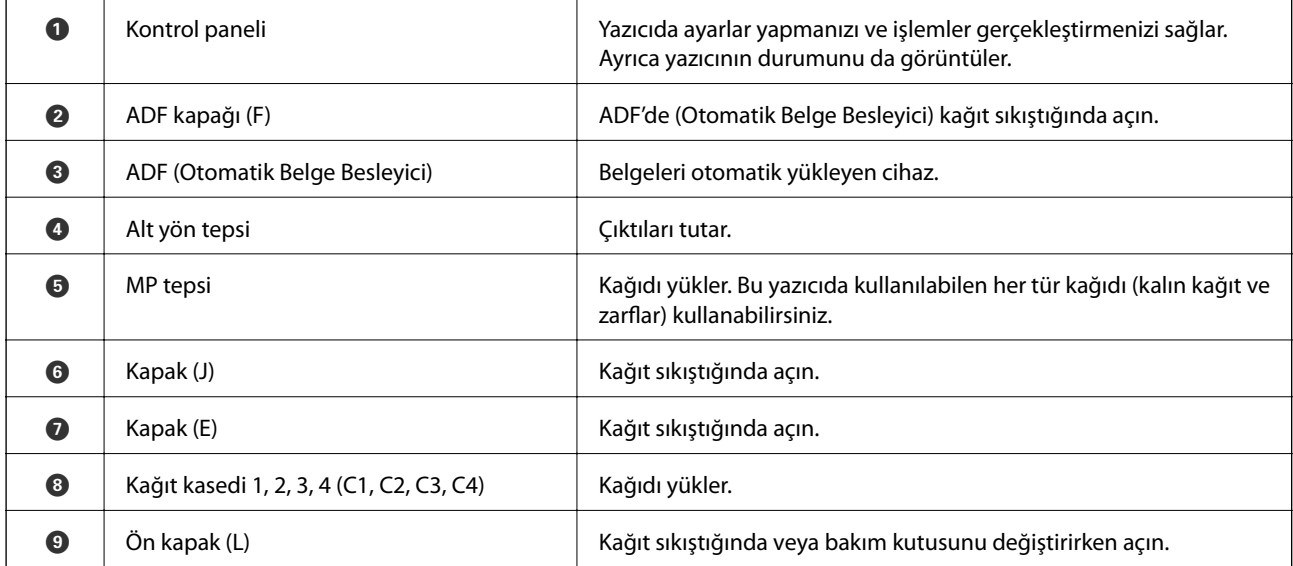

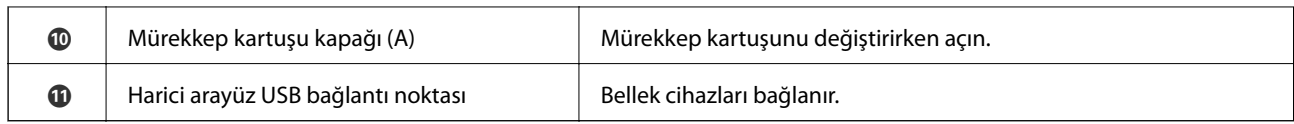

#### **Ön/Sol taraf**

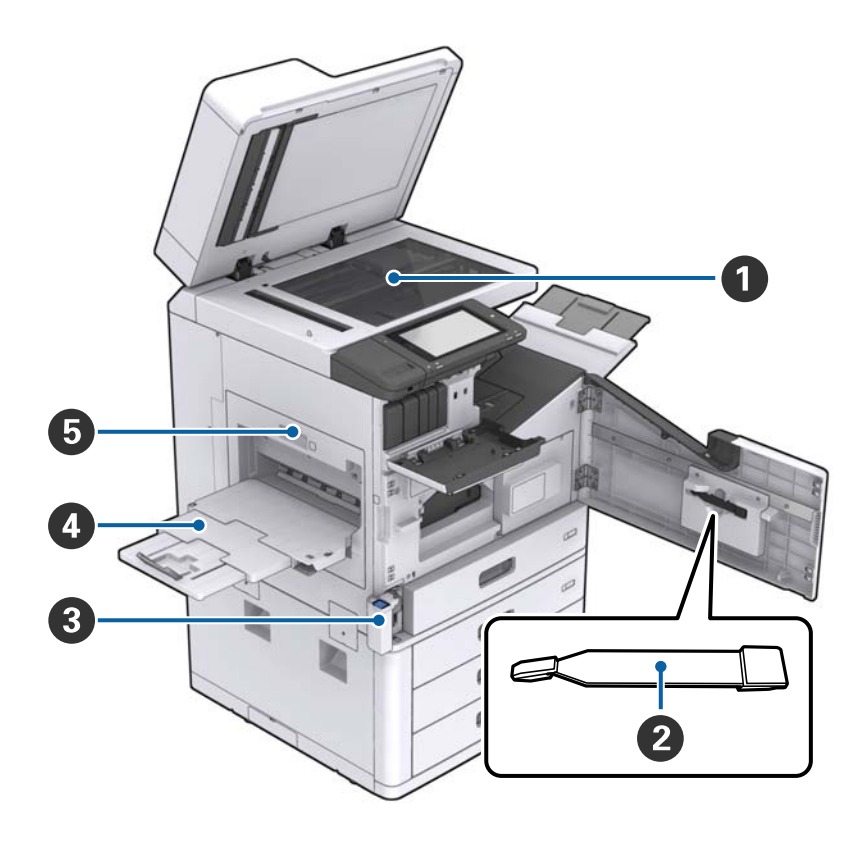

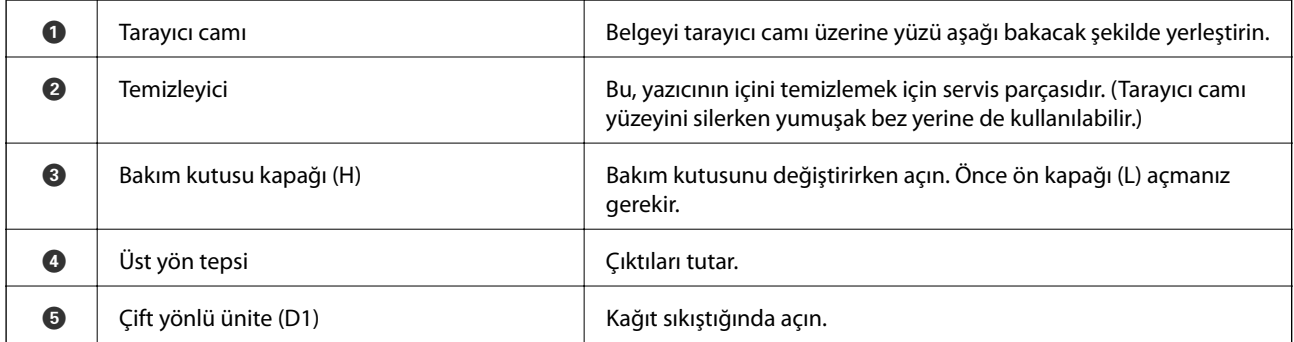

#### **Arka/Sağ taraf**

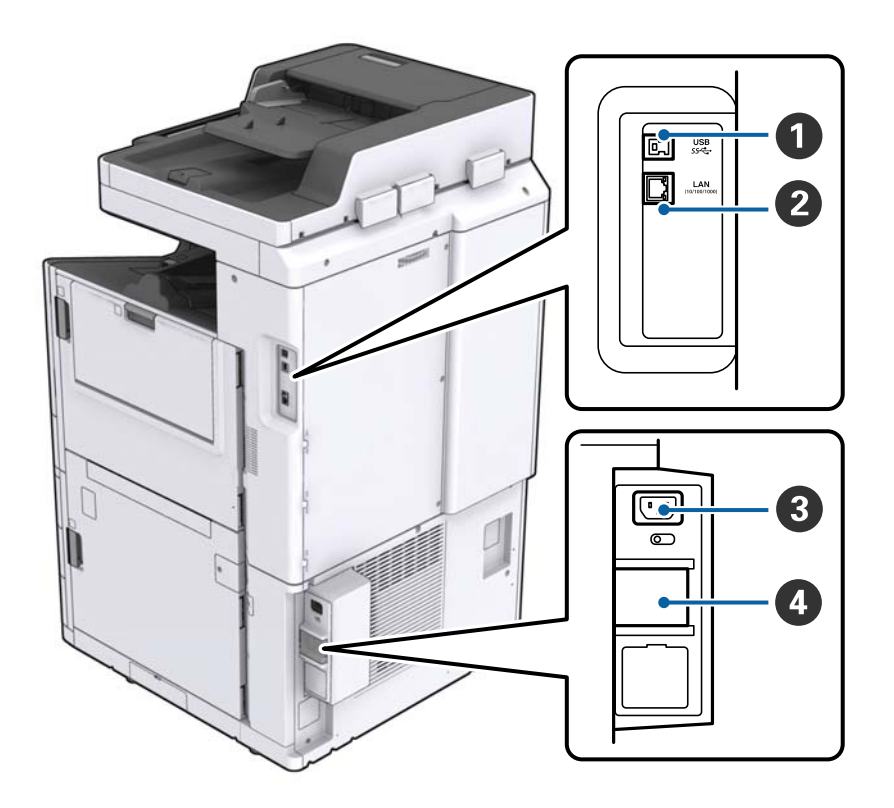

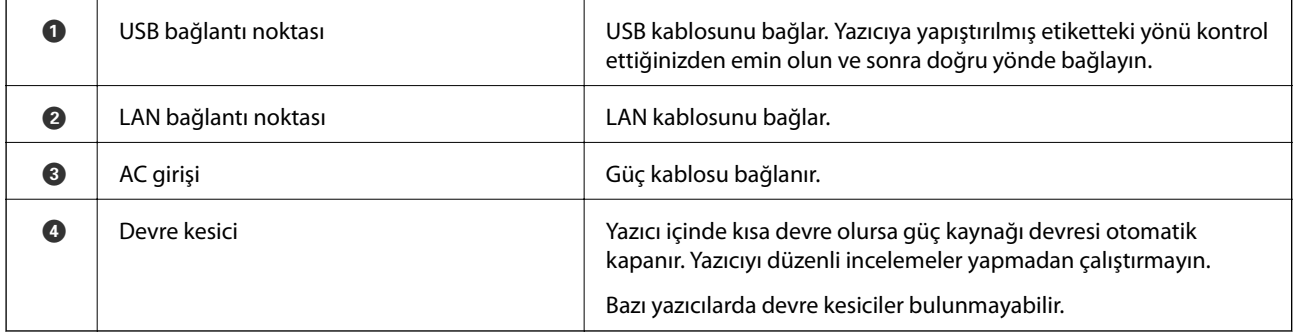

#### <span id="page-15-0"></span>**İsteğe Bağlı Ekstralar Takılıyken**

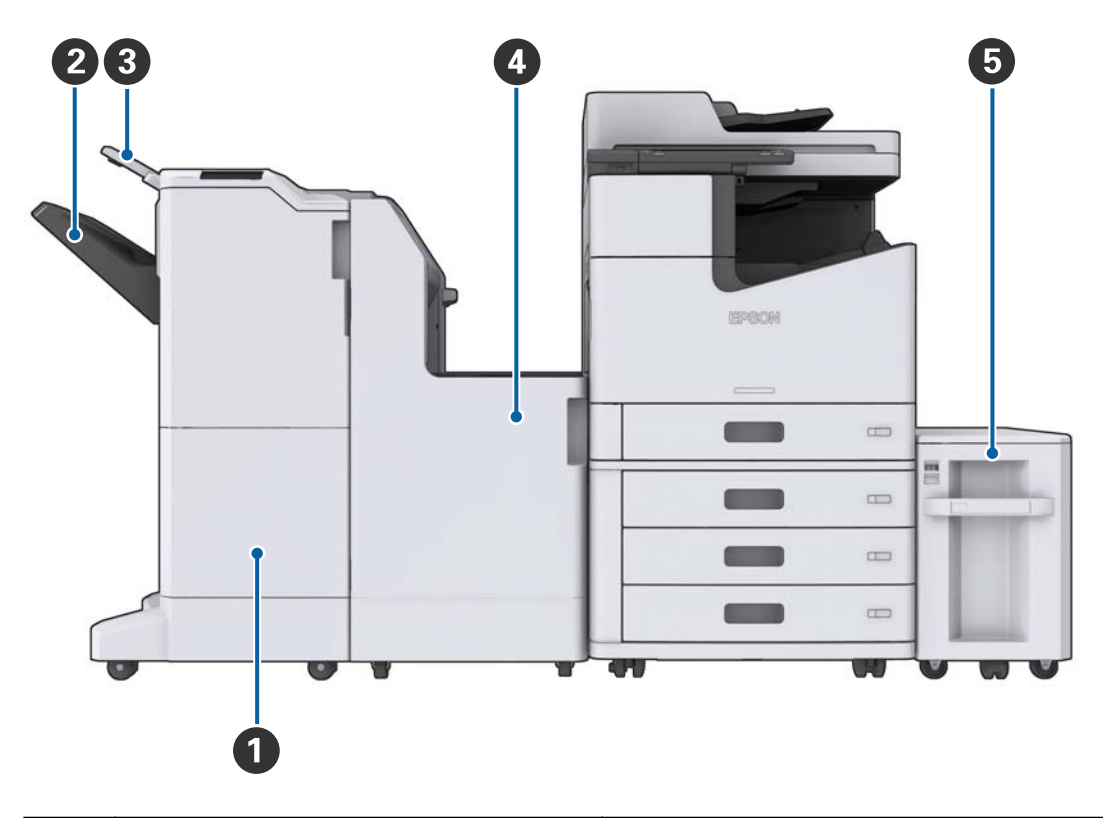

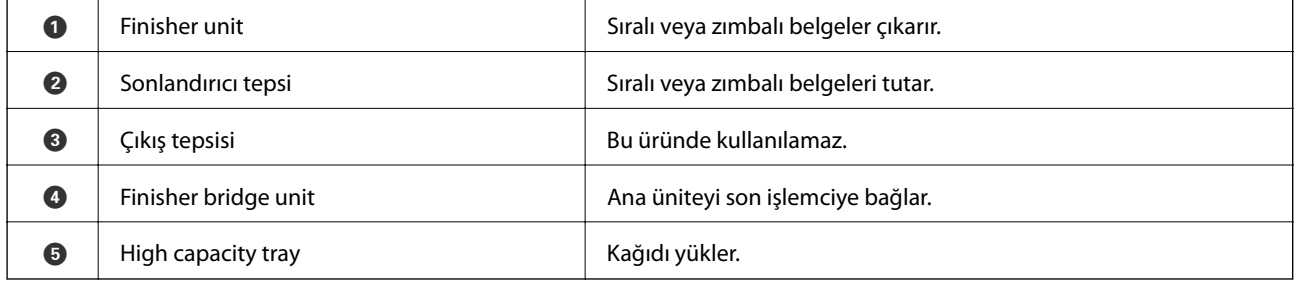

## **Gücü Açma ve Kapatma**

#### **Gücü Açma**

Gücü açmak için kontrol panelindeki güç düğmesine basın. LCD ekran görüntülenene kadar  $\Theta$  düğmesini basılı tutun. Gücü açmadan önce devre kesicinin açıldığından emin olun.

Başlatma tamamlandığında ana ekran görüntülenir.

#### **Gücü Kapatma**

 $\biguplus$ düğmesine basın, sonra gücü kapatmak için ekrandaki talimatları izleyin.

#### c*Önemli:*

- ❏ *Doğrudan güç kablosunu çıkarmayın veya devre kesiciyi kullanarak gücü kapatmayın.*
- ❏ *Güç kablosunu çıkarırken, güç ışığı sönene ve LCD ekran kaybolana kadar bekleyin.*

#### **İlgili Bilgi**

& ["Kontrol Paneli Parça Adları" sayfa 18](#page-17-0)

## <span id="page-17-0"></span>**Kontrol Paneli**

## **Kontrol Paneli Parça Adları**

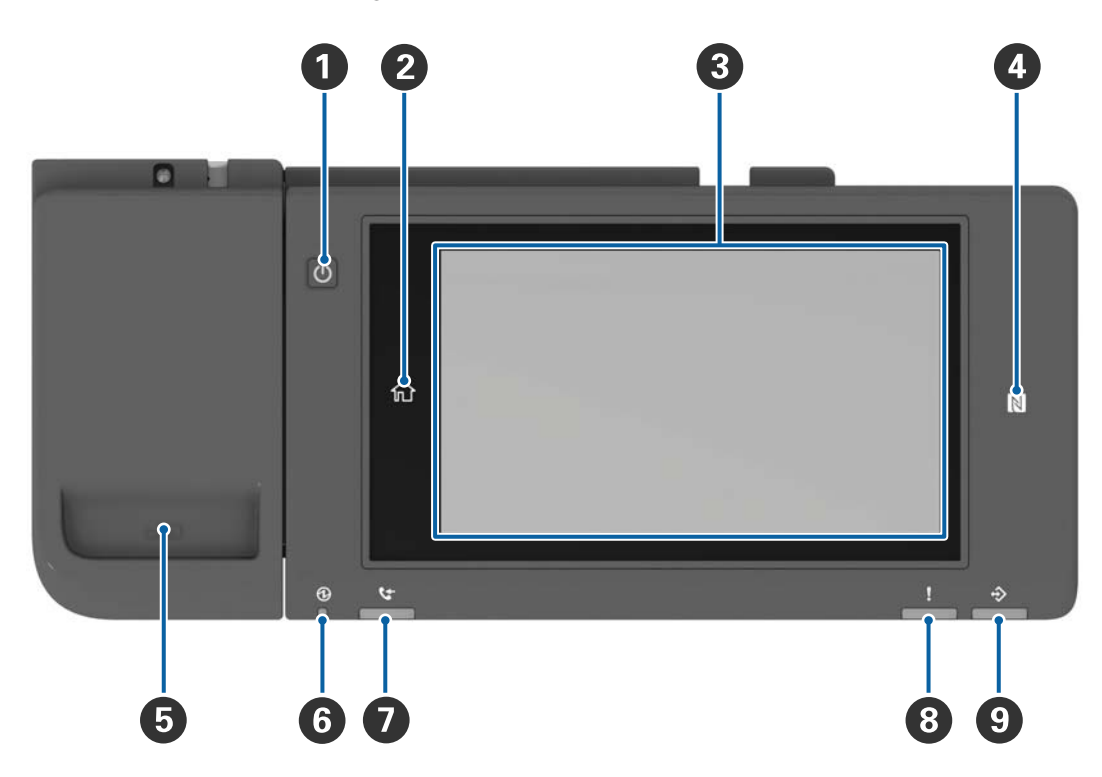

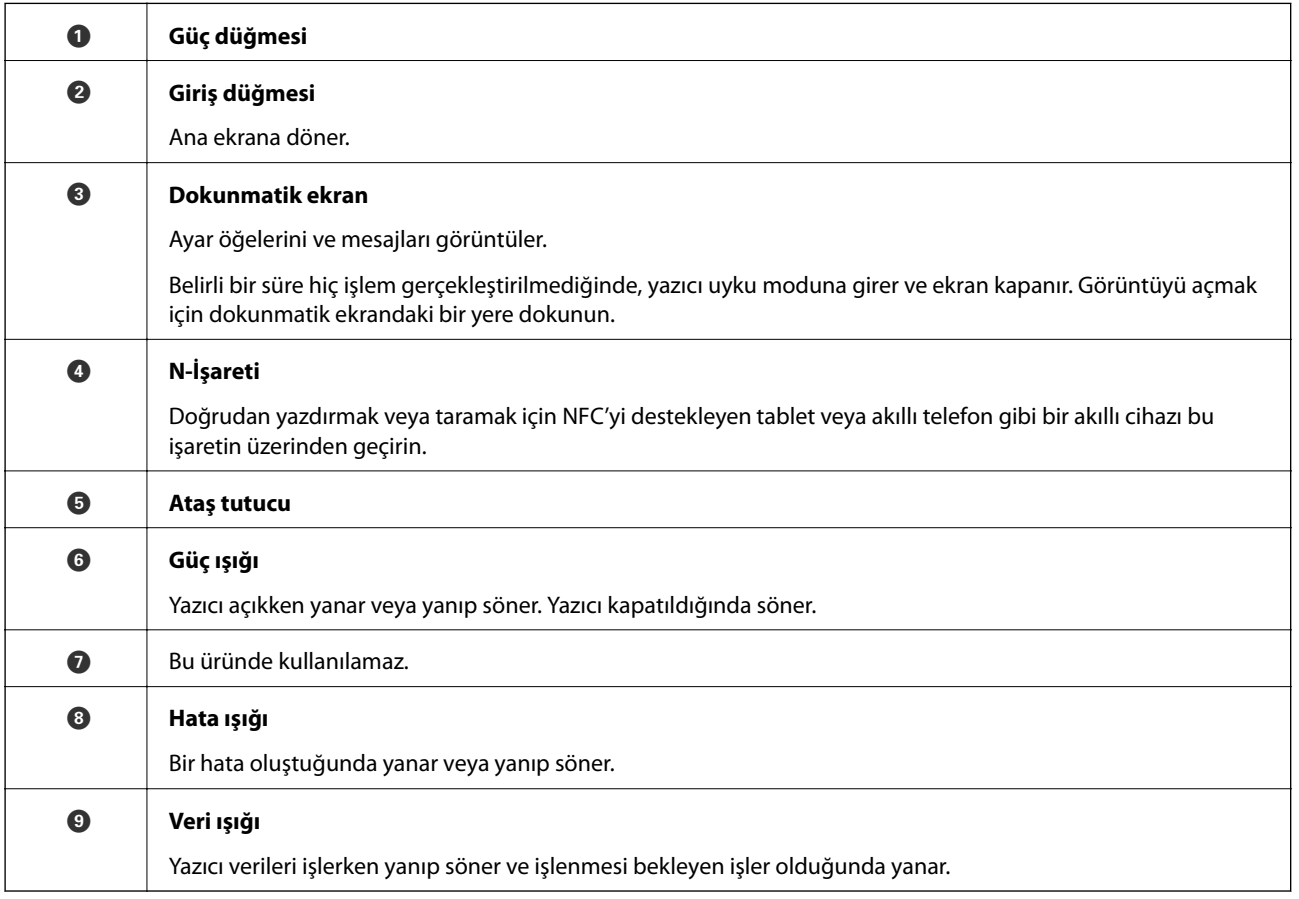

<span id="page-18-0"></span>Kontrol panelini eğebilirsiniz.

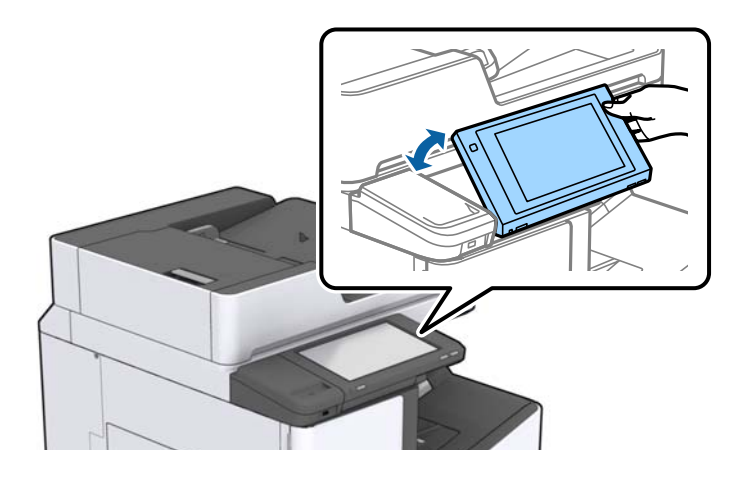

## **Dokunmatik Ekran İşlemleri**

Dokunmatik ekran aşağıdaki işlemlerle uyumludur.

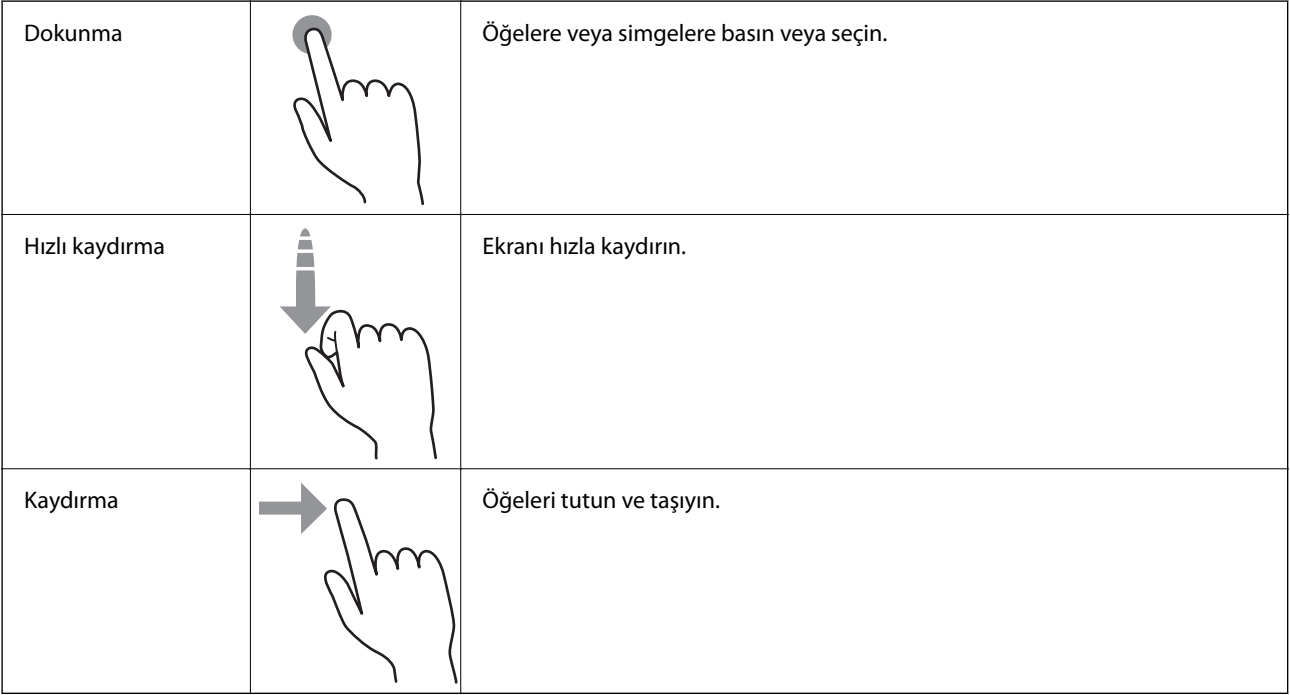

## <span id="page-19-0"></span>**Ana Ekran Yapılandırması**

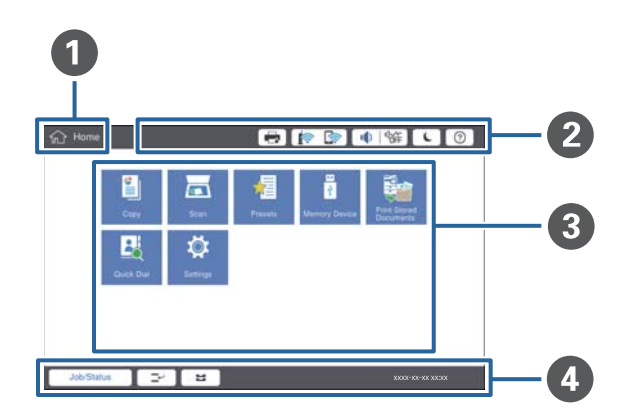

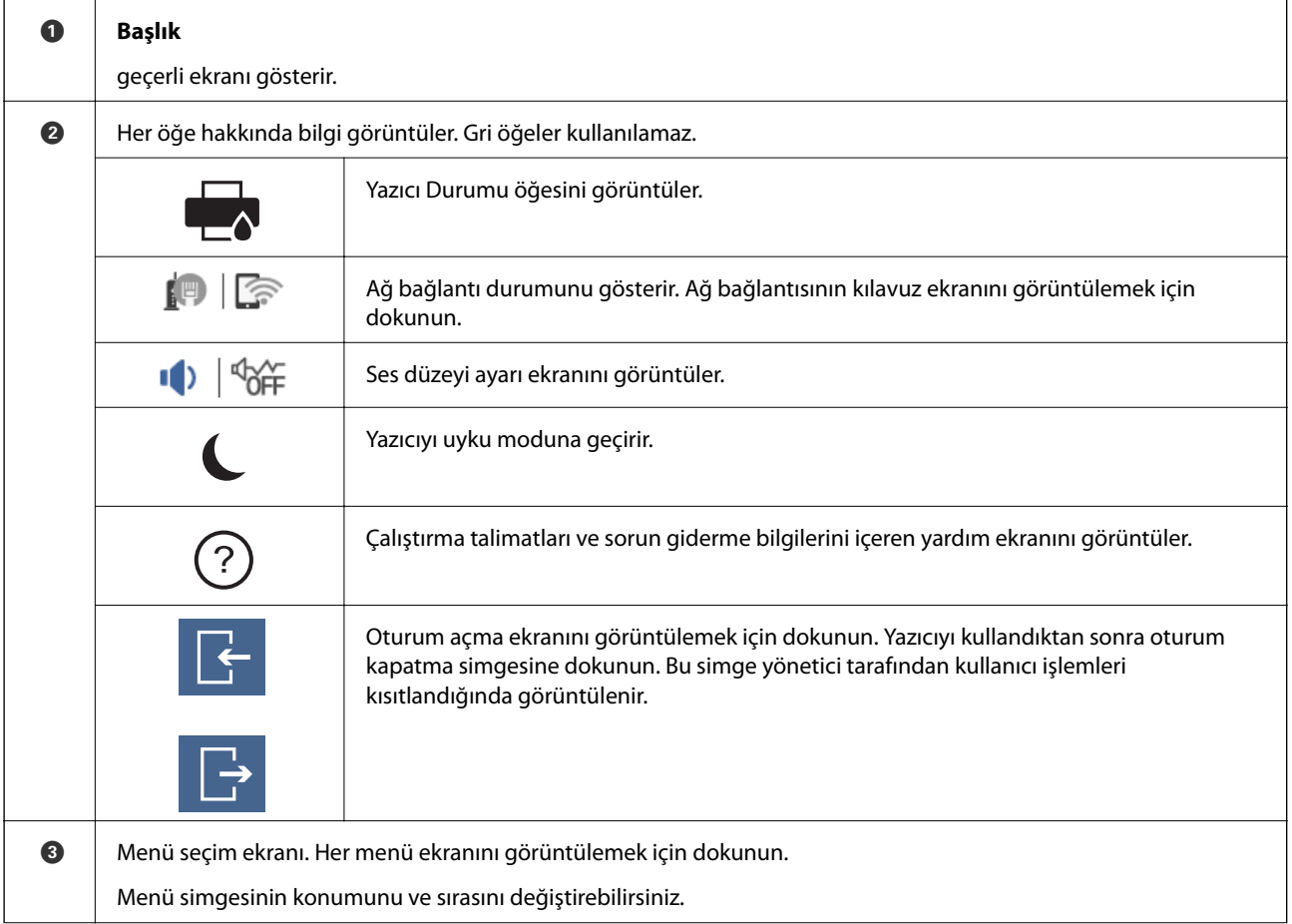

<span id="page-20-0"></span>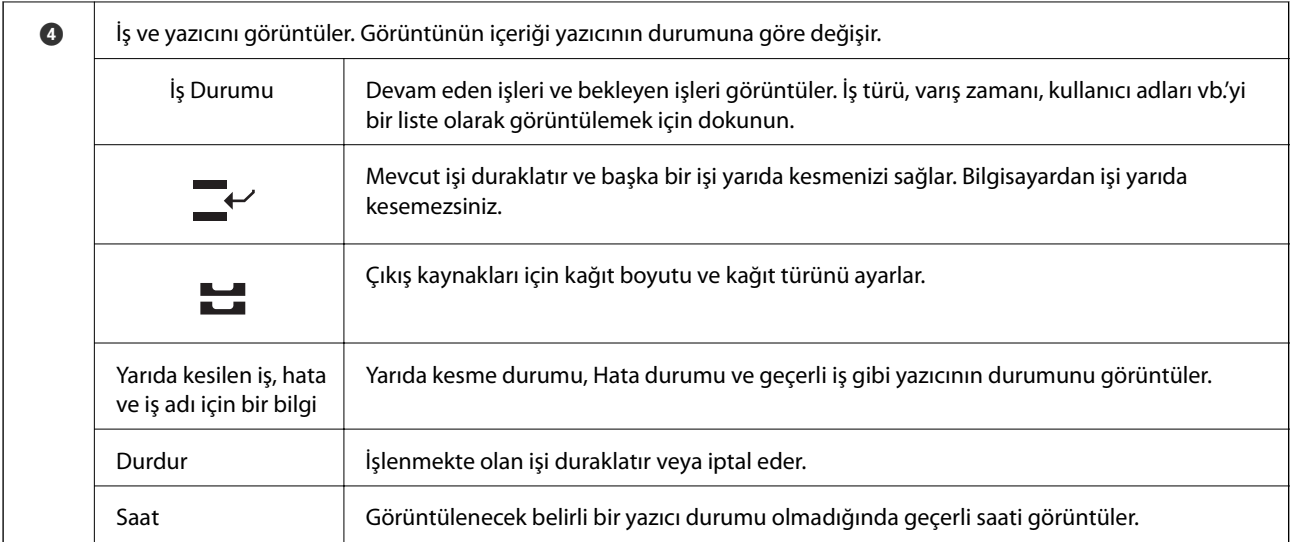

## **Menü Ekranı Yapılandırması**

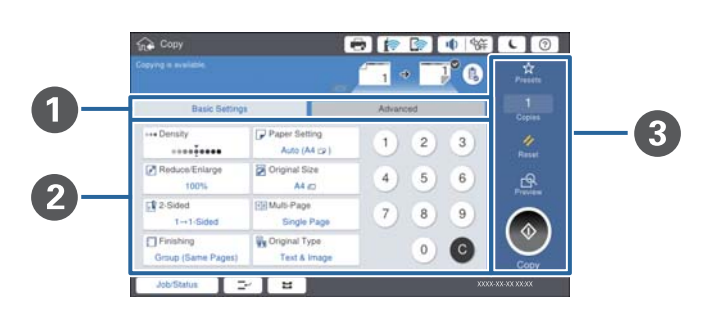

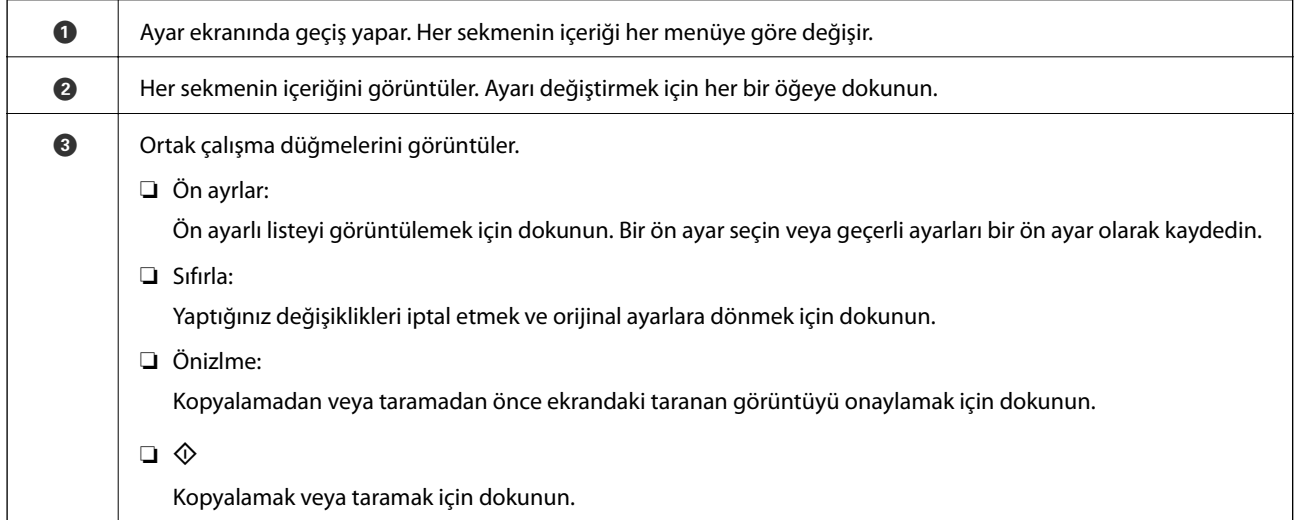

## <span id="page-21-0"></span>**Erişim Denetimi ve Oturum Açma**

#### **Erişim Denetimi onaylanan yöntemi**

Bu yazıcıda bir yönetici tarafından kullanıcıları sınırlayabilen işlevler bulunur. Ana ekranda öğesi görüntüleniyorsa **Erişim Denetimi** uygulanmıştır. Yönetici bazı işlevleri kilitlediyse de görünür.

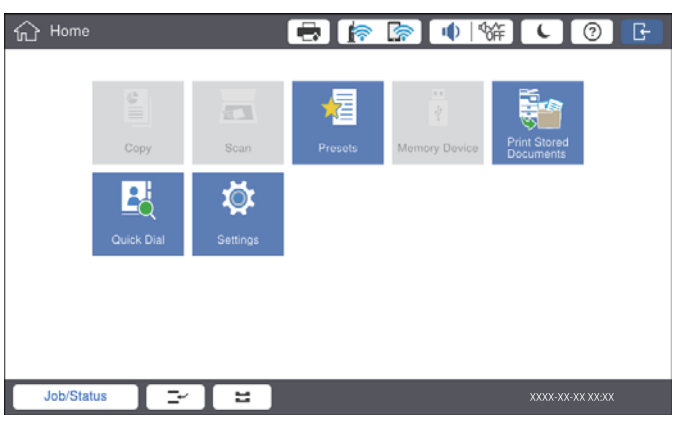

#### **Yazıcıda oturum açma yöntemi**

Yazıcıda oturum açmak için öğesine dokunun. Kullanıcı adını seçin ve bir parola girin. Oturum açma bilgileri için yazıcı yöneticinizle iletişim kurun.

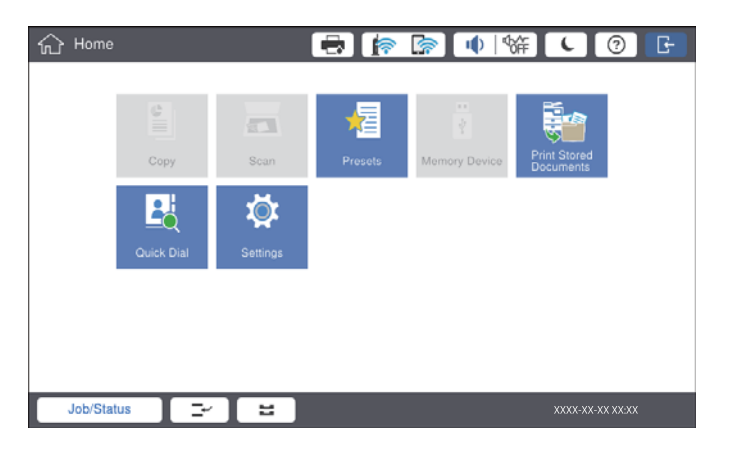

*Not:*

*Yazıcıyı kullanmayı bitirdiğinizde, oturumu kapatmak için öğesine dokunun.*

#### **İlgili Bilgi**

& ["Genel Ayarlar içindeki Sistem Yöneticisi için Menü Seçenekleri" sayfa 44](#page-43-0)

## <span id="page-22-0"></span>**Yazıcıyı Hazırlama**

## **İrtibatların Yönetimi**

2000 kadar girişi taranan görüntüleri e-posta ile göndermek veya taranan görüntüleri bir ağ klasörüne kaydetmek için kullanılabilen hedefler olarak kaydedebilirsiniz.

İrtibatları ayrıca LDAP sunucusunda da kullanabilirsiniz. LDAP sunucusundaki kişileri hedef olarak kullanma hakkında ayrıntılar için bkz. Yönetici Kılavuzu.

*Not:*

- ❏ *Bir e-posta adresini kaydetmek için e-posta sunucusunu ayarlamanız gerekir. E-posta sunucusunu önceden kontrol ettiğinizden emin olun.*
- ❏ *Performans sırasında bir parola onay ekranı görüntülendiğinde, yazıcınızın yöneticisine başvurun.*

## **Kişileri Kaydetme**

- 1. Ana ekranda **Ayarlar** öğesine dokunun.
- 2. **İrtibatlar Yöneticisi** > **Ekle/Dğşt/Sil** öğesine dokunun.
- 3. **Yeni Ekle** > **Kişi Ekle** öğesine dokunun.
- 4. Kaydetmek istediğiniz kişi türünü seçin.
	- ❏ E-posta:

Taranan bir görüntüyü göndermek için bir e-posta adresi kaydedin.

❏ Ağ Klasörü/FTP:

Taranan bir görüntüyü kaydetmek için bir ağ klasörü kaydedin.

5. Gerekli ayarları yapın.

Girilmesi gereken öğeler "XXXXX (Gerekli)" olarak görüntülenir.

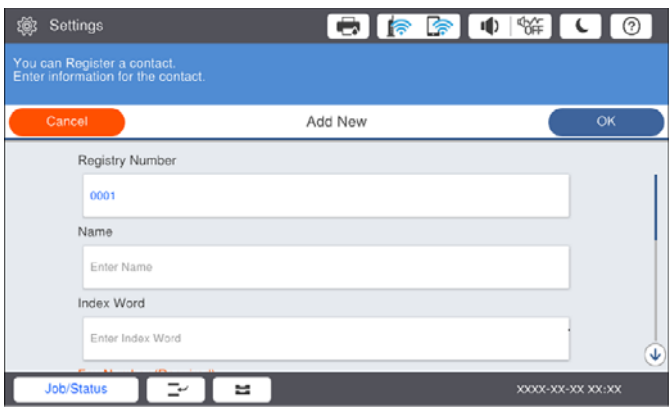

*Not:*

*Browse simgesi seçildiğinde ağa bağlı bilgisayarlarda bir klasör aranır. Simgeyi yalnızca İletişim Modu öğesi SMB olarak ayarlandığında kullanabilirsiniz.*

<span id="page-23-0"></span>6. **Tamam** öğesine dokunun.

#### **İlgili Bilgi**

& ["İrtibatlar Yöneticisi İçin Menü Seçenekleri" sayfa 45](#page-44-0)

#### **Gruplu Kişileri Kaydetme**

İrtibatların bir gruba eklenmesi, taranan bir resmi e-postayla birden fazla hedefe göndermenizi sağlar. 200 kadar hedef bir gruba kaydedilebilir.

- 1. Ana ekranda **Ayarlar** öğesine dokunun.
- 2. **İrtibatlar Yöneticisi** > **Ekle/Dğşt/Sil** öğesine dokunun.
- 3. **Yeni Ekle** > **Grup Ekle** öğesine dokunun.
- 4. Taranan bir görüntüyü göndermek üzere bir e-posta adresini kaydetmek için **E-posta** öğesini seçin.
- 5. Grup adı girin ve diğer gerekli ayarları yapın. Girilmesi gereken öğeler "XXXXX (Gerekli)" olarak görüntülenir.
- 6. **Grup Kısmına Eklenen Kişiler (Gerekli)** öğesine dokunun.
- 7. Gruba kaydetmek istediğiniz kişileri seçin ve sonra **Kapat** öğesine dokunun. Seçimi iptal etmek için yeniden dokunun.
- 8. **Tamam** öğesine dokunun.

#### **İlgili Bilgi**

& ["İrtibatlar Yöneticisi İçin Menü Seçenekleri" sayfa 45](#page-44-0)

#### **Sık Kullanılan Kişileri Kaydetme**

- 1. Ana ekranda **Ayarlar** öğesine dokunun.
- 2. **İrtibatlar Yöneticisi** > **Sık** öğesine dokunun.
- 3. Kaydetmek istediğiniz kişi türünü seçin.
- 4. **Düzenle** öğesine dokunun.
- 5. Kaydetmek istediğiniz sık kullanılan kişileri seçin ve sonra **Tamam** öğesine dokunun. Seçimi iptal etmek için yeniden dokunun.
- 6. **Kapat** öğesine dokunun.

#### **İlgili Bilgi**

& ["İrtibatlar Yöneticisi İçin Menü Seçenekleri" sayfa 45](#page-44-0)

### <span id="page-24-0"></span>**Kişileri Bilgisayara Kaydetme**

Epson Net Config veya Web Config ile bilgisayarınızda bir kişi listesi oluşturabilir ve bunu yazıcıya içe aktarabilirsiniz. Ayrıntılar için bkz. Yönetici Kılavuzu.

## **Bilgisayar Kullanarak Kişileri Yedekleme**

Epson Net Config veya Web Config öğesini kullanarak yazıcıda kayıtlı kişi verilerini bilgisayara yedekleyebilirsiniz. Ayrıntılar için bkz. Yönetici Kılavuzu.

Yazıcı arızasından dolayı irtibat verileri kaybedilebilir. Verileri güncellediğiniz her seferde verileri yedeklemenizi tavsiye ederiz. Epson, garanti süresi içinde bile herhangi bir veri kaybından, kurtarma verilerinin ve/veya ayarların yedeklenmesinden sorumlu tutulamaz.

## **Favori Ayar Kaydetme**

Sık kullanılan kopyalama ve tarama ayarlarını en fazla 50 ön ayar olarak kaydedebilirsiniz. Bunları ön ayar listesinden kolayca seçebilirsiniz.

### **Kaydetme**

**Kopyala** veya ana ekran gibi her menü ekranından ön ayarları kaydedebilirsiniz.

*Not:*

*Ön ayarları düzenleyemiyorsanız, yönetici tarafından kilitlenmiş olabilirler. Yardım için yazıcı yöneticinizle iletişim kurun.*

#### **Her Menüden Kaydetme**

- 1. Bir ön ayar olarak kaydetmek istediğiniz menünün ekranındaki ayarları yapın.
- 2. öğesine dokunun ve sonra **Ön Ayarlara Kaydet** öğesine dokunun.
- 3. Aşağıdakilerden birini yapın.
	- ❏ Yeni bir ön ayar kaydetmek için **Yeni Ekle** öğesine dokunun.
	- ❏ Bir ön ayarı düzenlemek için üzerine yazmak istediğiniz hedefi seçin.
- 4. **Ad** kutusuna dokunun ve adı girin.
- 5. **Tamam** öğesine dokunun.

#### **Ana Ekrandan Kaydetme**

- 1. Ana ekrandan **Ön ayrlar** öğesine dokunun.
- 2. **Yeni Ekle** öğesine dokunun ve sonra bir ön ayar olarak kaydetmek istediğiniz özelliği seçin.
- <span id="page-25-0"></span>3. Ayarları yapın ve sonra **Kayıt ol** öğesine dokunun.
- 4. **Ad** kutusuna dokunun ve adı girin.
- 5. **Tamam** öğesine dokunun.

### **Kullanma**

Her menünün ekranında öğesine veya ana ekrandan **Ön ayrlar** öğesine dokunarak kayıtlı ön ayar listesini görüntüleyin. Yüklemek istediğiniz ön ayarı seçin ve sonra  $\Diamond$  öğesine dokunun.

*Not: Yalnızca her menünün ekranından o işlevde kayıtlı liste görüntülenir.*

### **Ana Ekrana Kısayol Ekleme**

Ana ekrana kısayol olarak kayıtlı bir ön ayar ekleyebilirsiniz. Bu, önceden ayarlanmış ayarları kullanarak kolayca kopyalamaya veya taramaya başlamanızı sağlar.

1. Ana ekranda **Ön ayrlar** öğesine dokunun.

Ön ayrlar listesi görüntülenir.

2. Kısayol olarak eklemek istediğiniz ön ayarın yanındaki öğesine dokunun ve sonra **Ana Ekrana Kısayol Ekle** öğesine dokunun.

**Hızlı Kopya** öğesini kopyalama için kısayol olarak eklediğinizde, ana ekrandaki ön ayara dokunarak bir kopya alabilirsiniz.

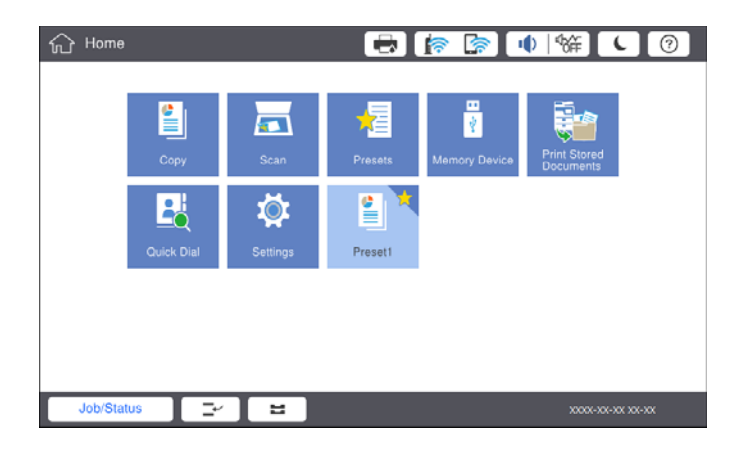

## **Kağıtları Yükleme**

#### **Kullanılabilir Kağıt Türleri ve Kapasiteler**

Aşağıda bu yazıcı için kullanılabilir kağıtlar bulunmaktadır. Diğer kağıtları kullanma kağıt sıkışıklıklarına ve yazıcının hasar görmesine neden olur.

Kağıt kalitesi ortama bağlı olarak değişebilir. Ortamınızı önceden kontrol ettikten sonra kağıt satın almanızı öneririz. Kalitesi çok değişiklik gösterebilen geri dönüştürülmüş kağıt ve zarflar gibi kağıdı kullanmadan önce bir test yazdırma gerçekleştirdiğinizden emin olun.

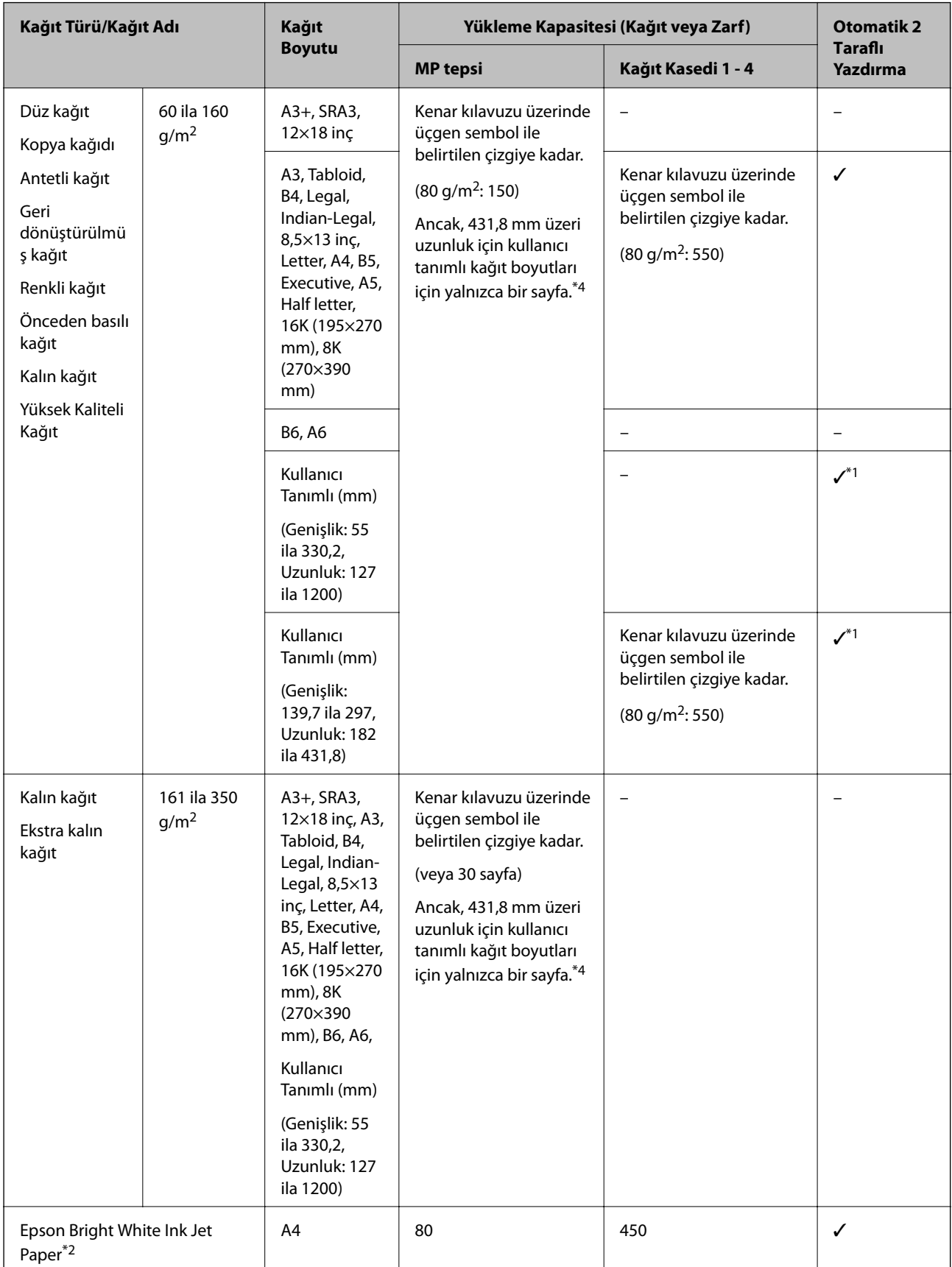

<span id="page-27-0"></span>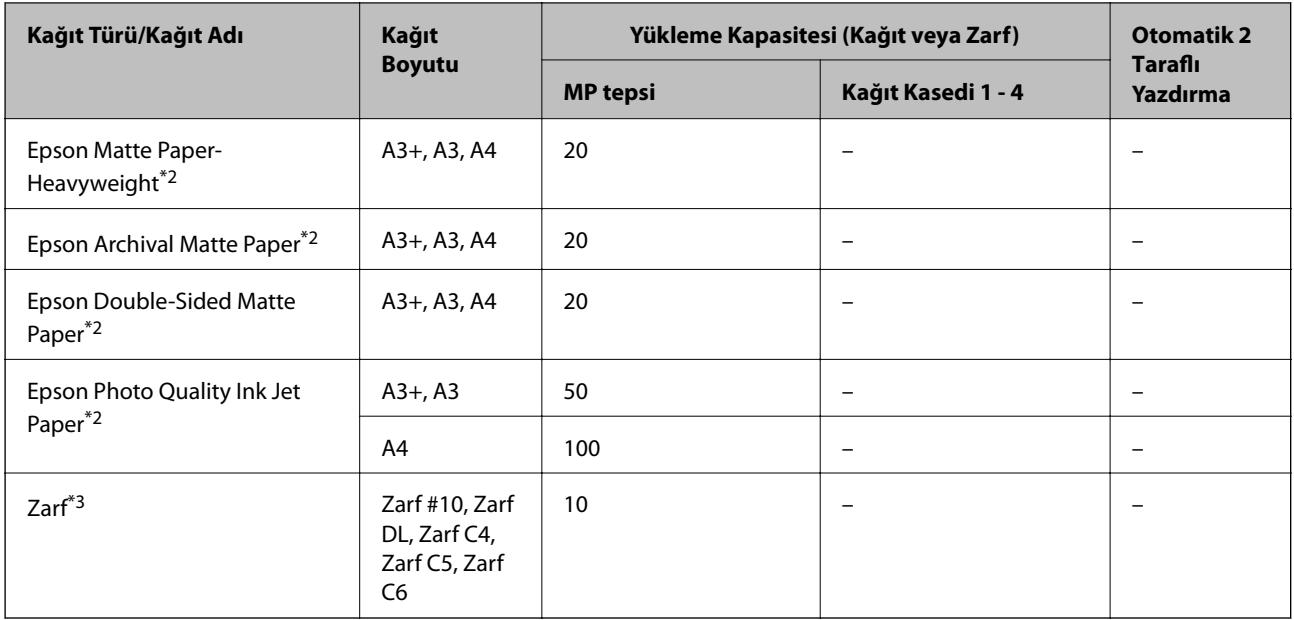

\*1 Otomatik 2 taraflı aralık (mm) Genişlik: 139,7 ila 297, Uzunluk: 182 ila 431,8.

- \*2 Orijinal Epson kağıdı.
- \*3 Kanat kısa kenar üzerindeyse, kullanıcı tanımlı boyutu ayarlarken kanat kısmını da dahil etmeyi unutmayın.
- \*4 Uzun kağıt yüklerken kağıdı tutarken kağıdın kenarlarıyla ellerinizi kesmemeye dikkat edin.

#### *Not:*

- ❏ *Kağıtların kullanılabilirliği konuma göre değişir. Bölgenizde bulunabilen kağıtlar hakkında en güncel bilgi için Epson destek bölümüne başvurun.*
- ❏ *Kullanıcı tanımlı boyut olarak 483 mm'den uzun kağıda yazdırırken, kağıt türündeki ve kağıt adındaki ayarlara bakılmaksızın standart yazdırma kalitesi kullanılarak yazdırılır. Ayrıca, yazıcı düz kağıt gibi bazı kağıt türleri için yazdırma hızını yavaşlatır.*
- ❏ *Epson evrensel yazıcı sürücüsüyle yazdırma yaparken orijinal Epson kağıt kullanılamaz.*

#### **İlgili Bilgi**

- & ["Parça Adları ve İşlevleri" sayfa 13](#page-12-0)
- & ["Teknik Destek Web Sitesi" sayfa 197](#page-196-0)

#### **Kullanılabilir Kağıt Kalınlığı**

Aşağıda kullanılabilir kağıt kalınlığı bulunmaktadır (kağıt ağırlığı g/m<sup>2</sup>: 1 m<sup>2</sup> başına gram olarak belirtilir). Kağıdın kalınlığını karşılasa da kağıt kalitesine (kağıt dreni yönü, sertlik vb. gibi) bağlı olarak yazdırma kalitesindeki bozulmalar veya kağıt sıkışıklıkları oluşabilir.

<span id="page-28-0"></span>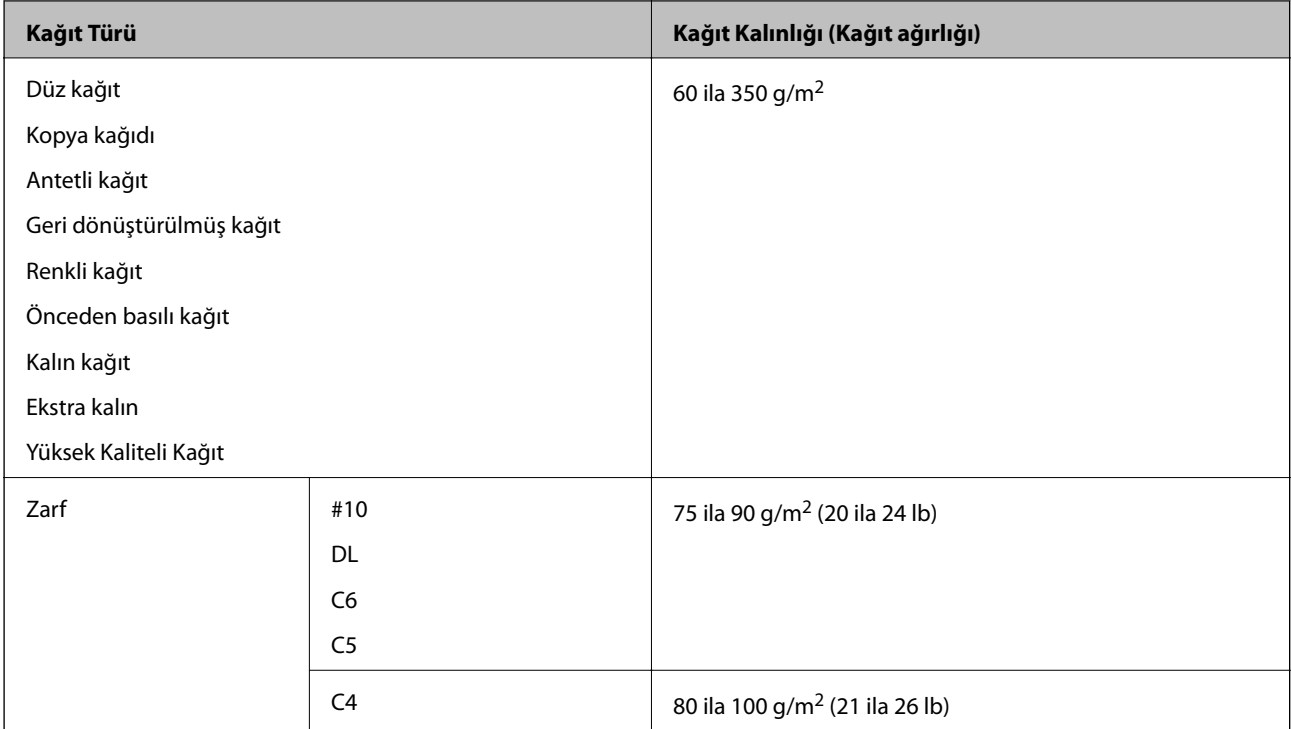

## **Kullanılamayan Kağıt Türleri**

Aşağıdaki kağıtları kullanmayın. Bu kağıtları kullanma kağıt sıkışmalarına, çıktılarda bulaşmalara veya yazıcının hasar görmesine neden olabilir.

- ❏ Dalgalı veya nemli kağıtlar
- ❏ Bir tarafı yazdırıldıktan sonra kurumamış kağıtlar.
- ❏ Pamuklu ve kıvrık kağıtlar
- ❏ Yırtık, kesik, katlı kağıtlar
- ❏ Çok kalın, çok ince kağıtlar
- ❏ Diğer mürekkep püskürtmeli yazıcılarda, termal transfer yazıcılarda, sayfa yazıcıları ve kopyalayıcılarda kullanılan önceden yazdırılan kağıtlar
- ❏ Delikli kağıtlar
- ❏ Etiketler içeren kağıtlar
- ❏ Bant, zımba, ataş, delik vb. ile birbirine tutturulan kağıtlar.
- ❏ Kapağında veya pencereli zarflarda yapıştırıcı yüzey bulunan zarfları kullanmayın.
- ❏ Önceden delinmiş kağıt

#### **İlgili Bilgi**

& ["Kullanılabilir Kağıt Kalınlığı" sayfa 28](#page-27-0)

## **Kağıt Kullanımı**

❏ Belgeler ile birlikte verilen talimat sayfalarını okuyun.

<span id="page-29-0"></span>❏ Yüklemeden önce kağıdın kenarlarını havalandırın ve hizalayın.

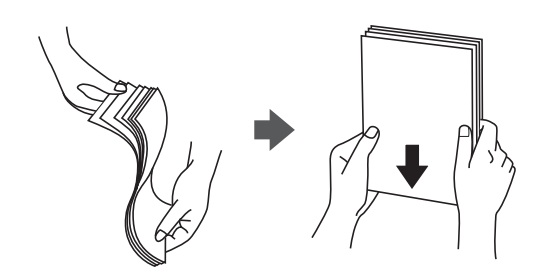

## **Kağıt Depolama Alanı**

Kağıtları depolarken aşağıdakini unutmayın.

- ❏ Nem emmesini önlemek için kağıdın kalanını plastik bir torba içine mühürleyin.
- ❏ Daha az nem olan bir yerde tutun. Ayrıca kağıdı ıslatmayın.
- ❏ Doğrudan güneş ışığından uzak tutun.
- ❏ Kağıtları dik koymayın, düz bir yere yerleştirin.

#### *Not:*

*Kağıtları yukarıdaki gibi depoladığınız halde ortama bağlı olarak yazdırma kalitesinde bozulma veya kağıt sıkışmaları oluşabilir. Depolanan kağıdı kullanmadan önce, az miktarda kağıda yazdırmayı deneyin ve kağıt sıkışması veya çıktılarda bulaşma olup olmadığını kontrol edin.*

## **Kağıt Yükleme**

Çalıştırma talimatları için yazıcının yardımına bakın. Kontrol panelinde öğesine dokunun, sonra **Nasıl** > **Kağıt yükleyin** öğesine dokunun.

Kağıdı MP tepsisine yükledikten sonra, kontrol panelinde görüntülenen ayarlar ekranında kağıt boyutu ve türünü ayarlayın.

#### c*Önemli:*

*Kağıt kasetini yavaşça takın ve çıkarın. Tepsiye yüklenen çok miktarda kağıt nedeniyle tepsi ağır olduğundan yüksek kapasiteli tepsiyi yavaşça takın.*

#### *Not:*

*kağıt kasedi içinde kenar kılavuzlarının konumun değiştirdiğinizde, kasetteki kilidi açın ve sonra kenar kılavuzlarını taşıyın. Konumu değiştirdikten sonra kaseti yeniden kilitleyin.*

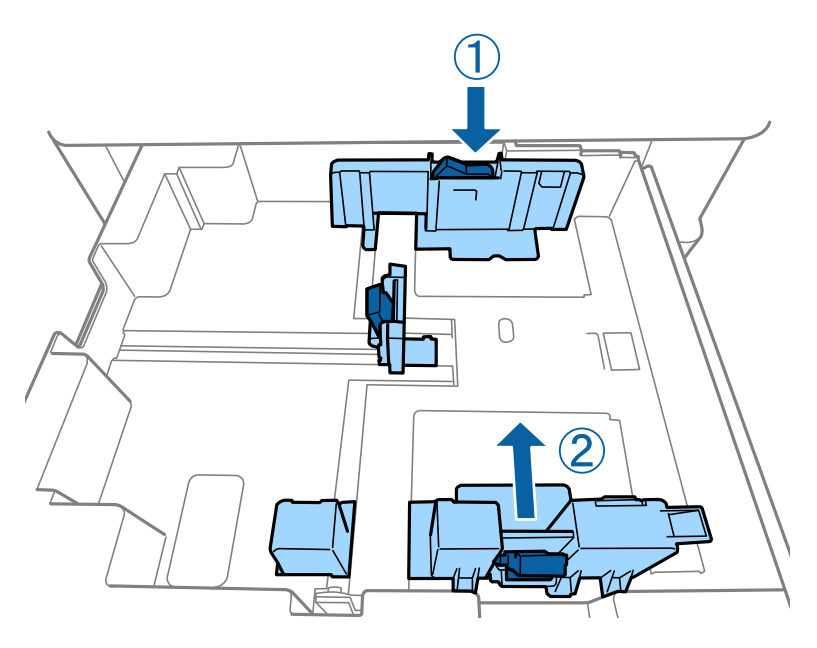

Zarfları aşağıdaki çizimde gösterildiği gibi aynı yönde yükleyin.

#### ❏ Zarflar

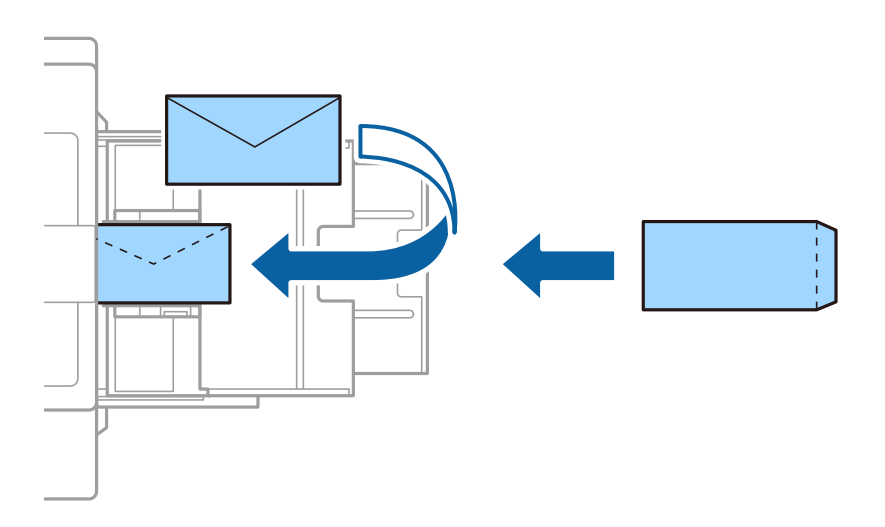

Kanat kısa kenar üzerindeyse kullanıcı tanımlı boyutu ayarlarken kanat kısmını da dahil etmeyi unutmayın.

#### **İlgili Bilgi**

- & ["Ekrandaki Açıklamalar" sayfa 153](#page-152-0)
- & ["Kullanılabilir Kağıt Türleri ve Kapasiteler" sayfa 26](#page-25-0)
- & ["Kullanılamayan Kağıt Türleri" sayfa 29](#page-28-0)
- & ["Kağıt Kullanımı" sayfa 29](#page-28-0)
- & ["Kağıt Depolama Alanı" sayfa 30](#page-29-0)

## <span id="page-31-0"></span>**Kağıt Türünü Ayarlama**

Optimum baskı sonuçları elde etmek için kağıda uygun kağıt türünü seçin.

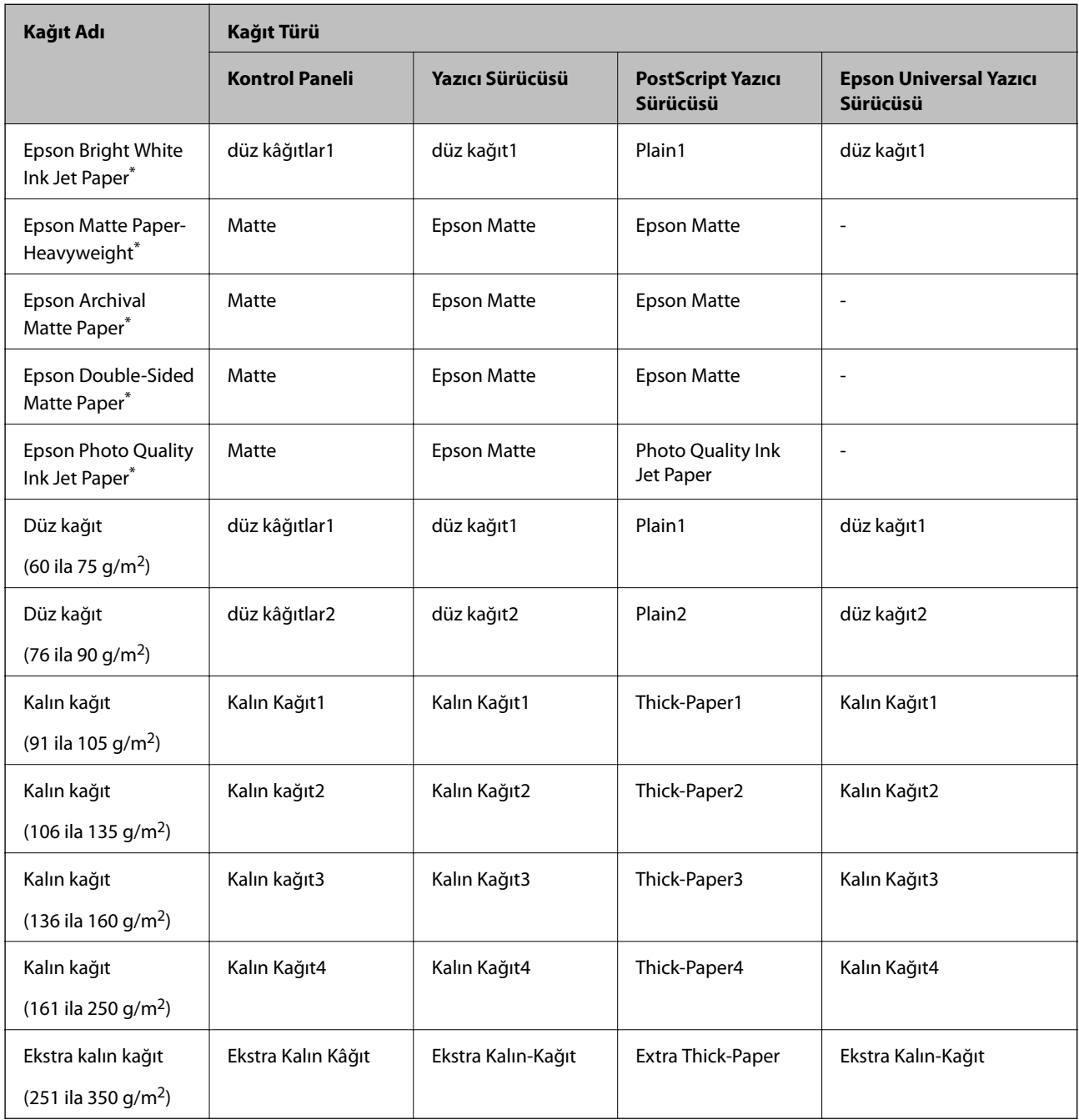

\* : Orijinal Epson kağıdı

## **Orijinalleri Yerleştirme**

Orijinalleri tarayıcı camı veya ADF (Otomatik Belge Besleyici) üzerine yerleştirin.

## <span id="page-32-0"></span>**ADF'ye Orijinalleri Yerleştirme**

Birden fazla orijinali bir kerede kopyalayabilir ve tarayabilirsiniz.

#### **ADF için Kullanılabilir Orijinaller**

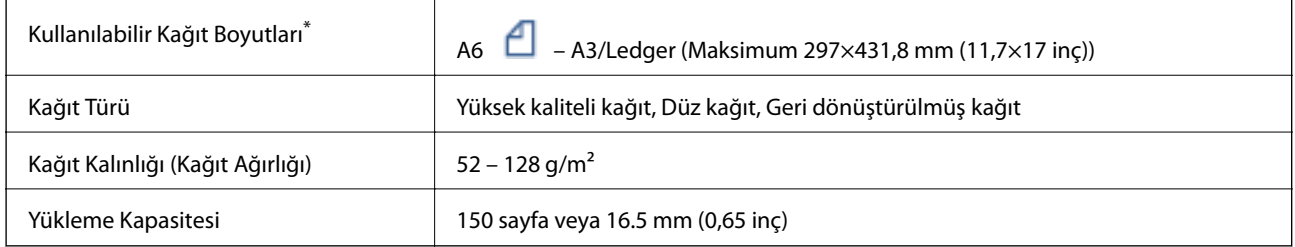

\* Orijinalin genişliği aynı ise karışık boyutlarda belgeleri de tarayabilirsiniz.

- ❏ A3/A4
- ❏ B4/B5
- ❏ Letter/Legal

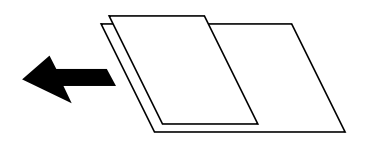

Orijinal, ADF'ye yerleştirilebilen ortam için özellikleri karşılasa da kağıt özellikleri veya kalitesine bağlı olarak tarama kalitesi düşebilir veya ADF'den beslenemeyebilir.

#### c*Önemli:*

*Kağıt sıkışmalarını önlemek için aşağıdaki orijinalleri ADF içine yerleştirmekten kaçının. Bu türler için tarayıcı camı öğesini kullanın.*

- ❏ *Yırtık, katlanmış, kırışmış, biçimi bozulmuş ya da kıvrılmış orijinaller*
- ❏ *Cilt delikleri olan orijinaller*
- ❏ *Bant, zımba, ataş gibi maddelerle birbirine bağlı orijinaller*
- ❏ *Üzerinde yapıştırma ya da etiket bulunan orijinaller*
- ❏ *Düzensizce kesilmiş olan ya da doğru açıda olmayan orijinaller*
- ❏ *Bitişik orijinaller*
- ❏ *OHP'ler, termal transfer kağıdı veya karbon arkalı kağıtlar*
- ❏ *Yeni yazdırılmış orijinaller (kurumamış, soğumamış vb.)*

#### **Orijinalleri Yerleştirme**

Kontrol panelinde öğesine dokunun ve sonra **Nasıl** > **Orijinalleri Yerleştirin** öğesine dokunun.

#### <span id="page-33-0"></span>**İlgili Bilgi**

& ["Ekrandaki Açıklamalar" sayfa 153](#page-152-0)

#### **Orijinalleri 2'li Kopyalama İçin ADF Üzerine Yerleştirme**

Orijinalleri çizimde gösterilen yönde yerleştirin ve sonra yön ayarını seçin.

❏ Orijinalleri dikey yönde yerleştirme: Kontrol panelinde aşağıda açıklandığı gibi **Yukarı Yön** öğesini seçin.

**Kopyala** > **Gelişmiş** > **Yön (Orijinal)** > **Yukarı Yön**

Orijinalleri ADF'ye ok yönünde yerleştirin.

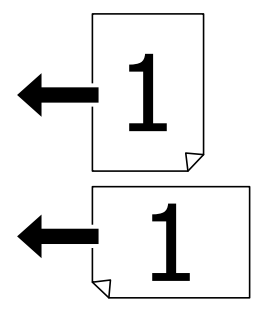

❏ Orijinalleri sol yönde yerleştirme: Kontrol panelinde aşağıda açıklandığı gibi **Sol Yön** öğesini seçin. **Kopyala** > **Gelişmiş** > **Yön (Orijinal)** > **Sol Yön** Orijinalleri ADF'ye ok yönünde yerleştirin.

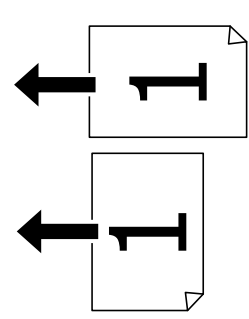

## **Orijinal Belgeleri Tarayıcı Camı'na Yerleştirme**

Düzensiz orijinalleri, kalın orijinalleri, pano kutularını vb. kopyalayabilir ve tarayabilirsiniz.

#### **Tarayıcı Camı İçin Kullanılabilir Orijinaller**

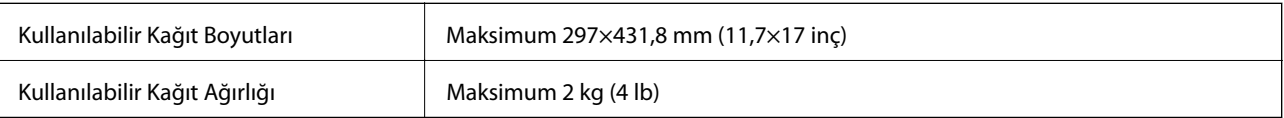

#### <span id="page-34-0"></span>c*Önemli:*

- ❏ *tarayıcı camı öğesine çok fazla güç uygulamayın. Aksi halde hasar görebilir.*
- ❏ *Orijinal üzerine çok fazla güçle bastırmayın. Çok fazla güçle bastırırsanız, bulanıklık, bulaşma ve noktalar oluşabilir.*
- ❏ *Kitap gibi hacimli orijinaller yerleştirdiğinizde tarayıcı camı'na doğrudan harici ışık gelmesini önleyin. Orijinalinizin boyutu otomatik algılanmayabilir.*
- ❏ *Orijinal üzerinde katlama işaretleri veya kırışmalar varsa bunları düzeltin ve orijinali tarayıcı camı üzerine yerleştirin. Orijinalin tarayıcı camı ile yakın temasta olmadığı kısımlarda görüntü bulanık olabilir.*
- ❏ *Taradıktan sonra orijinalleri çıkarın. Orijinalleri tarayıcı camı'nda uzun süre bırakırsanız, camın yüzeyine yapışabilir.*

#### **Orijinalleri Yerleştirme**

Kontrol panelinde öğesine dokunun, sonra **Nasıl** > **Orijinalleri Yerleştirin** öğesini seçin.

#### *Not:*

❏ *tarayıcı camı kenarlarından 1,5 mm alan taranmaz.*

❏ *Orijinaller ADF ve tarayıcı camı üzerine konulduğunda öncelik ADF'deki orijinallere verilir.*

#### **İlgili Bilgi**

& ["Ekrandaki Açıklamalar" sayfa 153](#page-152-0)

## **Orijinal Boyutu Otomatik Algılama**

**Otomatik Algıla** öğesini **Kâğıt Ayarı** olarak seçtiğinizde, aşağıdaki kağıt boyutu türleri otomatik tanımlanır.

❏ ADF:

 $A3^{*1}$ , B4<sup>\*1</sup>, A4, B5,  $A5^{*2}$ 

- \*1 Yalnızca orijinalin kısa kenarını ADF'nin kağıt besleme girişine yerleştirdiğinizde.
- \*2 Yalnızca orijinalin uzun kenarını ADF'nin kağıt besleme girişine yerleştirdiğinizde.

❏ Tarayıcı camı:

A3\*1, B4\*1, A4, B5, A5

\*1 Yalnızca orijinalin kısa kenarını tarayıcı camı öğesinin sol tarafına doğru yerleştirdiğinizde.

## <span id="page-35-0"></span>**Harici Bir USB Cihazı Takma**

### **Harici Bir USB Cihazı Takma ve Çıkarma**

1. Harici bir USB cihazını yazıcıya takın.

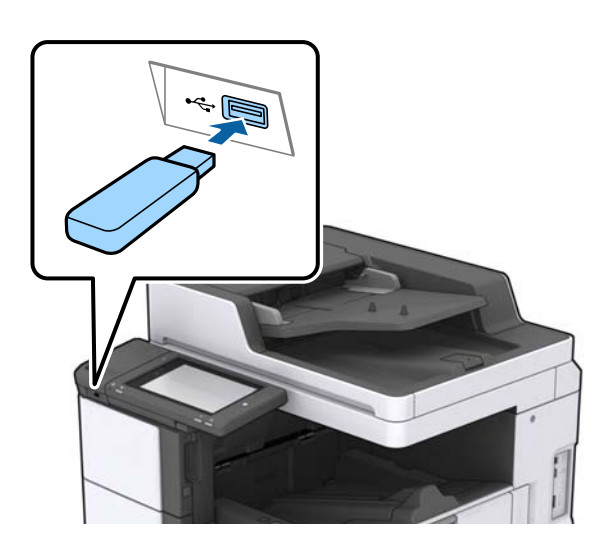

2. Harici USB cihazını kullanmayı bitirdiğinizde cihazı çıkarın.

#### **İlgili Bilgi**

& ["Harici USB Cihazı Teknik Özellikleri" sayfa 184](#page-183-0)

## **Ayarlar İçin Menü Seçenekleri**

Çeşitli ayarları yapmak için yazıcının ana ekranında **Ayarlar** öğesine dokunun.

## **Genel Ayarlar içindeki Temel Ayarlar için Menü Seçenekleri**

#### LCD Parlaklığı:

LCD ekranın parlaklığını ayarlayın.

Ses:

Ses seviyesini ayarlayın ve ses türünü seçin.

#### Çift Besleme Algıla:

ADF ile tararken çift beslenen kağıt hatasını algılamak için **Açık** öğesini seçin.

Uyku Zmnlaycsı:

Yazıcı herhangi bir işlem gerçekleştirmediğinde uyku moduna (enerji tasarrufu modu) girmek için geçecek süreyi ayarlayın. Ayarlanan süre geçtiğinde LCD ekran kararır.
#### Kapanma Zamanı:

Belirli bir süre kullanılmadığında yazıcıyı kapatmayı seçin. Güç yönetimi uygulanmadan önceki süreyi ayarlayabilirsiniz. Herhangi bir artış, ürünün enerji verimliliğini düşürür. Herhangi bir değişiklik yapmadan önce lütfen çevreyi düşünün.

#### Tarih/Saat Ayarları:

❏ Tarih/Saat

Güncel tarih ve saati girin.

❏ Yaz Saati

Bölgeniz için geçerli yaz saati ayarını seçin.

❏ Zaman Farkı

Yerel saatiniz ile UTC (Koordineli Evresel Saat) arasındaki saat farkını girin.

#### Ülke/Bölge:

Yazıcınızı kullandığınız ülkeyi veya bölgeyi seçin.

#### Dil/Language:

LCD ekranda kullanılan dili seçin.

#### Başlangıç Ekranı:

Yazıcı açıldığında ve Çalışma Zaman Aşımı etkinleştirildiğinde LCD ekranda görüntülenen ilk menüyü belirtin.

#### Ana Ekranı Düzenle:

LCD ekrandaki simgelerin düzenini değiştirin. Ayrıca simgeleri ekleyebilir, kaldırabilir ve taşıyabilirsiniz.

#### Duvar Kâğıdı:

LCD ekranın arka plan rengini değiştirin.

Ayrıca bir bellek cihazından arka plan görüntüsü de seçebilirsiniz. Yalnızca JPEG biçimi desteklenir.

#### Çalışma Zaman Aşımı:

Belirli bir süre için hiç işlem gerçekleştirilmediğinde başlangıç ekranına dönmek için **Açık** öğesini seçin. Kullanıcı kısıtlamaları uygulandığında ve belirtilen bir süre için hiç işlem gerçekleştirilmediğinde, oturumunuz kapatılır ve ilk ekrana dönersiniz. Yazdırırken durum monitöründen veya iptal düğmesinden duraklatıldığında ve belirtilen süre için hiç işlem gerçekleştirilmediğinde, yazdırma otomatik devam eder. Bu özellik için **Kplı** öğesini seçerseniz, yazdırma duraklatıldıktan sonra otomatik olarak devam etmez.

#### Klavye:

LCD ekrandaki klavye düzenini değiştirin.

#### Varsayılan Ekran (Job/Status)

**Varsayılan Ekran (Job/Status)** öğesine dokunduğunuzda görüntülemek istediğiniz varsayılan bilgileri seçin.

#### Ekran Efekti:

Ekranlar arasında geçiş yaparken **Açık** öğesini seçin animasyon efektlerini etkinleştirmek için. **Kplı** öğesini seçerseniz, ekran değiştirme daha hızlı olur.

#### **İlgili Bilgi**

& ["Güç Tasarrufu" sayfa 46](#page-45-0)

### **Genel Ayarlar içindeki Yzc Ayarları için Menü Seçenekleri**

Kağıt Kaynağı Ayarları:

#### Kâğıt Ayarı:

Yüklediğiniz kağıt boyutu ve kağıt türünü belirtmek için kağıt kaynağını seçin. **Kağıt Boyutu Otomatik Algılama** etkinleştirildiğinde, yazıcı yüklediğiniz kağıt boyutunu algılar.

#### ÇA Tepsi Önceliği:

**Açık** içinde yüklü kağıda yazdırma önceliği vermek için MP Tepsi öğesini seçin.

#### A4/Otomatik Kağıt Geçişi:

Letter olarak ayarlanmış kağıt kaynağı olmadığında A4 boyutta olarak ayarlanmış kağıt kaynağından kağıt beslemek için **Açık** öğesini seçin veya A4 olarak ayarlanmış kağıt kaynağı olmadığında Letter boyut olarak ayarlanmış kağıt kaynağından besleyin.

#### Oto Seçme Ayarları:

Kağıt ayarlarınızla eşleşen kağıt içeren bir kaynaktan kağıda otomatik yazdırmak için ayarlar için **Açık** öğesini seçin.

#### Hata Uyarısı:

Seçili kağıt boyutu veya türü yüklenen kağıtla eşleşmediğinde bir hata mesajı görüntülemek için **Açık** öğesini seçin.

#### Kâğıt Ayarı Otomatik Görüntüle:

Kağıt kaynağında kağıt yüklerken **Açık** ekranını görüntülemek için **Kâğıt Ayarı** öğesini seçin.

#### Kullanıcı Tanımlı Kâğıt Boyutu Listesi:

Kullanıcı tanımlı boyut düzenlemeyi değiştirebilirsiniz. Düzensiz boyutta kağıda sık sık yazdırıyorsanız bu kullanışlıdır.

#### Çıktı: Kopyala:

Kopyalarken nereye çıkaracağınızı seçin.

#### Çıktı: Diğer:

Kopyalar dışında bir şey yazdırırken nereye çıkaracağınızı seçin.

#### Basım Dili:

USB arayüzü veya ağ arayüzü için yazdırma dilini seçin.

#### Genel Yazdırma Ayrları:

Yazıcı sürücüsünü kullanmadan bir harici aygıtı ile yazdırma yaptığınızda bu yazdırma ayarları uygulanır.

#### Üst Ofset:

Kağıdın üst kenar boşluğunu ayarlayın.

#### Sol Ofset:

Kağıdın sol kenar boşluğunu ayarlayın.

#### Arkada Üst Ofset:

2 taraflı yazdırma gerçekleştirirken sayfanın arka kısmı için üst kenar boşluğunu ayarlayın.

#### Arkada Sol Ofset:

2 taraflı yazdırma gerçekleştirirken sayfanın arka kenar boşluğu için sol kenar boşluğunu ayarlayın.

#### Boş Sayfayı Atla:

Yazdırma verilerinde boş sayfaları otomatik olarak atlar.

#### İş Ayırma

İşlere göre ayrılmış kopyaları çıkarmak için **Açık** öğesini seçin.

#### Sırlmyı Döndür

Birden fazla kopya yazdırırken her kopyayı 90 derece döndürmek için **Açık** öğesini seçin.

#### Kullanıcı Başına Sayfa ekle

Bir bilgisayardan yazdırırken gönderene göre işler arasına bir kaydırma sayfası eklemek için **Açık** öğesini seçin. Kaydırma kağıtları belirtilen kağıt kaynağından eklenir.

#### PDL Baskı Yplandırması:

PCL veya PostScript yazdırma için kullanmak istediğiniz PDL Baskı Yplandırması seçeneklerini seçin.

#### Genel Ayarlar:

❏ Kağıt Boyutu

PCL veya PostScript yazdırma için varsayılan kağıt boyutunu seçin.

❏ Kağıt Türü

PCL veya PostScript yazdırma için varsayılan kağıt türünü seçin.

❏ Yön

PCL veya PostScript yazdırma için varsayılan yönelimi seçin.

❏ Kalite

PCL veya PostScript yazdırma için yazdırma kalitesini seçin.

❏ Mürekkep Tasarrufu Modu

Yazdırma yoğunluğunu azaltarak mürekkep tasarrufu için **Açık** öğesini seçin.

#### ❏ Baskı Emri

En Üstte Son Sayfa:

Dosyanın ilk sayfasından yazdırmaya başlar.

En Üstte İlk Sayfa:

Dosyanın son sayfasından yazdırmaya başlar.

❏ Kopya Sayısı

Yazdırılacak kopya sayısını ayarlayın.

❏ CiltKenarBoşl.

Ciltleme konumunu seçin.

❏ Otomatik Kâğıt Çıkarma

Yazdırma işi sırasında yazdırma durduğunda kağıdı otomatik çıkarmak için **Açık** öğesini seçin.

❏ 2 Taraflı Yazdırma

2 taraflı yazdırmayı gerçekleştirmek için **Açık** öğesini seçin.

#### PCL Menüsü:

❏ Yazı Tipi Kaynağı

Yerleşik

Yazıcıda önceden yüklü bir yazı tipini kullanmak için seçin.

İndirme

İndirdiğiniz bir yazı tipini kullanmak için seçin.

❏ Font Number

Varsayılan yazı tipi kaynağı için varsayılan yazı tipi numarasını seçin. Kullanılabilir numara, yaptığınız ayarlara bağlı olarak değişir.

❏ Aralk

Yazı tipi ölçeklenebilirse ve sabit karakter aralığına sahipse varsayılan yazı tipi karakter aralığını ayarlayın. 0,01 artışlarla 0,44 ile 99,99 cpi (inç başına karakter) arasında seçim yapabilirsiniz.

Yazı tipi kaynağına veya yazı tipi numarası ayarlarına bağlı olarak bu öğe görünmeyebilir.

❏ Nokta Bytu

Yazı tipi ölçeklenebilirse ve orantılıysa varsayılan yazı tipi yüksekliğini ayarlayın. 4,00 ile 999,75 nokta arasında seçim yapabilir ve 0,25 kademeli olarak artırabilirsiniz.

Yazı tipi kaynağına veya yazı tipi numarası ayarlarına bağlı olarak bu öğe görünmeyebilir.

❏ Simge Kümesi

Varsayılan sembol kümesini seçin. Yazı tipi kaynağında ve yazı tipi numarası ayarında seçtiğiniz yazı tipi yeni sembol kümesi ayarında kullanılamıyorsa, yazı tipi kaynağı ve yazı tipi numarası ayarları otomatik olarak varsayılan değer, IBM-US ile değiştirilir.

❏ Satır

Seçilen kağıt boyutu ve yönü için satır sayısını ayarlayın. Bu satır aralığı (VMI) değişimine neden olur ve yeni VMI değeri yazıcıya kaydedilir. Yani bu, sayfa boyutu veya yönü ayarlarında daha sonraki değişiklikler kayıtlı VMI'ya dayalı olarak Form değerinde değişimlere neden olur.

❏ CR İşlevi

Belirli bir işletim sisteminden bir sürücü ile yazdırırken satır besleme komutunu seçin.

#### ❏ LF İşlevi

Belirli bir işletim sisteminden bir sürücü ile yazdırırken satır besleme komutunu seçin.

❏ Kâğıt Kaynağı Atama

Kağıt kaynağı seçme komutu atamasını ayarlayın. **4** seçildiğinde, komutlar HP LaserJet 4 ile uyumlu olarak ayarlanır. **4K** seçildiğinde, komutlar HP LaserJet 4000, 5000 ve 8000 ile uyumlu olarak ayarlanır. **5S** seçildiğinde, komutlar HP LaserJet 5S ile uyumlu olarak ayarlanır.

#### PS3 Menüsü:

❏ Hata Sayfası

PostScript veya PDF yazdırma sırasında bir hata oluşursa durumu gösteren bir sayfayı yazdırmak için **Açık** öğesini seçin.

❏ İkili

İkili resimler içeren verileri yazdırırken **Açık** öğesini seçin. Yazıcı sürücüsü ayarı ASCII olarak ayarlansa bile uygulama ikili verileri gönderebilir ancak bu özellik etkinleştirildiğinde verileri yazdırabilirsiniz.

❏ PDF Sayfa Boyutu

Bir PDF dosyası yazdırırken kağıt boyutunu seçin. **Oto** seçilirse kağıt boyutu ilk sayfanın boyutuna göre belirlenir.

#### Oto Hata Çzcü:

2 taraflı yazdırma hatası veya bir bellek dolu hatası oluştuğunda gerçekleştirilecek eylemi seçin.

❏ Açık

Bellek dolu hatası oluştuğunda bir uyarı görüntüler ve 2 taraflı yazdırma hatası oluşursa tek taraflı modda yazdırır veya yalnızca yazıcının işleyebildiğini yazdırır.

❏ Kplı

Bir hata mesajı görüntüler ve yazdırmayı iptal eder.

#### Bellek Aygıtı:

Yazıcının takılı bir bellek cihazına erişmesini sağlamak için **Etkin** öğesini seçin. **Dvr dışı** seçilirse verileri yazıcıyla bellek cihazına kaydedemezsiniz. Bu, gizli belgilerin yasa dışı bir şekilde kaldırılmasını önleyecektir.

#### Kalın Kağıt:

Çıktılarınıza mürekkep bulaşmasını önlemek için **Açık** öğesini seçin, ancak bu yazdırma hızını düşürebilir. Bu özelliği kullanarak bulaşmayı önleyemiyorsanız, yazdırma yoğunluğunu ve kopyalama yoğunluğunu azaltmayı deneyin.

#### Sessiz Mod:

Yazdırma sırasında gürültüyü azaltmak için **Açık** öğesini seçin, ancak bu yazdırma hızını düşürebilir. Seçtiğiniz kağıt türüne ve yazdırma kalitesi ayarlarına bağlı olarak, yazıcının gürültü düzeyinde hiç fark olmayabilir.

#### Sonlandırmayı Optimize Edin:

Kağıt yanlış hizalamasını azaltmak ve yazıcının zımbalama ve kağıt yığma özelliğini iyileştirmek için **Açık** öğesini seçin. Bu özelliği kullanma yazdırma hızını azaltır.

#### Yazdırma Hızı Önceliği

Yazıcının yazdırma hızını kağıt türüyle eşleştirmesi ve veri koşullarını yazdırması için **Kplı** öğesini seçin. Bu, yazdırma kalitesinin azalmasını ve kağıt sıkışıklıklarını önlemenizi sağlar.

#### PC Bğlntsı USB üzerinden:

USB ile bağlanırken bir bilgisayarın yazıcıya erişmesine izin vermek için **Etkin** öğesini seçin. **Dvr dışı** seçildiğinde, ağ bağlantısı üzerinden gönderilmeyen yazdırma ve tarama kısıtlanır.

#### USB I/F Zmn Aşm Ayarı:

Yazıcı, bir PostScript yazıcı sürücüsünden veya PCL yazıcı sürücüsünden bir yazdırma işi aldıktan sonra bilgisayarla USB iletişimini sonlandırmadan önce geçmesi gereken saniye olarak süre uzunluğunu belirtin. PostScript yazıcı sürücüsünden veya PCL yazıcısı sürücüsünden iş sonlandırma açık bir şekilde tanımlanmadıysa sonsuz USB iletişimine neden olabilir. Bu durumda yazıcı, belirtilen süre geçtikten sonra iletişimi sonlandırır. İletişimi sonlandırmak istemiyorsanız 0 (sıfır) girin.

#### **İlgili Bilgi**

- & ["Kağıtları Yükleme" sayfa 26](#page-25-0)
- & ["Bellek Aygıtından JPEG Dosyaları Yazdırma" sayfa 82](#page-81-0)
- & ["Bellek Aygıtından PDF veya TIFF Dosyalarını Yazdırma" sayfa 83](#page-82-0)

# **Genel Ayarlar içindeki Ağ Ayarları için Menü Seçenekleri**

#### Wi-Fi Ayarı:

Kablosuz ağ ayarlarını yapın veya değiştirin. Aşağıdan bağlantı yöntemini seçin ve sonra LCD paneldeki talimatları izleyin.

❏ Yönlendirici

❏ Wi-Fi Direct

#### Kablolu LAN Ayarı:

LAN kablosu ve yönlendirici kullanan ağ bağlantısını yapın veya değiştirin. Bu kullanılırken, Wi-Fi bağlantıları devre dışı bırakılır.

#### Ağ Durumu:

Mevcut ağ ayarlarını görüntüler veya yazdırır.

#### Bağlantı Kontrolü:

Geçerli ağ bağlantısını kontrol eder ve bir rapor yazdırır. Bağlantıda herhangi bir sorun varsa sorunu çözmek için rapora bakın.

#### Gelismis:

Aşağıdaki ayrıntılı ayarları yapın.

- ❏ Aygıt Adı
- ❏ TCP/IP
- ❏ Proxy Sunucu
- ❏ E-posta Sncsu

#### **Yazıcıyı Hazırlama**

- ❏ IPv6 Adresi
- ❏ MS Ağ Paylaşımı
- ❏ NFC
- ❏ Bağlantı Hızı ve Çift Yönlü
- ❏ HTTP'yi HTTPS'ye yönlendir
- ❏ IPsec/IP Filtreleme devre dışı bırak
- ❏ IEEE802.1X devre dışı bırak

### **Genel Ayarlar içindeki Web Hizmeti Ayarları için Menü Seçenekleri**

#### Epson Connect Servisleri:

Yazıcının Epson Connect hizmetine kayıtlı ve bağlı olup olmadığını görüntüler.

**Kayıt ol** öğesine basarak ve talimatları izleyerek hizmeti kaydedebilirsiniz.

Kaydettiğinizde, aşağıdaki ayarları değiştirebilirsiniz.

❏ Beklet/Sürdür

❏ Kaydı Kaldır

Ayrıntılar için aşağıdaki web sitesine bakın.

<https://www.epsonconnect.com/>

[http://www.epsonconnect.eu](http://www.epsonconnect.eu/) (yalnızca Avrupa)

#### Google Cloud Print Servisleri:

Yazıcının kayıtlı ve Google Cloud Print servislerine bağlı olup olmadığını görüntüler.

Kaydettiğinizde, aşağıdaki ayarları değiştirebilirsiniz.

❏ Etkin/Dvr dışı

❏ Kaydı Kaldır

Google Cloud Print hizmetine kaydetme hakkında ayrıntılar için aşağıdaki web sitesine bakın.

<https://www.epsonconnect.com/>

[http://www.epsonconnect.eu](http://www.epsonconnect.eu/) (yalnızca Avrupa)

#### **İlgili Bilgi**

& ["Ağ Hizmeti Kullanarak Yazdırma" sayfa 146](#page-145-0)

### **Genel Ayarlar içindeki Tarama Ayarları için Menü Seçenekleri**

Aşağıdaki İlgili Bilgiler'e bakın.

#### **İlgili Bilgi**

◆ ["Tarama" sayfa 55](#page-54-0)

## **Genel Ayarlar içindeki Sistem Yöneticisi için Menü Seçenekleri**

Yöneticiler bu özelliği kullanır. Ayrıntılar için bkz. *Yönetici Kılavuzu*.

# **Yazdırma Sayacı İçin Menü Seçeneği**

Yazıcıyı satın aldığınız zamandan itibaren toplam baskı sayısını görüntüler. Sonucu yazdırmak istediğinizde **Sayfa Yazdır** öğesine dokunun.

# **Besleme Durumu İçin Menü Seçeneği**

Bakım kutusunun yaklaşık seviyesini ve hizmet ömrünü görüntüler.

Bir ! işareti görüntülendiğinde, mürekkep azalmaktadır veya bakım kutusu dolmak üzeredir. Bir X işareti görüntülendiğinde, mürekkep bittiğinden veya bakım kutusu dolu olduğundan öğeyi değiştirmeniz gerekir.

# **Bakım İçin Menü Seçenekleri**

Yazdırma kalitesini korumak için yazdırma kafasını temizlemek için aşağıdaki özellikleri kullanın.

#### Yzdrm Kafası Bşlk Kntrolü:

Bu özelliği yazdırma kafası başlıklarının tıkalı olup olmadığını kontrol etmek için seçin. Yazıcı bir başlık kontrol deseni yazdırır.

Yzdrm Kafası Tmzleme:

Bu özelliği yazdırma kafasındaki tıkalı başlıkları temizlemek için seçin.

#### **İlgili Bilgi**

& ["Tıkalı Başlıkları Kontrol Etme" sayfa 151](#page-150-0)

### **Dil/Language İçin Menü Seçeneği**

LCD ekranda kullanılan dili seçin.

### **Yazıcı Durumu/Yazdır İçin Menü Seçenekleri**

Yazdırma Durumu Sayfası:

Yapılandırma Durum Sayfası:

Mevcut yazıcı durumu ve ayarlarını gösteren bilgi sayfalarını yazdırın.

#### Tedarik Durum Kğdı:

Sarf malzemelerinin durumunu gösteren bilgi sayfalarını yazdırın.

#### **Yazıcıyı Hazırlama**

Kullanım Gçmş Syfsı:

Yazıcı kullanım geçmişini gösteren bilgi sayfalarını yazdırın.

#### PS3 Font Listesi:

PostScript yazıcısı için kullanılabilecek yazı tiplerinin bir listesini yazdırın.

#### PCL Yazı Tipi Listesi:

PCL yazıcısı için kullanılabilecek yazı tiplerinin bir listesini yazdırın.

#### Ağ:

Kablolu LAN/Wi-Fi Durumu:

Geçerli ağ bağlantı durumunu görüntüler.

Wi-Fi Direct Durumu:

Geçerli ağ bağlantı durumunu görüntüler.

E-posta Sncu Drmu:

Geçerli ayarları görüntüler.

Yazdırma Durumu Sayfası:

Geçerli ağ ayarlarını yazdırır.

# **İrtibatlar Yöneticisi İçin Menü Seçenekleri**

#### Ekle/Dğşt/Sil:

E-postya Tara ve Ağ Klasörüne/FTP'ye Tara menüleri için kişileri kaydedin ve/veya silin.

Sık:

Hızlı bir şekilde erişmek için sık kullanılan kişileri kaydedin. Listenin sırasını da değiştirebilirsiniz.

Kişileri Yazdır:

Kişi listenizi yazdırın.

Seçenekleri Görüntüle:

Kişi listesinin görüntülenme şeklini değiştirin.

Arama Seçenekleri:

Kişileri arama yöntemini değiştirin.

# **Kullanıcı Ayarları İçin Menü Seçenekleri**

Sık kullanılan tarama ve kopyalama ayarları için varsayılan ayarları değiştirebilirsiniz. Ayrıntılar için aşağıdaki ilgili bilgilere bakın.

#### <span id="page-45-0"></span>**İlgili Bilgi**

- & ["Kopyalama İçin Menü Seçenekleri" sayfa 50](#page-49-0)
- & ["Tarama" sayfa 55](#page-54-0)

# **Kimlik Denetimi Sistemi İçin Menü Seçeneği**

Kimlik Doğrulama Sistemi'nin ve Epson Açık Platformu'nun durumunu kontrol edebilirsiniz.

```
Kimlik Doğrulama Aygıtı Durumu
```
Kimlik Doğrulama Sistemi'nin durumunu görüntüler.

Epson Open Platform Bilgileri

Epson Open Platform durumunu görüntüler.

# **Güç Tasarrufu**

Belli bir süre hiçbir işlem yapılmazsa yazıcı uyku moduna girer ya da otomatik olarak kapanır. Güç yönetimi uygulanmadan önceki süreyi ayarlayabilirsiniz. Herhangi bir artış, ürünün enerji verimliliğini etkileyecektir. Herhangi bir değişiklik yapmadan önce lütfen çevreyi düşünün.

Yazıcı, satın alındığı konuma bağlı olarak, 30 dakika boyunca ağa bağlanmadığında otomatik olarak kapatan bir özelliğe sahip olabilir.

# **Güç Tasarrufu — Kontrol Paneli**

- 1. Ana ekranda **Ayarlar** öğesine dokunun.
- 2. **Genel Ayarlar** > **Temel Ayarlar** öğesine dokunun.
- 3. Aşağıdakilerden birini yapın.
	- ❏ **Uyku Zmnlaycsı** veya **Kapatma Ayarları** > **Etkin Değilse Kapat** ya da **Bağlantı Kesilirse Kapat** öğesini seçip ayarları yapın.
	- ❏ **Uyku Zmnlaycsı** veya **Kapanma Zamanı** öğesini seçip ayarları yapın.

#### *Not:*

*Ürününüz, satın alındığı konuma bağlı olarak Kapatma Ayarları veya Kapanma Zamanı özelliğine sahip olabilir.*

# <span id="page-46-0"></span>**Kopyalama**

# **Kopyalama**

# **Temel Kopyalama Bilgileri**

Bu kısımda temel kopyalama adımları açıklanmaktadır.

1. Orijinalleri yerleştirin.

Birden fazla orijinali kopyalamak istediğinizde, orijinallerin tümünü ADF'ye yerleştirin.

- 2. Ana ekranda **Kopyala** öğesine dokunun.
- 3. **Temel Ayarlar** içindeki ayarları kontrol edin.

Gerekirse değiştirmek için ayar öğesine dokunun.

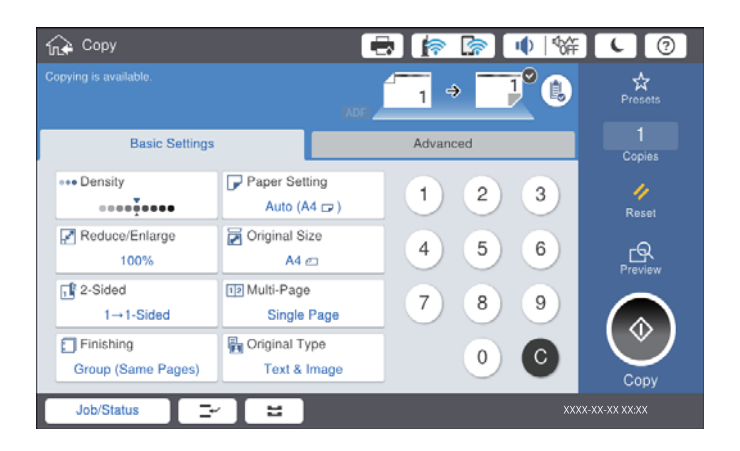

*Not:*

- ❏ *Karışık Boyutlu Asıllar veya Görüntü Kalitesi gibi ve Kitap →2Syfa veya Kimlik Kartı Kopyası gibi kopya menüleri gibi kopyalama ayarlarını yapmak için Gelişmiş sekmesine dokunun.*
- ❏ *öğesine dokunursanız, sık kullanılan kopyalama ayarlarını ön ayarlar olarak kaydedebilirsiniz.*
- ❏ *Gereken kağıtla ilgili ayarların birleşimi kullanılamıyorsa görüntülenir. Ayrıntıları kontrol etmek için simgeye dokunun ve sonra ayarları değiştirin.*
- 4. Kopya sayısı değerine dokunun ve sonra ekrandaki tuş takımını kullanarak kopya sayısını girin.
- 5.  $\mathbb{R}$  öğesine dokunun ve sonra taranan görüntüyü ve kağıt boyutu gibi ayarları kontrol edin.

*Not:*

*Orijinallerinizi ADF'ye yüklerken önizleyemiyorsunuz.*

6.  $\Diamond$  öğesine dokunun.

#### **İlgili Bilgi**

- & ["Orijinalleri Yerleştirme" sayfa 32](#page-31-0)
- & ["Kopyalama İçin Temel Ayarlar Menü Seçenekleri" sayfa 50](#page-49-0)
- & ["Kopyalama İçin Gelişmiş Menü Seçenekleri" sayfa 52](#page-51-0)

# **2 Taraflı Kopyalama Gerçekleştirme**

Birden fazla orijinali veya 2 taraflı belgeyi kağıdın her iki tarafına kopyalayabilirsiniz.

- 1. Ana ekranda **Kopyala** öğesine dokunun.
- 2. **Temel Ayarlar** > **2 Taraflı** öğesine dokunun ve sonra **1>2 Taraflı** veya **2>2 Taraflı** öğesini seçin. Orijinalin ve kopyalama sonucunun yönelimini ve ciltleme konumunu da belirtebilirsiniz.
- 3. Gereken diğer öğeleri ayarlayın.
- 4.  $\Phi$  öğesine dokunun.

#### **İlgili Bilgi**

- & ["Temel Kopyalama Bilgileri" sayfa 47](#page-46-0)
- & ["Kopyalama İçin Temel Ayarlar Menü Seçenekleri" sayfa 50](#page-49-0)

### **Birden Fazla Orijinali Bir Kağıt Sayfasına Kopyalama**

İki veya dört orijinali tek bir kağıt sayfasına kopyalayabilirsiniz.

- 1. Ana ekranda **Kopyala** öğesine dokunun.
- 2. **Temel Ayarlar** > **Çok sayfalı** öğesine dokunun ve **2 yanyana** veya **4 yanyana** öğesini seçin. Ayrıca orijinalin düzen sırasını ve yönelimini de belirtebilirsiniz.
- 3. Gereken diğer öğeleri ayarlayın.
- 4. Görüntüyü kontrol etmek için  $\boxed{S}$  öğesine dokunun.

*Not: Orijinallerinizi ADF'ye yüklerken önizleyemiyorsunuz.*

5.  $\Diamond$  öğesine dokunun.

#### **İlgili Bilgi**

- & ["Temel Kopyalama Bilgileri" sayfa 47](#page-46-0)
- & ["Kopyalama İçin Temel Ayarlar Menü Seçenekleri" sayfa 50](#page-49-0)

# **Alternatif Olarak 90 Derece Dönerek veya Ofsetleyerek Her Kopya Setini Yığınlama**

Alternatif olarak dikey yönelimde veya yatay yönelimde yığınlayarak çıktıları yığınlayabilirsiniz. İsteğe bağlı finisher unit takarsanız, her kopya setini ofsetleyerek veya zımba makinelerini kullanarak da sıralayabilirsiniz.

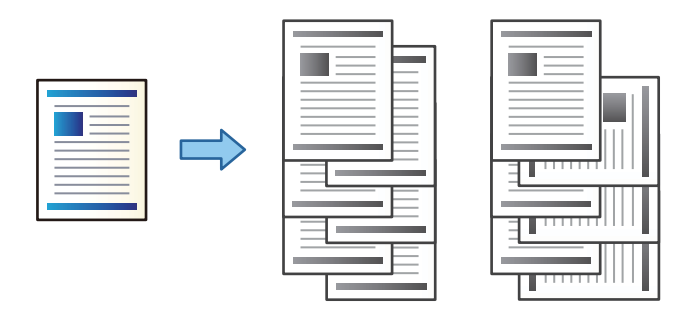

- 1. Ana ekranda **Kopyala** öğesine dokunun.
- 2. **Temel Ayarlar** sekmesinde **Sonlandırma** öğesine dokunun.
- 3. Kullanmak istediğiniz **Kğdı Çıkar** seçeneğini seçin.
	- ❏ Sırlmyı Döndür: Birden fazla kopyaya yazdırırken, her kopya seti alternatif olarak dikey ve yatay yönelimde çıkarılır.

Bu özelliği kullanırken aşağıdaki ayarları kontrol edin.

- ❏ İki kağıt kaynağı kullanılır. Kağıdı bir kağıt kaynağına dikey yönelimde ve diğer kağıt kaynağına yatay yönelimde yükleyin ve sonra **Oto** öğesini Temel Ayarlar içinde **Kâğt Ayr** olarak ayarlayın.
- ❏ Ana ekranda, **Ayarlar** > **Çıktı: Kopyala** öğesini seçin ve **Aşağı Yönde Tepsi** öğesinin seçildiğinden emin olun.
- ❏ Sırlm Değştr: Birden fazla kopyaya yazdırırken, her kopya seti ofsetlenir. Bu seçenek isteğe bağlı finisher unit takıldığında kullanılabilir.
- 4. İsteğe bağlı finisher unit kullanıyorsaız, gerekirse **Zımba** seçeneğinde zımba konumunu seçin ve ardından **Tamam** öğesine dokunun.
- 5. Gereken diğer öğeleri ayarlayın.
- 6.  $\Diamond$  öğesine dokunun.

#### **İlgili Bilgi**

- & ["Temel Kopyalama Bilgileri" sayfa 47](#page-46-0)
- & ["Kopyalama İçin Temel Ayarlar Menü Seçenekleri" sayfa 50](#page-49-0)

# <span id="page-49-0"></span>**Kopyalama İçin Menü Seçenekleri**

# **Kopyalama İçin Temel Ayarlar Menü Seçenekleri**

#### *Not:*

*Yaptığınız diğer ayarlara bağlı olarak öğeler kullanılamayabilir.*

#### Yoğunluk:

Kopyalama sonuçları çok soluk olduğunda yoğunluk seviyesini artırın. Mürekkep bulaştığında yoğunluk seviyesini azaltın.

#### Kâğt Ayr:

Kullanmak istediğiniz kağıt kaynağını seçin. **Oto** öğesi seçildiğinde, otomatik algılanan orijinal boyut ve belirtilen büyütme oranına göre uygun bir boyut otomatik beslenir.

#### Daralt/Genişlet:

Büyütmenin veya küçültmenin oranını yapılandırır. Değere dokunun ve orijinali %25 ila 400 aralığında büyütmek veya küçültmek için kullanılan büyütmeyi belirtin.

#### ❏ Oto

Tarama alanını algılar ve otomatik olarak orijinali seçtiğiniz kağıt boyutuna sığdırmak için büyütür veya küçültür. Orijinalin etrafında beyaz kenar boşlukları olduğunda, tarayıcı camı öğesinin köşe

işaretinden  $(\blacktriangle)$  beyaz kenar boşlukları tarama alanı olarak algılanır, ancak zıt taraftaki kenar boşlukları kırpılabilir.

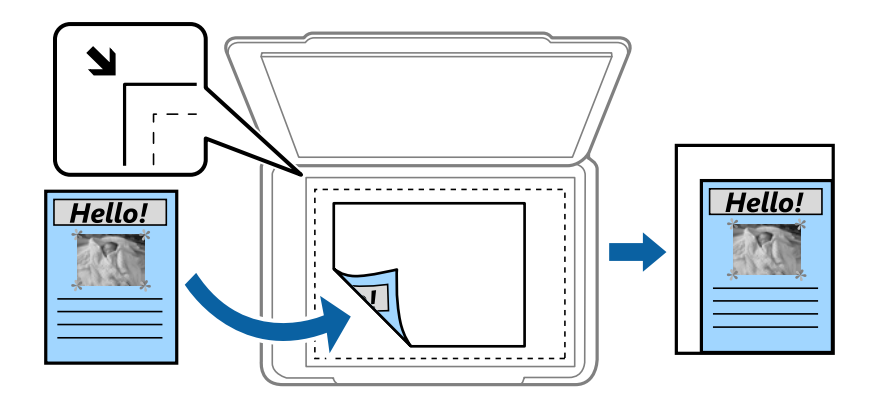

❏ Kâğıda Sğdrm İçin Kçlt

Kağıt boyutuna sığması için taranan görüntüyü Daralt/Genişlet değerinden daha küçük bir boyutta kopyalar. Daralt/Genişlet değeri kağıt boyutundan büyükse veriler kağıdın kenarları dışına yazdırılabilir.

❏ Gerçek Byt

%100 büyütmeyle kopyalar.

❏ A3->A4 ve diğerleri

Belirli bir kağıt boyutuna sığması için orijinali otomatik olarak büyütür veya küçültür.

#### Belge Boyutu:

Orijinalinizin boyutunu ve yönünü seçin. **Otomatik Algıla** öğesini seçtiğinizde, orijinalinizin boyutu otomatik algılanır. Standart boyutta olmayan orijinalleri kopyalarken orijinalinize en yakın boyutu seçin.

#### 2 Taraflı:

2 taraflı düzeni seçin.

❏ 1>1 Taraflı

Bir orijinalin bir tarafını kâğıdın tek bir tarafına kopyalar.

❏ 2>2 Taraflı

Çift taraflı bir orijinalin her iki tarafını tek bir sayfanın her iki tarafına kopyalar. Orijinalinizin yönünü ve orijinalin ve kağıdın ciltleme konumunu seçin.

❏ 1>2 Taraflı

Tek taraflı iki orijinali tek bir sayfanın her iki tarafına kopyalar. Orijinalinizin yönünü ve kağıdın ciltleme konumunu seçin.

❏ 2>1 Taraflı

Çift taraflı bir orijinalin her iki tarafını iki sayfanın bir tarafına kopyalar. Orijinalin yönünü ve ciltleme konumunu seçin.

#### Çok sayfalı:

Kopyalama düzenini seçin.

❏ Tek Syf

Tek taraflı bir orijinali tek bir sayfaya kopyalar.

❏ 2 yanyana

2'li yerleşimde tek bir sayfa üzerine tek taraflı iki orijinal kopyalar. Orijinalinizi yerleştirmek için düzen sırasını ve orijinal yönünü seçin.

❏ 4 yanyana

4'lü yerleşimde tek bir sayfa üzerine tek taraflı dört orijinal kopyalar. Orijinalinizi yerleştirmek için düzen sırasını ve orijinal yönünü seçin.

#### Sonlandırma:

Birden fazla orijinalin birden fazla kopyası için kağıdın nasıl çıkarılacağını seçin.

Sırayla harmanlanmış ve setlere sıralanmış çok sayfalı belge yazdırmak için **Harmanla (Sayfa Sırası)** öğesini seçin.

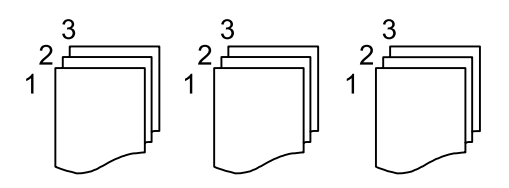

#### **Kopyalama**

<span id="page-51-0"></span>Grup olarak aynı numaralı sayfaları alarak çok sayfalı belgeleri yazdırmak için **Grup (Aynı Sayfalar)** öğesini seçin.

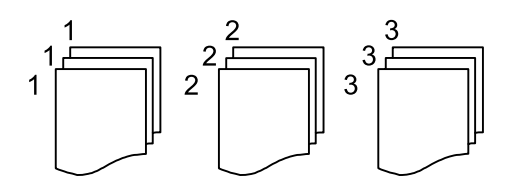

❏ Kğdı Çıkar

❏ Sırlmyı Döndür

Alternatif olarak dikey yönde ve yatay yönde yazdırır. Bu özelliği kullanırken **Oto** öğesini **Kâğt Ayr** olarak seçin.

❏ Sırlm Değştr\*

Her kopya setini ofsetler.

 $\Box$  Zımba $^{\circ}$ 

Zımba konumunu seçin.

\* finisher unit takıldığında görüntülenir.

Orijinal Tür:

Orijinalinizin türünü seçin. Orijinalin türüyle uyum sağlamak için en uygun kalitede kopyalar.

#### **İlgili Bilgi**

- & ["İsteğe Bağlı Öğelerin Tür ve Kodları" sayfa 127](#page-126-0)
- & ["Finisher Unit Öğesini Kullanarak Kağıdı Çıkarma ve Zımbalama" sayfa 127](#page-126-0)

# **Kopyalama İçin Gelişmiş Menü Seçenekleri**

#### *Not:*

*Yaptığınız diğer ayarlara bağlı olarak öğeler kullanılamayabilir.*

Karışık Boyutlu Asıllar:

Aşağıdaki boyutları aynı anda ADF'ye yerleştirebilirsiniz. A3 ve A4; B4 ve B5. Bu kombinasyonları kullanırken orijinaller, orijinallerin mevcut boyutunda kopyalanır. Orijinallerinizi aşağıda gösterildiği gibi orijinallerin genişliğine göre hizalayarak yerleştirin.

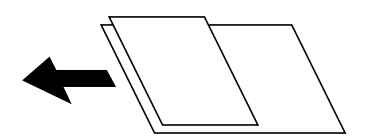

Yön (Orijinal):

Orijinalinizin yönünü seçin.

Kitap →2Syfa:

Bir kitapçığın karşılıklı bakan iki sayfasını ayrı sayfalara kopyalar.

Kitapçığın hangi sayfasının taranacağını seçin.

#### Sürekli Tarama:

Çok sayıda orijinali ADF'ye toplu olarak yerleştirebilirsiniz ve tek bir tarama işi olarak tarayabilirsiniz.

#### Görüntü Kalitesi:

Görüntü ayarlarını yapın.

❏ Kontrast

Parlak ve koyu bölümler arasındaki farkı ayarlayın.

❏ Keskinlik

Resmin dış hattını ayarlayın.

❏ Arkaplan Gider

Arkaplanın koyuluğunu seçin. Arkaplanı açmak (beyazlaştırmak) için + öğesine dokunun ve karartmak (siyahlaştırmak) için - öğesine dokunun.

**Oto** öğesini seçerseniz, orijinallerin arkaplan renkleri algılanır ve otomatik çıkarılır veya aydınlatılır. Arkaplan rengi çok koyuysa veya algılanmadıysa düzgün uygulanmaz.

#### Cilt payı:

2 taraflı kopya için ciltleme konumunu, kenar boşluğunu ve orijinalinizin yönünü seçin.

#### Kâğıda Sğdrm İçin Kçlt:

Kağıt boyutuna sığması için taranan görüntüyü Daralt/Genişlet değerinden daha küçük bir boyutta kopyalar. Daralt/Genişlet değeri kağıt boyutundan büyükse veriler kağıdın kenarları dışına yazdırılabilir.

#### Gölgeyi Kaldır:

Kalın kağıt kopyalarken kopyaların etrafında görünen veya bir kitapçık kopyalarken kopyaların ortasında görünen gölgeleri kaldırır.

#### Gelgeçi Kaldır:

Kopyalama sırasında cilt deliklerini kaldırır.

#### Kimlik Kartı Kopyası:

Bir kimlik kartının her iki tarafını tarar ve kağıdın bir tarafına kopyalar.

#### Çıkış Tepsisi:

Kopyalama için çıkış tepsisini seçin.

#### Sayfa Numarası:

❏ Sayfa Numarası

Kopyalarınıza sayfa numaralarını yazdırmak için **Açık** öğesini seçin.

❏ Biçim

Sayfa numaralandırma biçimini seçin.

❏ Damga Konumu

Sayfa numaralandırma konumunu seçin.

#### ❏ Numaralandırmayı Değiştir

Sayfa numarasını hangi sayfaya yazdırmak istediğinizi seçin. Sayfa numarası yazdırmanın hangi sayfadan başlayacağını belirtmek için **Sayfa Numarasını Başlatıyor** öğesini seçin. **İlk Baskı Sayısı** içinde de başlangıç sayfası numarasını belirtebilirsiniz.

#### ❏ Boyut

Numaranızın boyutunu seçin.

❏ Arkaplan

Sayfa numarasının arka planının beyaz olup olmayacağını seçin. **Beyaz** öğesini seçerseniz, orijinalin arka planı beyaz değilken sayfa numarasını net bir şekilde görebilirsiniz.

# <span id="page-54-0"></span>**Kontrol Panelini Kullanarak Yazdırma**

Taranan görüntüleri yazıcının kontrol panelinden aşağıdaki hedeflere gönderebilirsiniz.

#### Ağ Klasörü/FTP

Taranan görüntüyü ağda bir klasöre kaydedebilirsiniz. Bilgisayarda SMB protokolleri kullanılarak oluşturulan paylaşılan bir klasörü veya FTP sunucusundaki bir klasörü belirtebilirsiniz. Taramadan önce paylaşılan bir klasörü veya FTP sunucusunu ayarlamanız gerekir.

#### E-posta

Taranan resim dosyalarını yazıcıdan önceden yapılandırılmış bir e-posta sunucusundan doğrudan epostayla gönderebilirsiniz. Taramadan önce, e-posta sunucusunu yapılandırmanız gerekir.

#### Document Capture Pro

Yazıcının kontrol panelinden tarama yazılımı *Document Capture Pro* ile oluşturulan işleri gerçekleştirebilirsiniz. Taranan görüntüleri bilgisayara kaydeden bir iş oluşturduğunuzda işi yazıcıdan çalıştırabilirsiniz ve taranan görüntüyü bilgisayarınıza kaydedebilirsiniz. Taramadan önce, bilgisayarınıza Document Capture Pro programını yükleyin ve bir iş oluşturun.

#### Hafıza Aygıtı

Taranan resmi bir bellek cihazına kaydedebilirsiniz. Taramadan önce ayarları yapmanız gerekebilir.

#### Bulut

Taranan görüntüleri bulut hizmetlerine gönderebilirsiniz. Taramadan önce Epson Connect'te ayarları yapın.

#### Bilgisayar (WSD)

WSD özelliğini kullanarak taranan görüntüyü yazıcıya bağlı bir bilgisayara kaydedebilirsiniz. Windows 7/Windows Vista'yı kullanıyorsanız, taramadan önce bilgisayarda WSD ayarlarını yapmanız gerekir.

#### **İlgili Bilgi**

- & ["Taranan Görüntüyü Bir Paylaşılan Klasöre veya FTP Sunucuna Kaydetme" sayfa 56](#page-55-0)
- & ["E-postaya Tarama" sayfa 63](#page-62-0)
- & ["Bilgisayarda Kayıtlı Ayarları Kullanarak Tarama \(Document Capture Pro\)" sayfa 66](#page-65-0)
- & ["Bellek Aygıtına Tarama" sayfa 69](#page-68-0)
- & ["Buluta Tarama" sayfa 72](#page-71-0)
- & ["WSD Kullanarak Tarama" sayfa 74](#page-73-0)

# <span id="page-55-0"></span>**Taranan Görüntüyü Bir Paylaşılan Klasöre veya FTP Sunucuna Kaydetme**

Taranan görüntüyü ağda belirtilen bir klasöre kaydedebilirsiniz. Bilgisayarda SMB protokolleri kullanılarak oluşturulan paylaşılan bir klasörü veya FTP sunucusundaki bir klasörü belirtebilirsiniz.

*Not:*

- ❏ *Tarayıcı ve bilgisayar aynı ağa bağlı olmalıdır. Ağ ayarları için yöneticinize başvurun.*
- ❏ *Taranan görüntüleri bir FTP sunucusuna taramak istiyorsanız, sunucu bilgilerini onaylamak için FTP sunucusu yöneticisine başvurun.*
- Taranan görüntüleri paylaşılan bir klasöre kaydetmek için aşağıdakileri hazırlayın.
- ❏ Hazırlık 1: Bilgisayar Adını Kontrol Edin
- ❏ Hazırlık 2: Bilgisayarda Paylaşılan Klasör Oluşturun
- ❏ Hazırlık 3: Yazıcıda Kişilerde Paylaşılan Klasörü Kaydedin

#### *Not:*

*Paylaşılan klasörü ayarlama yöntemi işletim sistemine ve ortamınıza göre değişir. Bu kılavuzda, kullanılan örnekler Windows 10/Windows 8.1/Windows 8/Windows 7 içindir. Bilgisayarınızda paylaşılan bir klasör ayarlama hakkında ayrıntılı bilgi için bilgisayarınızın dokümantasyonuna bakın.*

#### **İlgili Bilgi**

- & "Hazırlık 1: Bilgisayar Adını Kontrol Edin" sayfa 56 Paylaşılan klasörü oluşturmak istediğiniz bilgisayar adını kontrol edin.
- & ["Hazırlık 2: Bilgisayarda Paylaşılan Klasör Oluşturun" sayfa 57](#page-56-0) Bilgisayarda bir klasör oluşturun ve sonra ağda paylaşılacak klasörü ayarlayın.
- & ["Hazırlık 3: Yazıcıda Kişilerde Paylaşılan Klasörü Kaydedin" sayfa 58](#page-57-0) Yazıcının kontrol panelinde paylaşılan bir klasör yolunu kaydederek kişilerden seçerek klasör yolunu belirtebilirsiniz.

### **Hazırlık 1: Bilgisayar Adını Kontrol Edin**

Paylaşılan klasörü oluşturmak istediğiniz bilgisayar adını kontrol edin.

Bilgisayar adı için alfa sayısal karakterler kullanın. Başka karakterler kullanılırsa bilgisayarı yazıcıdan bulamazsınız.

*Not:*

*Paylaşılan klasörü ayarlama yöntemi işletim sistemine ve ortamınıza göre değişir. Bu kılavuzda, kullanılan örnekler Windows 10/Windows 8.1/Windows 8/Windows 7 içindir. Bilgisayarınızda paylaşılan bir klasör ayarlama hakkında ayrıntılı bilgi için bilgisayarınızın dokümantasyonuna bakın.*

- 1. Bilgisayar için sistem penceresini açın.
	- ❏ Windows 10/Windows 8.1/Windows 8:

Klavyede Windows tuşunu basılı tutarken X tuşuna basın ve sonra listeden **Sistem** öğesini seçin.

❏ Windows 7:

Başlangıç düğmesini tıklatın, **Bilgisayar**'ı sağ tıklatın ve sonra **Özellik** öğesini seçin.

<span id="page-56-0"></span>2. **Sistem** penceresinde **Bilgisayar Adı** öğesini işaretleyin.

*Not:*

*Bilgisayar adı için alfa sayısal karakterler kullanın. Bilgisayar adı başka bir karakter kullanırsa adı değiştirin. Bilgisayar Adı öğesini değiştirmeniz gerekiyorsa yöneticinizle irtibata geçin.*

Bu "Hazırlık 1: Bilgisayar Adını Kontrol Edin" konusunu tamamlar.

Sonra, "Hazırlık 2: Bilgisayarda Paylaşılan Klasör Oluşturun" öğesine gidin.

#### **İlgili Bilgi**

& "Hazırlık 2: Bilgisayarda Paylaşılan Klasör Oluşturun" sayfa 57 Bilgisayarda bir klasör oluşturun ve sonra ağda paylaşılacak klasörü ayarlayın.

### **Hazırlık 2: Bilgisayarda Paylaşılan Klasör Oluşturun**

Bilgisayarda bir klasör oluşturun ve sonra ağda paylaşılacak klasörü ayarlayın.

Parola ayarı olan bir bilgisayarın masaüstünde "tarama" klasörü oluştururken aşağıdaki yordamı kullanın.

Bilgisayara oturum açan ve yönetici yetkili olan kullanıcı, masaüstü klasörüne ve Kullanıcı klasörü altındaki belge klasörüne erişebilir.

- 1. Gezgini başlatın.
- 2. Masaüstünde klasör oluşturun ve sonra "tara" olarak adlandırın.

Klasör adı 12 karakter veya daha az olmalıdır. Ad 12 karakteri aşıyorsa ortamınıza bağlı olarak yazıcı klasöre erişemeyebilir.

3. Oluşturulan klasörü sağ tıklatın ve sonra **Özellikler** öğesini seçin.

Kullanıcı hesabı için erişim izinlerini paylaşmak için erişim değiştirme izni verin. Kullanıcı ağ üzerinden klasöre eriştiğinde bu uygulanır.

- 4. **Özellikler** penceresinde **Paylaşım** sekmesini seçin.
- 5. **Paylaşım** sekmesinde **Gelişmiş Paylaşım** öğesini tıklatın.
- 6. **Gelişmiş Paylaşım** penceresinde, **Bu klasörü paylaş** öğesini etkinleştirin ve sonra **İzinler** öğesini tıklatın.
- 7. **Paylaşım İzinleri** sekmesinde, **Grup ve kullanıcı adları** içinden **Herkes** öğesini seçin, **Değiştir** öğesine izin verin ve ardından **Tamam** üzerine tıklayın.
- 8. **Tamam**'ı tıklatın.
- 9. **Güvenlik** sekmesini seçin.
- 10. **Grup veya kullanıcı adları** kısmından grubu veya kullanıcıyı kontrol edin.

Burada görüntülenen grup veya kullanıcı paylaşımlı klasöre erişebilir.

Bu durumda, bu bilgisayara ve oturum açan Kullanıcı ve Yönetici paylaşılan klasöre erişebilir.

- <span id="page-57-0"></span>11. **Paylaşım** sekmesini seçin. Paylaşılan klasörün ağ yolu görüntülenir. Yazıcıda kişileri kaydederken bu yol gereklidir, not ettiğinizden veya kopyalayıp kaydettiğinizden emin olun.
- 12. Pencereyi kapatmak için **Tamam** veya **Kapat** öğesini tıklatın.

*Not:*

*Klasör simgesi paylaşımdan sonra değişmez. Klasörler penceresinde Durum'da Paylaşıldı görüntülenir.*

Bu, "Hazırlık 2: Bilgisayarda Paylaşılan Klasör Oluşturun" işlemini tamamlar.

Sonra, "Hazırlık 3: Yazıcıda Kişilerde Paylaşılan Klasörü Kaydedin" öğesine gidin.

#### **İlgili Bilgi**

& "Hazırlık 3: Yazıcıda Kişilerde Paylaşılan Klasörü Kaydedin" sayfa 58

Yazıcının kontrol panelinde paylaşılan bir klasör yolunu kaydederek kişilerden seçerek klasör yolunu belirtebilirsiniz.

### **Hazırlık 3: Yazıcıda Kişilerde Paylaşılan Klasörü Kaydedin**

Yazıcının kontrol panelinde paylaşılan bir klasör yolunu kaydederek kişilerden seçerek klasör yolunu belirtebilirsiniz.

Kişileri kaydetmek için aşağıdaki bilgiler gerekir.

- ❏ Bilgisayarda oturum açmak için kullanıcı adı ve parola
- ❏ Paylaşılan klasör için ağ yolu
- ❏ Yazıcının IP adresi veya yazıcı adı (yalnızca bilgisayardan kaydederken)

Klasör yolunu kişilere kaydetmek için birçok yöntem vardır.Her yöntem aynı içeriği kaydedebilir.Daha fazla ayrıntı için aşağıdaki ilgili bilgilere bakın.

#### *Not:*

*Paylaşılan klasörü ayarlama yöntemi işletim sistemine ve ortamınıza göre değişir.Bu kılavuzda, kullanılan örnekler Windows 10/Windows 8.1/Windows 8/Windows 7 içindir.Bilgisayarınızda paylaşılan bir klasör ayarlama hakkında ayrıntılı bilgi için bilgisayarınızın dokümantasyonuna bakın.*

#### **İlgili Bilgi**

& "Yazıcının Kontrol Panelinden Kaydetme" sayfa 58 Kişileri yazıcının kontrol panelinden kaydedebilirsiniz.

& ["Web Tarayıcı Kullanarak Bir Bilgisayardan Kaydetme" sayfa 59](#page-58-0)

Bir Web tarayıcısından yazıcının yapılandırma ekranına (Web Config) erişerek kişileri bilgisayarınızdan kaydedebilirsiniz. Paylaşılan klasörü oluşturduktan sonra bilgisayarda çalışmaya devam edebilirsiniz.

#### *Yazıcının Kontrol Panelinden Kaydetme*

Kişileri yazıcının kontrol panelinden kaydedebilirsiniz.

- 1. Ana ekrandan **Ayarlar** öğesini seçin.
- 2. **İrtibatlar Yöneticisi** öğesini seçin ve sonra **Ekle/Dğşt/Sil** öğesini seçin.
- 3. **Yeni Ekle** öğesini seçin ve sonra **Kişi Ekle** öğesini seçin.

- <span id="page-58-0"></span>4. **Ağ Klasörü/FTP** öğesini seçin.
- 5. Gerekli bilgileri yapın.
	- ❏ Kayıt Num.: Adres için bir kayıt numarası ayarlayın.
	- ❏ Ad: Kişiler listesinde görüntülemek için bir Ad girin.
	- ❏ Dzn Sözcğü: Kişiler listesi için aradığınızda kullanılan dizin sözcüğünü girin.
	- ❏ İletişim Modu: SMB'yi seçin.
	- ❏ Konum (Gerekli): Paylaşılan klasörün ağ yolunu girin.

**Browse** öğesini seçerek ağa bağlı bilgisayardaki bir klasörü arayabilirsiniz.

- ❏ Kulln Adı: Bilgisayarda oturum açmak için bir kullanıcı adı girin. (yalnızca bilgisayarda parola ayarlandığında)
- ❏ Şifre: Kullanıcı adına karşılık gelen bir parola girin.
- ❏ Sık Kullanılana Ata: Adresi sık kullanılan adres olarak ayarlayın. Adres belirtilirken grup üst ekranda görüntülenecektir.
- 6. **OK** öğesine basın. Bu, bir kişiyi kişiler listesine kaydetme işlemini tamamlar.

Bu, "Hazırlık 3: Yazıcıda Kişilerde Paylaşılan Klasörü Kaydedin" işlemini tamamlar. Bu, taranan görüntüleri paylaşılan klasöre kaydetmek için tüm hazırlıkları tamamlar.

#### **İlgili Bilgi**

& ["Ağ Klasörü veya FTP Sunucusuna Tarama" sayfa 60](#page-59-0)

#### *Web Tarayıcı Kullanarak Bir Bilgisayardan Kaydetme*

Bir Web tarayıcısından yazıcının yapılandırma ekranına (Web Config) erişerek kişileri bilgisayarınızdan kaydedebilirsiniz. Paylaşılan klasörü oluşturduktan sonra bilgisayarda çalışmaya devam edebilirsiniz.

Bilgisayarda herhangi bir uygulamayı yüklemeniz gerekmez.

Aşağıdaki işlemler örnek olarak Internet Explorer'ı kullanır.

- 1. Internet Explorer'ı başlatın.
- 2. Internet Explorer'ın adres çubuğunda yazıcının IP adresini girin ve sonra Enter tuşuna basın.
- 3. **Bu web sitesine devam et (önerilmez)** öğesini tıklatın.

*Not: Web Config'e erişemiyorsanız yöneticinizle irtibata geçin.*

4. Yazıcıda bir yönetici parolası ayarlandıysa **Administrator Login** öğesini tıklatın ve sonra parolayı girerek bir yönetici olarak oturum açın.

Bir yönetici parolası yazıcıda ayarlanmadıysa bu işlemi gerçekleştirmeniz gerekmeyebilir. Adım 5'a gidin.

- 5. **Scan/Copy** öğesini tıklatın.
- 6. **Contacts** öğesini tıklatın.
- 7. Kullanılmamış bir sayı seçin ve sonra **Edit** öğesini tıklatın.
- <span id="page-59-0"></span>8. Gerekli bilgileri girin ve sonra **Apply** öğesini tıklatın.
	- ❏ Name: Kişiler listesinde görüntülemek için bir ad girin.
	- ❏ Index Word: Kişiler listesinde aradığınızda kullanılan dizin sözcüğünü girin.
	- ❏ Type: **Network Folder (SMB)** öğesini seçin.
	- ❏ Assign to Frequent Use: Adresi sık kullanılan adres olarak ayarlayın. Adres belirtilirken grup üst ekranda görüntülenecektir.
	- ❏ Save to: Paylaşılan klasörün ağ yolunu girin.
	- ❏ User Name: Bilgisayarda oturum açmak için bir kullanıcı adı girin. (yalnızca bilgisayarda parola ayarlandığında)
	- ❏ Password: Kullanıcı adına karşılık gelen bir parola girin.
- 9. Kaydın tamamlandığını belirten bir mesaj görüntülenir. Web tarayıcısını kapatın.

Bu, "Hazırlık 3: Yazıcıda Kişilerde Paylaşılan Klasörü Kaydedin" işlemini tamamlar. Bu, taranan görüntüleri paylaşılan klasöre kaydetmek için tüm hazırlıkları tamamlar.

#### **İlgili Bilgi**

◆ "Ağ Klasörü veya FTP Sunucusuna Tarama" sayfa 60

### **Ağ Klasörü veya FTP Sunucusuna Tarama**

Taranan resmi ağda belirtilen bir klasöre kaydedebilirsiniz. Klasörü, bir klasör yolunu doğrudan girerek belirtebilirsiniz ancak klasör bilgilerini öncelikle kişi listesine kaydederseniz bu işlemi daha kolay gerçekleştirebilirsiniz.

#### *Not:*

- ❏ *Bu özelliği kullanmadan önce yazıcının Tarih/Saat ve Zaman Farkı ayarlarının doğru olduğundan emin olun. Menülere Ayarlar > Genel Ayarlar > Temel Ayarlar > Tarih/Saat Ayarları üzerinden erişebilirsiniz.*
- ❏ *Taramadan önce hedefi kontrol edebilirsiniz. Ayarlar > Genel Ayarlar > Tarama Ayarları öğesini seçin ve sonra Alıcıyı Onayla öğesini etkinleştirin.*
- 1. Orijinalleri yerleştirin.

#### *Not:*

*Birden fazla orijinal taramak veya 2 taraflı tarama yapmak isterseniz orijinallerin hepsini ADF üzerine yerleştirin.*

- 2. Ana ekranda **Tara** öğesine dokunun.
- 3. **Ağ Klasörü/FTP** öğesine dokunun.
- 4. Klasörü belirtin.
	- ❏ Sık kullanılan adreslerden seçmek için: **Sık** sekmesinden bir kişi seçin.
	- ❏ Klasör yolunu doğrudan girmek için: **Klavye** öğesine dokunun. **İletişim Modu** öğesini seçin, **Konum (Gerekli)** olarak klasör yolunu girin ve sonra diğer klasör ayarlarını yapın.

Klasör yoluna aşağıdaki şekilde gidin.

SMB'yi iletişim modu olarak kullanırken: \\ana bilgisayar adı\klasör adı

FTP'yi iletişim modu olarak kullanırken: ftp://ana bilgisayar adı/klasör adı

❏ Kişi listesinden seçmek için: **Hedef** sekmesine dokunun, bir kişi seçin.

Kişi listesinden bir klasörü aramak için <sup>Q</sup> öğesine dokunun.

#### *Not:*

*Belgelerin kaydedildiği klasörün geçmişini Menü öğesine dokunarak yazdırabilirsiniz.*

5. **Tarama Ayarları** öğesine dokunun ve sonra kaydetme biçimi gibi ayarları kontrol edin ve gerekirse değiştirin.

*Not:*

*Ayarları ön ayar olarak kaydetmek için öğesine dokunun.*

6.  $\Diamond$  öğesine dokunun.

#### **İlgili Bilgi**

- & ["İrtibatların Yönetimi" sayfa 23](#page-22-0)
- & ["Orijinalleri Yerleştirme" sayfa 32](#page-31-0)
- & ["Kullanma" sayfa 26](#page-25-0)

### **Klasöre Taramaya Yönelik Menü Seçenekleri**

#### *Not:*

*Yaptığınız diğer ayarlara bağlı olarak öğeler kullanılamayabilir.*

#### Konum Düzenle:

❏ İletişim Modu

İletişim modunu seçin.

❏ Konum (Gerekli)

Taranan resmin kaydedileceği bir klasör yolu girin.

- ❏ Kulln Adı Belirtilen klasör için bir kullanıcı adı girin.
- ❏ Şifre

Belirtilen klasör için bir parola girin.

❏ Bağlantı Modu

Bağlantı modunu seçin.

❏ Çıkış Numarası

Bir bağlantı noktası numarası girin.

#### Siyah Beyz/Renk:

Renkli veya tek renk taramayı seçin.

Dosya Biçimi:

❏ Dosya Biçimi

Taranan resmin kaydedileceği biçimi seçin.

❏ Sıkıştırma Oranı

Taranan resmin ne kadar sıkıştırılacağını seçin.

#### ❏ PDF Ayarları

Kaydetme biçimi ayarı olarak **PDF** seçeneğini seçtiğinizde, PDF dosyalarını korumak için bu ayarları kullanın.

Açarken parola gerektiren bir PDF dosyası oluşturmak için Belge Açma Parolası öğesini ayarlayın. Yazdırırken veya düzenlerken parola gerektiren bir PDF dosyası oluşturmak için İzin Parolası öğesini ayarlayın.

#### Çözünürlük:

Tarama çözünürlüğünü seçin.

#### 2 Taraflı:

Orijinalin her iki yüzünü de tarayın.

❏ Yön (Orijinal)

Orijinalin yönünü seçin.

❏ Cilt (Orijnl.)

Orijinalin ciltleme yönünü seçin.

#### Tarama Alanı:

Tarama alanını seçin. Tararken metin veya resim etrafındaki beyaz alanı kırpmak için **Otomatik Algıla** öğesini seçin. tarayıcı camı öğesinin maksimum alanını taramak için **Maks Alan**. öğesini seçin

❏ Yön (Orijinal)

Orijinalin yönünü seçin.

#### Orijinal Tür:

Orijinalinizin türünü seçin.

#### Karışık Boyutlu Asıllar:

Aşağıdaki boyutları aynı anda ADF'ye yerleştirebilirsiniz. A3 ve A4; B4 ve B5. Bu kombinasyonları kullanırken orijinaller, orijinallerin mevcut boyutunda taranır. Orijinallerinizi aşağıda gösterildiği gibi orijinallerin genişliğine göre hizalayarak yerleştirin.

Yoğunluk:

Taranan resmin kontrastını seçin.

#### Arkaplan Gider:

Arkaplanın koyuluğunu seçin. Arkaplanı açmak (beyazlaştırmak) için + öğesine dokunun ve karartmak (siyahlaştırmak) için - öğesine dokunun.

**Otomatik** öğesini seçerseniz, orijinallerin arkaplan renkleri algılanır ve otomatik çıkarılır veya aydınlatılır. Arkaplan rengi çok koyuysa veya algılanmadıysa düzgün uygulanmaz.

#### Gölgeyi Kaldır:

Taranan görüntüde görünen orijinalin gölgelerini kaldırın.

#### <span id="page-62-0"></span>❏ Çevre

Orijinalin kenarındaki gölgeleri kaldırın.

❏ Merkez

Kitapçığın ciltleme kenar boşluğunun gölgelerini kaldırın.

#### Gelgeçi Kaldır:

Taranan görüntüde görünen zımba deliklerini kaldırın. Sağdaki kutuya bir değer girerek zımba deliklerini silmek için alanı belirtebilirsiniz.

❏ Silme Konumu

Zımba deliklerini kaldırmak için konumu seçin.

❏ Yön (Orijinal)

Orijinalin yönünü seçin.

#### Ksntsz. Tara (ADF):

Çok sayıda orijinali ADF'ye toplu olarak yerleştirebilirsiniz ve tek bir tarama işi olarak tarayabilirsiniz.

#### Dosya adı:

❏ Dsy Adı Ön Eki:

Resimlerin adı için alfa sayısal karakterleri ve sembolleri kullanarak bir ön ek girin.

❏ Tarih Ekle:

Dosya adına tarihi ekleyin.

❏ Saat Ekle:

Dosya adına saati ekleyin.

### **E-postaya Tarama**

Taranan resim dosyalarını yazıcıdan önceden yapılandırılmış bir e-posta sunucusundan doğrudan e-postayla gönderebilirsiniz. Bu özelliği kullanmadan önce, e-posta sunucusunu yapılandırmanız gerekir.

Ayrıntılar için bkz. *Yönetici Kılavuzu*.

E-posta adresini doğrudan girerek belirtebilirsiniz ancak e-posta adresini öncelikle kişi listesine kaydederseniz bu işlemi daha kolay gerçekleştirebilirsiniz.

*Not:*

- ❏ *Bu özelliği kullanmadan önce yazıcının Tarih/Saat ve Zaman Farkı ayarlarının doğru olduğundan emin olun. Menülere Ayarlar > Genel Ayarlar > Temel Ayarlar > Tarih/Saat Ayarları üzerinden erişebilirsiniz.*
- ❏ *Bu özellik yerine kontrol panelindeki Document Capture Pro özelliğini kullanarak e-postaları doğrudan iletebilirsiniz. Bu özelliği kullanmadan önce, Document Capture Pro içinde e-posta göndermek için kayıtlı bir işiniz olduğundan ve bilgisayarın açık olduğundan emin olun.*
- ❏ *Taramadan önce hedefi kontrol edebilirsiniz. Ayarlar > Genel Ayarlar > Tarama Ayarları öğesini seçin ve sonra Alıcıyı Onayla öğesini etkinleştirin.*
- 1. Orijinalleri yerleştirin.

*Not:*

*Birden fazla orijinal taramak veya 2 taraflı taramalar yapmak isterseniz orijinallerin hepsini ADF üzerine yerleştirin.*

2. Ana ekranda **Tara** öğesine dokunun.

- 3. **E-posta** öğesine dokunun.
- 4. Adresleri belirtin.
	- ❏ Sık kullanılan adreslerden seçmek için: **Sık** sekmesinden bir kişi seçin.
	- ❏ E-posta adresini manüel girmek için: **Klavye** öğesine dokunun, e-posta adresini girin ve sonra **OK** öğesine dokunun.
	- ❏ Kişi listesinden seçmek için: **Alıcı** sekmesine dokunun, bir kişi seçin.

Kisi listesinden bir klasörü aramak için <sup>Q</sup> öğesine dokunun.

❏ Geçmiş listesinden seçmek için: **Sık** sekmesinde öğesine dokunun ve sonra görüntülenen listeden bir alıcıyı seçin.

#### *Not:*

- ❏ *Seçtiğiniz alıcı sayısı ekranın sağında görüntülenir. 10 kadar adrese ve gruba e-posta gönderebilirsiniz. Gruplar alıcılara dahil edildiyse gruplardaki adresleri hesaba katarak toplam 200 kadar tek tek adres seçebilirsiniz.*
- ❏ *Seçili adres listesini görüntülemek için ekranın en üstündeki adres kutusuna dokunun.*
- ❏ *Gönderme geçmişini görüntülemek veya yazdırmak ya da e-posta sunucusu ayarlarını değiştirmek için Menü öğesine dokunun.*
- 5. **Tarama Ayarları** öğesine dokunun ve sonra kaydetme biçimi gibi ayarları kontrol edin ve gerekirse değiştirin. *Not:*
	- ❏ *Ayarları ön ayar olarak kaydetmek için öğesine dokunun.*
	- ❏ *Ayarları varsayılanlarına geri yüklemek için öğesine dokunun.*
- 6.  $\Diamond$  öğesine dokunun.

#### **İlgili Bilgi**

- & ["İrtibatların Yönetimi" sayfa 23](#page-22-0)
- & ["Bilgisayarda Kayıtlı Ayarları Kullanarak Tarama \(Document Capture Pro\)" sayfa 66](#page-65-0)
- & ["Orijinalleri Yerleştirme" sayfa 32](#page-31-0)
- & ["Kullanma" sayfa 26](#page-25-0)

### **Bir E-postaya Taramaya Yönelik Menü Seçenekleri**

#### *Not:*

*Yaptığınız diğer ayarlara bağlı olarak öğeler kullanılamayabilir.*

Renk Modu:

Renkli veya tek renk taramayı seçin.

#### Dosya Biçimi:

❏ Dosya Biçimi

Taranan resmin kaydedileceği biçimi seçin.

❏ Sıkıştırma Oranı

Taranan resmin ne kadar sıkıştırılacağını seçin.

#### ❏ PDF Ayarları

Kaydetme biçimi ayarı olarak **PDF** seçeneğini seçtiğinizde, PDF dosyalarını korumak için bu ayarları kullanın.

Açarken parola gerektiren bir PDF dosyası oluşturmak için Belge Açma Parolası öğesini ayarlayın. Yazdırırken veya düzenlerken parola gerektiren bir PDF dosyası oluşturmak için İzin Parolası öğesini ayarlayın.

#### Çözünürlük:

Tarama çözünürlüğünü seçin.

#### 2 Taraflı:

Orijinalin her iki yüzünü de tarayın.

❏ Yön (Orijinal)

Orijinalin yönünü seçin.

❏ Cilt (Orijnl.)

Orijinalin ciltleme yönünü seçin.

#### Tarama Alanı:

Tarama alanını seçin. Tararken metin veya resim etrafındaki beyaz alanı kırpmak için **Otomatik Kırpma** öğesini seçin. tarayıcı camı öğesinin maksimum alanını taramak için **Maks Alan**. öğesini seçin

❏ Yön (Orijinal)

Orijinalin yönünü seçin.

#### Orijinal Tür:

Orijinalinizin türünü seçin.

#### Karışık Boyutlu Asıllar:

Aşağıdaki boyutları aynı anda ADF'ye yerleştirebilirsiniz. A3 ve A4; B4 ve B5. Bu kombinasyonları kullanırken orijinaller, orijinallerin mevcut boyutunda taranır. Orijinallerinizi aşağıda gösterildiği gibi orijinallerin genişliğine göre hizalayarak yerleştirin.

Yoğunluk:

Taranan resmin kontrastını seçin.

#### Arkaplan Gider:

Arkaplanın koyuluğunu seçin. Arkaplanı açmak (beyazlaştırmak) için + öğesine dokunun ve karartmak (siyahlaştırmak) için - öğesine dokunun.

**Otomatik** öğesini seçerseniz, orijinallerin arkaplan renkleri algılanır ve otomatik çıkarılır veya aydınlatılır. Arkaplan rengi çok koyuysa veya algılanmadıysa düzgün uygulanmaz.

#### Gölgeyi Kaldır:

Taranan görüntüde görünen orijinalin gölgelerini kaldırın.

#### <span id="page-65-0"></span>❏ Çevre

Orijinalin kenarındaki gölgeleri kaldırın.

❏ Merkez

Kitapçığın ciltleme kenar boşluğunun gölgelerini kaldırın.

#### Gelgeçi Kaldır:

Taranan görüntüde görünen zımba deliklerini kaldırın. Sağdaki kutuya bir değer girerek zımba deliklerini silmek için alanı belirtebilirsiniz.

❏ Silme Konumu

Zımba deliklerini kaldırmak için konumu seçin.

❏ Yön (Orijinal)

Orijinalin yönünü seçin.

#### Ksntsz. Tara (ADF):

Çok sayıda orijinali ADF'ye toplu olarak yerleştirebilirsiniz ve tek bir tarama işi olarak tarayabilirsiniz.

#### Konu:

E-posta için alfa sayısal karakterleri ve sembolleri kullanarak bir konu girin.

#### Ekl Dsy Maks Byt:

E-postaya eklenebilecek maksimum dosya boyutunu seçin.

#### Dosya adı:

❏ Dsy Adı Ön Eki:

Resimlerin adı için alfa sayısal karakterleri ve sembolleri kullanarak bir ön ek girin.

❏ Tarih Ekle:

Dosya adına tarihi ekleyin.

❏ Saat Ekle:

Dosya adına saati ekleyin.

### **Bilgisayarda Kayıtlı Ayarları Kullanarak Tarama (Document Capture Pro)**

Document Capture Pro öğesini kullanarak bir dizi işlemi bir *iş* olarak kaydedebilirsiniz. Yazıcının kontrol panelinden kayıtlı işler gerçekleştirilebilir.

Taranan görüntüyü bilgisayara kaydetmek için işi oluşturursanız, işi yazıcıdan gerçekleştirebilir ve taranan görüntüyü bilgisayara kaydedebilirsiniz.

#### *Not:*

*İşlemler işletim sistemine ve yazılım sürümüne göre değişebilir. Özellikleri kullanma hakkında ayrıntılar için yazılımın yardımına bakın.*

#### **İlgili Bilgi**

- & ["Orijinalleri Yerleştirme" sayfa 32](#page-31-0)
- & ["Bilgisayardan Taramayı Yapılandırma İçin Uygulama \(Document Capture Pro\)" sayfa 139](#page-138-0)

## **İş Ayarlama**

Document Capture Pro öğesini kullanarak bilgisayarda işi ayarlayın.

*Not:*

*İşlemler işletim sistemine ve yazılım sürümüne göre değişebilir. Özellikleri kullanma hakkında ayrıntılar için yazılımın yardımına bakın.*

### *İş Oluşturma ve Kaydetme (Windows)*

#### *Not:*

*İşlemler işletim sistemine ve yazılım sürümüne göre değişebilir. Özellikleri kullanma hakkında ayrıntılar için yazılımın yardımına bakın.*

- 1. Document Capture Pro programını başlatın.
- 2. Üst ekranda **İş Ayarları** öğesini tıklatın.

**İş Listesi** görüntülenir.

3. **Yeni** öğesine tıklayın.

**İş Ayarları** ekranı görüntülenir.

- 4. **İş Ayarları** ekranında iş ayarlarını yapın.
	- ❏ **İşin Adı**: Kaydetmek istediğiniz işin adını girin.
	- ❏ **Tarama Ayarları**: Orijinallerin boyutu veya çözünürlük gibi tarama ayarlarını yapın.
	- ❏ **Ayarları Kaydet**: Kaydetme hedefini, kaydetme biçimini, dosyaların adlandırma kurallarını vb. ayarlayın.
	- ❏ **Hedef Ayarları**: Taranan görüntülerin hedefini seçin.
- 5. **İş Listesi** ekranına dönmek için **Tamam** öğesini tıklatın.

Oluşturulan iş **İş Listesi** içine kaydedilir.

6. Üst ekrana dönmek için **Tamam** öğesini tıklatın.

### *İş Oluşturma ve Kaydetme (Mac OS)*

#### *Not:*

*İşlemler işletim sistemine ve yazılım sürümüne göre değişebilir. Özellikleri kullanma hakkında ayrıntılar için yazılımın yardımına bakın.*

- 1. Document Capture programını başlatın.
- 2. Ana pencerede simgesini tıklatın.

**İş Listesi** penceresi görüntülenir.

3. + simgesini tıklatın.

**İş Ayarları** penceresi görüntülenir.

- 4. **İş Ayarları** penceresinde iş ayarlarını yapın.
	- ❏ **İşin Adı**: Kaydedilecek işin adını girin.

- ❏ **Tara**: Orijinallerin boyutu veya çözünürlük gibi tarama ayarlarını yapın.
- ❏ **Çıktı**: Kaydetme hedefini, kaydetme biçimini, dosyaların adlandırma kurallarını vb. ayarlayın.
- ❏ **Hedef**: Taranan görüntülerin hedefini seçin.
- 5. **İş Listesi** penceresine dönmek için **Tamam** öğesini tıklatın.

Oluşturulan iş **İş Listesi** içine kaydedilecektir.

6. Ana pencereye dönmek için **Tamam** öğesini tıklatın.

### **Yazıcının Kontrol Panelinde Görüntülemek İçin Bilgisayar Adını Ayarlayın**

Document Capture Pro öğesini kullanarak yazıcının kontrol panelinde bilgisayarın adını (alfasayısal) ayarlayabilirsiniz.

*Not:*

*İşlemler işletim sistemine ve yazılım sürümüne göre değişebilir. Özellikleri kullanma hakkında ayrıntılar için yazılımın yardımına bakın.*

- 1. Document Capture Pro programını başlatın.
- 2. Ana ekranın menü çubuğunda, **Seçenek** > **Ağ Tarama Ayarları** öğesini seçin.
	- *Not:*

*Pencerelerde, Seçenek yalnızca standart görünümde görüntülenir. Basit görünümde iseniz Standart Görünüme Geç öğesini tıklatın.*

- 3. **Ağ Tarama Ayarları** ekranında, **PC'nizin Adı (alfasayısal)** içinde bilgisayar adını girin.
- 4. **Tamam** öğesine tıklayın.

### **Çalışma Modunu Ayarlama**

Taramadan önce, Document Capture Pro yüklü olan bilgisayarla uyum sağlamak için kontrol panelinde çalışma modunu ayarlayın.

- 1. Ana ekrandan **Ayarlar** öğesini seçin.
- 2. **Genel Ayarlar** > **Tarama Ayarları** > **Document Capture Pro** öğesini seçin.
- 3. Çalışma modunu seçin.
	- ❏ İstemci Modu: Bunu Document Capture Pro programı Windows veya Mac OS sistemine yüklendiğinde seçin.
	- ❏ Sunucu Modu: Bunu Document Capture Pro programı bir Windows Server üzerine yüklendiğinde seçin. Ardından, sunucu adresini girin.
- 4. Çalışma modunu değiştirmişseniz, ayarların doğru olduğunu kontrol edip **Tamam** öğesini seçin.

### **Document Capture Pro Ayarlarını Kullanarak Tarama**

Taramadan önce aşağıdakileri hazırlayın.

- <span id="page-68-0"></span>❏ Bilgisayarınıza (sunucu) Document Capture Pro programını yükleyin ve işi oluşturun.
- ❏ Yazıcıyı ve bilgisayarı (sunucu) ağa bağlayın.
- ❏ Kontrol panelinde çalışma modunu ayarlayın.
- 1. Orijinalleri yerleştirin.

#### *Not:*

*Birden fazla orijinal taramak veya 2 taraflı taramalar yapmak isterseniz orijinallerin hepsini ADF üzerine yerleştirin.*

- 2. Ana ekranda **Tara** öğesini seçin.
- 3. **Document Capture Pro** öğesini seçin.
- 4. **Bilgisayar seçin.** öğesini seçin ve sonra Document Capture Pro içinde işi oluşturduğunuz bilgisayarı seçin. *Not:*
	- ❏ *Yazıcının kontrol paneli, Document Capture Pro yüklü olan 100 taneye kadar bilgisayarı görüntüler.*
	- ❏ *Seçenek > Ağ Tarama Ayarları öğesini seçtiyseniz ve Document Capture Pro veya Parola ile koru kısmında Document Capture ayarını etkinleştirdiyseniz bir parola girin.*
	- ❏ *Çalışma modu olarak Sunucu Modu ayarlıysa, bu adımı gerçekleştirmeniz gerekmez.*
- 5. **İş seçin.** öğesini seçin ve sonra işi seçin.

*Not:*

- ❏ *Document Capture Pro Server içinde ayarlarda Parola ile koru öğesini seçtiyseniz bir parola girin.*
- ❏ *Yalnızca bir iş ayarladıysanız, işi seçmeniz gerekmez. Sonraki adıma ilerleyin.*
- 6. İş içeriğinin görüntülendiği alanı seçin ve sonra iş ayrıntılarını kontrol edin.
- 7.  $\Diamond$  öğesine dokunun.

#### **İlgili Bilgi**

& ["Orijinalleri Yerleştirme" sayfa 32](#page-31-0)

# **Bellek Aygıtına Tarama**

Taranan resmi bir bellek cihazına kaydedebilirsiniz.

- 1. Yazıcının harici arayüz USB bağlantı noktasına bir bellek cihazı takın.
- 2. Orijinalleri yerleştirin.

*Not:*

*Birden fazla orijinal taramak veya 2 taraflı taramalar yapmak isterseniz orijinallerin hepsini ADF üzerine yerleştirin.*

- 3. Ana ekranda **Tara** öğesine dokunun.
- 4. **Hafıza Aygıtı** öğesine dokunun.
- 5. Kaydetme biçimi gibi öğeleri ayarlayın.
- 6. Diğer ayarları kontrol edin ve gerekirse değiştirin.

*Not:*

❏ *Ayarları ön ayar olarak kaydetmek için öğesine dokunun.*

- ❏ *Ayarları varsayılanlarına geri yüklemek için öğesine dokunun.*
- 7.  $\Diamond$  öğesine dokunun.

#### **İlgili Bilgi**

- & ["Parça Adları ve İşlevleri" sayfa 13](#page-12-0)
- & ["Harici Bir USB Cihazı Takma ve Çıkarma" sayfa 36](#page-35-0)
- & ["Orijinalleri Yerleştirme" sayfa 32](#page-31-0)
- & ["Kullanma" sayfa 26](#page-25-0)

### **Bir Bellek Aygıtına Taramaya Yönelik Menü Seçenekleri**

#### *Not:*

*Yaptığınız diğer ayarlara bağlı olarak öğeler kullanılamayabilir.*

#### Siyah Beyz/Renk:

Renkli veya tek renk taramayı seçin.

#### Dosya Biçimi:

❏ Dosya Biçimi

Taranan resmin kaydedileceği biçimi seçin.

❏ Sıkıştırma Oranı

Taranan resmin ne kadar sıkıştırılacağını seçin.

❏ PDF Ayarları

Kaydetme biçimi ayarı olarak **PDF** seçeneğini seçtiğinizde, PDF dosyalarını korumak için bu ayarları kullanın.

Açarken parola gerektiren bir PDF dosyası oluşturmak için Belge Açma Parolası öğesini ayarlayın. Yazdırırken veya düzenlerken parola gerektiren bir PDF dosyası oluşturmak için İzin Parolası öğesini ayarlayın.

#### Çözünürlük:

Tarama çözünürlüğünü seçin.

#### 2 Taraflı:

Orijinalin her iki yüzünü de tarayın.

❏ Yön (Orijinal)

Orijinalin yönünü seçin.

❏ Cilt (Orijnl.)

Orijinalin ciltleme yönünü seçin.

#### Tarama Alanı:

Tarama alanını seçin. Tararken metin veya resim etrafındaki beyaz alanı kırpmak için **Otomatik Kırpma** öğesini seçin. tarayıcı camı öğesinin maksimum alanını taramak için **Maks Alan**. öğesini seçin

❏ Yön (Orijinal)

Orijinalin yönünü seçin.

#### Orijinal Tür:

Orijinalinizin türünü seçin.

#### Karışık Boyutlu Asıllar:

Aşağıdaki boyutları aynı anda ADF'ye yerleştirebilirsiniz. A3 ve A4; B4 ve B5. Bu kombinasyonları kullanırken orijinaller, orijinallerin mevcut boyutunda taranır. Orijinallerinizi aşağıda gösterildiği gibi orijinallerin genişliğine göre hizalayarak yerleştirin.

Yoğunluk:

Taranan resmin kontrastını seçin.

#### Arkaplan Gider:

Arkaplanın koyuluğunu seçin. Arkaplanı açmak (beyazlaştırmak) için + öğesine dokunun ve karartmak (siyahlaştırmak) için - öğesine dokunun.

**Otomatik** öğesini seçerseniz, orijinallerin arkaplan renkleri algılanır ve otomatik çıkarılır veya aydınlatılır. Arkaplan rengi çok koyuysa veya algılanmadıysa düzgün uygulanmaz.

#### Gölgeyi Kaldır:

Taranan görüntüde görünen orijinalin gölgelerini kaldırın.

❏ Çevre

Orijinalin kenarındaki gölgeleri kaldırın.

❏ Merkez

Kitapçığın ciltleme kenar boşluğunun gölgelerini kaldırın.

#### Gelgeçi Kaldır:

Taranan görüntüde görünen zımba deliklerini kaldırın. Sağdaki kutuya bir değer girerek zımba deliklerini silmek için alanı belirtebilirsiniz.

❏ Silme Konumu

Zımba deliklerini kaldırmak için konumu seçin.

❏ Yön (Orijinal)

Orijinalin yönünü seçin.

#### Ksntsz. Tara (ADF):

Çok sayıda orijinali ADF'ye toplu olarak yerleştirebilirsiniz ve tek bir tarama işi olarak tarayabilirsiniz.

#### <span id="page-71-0"></span>Dosya adı:

❏ Dsy Adı Ön Eki:

Resimlerin adı için alfa sayısal karakterleri ve sembolleri kullanarak bir ön ek girin.

❏ Tarih Ekle:

Dosya adına tarihi ekleyin.

❏ Saat Ekle:

Dosya adına saati ekleyin.

### **Buluta Tarama**

Taranan görüntüleri bulut hizmetlerine gönderebilirsiniz. Bu özelliği kullanmadan önce, Epson Connect'i kullanarak ayarları yapın. Ayrıntılar için aşağıdaki Epson Connect portal web sitesine bakın.

<https://www.epsonconnect.com/>

[http://www.epsonconnect.eu](http://www.epsonconnect.eu/) (yalnızca Avrupa)

- 1. Epson Connect'i kullanarak ayarları yaptığınızdan emin olun.
- 2. Orijinalleri yerleştirin.

#### *Not:*

*Birden fazla orijinal taramak veya 2 taraflı tarama yapmak isterseniz orijinallerin hepsini ADF üzerine yerleştirin.*

- 3. Ana ekranda **Tara** öğesine dokunun.
- 4. **Bulut** öğesine dokunun.
- 5. Ekranın en üstündeki  $\bigoplus$  öğesine dokunun ve sonra bir hedef seçin.
- 6. Kaydetme biçimi gibi öğeleri ayarlayın.
- 7. Diğer ayarları kontrol edin ve gerekirse değiştirin.

#### *Not:*

❏ *Ayarları ön ayar olarak kaydetmek için öğesine dokunun.*

- ❏ *Ayarları varsayılanlarına geri yüklemek için öğesine dokunun.*
- 8.  $\Diamond$  öğesine dokunun.

#### **İlgili Bilgi**

& ["Orijinalleri Yerleştirme" sayfa 32](#page-31-0)

### **Buluta Taramaya Yönelik Menü Seçenekleri**

#### *Not:*

*Yaptığınız diğer ayarlara bağlı olarak öğeler kullanılamayabilir.*
#### Siyah Beyz/Renk:

Renkli veya tek renk taramayı seçin.

#### JPEG/PDF:

Taranan resmin kaydedileceği biçimi seçin.

#### 2 Taraflı:

Orijinalin her iki yüzünü de tarayın.

❏ Yön (Orijinal)

Orijinalin yönünü seçin.

❏ Cilt (Orijnl.)

Orijinalin ciltleme yönünü seçin.

#### Tarama Alanı:

Tarama alanını seçin. Tararken metin veya resim etrafındaki beyaz alanı kırpmak için **Otomatik Kırpma** öğesini seçin. tarayıcı camı öğesinin maksimum alanını taramak için **Maks Alan**. öğesini seçin

❏ Yön (Orijinal)

Orijinalin yönünü seçin.

#### Orijinal Tür:

Orijinalinizin türünü seçin.

#### Yoğunluk:

Taranan resmin kontrastını seçin.

#### Arkaplan Gider:

Arkaplanın koyuluğunu seçin. Arkaplanı açmak (beyazlaştırmak) için + öğesine dokunun ve karartmak (siyahlaştırmak) için - öğesine dokunun.

**Otomatik** öğesini seçerseniz, orijinallerin arkaplan renkleri algılanır ve otomatik çıkarılır veya aydınlatılır. Arkaplan rengi çok koyuysa veya algılanmadıysa düzgün uygulanmaz.

#### Gölgeyi Kaldır:

Taranan görüntüde görünen orijinalin gölgelerini kaldırın.

❏ Çevre

Orijinalin kenarındaki gölgeleri kaldırın.

❏ Merkez

Kitapçığın ciltleme kenar boşluğunun gölgelerini kaldırın.

#### Gelgeçi Kaldır:

Taranan görüntüde görünen zımba deliklerini kaldırın. Sağdaki kutuya bir değer girerek zımba deliklerini silmek için alanı belirtebilirsiniz.

❏ Silme Konumu

Zımba deliklerini kaldırmak için konumu seçin.

❏ Yön (Orijinal)

Orijinalin yönünü seçin.

Ksntsz. Tara (ADF):

Çok sayıda orijinali ADF'ye toplu olarak yerleştirebilirsiniz ve tek bir tarama işi olarak tarayabilirsiniz.

# **WSD Kullanarak Tarama**

#### *Not:*

- ❏ *Bu özellik yalnızca Windows 10/Windows 8.1/Windows 8/Windows 7/Windows Vista çalıştıran bilgisayarlarda kullanılabilir.*
- ❏ *Windows 7/Windows Vista kullanıyorsanız, bu özelliği kullanmadan önce bilgisayarınızı ayarlamanız gerekir.*
- 1. Orijinalleri yerleştirin.

#### *Not:*

*Birden fazla orijinal taramak isterseniz orijinallerin hepsini ADF üzerine yerleştirin.*

- 2. Ana ekranda **Tara** öğesini seçin.
- 3. **Bilgisayar (WSD)** öğesini seçin.
- 4. Bir bilgisayar seçin.
- 5.  $\Diamond$  öğesine dokunun.

#### **İlgili Bilgi**

& ["Orijinalleri Yerleştirme" sayfa 32](#page-31-0)

### **WSD Bağlantı Noktasını Ayarlama**

Bu kısımda Windows 7/Windows Vista için bir WSD bağlantı noktasının nasıl ayarlanacağı açıklanmaktadır.

*Not:*

*Windows 10/Windows 8.1/Windows 8 için, WSD bağlantı noktası otomatik ayarlanır.*

WSD bağlantı noktasını ayarlamak için aşağıdakiler gereklidir.

- ❏ Yazıcı ve bilgisayar ağa bağlı.
- ❏ Yazıcı sürücüsü bilgisayarda yüklü.
- 1. Yazıcıyı açın.
- 2. Başlangıç'ı tıklatın ve sonra bilgisayarda **Ağ**'ı tıklatın.
- 3. Yazıcıyı sağ tıklatın ve sonra **Yükle**'yi tıklatın.

**Kullanıcı Hesabı Denetimi** ekranı görüntülendiğinde **Devam**'ı tıklatın.

#### **Tarama**

**Kaldır**'ı tıklatın ve **Kaldır** ekranı görüntülenirse yeniden başlatın.

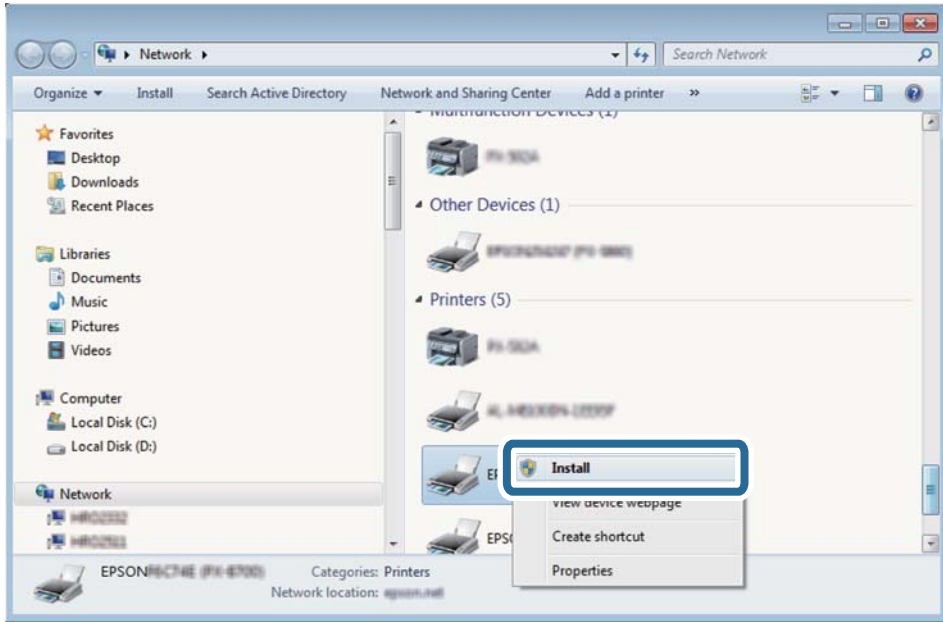

#### *Not:*

*Ağ ve model adında (EPSON XXXXXX (XX-XXXX)) ayarladığınız yazıcı adı ağ ekranında görüntülenir. Yazıcının kontrol panelinden veya bir ağ durum sayfası yazdırarak ağda ayarlanan yazıcının adını kontrol edebilirsiniz.*

4. **Aygıtınız kullanıma hazır**'ı tıklatın.

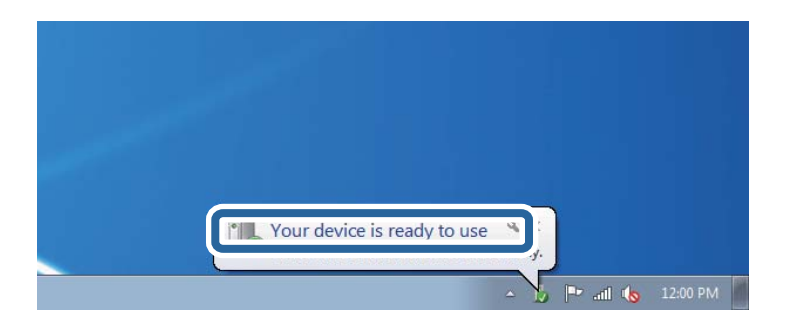

5. Mesajı kontrol edin ve sonra **Kapat**'ı tıklatın.

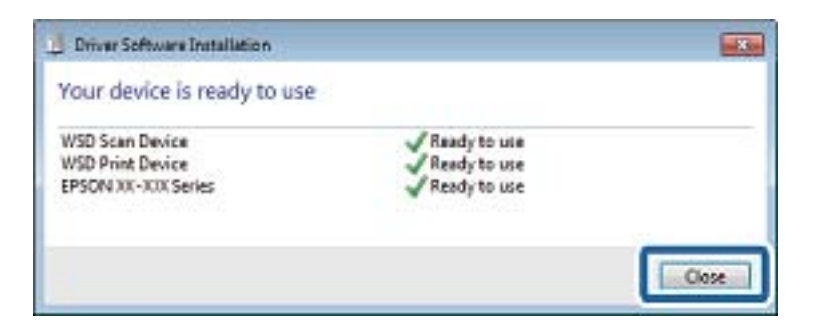

- 6. **Aygıtlar ve Yazıcılar** ekranını açın.
	- ❏ Windows 7

Başlangıç > **Denetim Masası** > **Donanım ve Ses** (veya **Donanım**) > **Aygıtlar ve Yazıcılar** öğesini tıklatın.

❏ Windows Vista

Başlangıç > **Denetim Masası** > **Donanım ve Ses** > **Yazıcılar** öğesini tıklatın.

7. Ağda yazıcının adıyla bir simgenin görüntülendiğini kontrol edin. WSD ile kullanırken yazıcı adını seçin.

#### **İlgili Bilgi**

& ["Yazıcı Durumu/Yazdır İçin Menü Seçenekleri" sayfa 44](#page-43-0)

# **Bilgisayardan Tarama**

# **Erişim Denetimi'ni Kullanırken Epson Scan 2'de Kullanıcıların Kimliğini Doğrulama**

Bir yazıcı için erişim denetimi işlevi etkinleştirildiğinde, Epson Scan 2'yi kullanarak tarama sırasında bir kullanıcı adı ve parola kaydetmeniz gerekir. Parolayı bilmiyorsanız, yazıcı yöneticinizle iletişim kurun.

- 1. Epson Scan 2 programını başlatın.
- 2. Epson Scan 2 ekranında, yazıcınızın **Tarayıcı** listesinde seçili olduğundan emin olun.
- 3. **Ayarlar** öğesini **Tarayıcı** listesinden seçerek **Tarayıcı Ayarları** ekranını açın.
- 4. **Erişim Denetimi** öğesine tıklayın.
- 5. **Erişim Denetimi** ekranında, tarama izni olan bir hesap için **Kullanıcı Adı** ve **Şifre** öğelerini girin.
- 6. **Tamam** öğesine tıklayın.

### **Epson Scan 2 Kullanarak Tarama**

"Epson Scan 2" tarayıcı sürücüsünü kullanarak tarayabilirsiniz. Orijinalleri, metin belgeleri için uygun olan ayrıntılı ayarları kullanarak tarayabilirsiniz.

Her bir ayar öğesine yönelik açıklamalar için Epson Scan 2 yardımına bakın.

1. Orijinali yerleştirin.

*Not: Birden fazla orijinali taramak isterseniz hepsini ADF üzerine yerleştirin.*

2. Epson Scan 2 programını başlatın.

3. **Ana Ayarlar** sekmesinde aşağıdaki ayarları yapın.

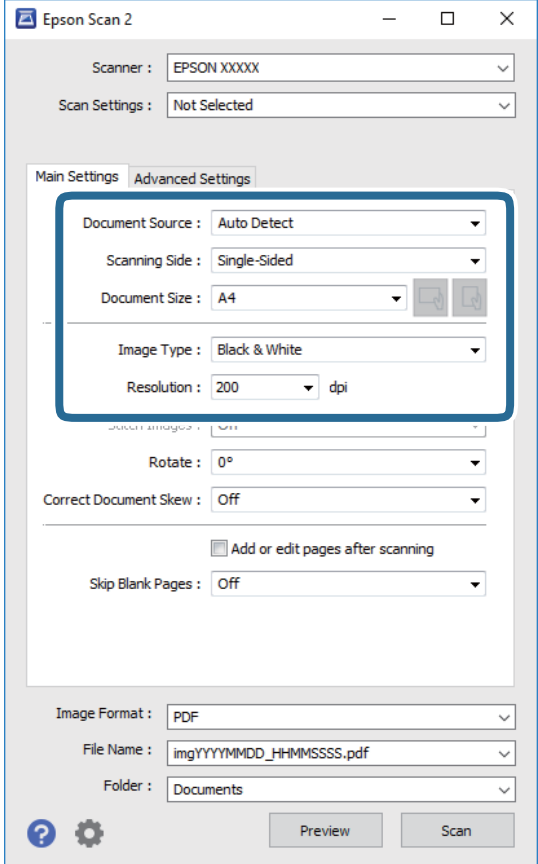

- ❏ Belge Kaynağı: Orijinalin yerleştirildiği kaynağı seçin.
- ❏ Tarama Tarafı: ADF'den tararken taramak istediğiniz orijinalin tarafını seçin.
- ❏ Belge Boyutu: Yerleştirdiğiniz orijinalin boyutunu seçin.
- ❏ / (Orijinal yönelim) düğmeleri: Yerleştirdiğiniz orijinalin ayar yönünü seçin. Orijinalin boyutuna göre, bu öğe otomatik ayarlanabilir ve değiştirilemez.
- ❏ Görüntü Türü: Taranan görüntüyü kaydetmek için rengi seçin.
- ❏ Çözünürlük: Çözünürlüğü seçin.
- 4. Gereken diğer tarama ayarlarını yapın.
	- ❏ **Önizleme** düğmesini tıklatarak taranan görüntüyü önizleyebilirsiniz. Önizleme penceresi açılır ve önizlenen görüntü görüntülenir.

ADF kullanarak önizleme yaparken, orijinal ADF kısmından çıkartılır. Çıkarılan orijinali yeniden yerleştirin.

#### **Tarama**

- ❏ **Gelişmiş Ayarlar** sekmesinde, aşağıdaki gibi metin belgeleri için uygun olan ayrıntılı görüntü ayarlama ayarlarını yapabilirsiniz.
	- ❏ Arka Planı Gider: Orijinallerin arka planını kaldırın.
	- ❏ Metin Geliştirme: Orijinaldeki bulanık harfleri netleştirebilir ve keskinleştirebilirsiniz.
	- ❏ Otomatik Alan Bölümleme: Görüntüler içeren bir belge için siyah ve beyaz tarama gerçekleştirirken harfleri netleştirebilir ve görüntüleri düzleştirebilirsiniz.
	- ❏ Renk Geliştirme: Taranan resim için belirtilen rengi iyileştirebilir ve gri tonlamalı ya da siyah-beyaz olarak kaydedebilirsiniz.
	- ❏ Eşik: Tek renkli ikili resimler için (siyah ve beyaz) kenarlığı ayarlayabilirsiniz.
	- ❏ Bulanıklaştırma Maskesi: Görüntünün dış çizgilerini iyileştirebilir ve keskinleştirebilirsiniz.
	- ❏ Moiré Giderme: Bir magazin gibi yazdırılan kağıtları tararken görünen moiré desenlerini (ağ gibi gölgeler) kaldırabilirsiniz.
	- ❏ Kenar Dolgusu: Taranan görüntü çevresinde oluşan gölgeyi kaldırabilirsiniz.
	- ❏ Çift Görüntü Çıkışı (Yalnızca Windows): Tek bir tarama işlemiyle aynı anda farklı çıktı ayarlarına sahip iki resmi kaydedebilirsiniz.

#### *Not:*

*Yaptığınız diğer ayarlara bağlı olarak öğeler kullanılamayabilir.*

5. Dosya kaydetme ayarlarını yapın.

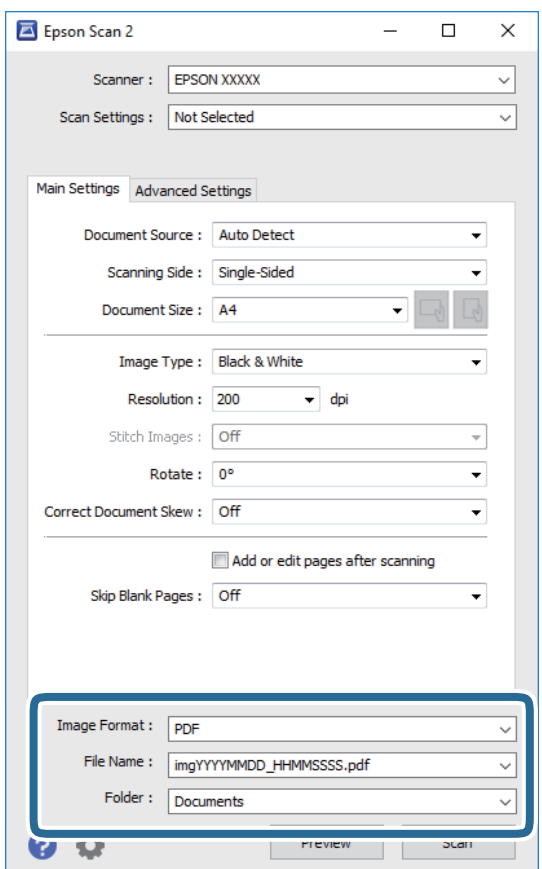

❏ Resim Biçimi: Listeden kaydetme biçimini seçin.

BITMAP ve PNG hariç her kaydetme biçimi için ayrıntılı ayarları yapabilirsiniz. Kaydetme biçimini seçtikten sonra listeden **Seçenekler** öğesini seçin.

- ❏ Dosya Adı: Görüntülenen kaydetme dosyası adını onaylayın. Listeden **Ayarlar** öğesini seçerek dosya adı ayarlarını değiştirebilirsiniz.
- ❏ Dosya: Listeden taranan görüntü için kaydetme klasörünü seçin. Listeden **Seç** öğesini seçerek başka bir klasör seçebilir veya yeni bir klasör oluşturabilirsiniz.
- 6. **Tara** öğesine tıklayın.

#### **İlgili Bilgi**

- & ["Orijinalleri Yerleştirme" sayfa 32](#page-31-0)
- & ["Belgeleri ve Görüntüleri Taramak İçin Uygulama \(Epson Scan 2\)" sayfa 138](#page-137-0)

# **Akıllı Cihazlardan Tarama**

Epson iPrint, yazıcınız ile aynı kablosuz ağa bağlı akıllı telefon ya da tablet gibi bir akıllı cihazdan fotoğraf ve belgeleri taramanızı sağlayan bir uygulamadır. Taranmış verileri bir akıllı cihaz ya da Bulut servisine kaydedebilir, e-posta ile gönderebilir ya da yazdırabilirsiniz.

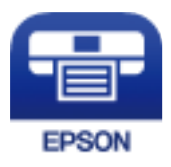

# **Epson iPrint Öğesinin Takılması**

Epson iPrint uygulamasını akıllı cihazınıza aşağıdaki URL veya QR kodundan kurabilirsiniz.

<http://ipr.to/c>

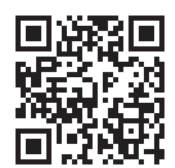

# **Epson iPrint Kullanarak Tarama**

Epson iPrint uygulamasını akıllı cihazınızdan başlatın ve ana ekrandan kullanmak istediğiniz öğeyi seçin.

**Tarama**

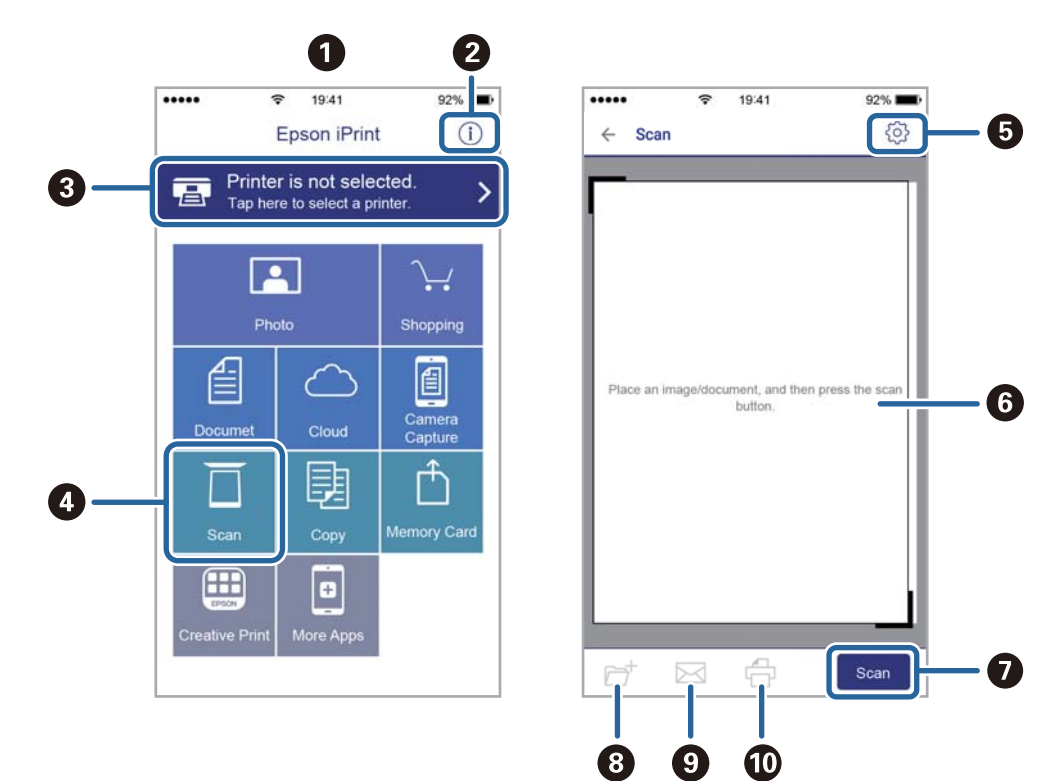

Aşağıdaki ekranlar önceden uyarılmadan değiştirilebilir.

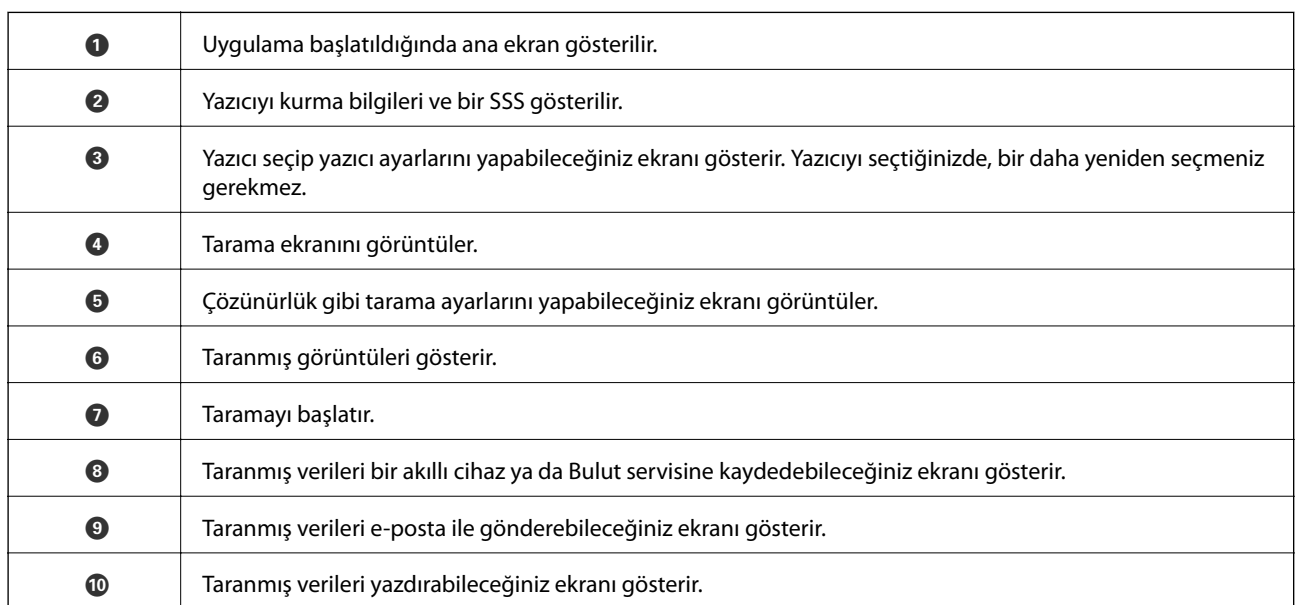

# **Akıllı Cihazları N-İşareti Kısmına Dokundurarak Tarama**

Akıllı cihazınızı yazıcının N-İşareti kısmına dokunarak bağlanıp tarayabilirsiniz.

Bu özelliği kullanmadan önce aşağıdakileri hazırladığınızdan emin olun.

❏ Akıllı cihazınızda NFC işlevini etkinleştirin.

Yalnızca Android 4.0 veya üstü NFC'yi destekler.(Near Field Communication)

Konum ve NFC işlevleri akıllı cihaza göre değişir.Ayrıntılar için akıllı cihazınızla sağlanan belgelere bakın.

#### **Tarama**

❏ Akıllı cihazınıza Epson iPrint yükleyin.

Yüklemek için akıllı cihazınızı yazıcının N-İşareti kısmına dokundurun.

- ❏ Yazıcınızda Wi-Fi Direct'i etkinleştirin.
- 1. Orijinalleri yazıcıya yerleştirin.
- 2. Akıllı cihazınızı yazıcının N-İşareti kısmına dokundurun.

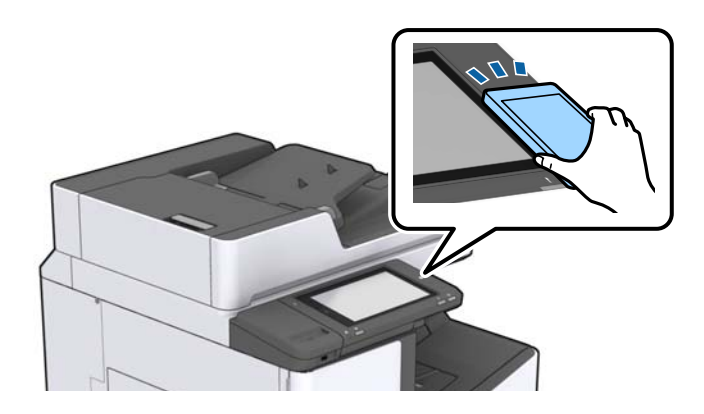

*Not:*

*Yazıcının N-İşareti kısmı ve akıllı cihaz arasında metal gibi engeller olduğunda yazıcı akıllı cihazla iletişim kuramayabilir.*

Epson iPrint başlar.

- 3. Epson iPrint içinde tarama menüsünü seçin.
- 4. Akıllı cihazı yazıcının N-İşareti kısmına dokundurun. Tarama başlar.

#### **İlgili Bilgi**

& ["Orijinalleri Yerleştirme" sayfa 32](#page-31-0)

# **Yazdırma**

# **Bellek Aygıtından Dosyaları Yazdırma**

JPEG, PDF ve TIFF dosyalarını yazıcıya bağlı bir bellek aygıtından yazdırabilirsiniz.

# **Bellek Aygıtından JPEG Dosyaları Yazdırma**

#### *Not:*

*Bellek aygıtında 999'dan fazla resminiz varsa resimler otomatik olarak gruplara ayrılır ve grup seçim ekranı görüntülenir. Resimler çekildikleri tarihe göre sıralanır.*

- 1. Bellek aygıtını yazıcının harici arayüzü USB bağlantı noktasına bağlayın.
- 2. Ana ekranda **Bellek Aygıtı** öğesine dokunun.
- 3. **JPEG** öğesine dokunun.

Bellek aygıtındaki resimler küçük resimler olarak görüntülenir.

 öğesine dokunarak **Görüntüleme düzeni** öğesini değiştirin veya **Tüm Grntleri Seç**, **Grnt Seçimini İptal Et** ve **Grup Seç** için ayarları yapın.

4. Yazdırmak istediğiniz dosyalara dokunun.

Seçili resimlerde onay işaretleri bulunur.

Bir resmi önizlemek için **Tekli Görünüm** öğesine dokunun. öğesine dokunarak resmi büyütebilirsiniz. Önceki veya sonraki görüntüyü önizlemek için  $\leq$  veya  $\geq$  öğesine dokunun.

- 5. **Temel Ayarlar** sekmesinde kullanmak istediğiniz kağıt kaynağını ayarlayın.
- 6. Gerekirse **Gelişmiş** sekmesinde diğer öğeleri ayarlayın. Ayrıntılı ayarlar konusunda daha fazla bilgi için Bellek Aygıtı öğesi için olan menülere bakın.
- 7. Değere dokunarak yazdırma sayısını ayarlayın.
- 8. Yazdırmaya başlamak için  $\hat{\mathcal{D}}$  öğesine dokunun.
- 9. Yazıcıdan bellek kartını çıkarın.

#### **İlgili Bilgi**

- & ["Harici Bir USB Cihazı Takma ve Çıkarma" sayfa 36](#page-35-0)
- & ["JPEG Ayarları İçin Temel Menü Seçenekleri" sayfa 83](#page-82-0)
- & ["JPEG Ayarları İçin Gelişmiş Menü Seçenekleri" sayfa 84](#page-83-0)

### <span id="page-82-0"></span>**Bellek Aygıtından PDF veya TIFF Dosyalarını Yazdırma**

- 1. Bellek aygıtını yazıcının harici arayüzü USB bağlantı noktasına bağlayın.
- 2. Ana ekranda **Bellek Aygıtı** öğesine dokunun.
- 3. **PDF** veya **TIFF** öğesine dokunun. Bellek aygıtındaki dosyalar bir liste olarak görüntülenir.
- 4. Yazdırmak istediğiniz dosyaya dokunun.
- 5. **Temel Ayarlar** sekmesinde kullanmak istediğiniz kağıt kaynağını ayarlayın.
- 6. Gerekirse **Gelişmiş** sekmesinde diğer öğeleri ayarlayın. Ayrıntılı ayarlar konusunda daha fazla bilgi için bellek cihazına yönelik menülere bakın.
- 7. Değere dokunarak yazdırma sayısını ayarlayın.
- 8. Yazdırmaya başlamak için  $\Diamond$  öğesine dokunun.
- 9. Yazıcıdan bellek kartını çıkarın.

#### **İlgili Bilgi**

- & ["Harici Bir USB Cihazı Takma ve Çıkarma" sayfa 36](#page-35-0)
- & ["PDF Ayarları İçin Temel Menü Seçenekleri" sayfa 84](#page-83-0)
- & ["PDF Ayarları İçin Gelişmiş Menü Seçenekleri" sayfa 85](#page-84-0)
- & ["TIFF Ayarları İçin Temel Menü Seçenekleri" sayfa 85](#page-84-0)
- & ["TIFF Ayarları İçin Gelişmiş Menü Seçenekleri" sayfa 86](#page-85-0)

### **Bellek Aygıtı İçin Menü Seçenekleri**

Bellek aygıtındaki dosya için çeşitli yazdırma ayarlarını yapmak için yazıcının ana ekranında **Bellek Aygıtı** öğesine dokunun.

### **JPEG Ayarları İçin Temel Menü Seçenekleri**

### (Seçenekler):

Resim verilerini sıralama, seçme ve yeniden seçme ayarlarını yapın.

#### Kâğt Ayr:

Üzerine yazdırmak istediğiniz kağıt kaynağı ayarlarını belirtin.

Düzen:

JPEG dosyalarının düzen şeklini seçin. **1 yanyana** sayfa başına bir dosya yazdırmak içindir. **20 yanyana** sayfa başına 20 dosya yazdırmak içindir. **Dizin** bilgilerle dizin yazdırma işlemi yapmak içindir.

#### **Yazdırma**

#### <span id="page-83-0"></span>Çerçeveye Sığdır:

Seçili yazdırma düzenine otomatik sığması için resmi kırpmak için **Açık** öğesini seçin. Görüntü verisinin en-boy oranı ve kağıt boyutu farklıysa, görüntü, kısa tarafları kağıdın kısa taraflarıyla uyuşacak şekilde otomatik olarak büyütülür veya küçültülür. Kâğıdın uzun tarafını aşıyorsa, görüntünün uzun tarafı kırpılır. Bu özellik panorama fotoğraflarda işe yaramayabilir.

### **JPEG Ayarları İçin Gelişmiş Menü Seçenekleri**

#### Sonlandırma:

❏ Sonlandırma

Sırayla harmanlanmış ve setlere sıralanmış çok sayfalı belge yazdırmak için **Harmanla (Sayfa Sırası)** öğesini seçin. Grup olarak aynı numaralı sayfaları alarak çok sayfalı belgeleri yazdırmak için **Grup (Aynı Sayfalar)** öğesini seçin.

❏ **Kğdı Çıkar**

Her kopya setini ofsetlemek için **Sırlm Değştr**\* öğesini seçin.

#### ❏ **Zımba**\*

Zımba konumunu seçin.

\* finisher unit takıldığında görüntülenir.

#### Kalite:

Yüksek kaliteli yazdırma için **En İyi** öğesini seçin ancak yazdırma hızı daha yavaş olabilir.

#### Ftğrf Onar:

Bu modu fotoğrafın parlaklığını, kontrastını ve doygunluğunu otomatik iyileştirmek için seçin. Otomatik iyileştirmeyi kapatmak için **Geliştirme Kapalı** öğesini seçin.

#### Kırmızı Gözü Onar:

Fotoğraflardaki kırmızı göz etkisini otomatik onarmak için **Açık** öğesini seçin. Düzeltmeler orijinal dosyaya uygulanmaz ancak çıktılara uygulanır. Fotoğraf türüne bağlı olarak görüntünün gözler dışındaki bölümleri düzeltilebilir.

#### Tarih:

Fotoğrafın çekildiği veya kaydedildiği tarih biçimini seçin. Tarih bazı düzenler için yazdırılmaz.

#### **İlgili Bilgi**

- & ["İsteğe Bağlı Öğelerin Tür ve Kodları" sayfa 127](#page-126-0)
- & ["Finisher Unit Öğesini Kullanarak Kağıdı Çıkarma ve Zımbalama" sayfa 127](#page-126-0)

### **PDF Ayarları İçin Temel Menü Seçenekleri**

Bellek aygıtlarınızda PDF biçimli dosyalar için yazdırma ayarlarını yapabilirsiniz.

#### Görüntüleme düzeni:

Dosyaları LCD ekranda görüntülemek için bir sıralama ayarı seçin.

#### <span id="page-84-0"></span>Kâğt Ayr:

Üzerine yazdırmak istediğiniz kağıt kaynağı ayarlarını belirtin.

#### 2 Taraflı:

2 Taraflı yazdırmayı kullanarak PDF dosyalarını yazdırmak için **Açık** öğesini seçin. Ciltleme yöntemini de **Cilt konumu** ayarında seçebilirsiniz.

#### Baskı Emri:

Birden fazla sayfalı PDF dosyalarını yazdırmak için sırayı seçin.

### **PDF Ayarları İçin Gelişmiş Menü Seçenekleri**

#### Sonlandırma

❏ Sonlandırma:

Sırayla harmanlanmış ve setlere sıralanmış çok sayfalı belge yazdırmak için **Harmanla (Sayfa Sırası)** öğesini seçin. Grup olarak aynı numaralı sayfaları alarak çok sayfalı belgeleri yazdırmak için **Grup (Aynı Sayfalar)** öğesini seçin.

❏ Kğdı Çıkar:

Alternatif olarak bir kağıt kaynağından dikey yönelimde ve başka bir kağıt kaynağından yatay yönelimde yazdırmak için **Sırlmyı Döndür** öğesini seçin. Bu özelliği kullanırken **Oto** öğesini **Kâğt Ayr** olarak seçin. Her kopya setini ofsetlemek için **Sırlm Değştr**\* öğesini seçin.

❏ Zımba\* :

Zımba konumunu seçin.

\* finisher unit takıldığında görüntülenir.

#### **İlgili Bilgi**

- & ["İsteğe Bağlı Öğelerin Tür ve Kodları" sayfa 127](#page-126-0)
- & ["Finisher Unit Öğesini Kullanarak Kağıdı Çıkarma ve Zımbalama" sayfa 127](#page-126-0)

### **TIFF Ayarları İçin Temel Menü Seçenekleri**

Bellek aygıtlarınızda TIFF biçimli dosyalar için yazdırma ayarlarını yapabilirsiniz.

#### Görüntüleme düzeni:

Dosyaların sırasını değiştirir.

#### Kâğt Ayr:

Üzerine yazdırmak istediğiniz kağıt kaynağı ayarlarını belirtin.

#### Düzen:

Multi-TIFF dosyasının nasıl yerleştirileceğini seçin. **1 yanyana**, bir yaprağa bir sayfa yazdırmak içindir. **20 yanyana**, bir sayfaya 20 sayfa yazdırmak içindir. **Dizin** bilgilerle dizin yazdırma işlemi yapmak içindir.

#### **Yazdırma**

#### <span id="page-85-0"></span>Çerçeveye Sığdır:

Seçili fotoğraf düzenine otomatik sığması için fotoğrafı kırpmak için **Açık** öğesini seçin. Görüntü verisinin en-boy oranı ve kağıt boyutu farklıysa, görüntü, kısa tarafları kağıdın kısa taraflarıyla uyuşacak şekilde otomatik olarak büyütülür veya küçültülür. Kâğıdın uzun tarafını aşıyorsa, görüntünün uzun tarafı kırpılır. Bu özellik panorama fotoğraflarda işe yaramayabilir.

### **TIFF Ayarları İçin Gelişmiş Menü Seçenekleri**

#### Sonlandırma:

❏ Sonlandırma

Sırayla harmanlanmış ve setlere sıralanmış çok sayfalı belge yazdırmak için **Harmanla (Sayfa Sırası)** öğesini seçin. Grup olarak aynı numaralı sayfaları alarak çok sayfalı belgeleri yazdırmak için **Grup (Aynı Sayfalar)** öğesini seçin.

❏ **Kğdı Çıkar**

Her kopya setini ofsetlemek için **Sırlm Değştr**\* öğesini seçin.

#### ❏ **Zımba**\*

Zımba konumunu seçin.

\* finisher unit takıldığında görüntülenir.

#### Kalite:

Yüksek kaliteli yazdırma için **En İyi** öğesini seçin ancak yazdırma hızı daha yavaş olabilir.

#### Baskı Emri:

Birden fazla sayfalı TIFF dosyalarını yazdırmak için sırayı seçin.

#### Tarih:

Fotoğrafın çekildiği veya kaydedildiği tarih biçimini seçin. Tarih bazı düzenler için yazdırılmaz.

#### **İlgili Bilgi**

- & ["İsteğe Bağlı Öğelerin Tür ve Kodları" sayfa 127](#page-126-0)
- & ["Finisher Unit Öğesini Kullanarak Kağıdı Çıkarma ve Zımbalama" sayfa 127](#page-126-0)

# **Windows'de Yazıcı Sürücüsünden Yazdırma**

Yazıcı sürücüsü ayarlarının bir kısmını değiştiremezseniz, bu ayarlar yönetici tarafından kısıtlanmış olabilir. Yardım için yazıcı yöneticinizle iletişim kurun.

# **Yazıcı Sürücüsüne Erişme**

Yazıcı sürücüsüne bilgisayarın kontrol panelinden erişirken, ayarlar tüm uygulamalara uygulanır.

#### <span id="page-86-0"></span>**Kontrol panelinden yazıcı sürücüsüne erişim**

❏ Windows 10/Windows Server 2019/Windows Server 2016

Başlat düğmesini tıklatın ve sonra **Donanım ve Ses** öğesinden **Windows Sistemi** > **Denetim Masası** > **Aygıt ve yazıcıları görüntüle**'yi seçin. Yazıcınıza sağ tıklayın veya basılı tutup **Yazdırma tercihleri** öğesini seçin.

❏ Windows 8.1/Windows 8/Windows Server 2012 R2/Windows Server 2012

**Donanım ve Ses** bölümünden **Masaüstü** > **Ayarlar** > **Denetim Masası** > **Aygıtları ve yazıcıları görüntüle** öğesini seçin. Yazıcınıza sağ tıklayın veya basılı tutup **Yazdırma tercihleri** öğesini seçin.

❏ Windows 7/Windows Server 2008 R2

Başlat düğmesine tıklayın ve **Denetim Masası** > **Aygıtları ve yazıcıları görüntüle** seçeneklerini **Donanım ve Ses** bölümünden seçin. Yazıcınıza sağ tıklayın ve **Yazdırma tercihleri** öğesini seçin.

❏ Windows Vista/Windows Server 2008

Başlat düğmesine tıklayın ve **Donanım ve Ses** kısmında **Denetim Masası** > **Yazıcılar** öğesini seçin. Yazıcınıza sağ tıklayın ve **Yazdırma tercihleri** öğesini seçin.

❏ Windows XP/Windows Server 2003 R2/Windows Server 2003

Başlat düğmesine tıklayın ve **Denetim Masası** > **Yazıcılar ve Diğer Donanım** > **Yazıcı ve Fakslar** öğesini seçin. Yazıcınıza sağ tıklayın ve **Yazdırma tercihleri** öğesini seçin.

#### **Görev çubuğunda bulunan yazıcı simgesi üzerinden yazıcı sürücüsüne erişme**

Masaüstü görev çubuğunda bulunan yazıcı simgesini kullanarak hızlıca yazıcı sürücüsüne erişebilirsiniz.

Yazıcı simgesine tıklar ve **Yazıcı Ayarları** öğesini seçerseniz, kontrol panelinde görüntülenen ile aynı yazıcı ayar penceresine erişebilirsiniz. Bu simgeye çift tıklarsanız, yazıcı durumunu kontrol edebilirsiniz.

*Not:*

*Yazıcı simgesi görev çubuğunda görüntülenmezse İzleme Tercihleri sekmesinde Bakım öğesine tıklayarak ve ardından Kısayol simgesini görev çubuğuna kaydedin öğesini seçerek yazıcı sürücüsü penceresine erişebilirsiniz.*

# **Yazdırma Temel Bilgileri**

*Not:*

*Uygulamaya bağlı olarak işlemler farklılık gösterebilir. Ayrıntılar için uygulamanın yardımına bakın.*

1. Yazdırmak istediğiniz dosyayı açın.

Henüz kağıt yüklü değilse yazıcıya kağıt yükleyin.

- 2. **Dosya** menüsünden **Yazdır** veya **Sayfa Yapısı** öğesini seçin.
- 3. Yazıcınızı seçin.

4. Yazıcı sürücüsü penceresine erişim için **Tercihler** veya **Özellikler** öğesini seçin.

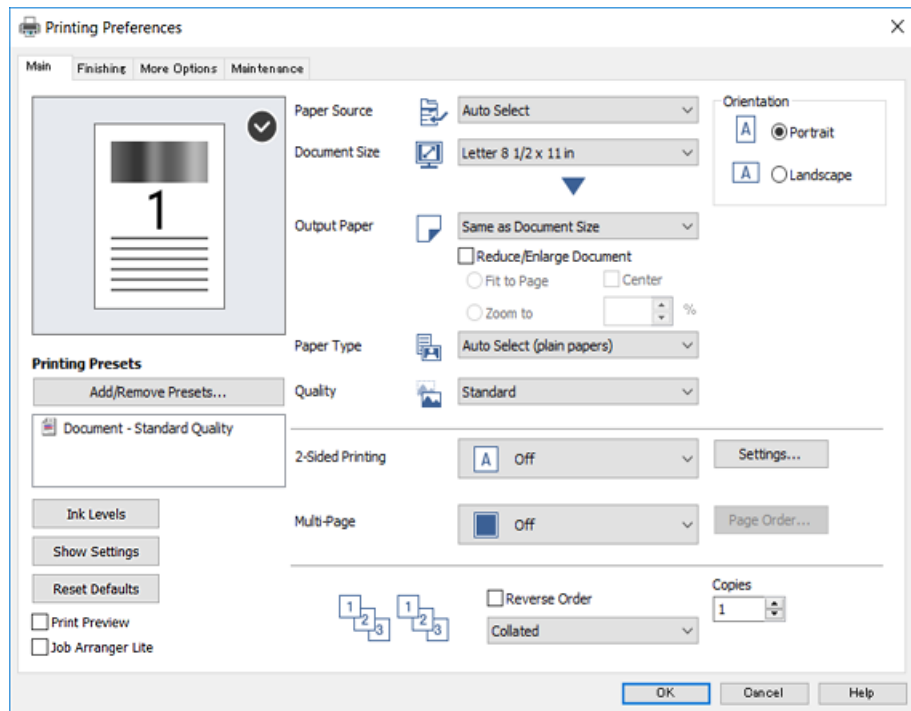

5. Ayarları gerektiği gibi değiştirin.

Ayrıntılar için yazıcı sürücüsünün menü seçeneklerine bakın.

#### *Not:*

❏ *Ayar öğelerinin açıklamaları için çevrimiçi yardımı da görebilirsiniz. Bir öğe sağ tıklandığında Yardım görüntülenir.*

❏ *Baskı Önizleme öğesini seçtiğinizde, yazdırmadan önce belgenizin bir önizlemesini görebilirsiniz.*

- 6. Yazıcı sürücüsü penceresini kapatmak için **Tamam** öğesine tıklayın.
- 7. **Yazdır** öğesine tıklayın.

*Not:*

*Baskı Önizleme öğesini seçtiğinizde, bir önizleme penceresi görüntülenir. Ayarları değiştirmek için İptal öğesine tıklayın ve sonra prosedürü adım 2'den itibaren tekrarlayın.*

#### **İlgili Bilgi**

- & ["Kullanılabilir Kağıt Türleri ve Kapasiteler" sayfa 26](#page-25-0)
- & ["Kağıt Yükleme" sayfa 30](#page-29-0)
- & ["Kağıt Türünü Ayarlama" sayfa 32](#page-31-0)
- & ["Yazıcı Sürücüsü İçin Menü Seçenekleri" sayfa 105](#page-104-0)

# **2 Taraflı Yazdırma**

Kağıdın her iki tarafına yazdırabilirsiniz. Sayfaları yeniden sıralayarak ve çıktıyı katlayarak oluşturulabilecek bir kitapçık da yazdırabilirsiniz.

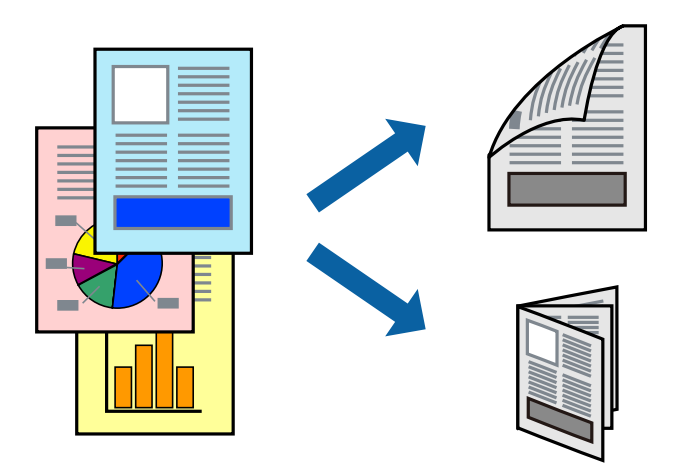

*Not:*

- ❏ *2 taraflı yazdırmaya uygun olmayan kağıt kullanmanız durumunda yazdırma kalitesi düşebilir ve kağıt sıkışmaları meydana gelebilir.*
- ❏ *Kağıda ve veriye bağlı olarak mürekkep sayfanın diğer tarafına geçebilir.*

#### **İlgili Bilgi**

& ["Kullanılabilir Kağıt Türleri ve Kapasiteler" sayfa 26](#page-25-0)

### **Yazdırma Ayarları**

- 1. Yazıcı sürücüsünün **Ana** sekmesinde, **2- taraflı yazdırma** öğesinden **Otomatik (Uzun kenar cilt payı)** veya **Otomatik (Kısa kenar cilt payı)** öğesini seçin.
- 2. **Ayarlar** öğesine tıklayın, uygun ayarları yapın ve ardından **Tamam** öğesine tıklayın. Katlı bir kitabı yazdırmak için **Kitapçık**'ı seçin.
- 3. **Yazdır** öğesine tıklayın.

#### **İlgili Bilgi**

- & ["Yazdırma Temel Bilgileri" sayfa 87](#page-86-0)
- & ["Ana Sekmesi" sayfa 105](#page-104-0)

### **Birden Fazla Sayfayı bir Sayfaya Yazdırma**

İki veya dört sayfalık veriyi tek bir kağıda yazdırabilirsiniz.

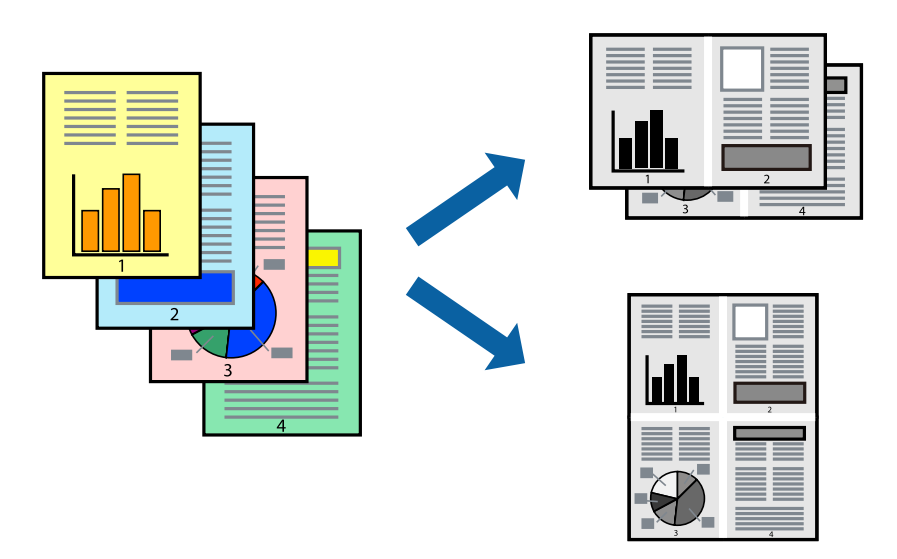

### **Yazdırma Ayarları**

Yazıcı sürücüsünün **Ana** sekmesinde, **2-Up** veya **4-Up** öğesini **Çok sayfalı** ayarı olarak seçin.

#### **İlgili Bilgi**

- & ["Yazdırma Temel Bilgileri" sayfa 87](#page-86-0)
- & ["Ana Sekmesi" sayfa 105](#page-104-0)

### **Sayfa Sırasında Yazdırma ve Yığınlama (Ters Sırada Yazdırma)**

Bu özelliği yüz yukarı tepside **Sonlandırılıyor** sekmesinde **Çıkış Tepsisi** ayarı olarak kullanıyorsanız, son sayfadan yazdırabilirsiniz, böylece belgeler sayfa sırasında yığınlanır.

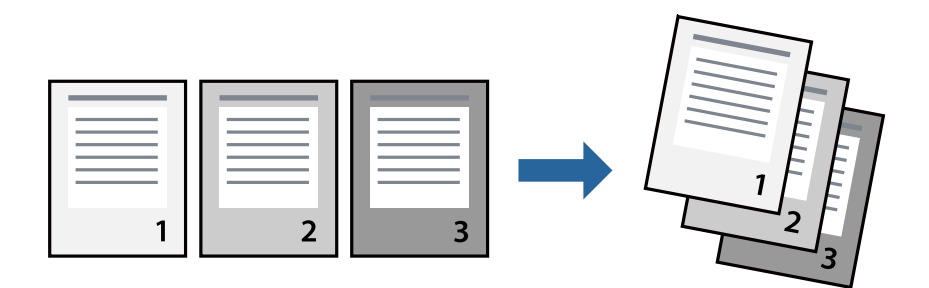

### **Yazdırma Ayarları**

Yazıcı sürücüsünün **Ana** sekmesinde, **Ters Sırada** öğesini seçin.

#### **İlgili Bilgi**

& ["Yazdırma Temel Bilgileri" sayfa 87](#page-86-0)

& ["Ana Sekmesi" sayfa 105](#page-104-0)

# **Küçültülmüş veya Büyütülmüş Belge Yazdırma**

Belgenin boyutunu belirli bir yüzdeyle veya yazıcıya yüklediğiniz kağıt boyutuna sığacak şekilde küçültebilir veya büyütebilirsiniz.

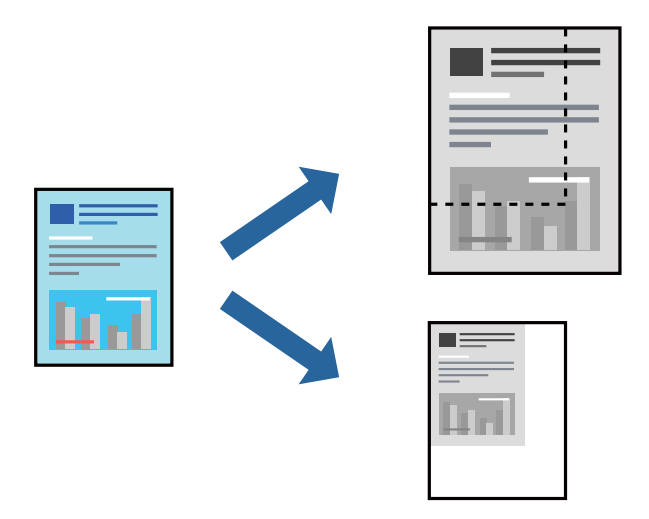

### **Yazdırma Ayarları**

Yazıcı sürücüsünün **Ana** sekmesinde, **Kağıt Boyutu** ayarından belge boyutunu seçin. **Çıktı Kağıt** ayarından üzerine yazdırmak istediğiniz kağıt boyutunu seçin. Belgeyi belirli bir yüzdeyle küçültmek veya büyütmek istiyorsanız, **Yakınlaştır** öğesini seçin ve sonra yüzdeyi girin.

Görüntüleri sayfanın ortasına yazdırmak için **Orta** öğesini seçin.

#### **İlgili Bilgi**

- & ["Yazdırma Temel Bilgileri" sayfa 87](#page-86-0)
- & ["Ana Sekmesi" sayfa 105](#page-104-0)

# **Alternatif Olarak 90 Derece Dönerek veya Ofsetleyerek Her Kopya Setini Yığınlama**

Alternatif olarak dikey yönelimde veya yatay yönelimde yığınlayarak çıktıları yığınlayabilirsiniz. İsteğe bağlı Finisher unit takarsanız, her kopya setini ofsetleyerek veya belgeleri zımbalayarak da sıralayabilirsiniz.

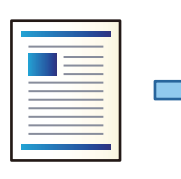

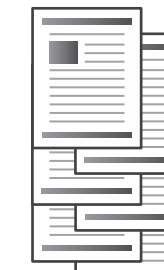

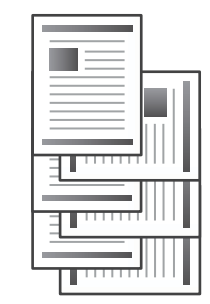

### **Yazdırma Ayarları**

- 1. Yazıcı Sürücüsünün **Sonlandırılıyor** sekmesinde, **Sırala** ayarından birden fazla kopyanın yığınlanması için yöntemi seçin.
	- ❏ **Sıralama Döndür**: Birden fazla kopya yazdırırken çıktıları dikey yönelimde ve yatay yönelimde alternatif olarak yığınlar.

Bu özellik iki kağıt kaynağı kullanır. Kağıdı kağıt kaynağına dikey yönelimde, diğer kağıt kaynağına yatay yönelimde yükleyin ve sonra **Otomatik Seçim** öğesini **Kağıt Kaynağı** ayarı olarak ayarlayın. **Otomatik Seçim** veya **Aşağı Yönde Tepsi** öğesini **Çıkış Tepsisi** olarak seçin. Çıktılar Yüzü Aşağı Tepside yığınlanır.

- ❏ **Sıralama Kaydır**: Birden fazla kopya yazdırırken her kopya setini ofsetler. Bu seçenek isteğe bağlı Son İşlemci Ünitesi takıldığında kullanılabilir.
- 2. İsteğe bağlı Son İşlemci Ünitesi takılıysa gerekirse zımba konumunu seçin.
- 3. Diğer öğeleri ayarlayın ve sonra **Tamam** öğesine tıklayın.
- 4. **Yazdır** öğesine tıklayın.

#### **İlgili Bilgi**

- & ["Yazdırma Temel Bilgileri" sayfa 87](#page-86-0)
- & ["Sonlandırılıyor Sekmesi" sayfa 106](#page-105-0)

# **Ayırıcı Sayfalar Ekleme**

Kopyalar veya işler arasına ayırıcı sayfalar ekleyebilirsiniz.

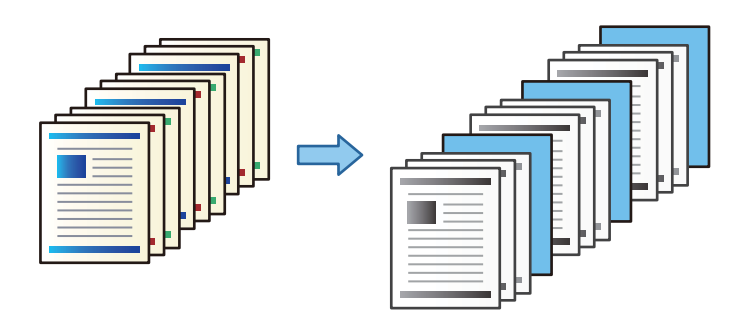

*Not:*

*Farklı kullanıcılar bilgisayardan yazdırma işleri gönderdiğinde, Ayarlar > Genel Ayarlar > Yzc Ayarları > Genel Yazdırma Ayrları > Kullanıcı Başına Sayfa ekle içinden kullanıcılar arasına ayırıcı sayfalar ekleyebilirsiniz.*

### **Yazdırma Ayarları**

1. Yazıcı sürücüsünün **Sonlandırılıyor** sekmesinde, **Kağıt Kaynağı** yanındaki **Ayırıcı Sayfa** öğesini tıklatın ve sonra çıktılar arasına ayırma sayfalarını eklemek için yöntemi seçin.

❏ **Kopyalar arasına sayfa ekle**: kopyalar arasına ayırıcı sayfalar ekler.

❏ **İşler arasına sayfa ekle**: işler arasına ayırıcı sayfalar ekler.

2. Ayırıcı sayfalar için kağıt kaynağını seçer.

3. **Kopyalar arasına sayfa ekle** için **Şundan sonra sayfa ekle** ayarı olarak bir ayırıcı sayfa eklemeden önce yazdırılacak kopya sayısını seçin.

**Ana** sekmesinde **Kopya Sayısı** ayarı olarak birden fazla kopya sayısı ayarlamanız gerekir.

- 4. **Ayırıcı Sayfa Ayarları** penceresini kapatmak için **Tamam** öğesini tıklatın.
- 5. Diğer öğeleri ayarlayın ve sonra **Tamam** öğesini tıklatın.
- 6. **Yazdır** öğesini tıklatın.

# **Yazdırmak İçin Yazıcının Belleğinde Veri Depolama**

Çok sayıda belge yazdırırken, içeriği kontrol etmek için bir kopya yazdırabilirsiniz. İkinci kopyayı yaptıktan sonra yazdırmak için yazıcının kontrol panelini çalıştırın.

### **Yazdırma Ayarları**

- 1. Yazıcı sürücüsünün **Sonlandırılıyor** sekmesinde, **Doğrulama İşi** öğesini **İş Türü** ayarı olarak seçin.
- 2. **Ayarlar** öğesini tıklatın, **Kullanıcı Adı** ve **İş Adı** değerlerini girin ve sonra **Tamam** öğesine tıklayın. Yazıcının kontrol panelindeki iş adını kullanarak işi tanımlayabilirsiniz.
- 3. Diğer öğeleri ayarlayın ve sonra **Tamam** öğesine tıklayın.
- 4. **Yazdır** öğesine tıklayın.

Yalnızca bir kopya yazdırılır ve yazdırma işi yazıcının belleğinde depolanır.

Yazıcı kapatıldığında depolanan iş silinir.

#### **İlgili Bilgi**

- & ["Yazdırma Temel Bilgileri" sayfa 87](#page-86-0)
- & ["Sonlandırılıyor Sekmesi" sayfa 106](#page-105-0)

### **Depolanan Bir İşi Yazdırma**

- 1. Yazıcının kontrol panelinde **Dâhilî Bellekten Yazdır** öğesine dokunun.
- 2. Yazdırmak istediğiniz işi seçin.

Listeden **Kullanıcı Adı** öğesini seçin ve sonra işi seçin. Bir parola girmeniz isteniyorsa yazıcı sürücüsünde ayarladığınızı girin.

3. Yazdırmaya başlamak için  $\hat{\mathcal{D}}$  öğesine dokunun.

```
Not:
İşi silmek için Sil öğesine dokunun.
```
# **Bir Görüntüyü Birden Fazla Büyütme Sayfasına Yazdırma (Poster Oluşturma)**

Bu özellik, bir görüntüyü birden fazla sayfaya yazdırmanızı sağlar. Bunları bantlayıp bir araya getirerek büyük bir poster oluşturabilirsiniz.

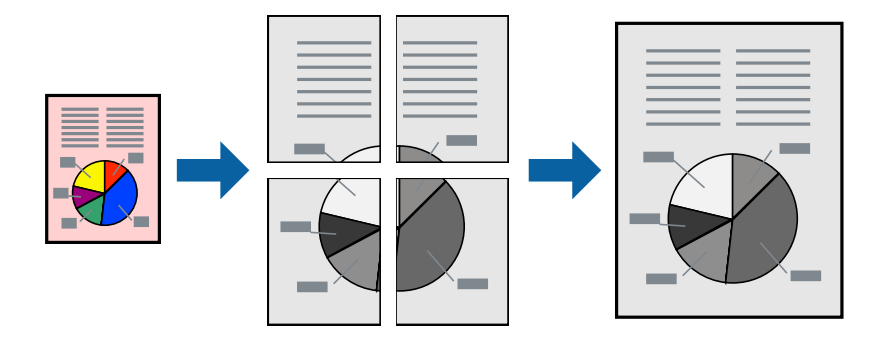

### **Yazdırma Ayarları**

Yazıcı sürücüsünün **Ana** sekmesinde, **2x1 Poster**, **2x2 Poster**, **3x3 Poster** öğesini ya da **4x4 Poster** öğesini **Çok sayfalı** ayarı olarak seçin. **Ayarlar** öğesine tıklarsanız, yazdırmak istemediğiniz panelleri seçebilirsiniz. Kesme kılavuzu seçeneklerini de seçebilirsiniz.

#### **İlgili Bilgi**

- & ["Yazdırma Temel Bilgileri" sayfa 87](#page-86-0)
- & ["Ana Sekmesi" sayfa 105](#page-104-0)

### **Çakışan Hizalama İşaretleri Kullanarak Poster Yapma**

**2x2 Poster** seçildiğinde ve **Çakışan Hizalama İşaretleri**, **Kesme KıIavuz Çizgilerini Yazdır**'nda seçildiğinde nasıl poster yapılacağının bir örneği.

Mevcut kılavuzlar tek renk yazdırılır ancak bu açıklama için mavi ve kırmızı çizgiler halinde gösterilirler.

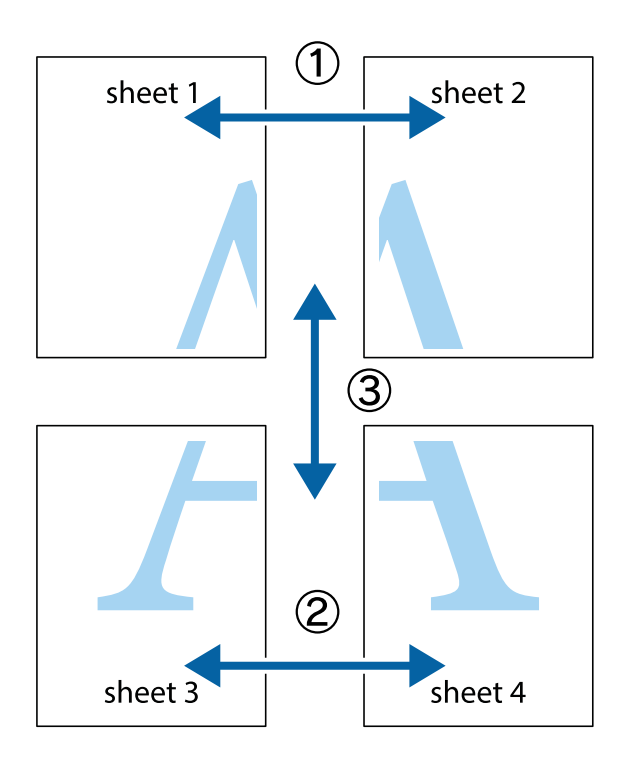

1. Sheet 1 ve Sheet 2 hazırlayın. Üst ve alt çarpı işaretlerinin ortasından dikey mavi çizgi boyunca Sheet 1 kenar boşluklarını kesin.

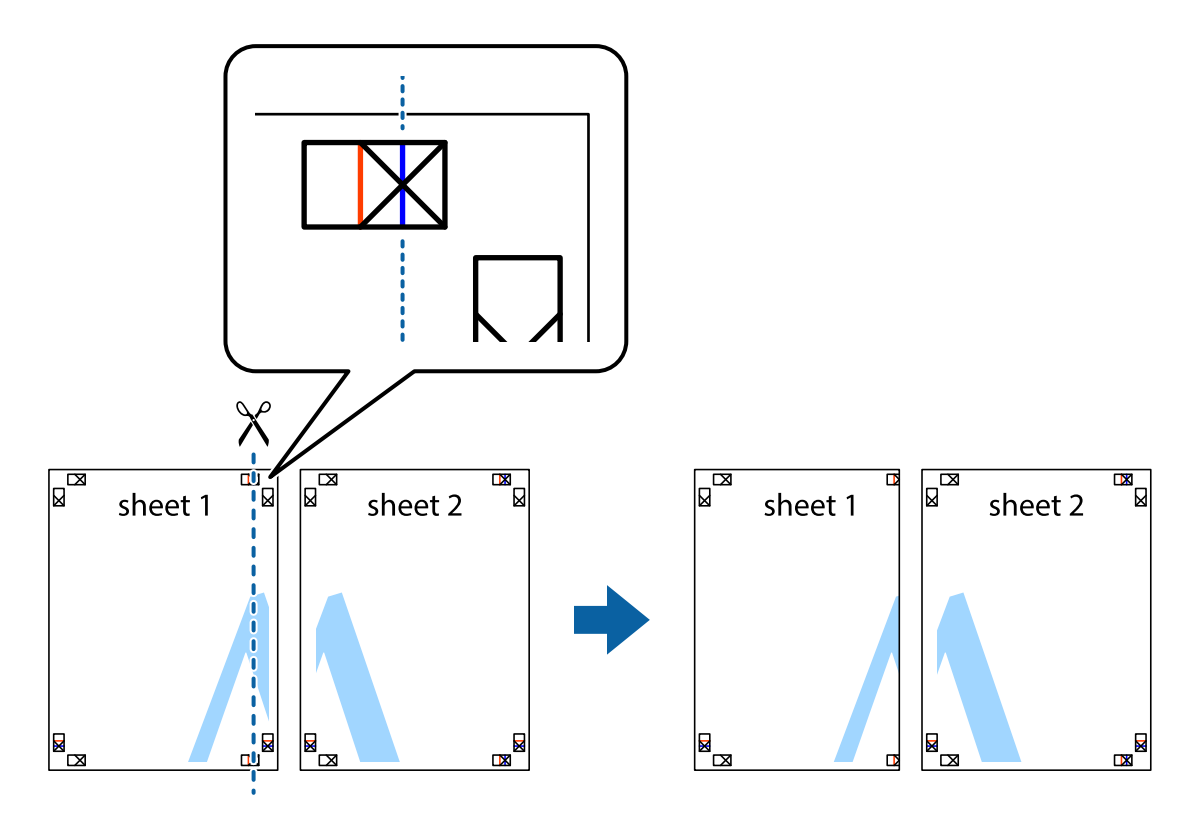

2. Sheet 1 kenarını Sheet 2 üstüne yerleştirip, çarpı işaretlerini hizalayın ve ardından iki sayfayı arkadan geçici olarak bantlayın.

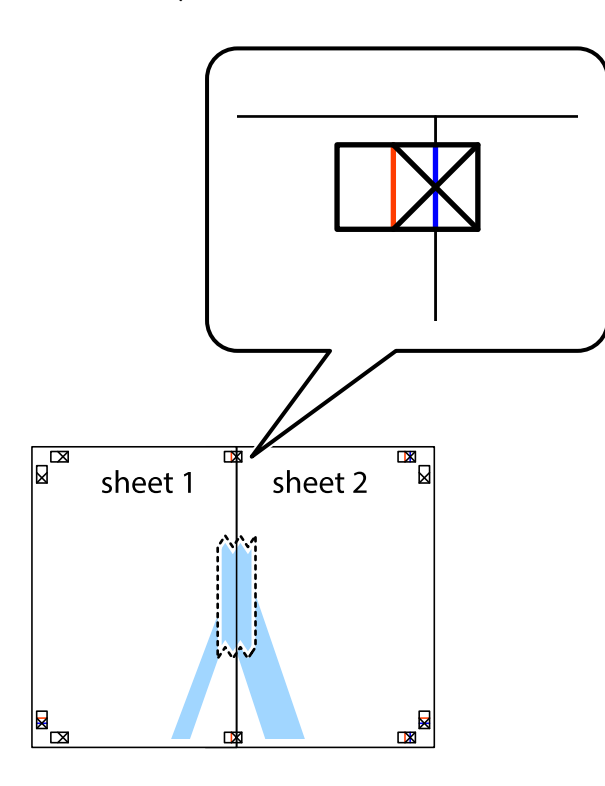

3. Hizalama işaretlerindeki kırmızı dikey çizgi boyunca bantlı sayfaları ikiye kesin (bu sefer çarpı işaretlerinin solundaki çizgi).

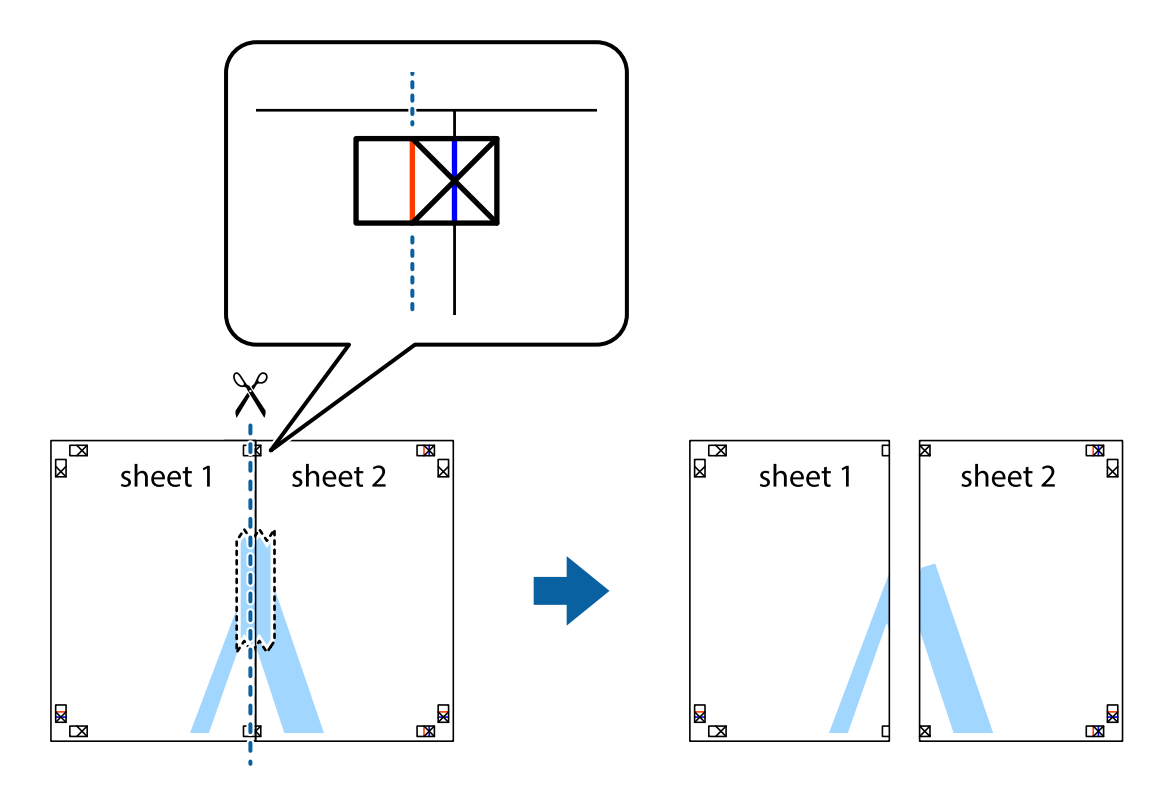

4. Sayfaları arkadan birbirine bantlayın.

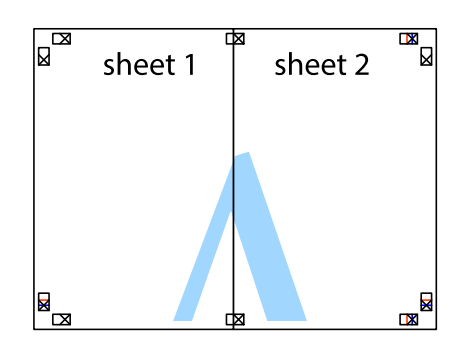

- 5. Sheet 3 ve Sheet 4'yı birbirine bantlamak için 1'den 4'e kadar olan adımları tekrarlayın.
- 6. Sol ve sağ çarpı işaretlerinin ortasından yatay mavi çizgi boyunca Sheet 1 ve Sheet 2 kenar boşluklarını kesin.

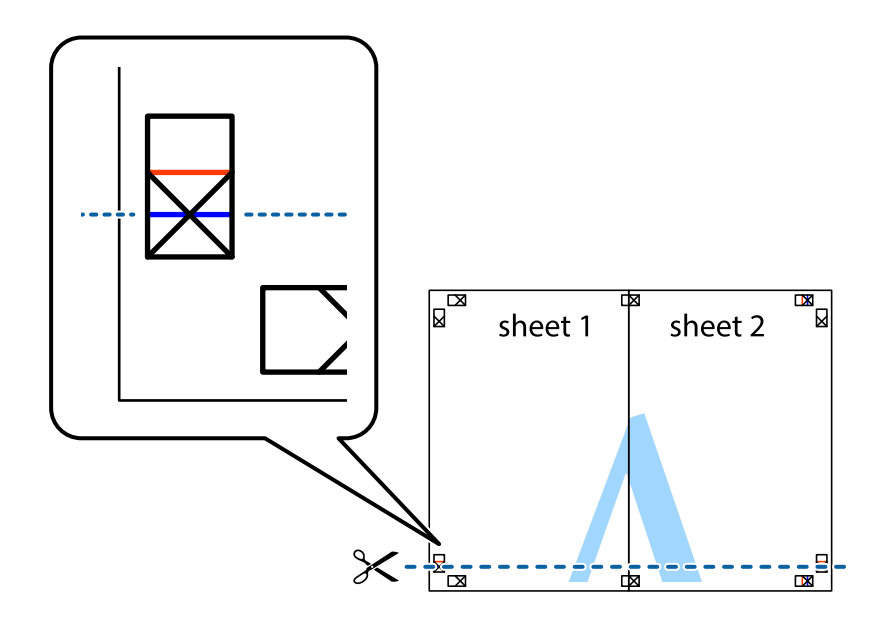

7. Sheet 1 ve Sheet 2 kenarını Sheet 3 ve Sheet 4 kenarına yerleştirin ve ardından çarpı işaretlerini hizalayıp, arkadan geçici olarak birbirine bantlayın.

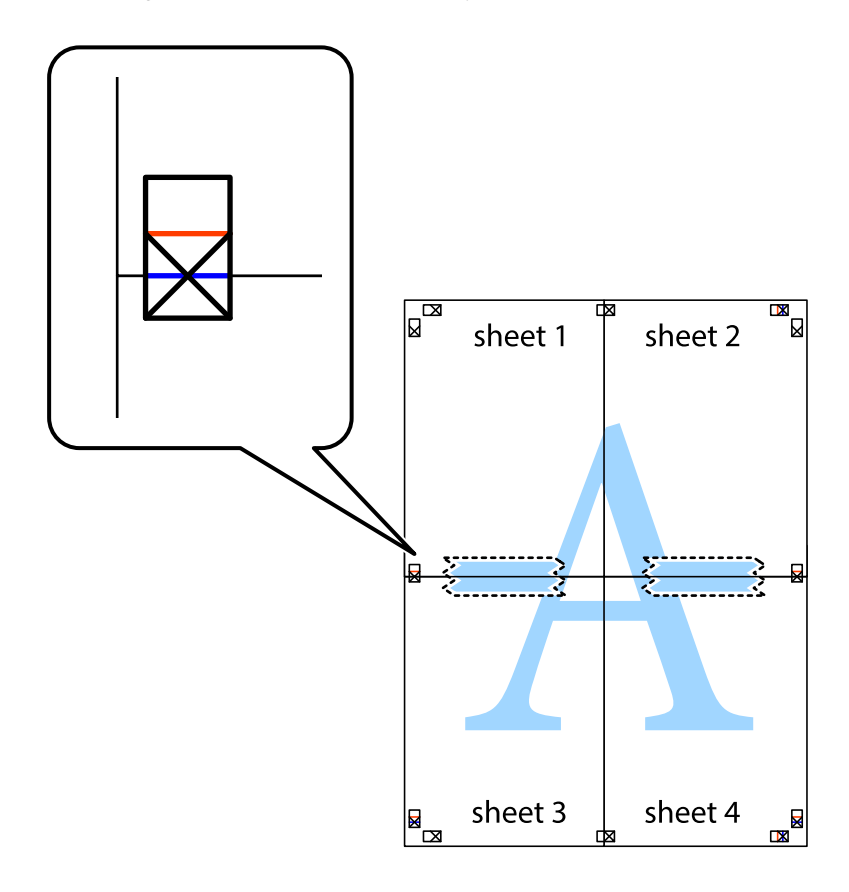

8. Hizalama işaretlerindeki kırmızı yatay çizgi boyunca bantlı sayfaları ikiye kesin (bu sefer çarpı işaretlerinin üstündeki çizgi).

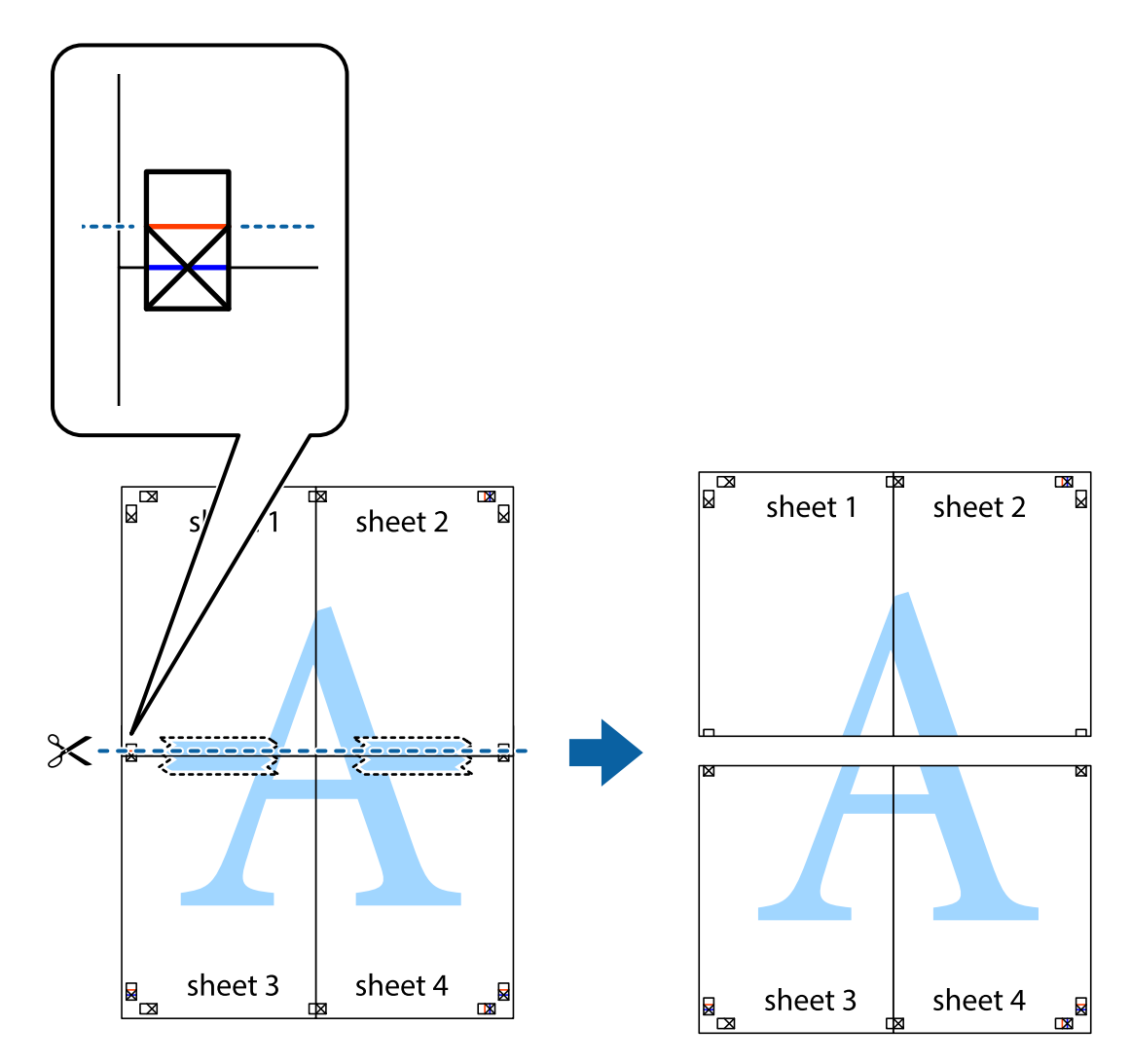

9. Sayfaları arkadan birbirine bantlayın.

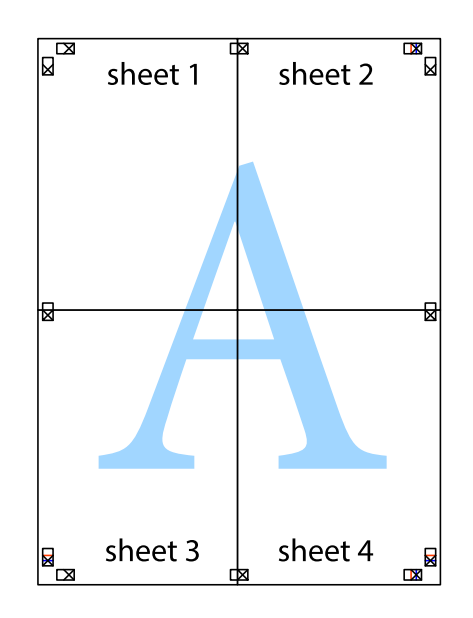

Kullanım Kılavuzu

- sheet 1 sheet 2 sheet 1 sheet 2 sheet 3 sheet 3 sheet<sub>4</sub> sheet 4  $\chi$
- 10. Kalan kenar boşluklarını dış kılavuz boyunca kesin.

# **Üstbilgi ve Altbilgiyle Yazdırma**

Kullanıcı adı ve yazdırma tarihi gibi bilgileri üstbilgide veya altbilgide yazdırabilirsiniz.

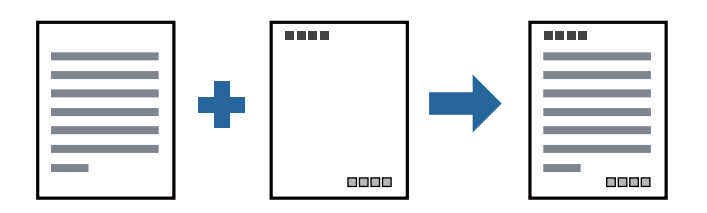

### **Yazdırma Ayarları**

Yazıcı sürücüsünün **Daha Fazla Seçenek** sekmesinde, **Filigran Özellikleri** öğesine tıklayın ve sonra **Üstbilgi/ Altbilgi** öğesini seçin. **Ayarlar** öğesine tıklayın ve yazdırmak istediğiniz öğeleri seçin.

#### **İlgili Bilgi**

- & ["Yazdırma Temel Bilgileri" sayfa 87](#page-86-0)
- & ["Daha Fazla Seçenek Sekmesi" sayfa 107](#page-106-0)

# **Filigran Yazdırma**

Çıktılarınızın üzerine "Gizli" veya kopyalama önleme deseni gibi bir filigran yazdırabilirsiniz. Kopyalama önleme deseni yazdırırsanız, orijinali kopyalarından ayırmak için fotokopi çekildiğinde gizli harfler görünür.

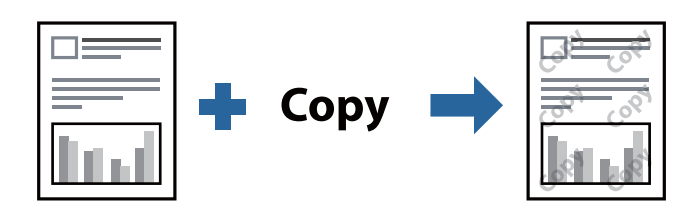

Kopyalama Koruması Deseni aşağıdaki koşullar altında kullanılabilir:

- ❏ Kağıt: Düz kağıt, Kopya kağıdı, Antetli, Geri dönüştürülmüş kağıt, Renkli kağıt, Önceden basılı kağıt, Yüksek kaliteli düz kağıt, 160 g/m² veya daha ince kalın kağıt
- ❏ Kalite: Standart
- ❏ Otomatik 2 taraflı yazdırma: Seçili değil
- ❏ Renk Düzeltme: Otomatik

#### *Not:*

*Ayrıca kendi filigranınızı veya kopyalama önleme deseninizi de ekleyebilirsiniz.*

### **Yazdırma Ayarları**

Yazıcısı sürücüsünün **Daha Fazla Seçenek** sekmesinde, **Filigran Özellikleri** öğesine tıklayın ve sonra Kopyalama Koruması Deseni veya Filigran öğesini seçin. Desenin veya işaretin boyut, yoğunluk veya konumu gibi ayrıntılarının değiştirmek için **Ayarlar** öğesine tıklayın.

#### **İlgili Bilgi**

- & ["Yazdırma Temel Bilgileri" sayfa 87](#page-86-0)
- & ["Daha Fazla Seçenek Sekmesi" sayfa 107](#page-106-0)

# **Parolayla Korunan Dosyaları Yazdırma**

Yazdırma işi için bir parola ayarlayabilirsiniz, böylece yalnızca yazıcının kontrol panelinden parola girildikten sonra yazdırmayı başlatır.

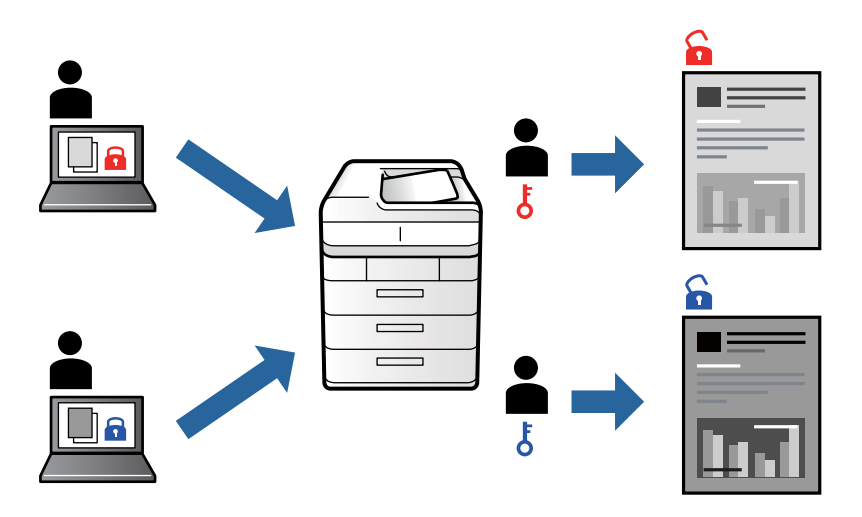

### **Yazdırma Ayarları**

Yazıcı sürücüsünün **Sonlandırılıyor** sekmesinde, **İş Türü** öğesinden **Gizli İş** öğesini seçin ve sonra parolayı girin.

İşi yazdırmak için yazıcının kontrol panelinin ana ekranında **Gizli İş** öğesine dokunun. Yazdırmak istediğiniz işi seçin ve sonra parolayı girin.

#### **İlgili Bilgi**

- & ["Yazdırma Temel Bilgileri" sayfa 87](#page-86-0)
- & ["Daha Fazla Seçenek Sekmesi" sayfa 107](#page-106-0)

# **Birden Fazla Dosyayı Birlikte Yazdırma**

İş Düzenleyici Lite farklı uygulamalar tarafından oluşturulan birden fazla dosyayı birleştirmenize ve tek bir yazdırma işi olarak yazdırmanıza imkan tanır. Çok sayfalı düzen ve 2 taraflı yazdırma gibi birleştirilmiş dosyalar için yazdırma ayarlarını belirtebilirsiniz.

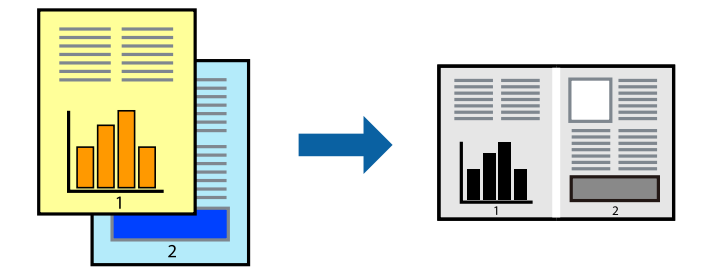

### **Yazdırma Ayarları**

Yazıcı sürücüsünün **Ana** sekmesinde, **İş Düzenleyici Lite** öğesini seçin. Yazdırmayı başlattığınızda, İş Düzenleyici Lite penceresi görüntülenir. İş Düzenleyici Lite penceresi açıkken geçerli dosyayla birleştirmek istediğiniz dosyayı açın ve sonra yukarıdaki adımları tekrarlayın.

İş Düzenleyici Lite penceresinde Projeyi Yazdır öğesine eklenmiş bir yazdırma işi seçtiğinizde sayfa düzenini değiştirebilirsiniz.

Yazdırmayı başlatmak için **Dosya** menüsünden **Yazdır** öğesine tıklayın.

#### *Not:*

*Tüm yazdırma verilerini Projeyi Yazdır öğesine eklemeden önce İş Düzenleyici Lite penceresini kapatırsanız geçerli olarak üzerinde çalıştığınız yazdırma işi iptal edilir. Geçerli işi kaydetmek için Dosya menüsünden Kaydet öğesine tıklayın. Kaydedilen dosyaların uzantısı "ecl"dir.*

*Bir Projeyi Yazdır açmak için İş Düzenleyici Lite penceresini açmak için yazıcı sürücüsünün Bakım sekmesinde İş Düzenleyici Lite öğesine tıklayın. Daha sonra dosyayı seçmek için Aç menüsünden Dosya öğesini seçin.*

#### **İlgili Bilgi**

- & ["Yazdırma Temel Bilgileri" sayfa 87](#page-86-0)
- & ["Ana Sekmesi" sayfa 105](#page-104-0)

# **Yazdırma Tonunu Ayarlama**

Yazdırma işi için kullanılan tonu ayarlayabilirsiniz. Bu ayarlamalar orijinal veriye uygulanmaz.

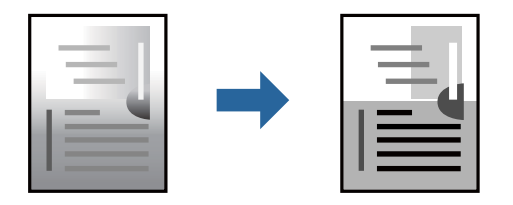

### **Yazdırma Ayarları**

Yazıcı sürücüsünün **Daha Fazla Seçenek** sekmesinde, **Özel** öğesini **Ton Düzeltme** ayarı olarak seçin. **Ton Düzeltme** penceresini açmak için **Gelişmiş** öğesini tıklatın ve sonra ton düzeltme yöntemini seçin.

*Not:*

*Otomatik, Daha Fazla Seçenek sekmesinde varsayılan olarak seçilir. Bu ayarla, kağıt türü ve yazdırma kalitesi ayarlarıyla eşleşen ton otomatik olarak ayarlanır.*

#### **İlgili Bilgi**

- & ["Yazdırma Temel Bilgileri" sayfa 87](#page-86-0)
- & ["Daha Fazla Seçenek Sekmesi" sayfa 107](#page-106-0)

# **İnce Çizgileri Vurgulamak İçin Yazdırma**

Yazdırmak için çok ince olan çizgileri kalınlaştırabilirsiniz.

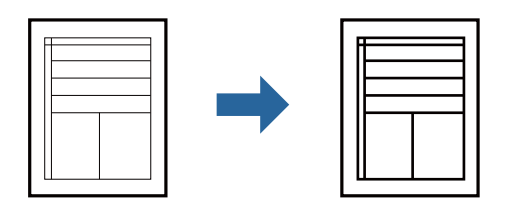

### **Yazdırma Ayarları**

Yazıcı sürücüsünün **Daha Fazla Seçenek** sekmesinde, **Ton Düzeltme** ayarında **Görüntü Seçenekleri** öğesini tıklatın. **İnce Çizgileri Vurgula** öğesini seçin.

#### **İlgili Bilgi**

- & ["Yazdırma Temel Bilgileri" sayfa 87](#page-86-0)
- & ["Daha Fazla Seçenek Sekmesi" sayfa 107](#page-106-0)

### **Temiz Barkodlar Yazdırma**

Bir barkodu temiz yazdırabilir ve taranmasını kolaylaştırabilirsiniz. Bu özelliği yalnızca yazdırdığınız barkod taranamıyorsa etkinleştirin.

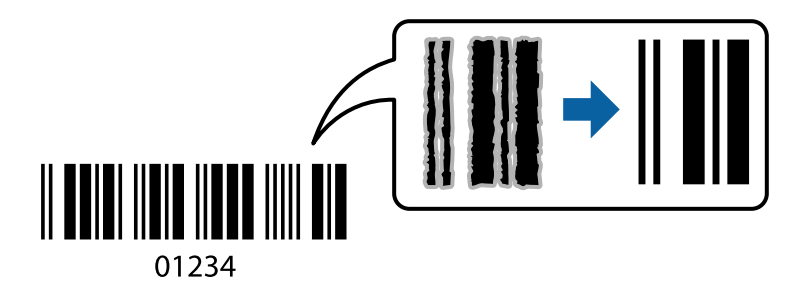

Bu özelliği aşağıdaki koşullarda kullanabilirsiniz.

- ❏ Kağıt Türü: Düz kağıtlar, Antetli, Geri Dönüşümlü, Renk, Önceden Basılı, Yüksek kaliteli düz kağıt, 160g/m² veya daha az kalınlıkta kalın kağıt, Zarf
- ❏ Kalite: Standart

*Not:*

*Bulanıklık giderme şartlara bağlı olarak her zaman mümkün olmayabilir.*

### **Yazdırma Ayarları**

Yazıcı sürücüsünün **Bakım** sekmesinde, **Genişletilmiş Ayarlar** öğesine tıklayın ve sonra **Barkot modu** öğesini seçin.

#### <span id="page-104-0"></span>**İlgili Bilgi**

- & ["Yazdırma Temel Bilgileri" sayfa 87](#page-86-0)
- & ["Bakım Sekmesi" sayfa 108](#page-107-0)

# **Yazdırmayı İptal Etme**

Bir yazdırma işini bilgisayardan iptal edebilirsiniz. Ancak, bir yazdırma işini tamamen yazıcıya gönderildikten sonra bilgisayardan iptal edemezsiniz. Bu durumda, yazıcının kontrol panelini kullanarak yazdırma işini iptal edin.

# **İptal Etme**

Bilgisayarınızda, **Aygıtlar ve Yazıcılar**, **Yazıcı** içinde veya **Yazıcılar ve Fakslar** içinde yazıcınızı sağ tıklatın. **Ne yazdırıldığını gör**'e tıklayın, iptal etmek istediğiniz işe sağ tıklayın ve sonra **İptal**'i seçin.

# **Yazıcı Sürücüsü İçin Menü Seçenekleri**

Bir uygulamada yazdırma penceresini açın, yazıcıyı seçin ve sonra yazıcı sürücüsü penceresine erişin.

```
Not:
```
*Menüler seçtiğiniz seçeneğe göre değişir.*

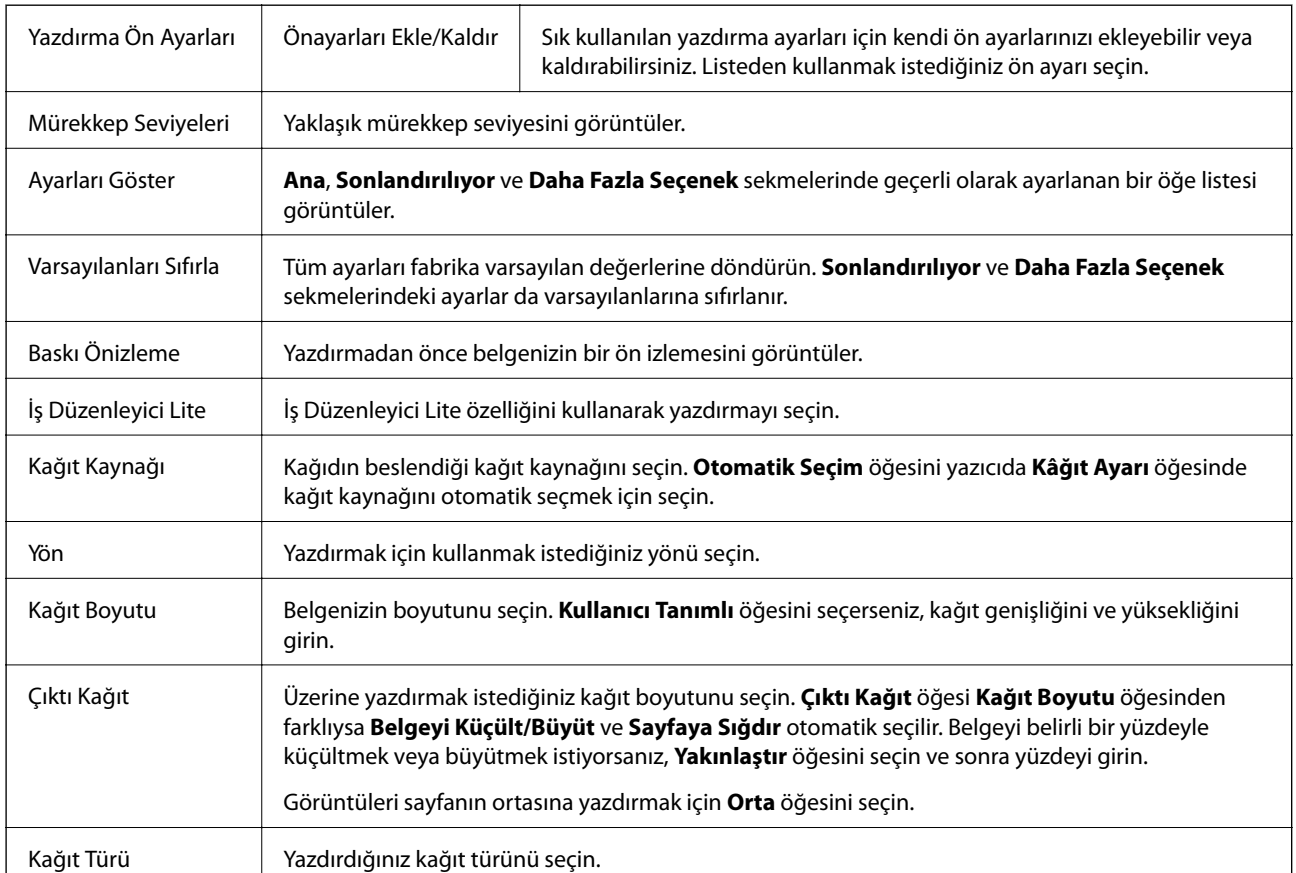

### **Ana Sekmesi**

<span id="page-105-0"></span>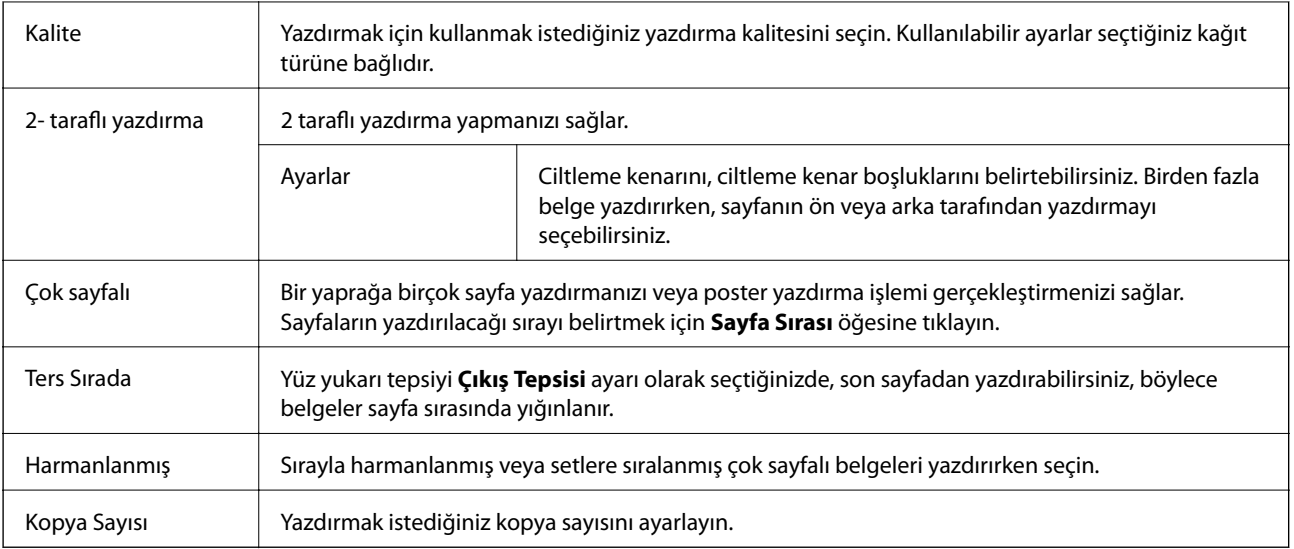

# **Sonlandırılıyor Sekmesi**

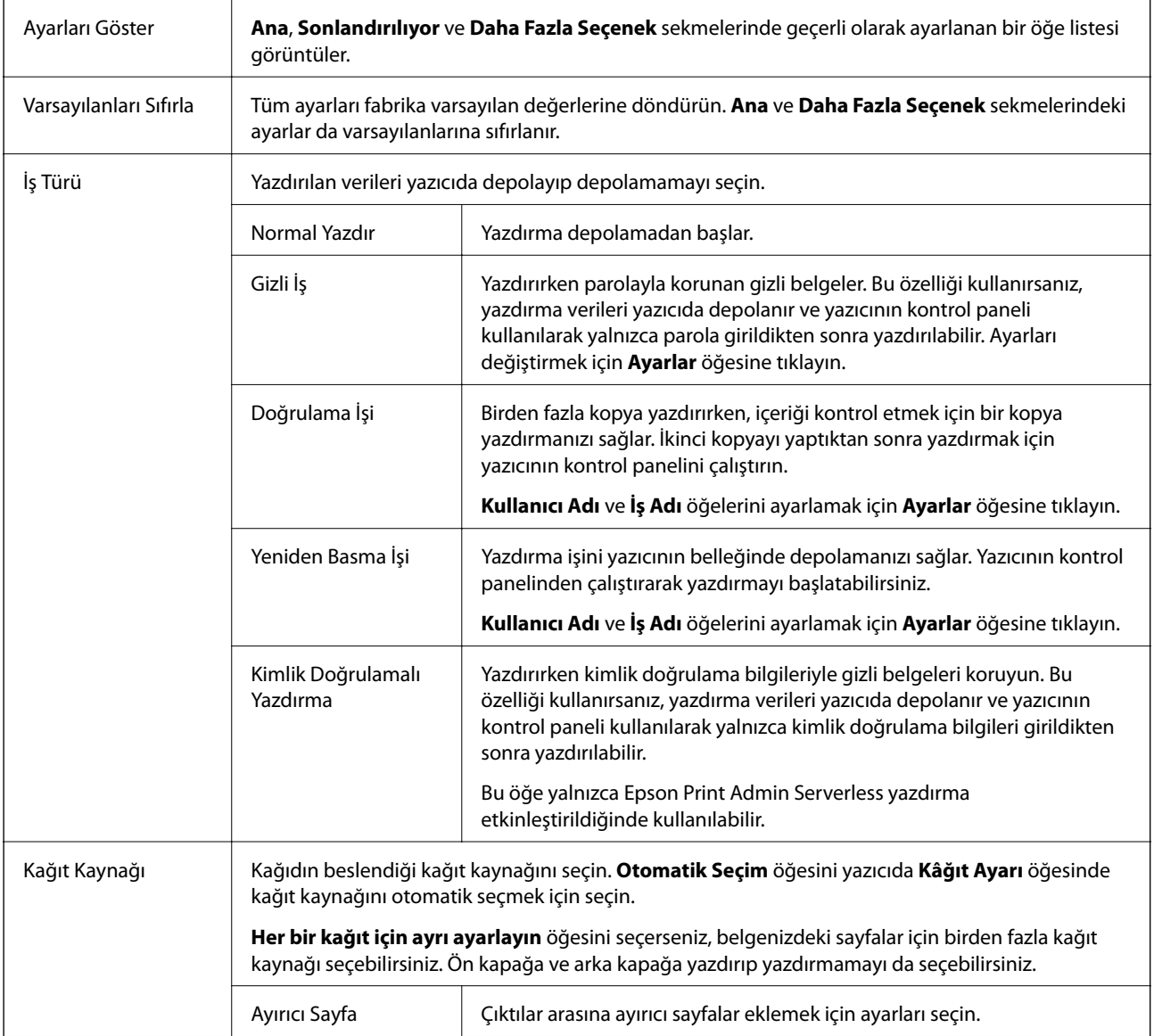

<span id="page-106-0"></span>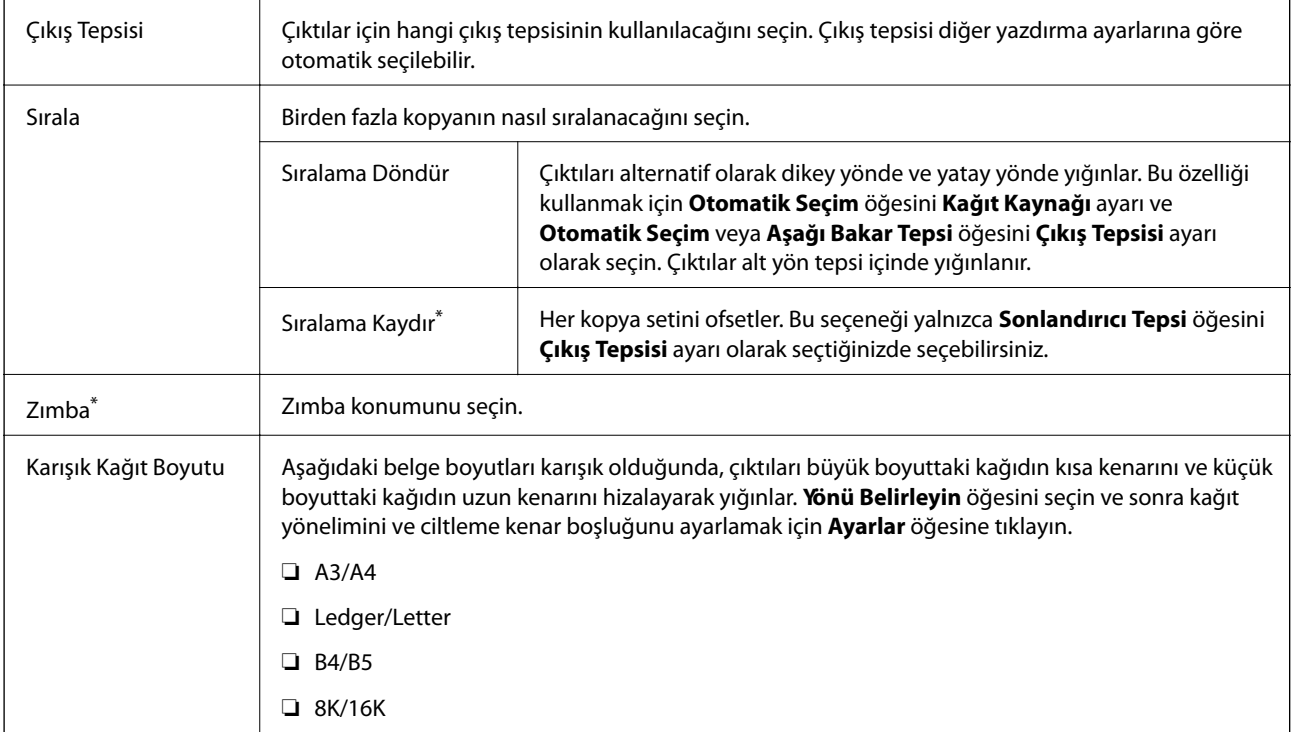

\* İsteğe bağlı Sonlandırıcı Birim takıldığında kullanılabilir.

# **Daha Fazla Seçenek Sekmesi**

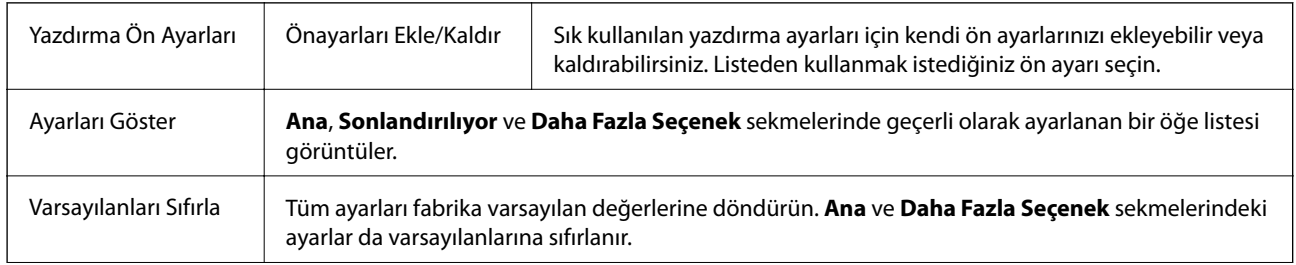

<span id="page-107-0"></span>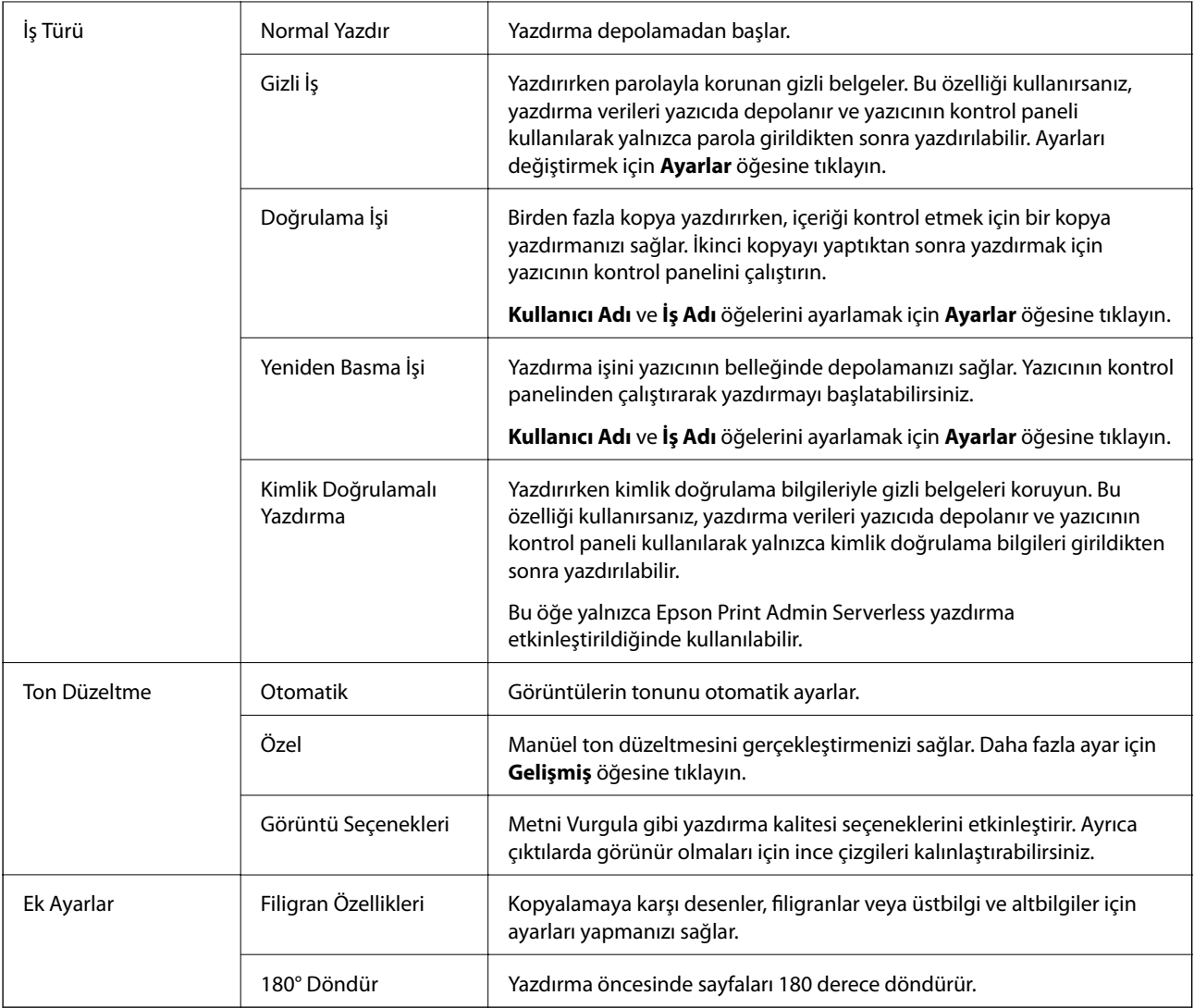

### **Bakım Sekmesi**

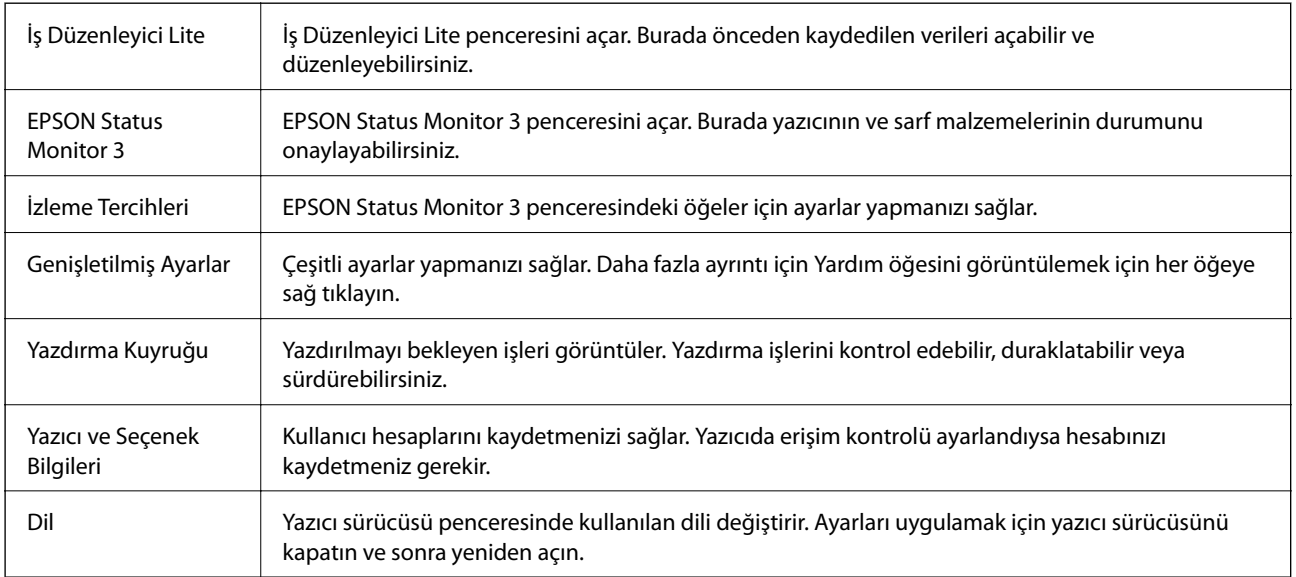
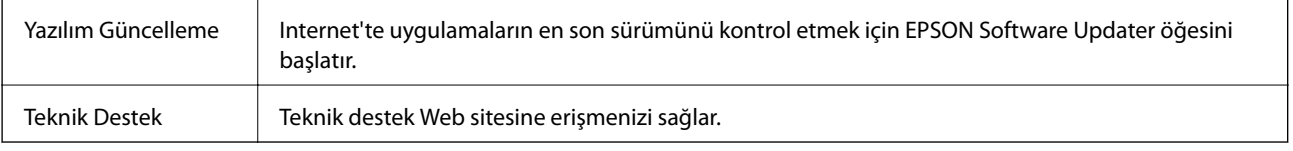

## **Windows'da PostScript Yazıcı Sürücüsünden Yazdırma**

PostScript Yazıcı Sürücüsü, bir PostScript Sayfa Açıklaması Dili kullanarak yazdırma komutlarını bir yazıcıya çıkaran bir sürücüdür.

1. Yazdırmak istediğiniz dosyayı açın.

Henüz kağıt yüklü değilse yazıcıya kağıt yükleyin.

- 2. **Dosya** menüsünden **Yazdır** veya **Yazdırma Ayarı** öğesini seçin
- 3. Yazıcınızı seçin.
- 4. Yazıcı sürücüsü penceresine erişim için **Tercihler** veya **Özellikler** öğesini seçin.

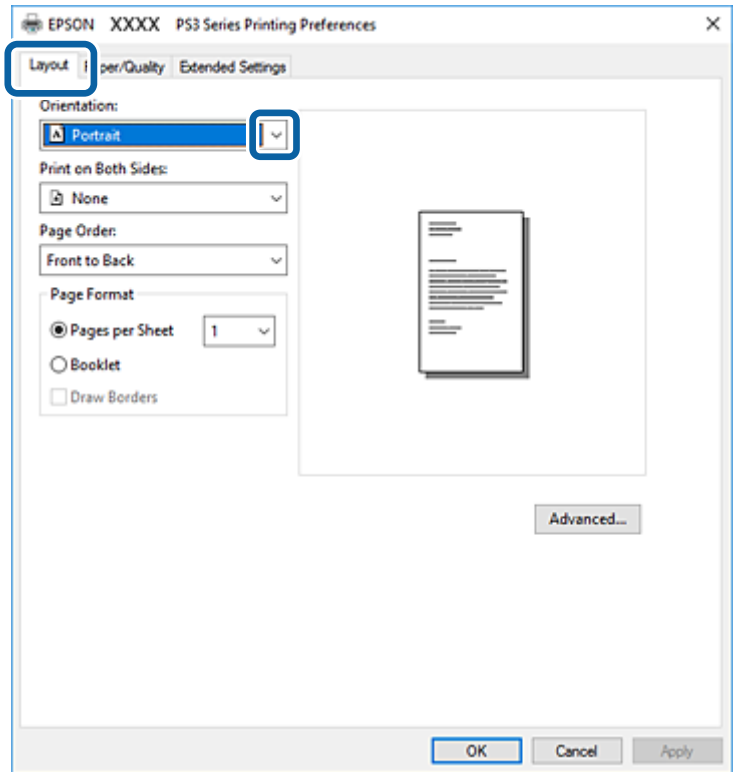

5. Ayarları gerektiği gibi değiştirin.

Ayrıntılar için yazıcı sürücüsünün menü seçeneklerine bakın.

- 6. Ayrıntılar için yazıcı sürücüsünü kapatmak için **Tamam** öğesine tıklayın.
- 7. **Yazdır** öğesine tıklayın.

#### **İlgili Bilgi**

- & ["Kullanılabilir Kağıt Türleri ve Kapasiteler" sayfa 26](#page-25-0)
- & ["Kağıt Yükleme" sayfa 30](#page-29-0)
- & ["Kağıt Türünü Ayarlama" sayfa 32](#page-31-0)
- & "Düzen Sekmesi" sayfa 110
- & ["Kağıt/Kalite Sekmesi" sayfa 111](#page-110-0)

## **PostScript Yazıcı Sürücüsüyle İsteğe Bağlı Cihaz Kullanma**

İsteğe bağlı cihazları kullanmak için PostScript yazıcı sürücüsünde ayarlar yapmanız gerekir.

#### **Ayarlar**

❏ Windows 10/Windows Server 2019/Windows Server 2016

Başlat düğmesini tıklatın ve sonra **Donanım ve Ses** öğesinden **Windows Sistemi** > **Denetim Masası** > **Aygıt ve yazıcıları görüntüle**'yi seçin. Yazıcınıza sağ tıklayın veya basılı tutup **Yazıcı özellikleri**'ni seçin. **Aygıt Ayarları** sekmesinde, **Yüklenebilir Seçenekler** ayarında isteğe bağlı cihazı seçin.

❏ Windows 8.1/Windows 8/Windows Server 2012 R2/Windows Server 2012

**Donanım ve Ses** bölümünden **Masaüstü** > **Ayarlar** > **Denetim Masası** > **Aygıtları ve yazıcıları görüntüle** öğesini seçin. Yazıcınıza sağ tıklayın veya basılı tutup **Yazıcı özellikleri**'ni seçin. **Aygıt Ayarları** sekmesinde, **Yüklenebilir Seçenekler** ayarında isteğe bağlı cihazı seçin.

❏ Windows 7/Windows Server 2008 R2

Başlat düğmesine tıklayın ve **Denetim Masası** > **Aygıtları ve yazıcıları görüntüle** seçeneklerini **Donanım ve Ses** bölümünden seçin. Yazıcınızı sağ tıklatın ve **Yazıcı özellikleri** öğesini seçin. **Aygıt Ayarları** sekmesinde, **Yüklenebilir Seçenekler** ayarında isteğe bağlı cihazı seçin.

❏ Windows Vista/Windows Server 2008

Başlat düğmesine tıklayın ve **Donanım ve Ses** kısmında **Denetim Masası** > **Yazıcılar** öğesini seçin. Yazıcınızı sağ tıklatın ve **Özellikler** öğesini seçin. **Aygıt Ayarları** sekmesinde, **Yüklenebilir Seçenekler** ayarında isteğe bağlı cihazı seçin.

❏ Windows XP/Windows Server 2003 R2/Windows Server 2003

Başlat düğmesine tıklayın ve **Denetim Masası** > **Yazıcılar ve Diğer Donanım** > **Yazıcı ve Fakslar** öğesini seçin. Yazıcınızı sağ tıklatın ve **Özellikler** öğesini seçin. **Aygıt Ayarları** sekmesinde, **Yüklenebilir Seçenekler** ayarında isteğe bağlı cihazı seçin.

## **PostScript Yazıcı Sürücüsü İçin Menü Seçenekleri**

Bir uygulamada yazdırma penceresini açın, yazıcıyı seçin ve sonra yazıcı sürücüsü penceresine erişin

*Not:*

*Menüler seçtiğiniz seçeneğe göre değişir.*

#### **Düzen Sekmesi**

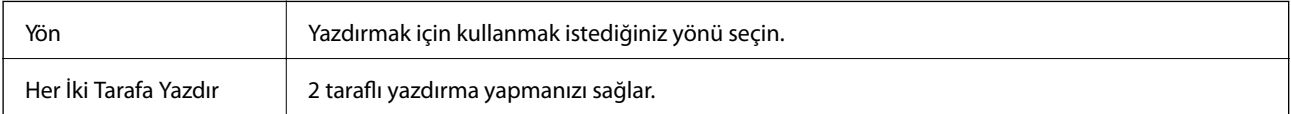

<span id="page-110-0"></span>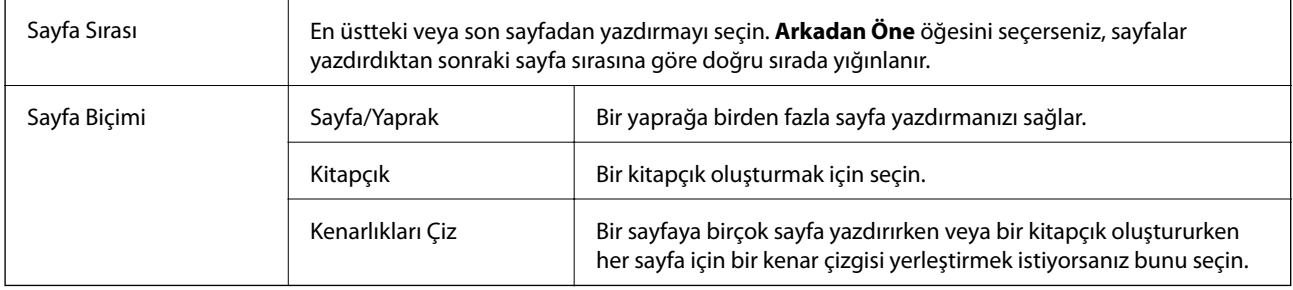

## **Kağıt/Kalite Sekmesi**

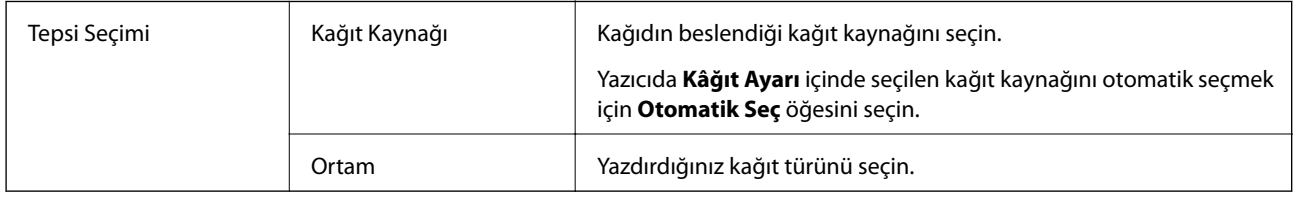

## **Extended Settings Sekmesi**

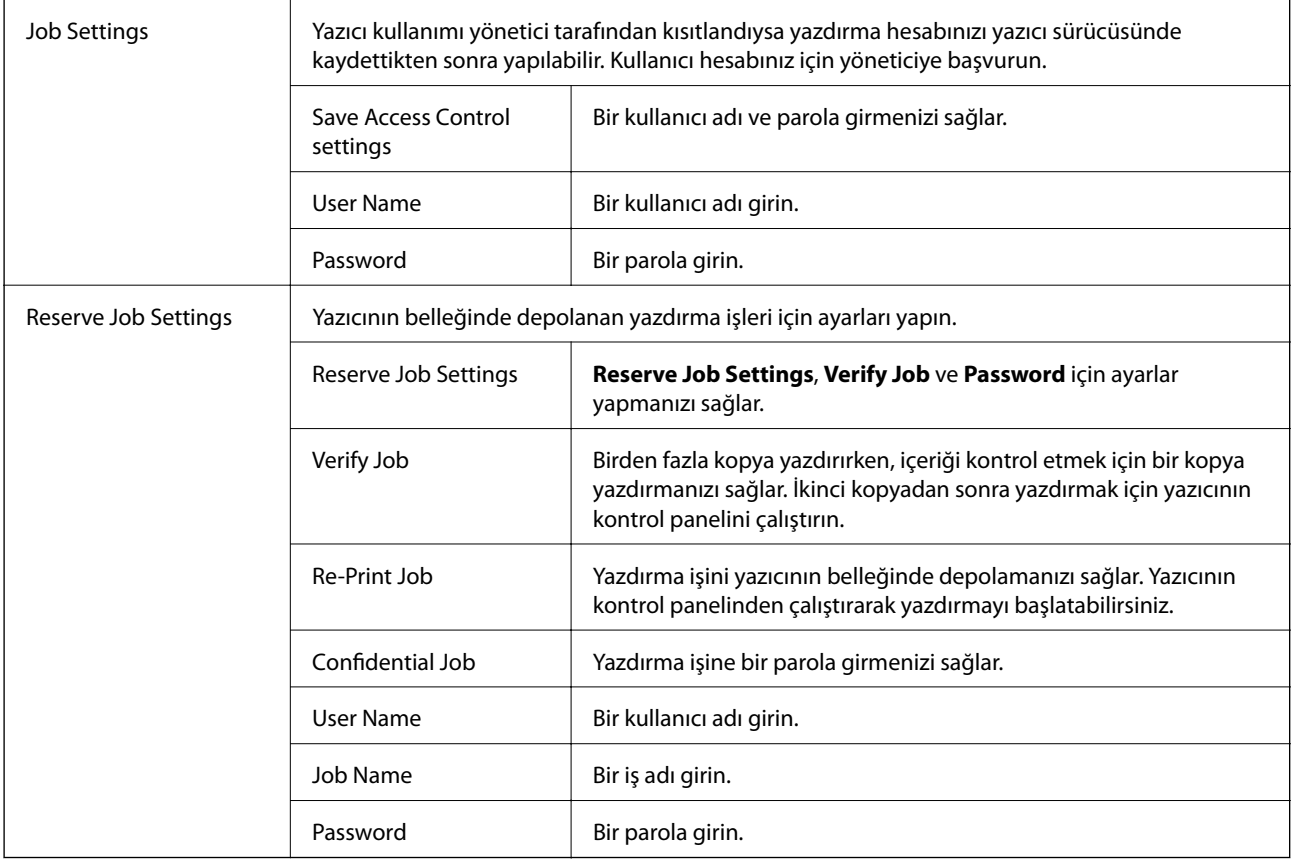

<span id="page-111-0"></span>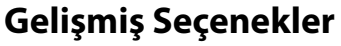

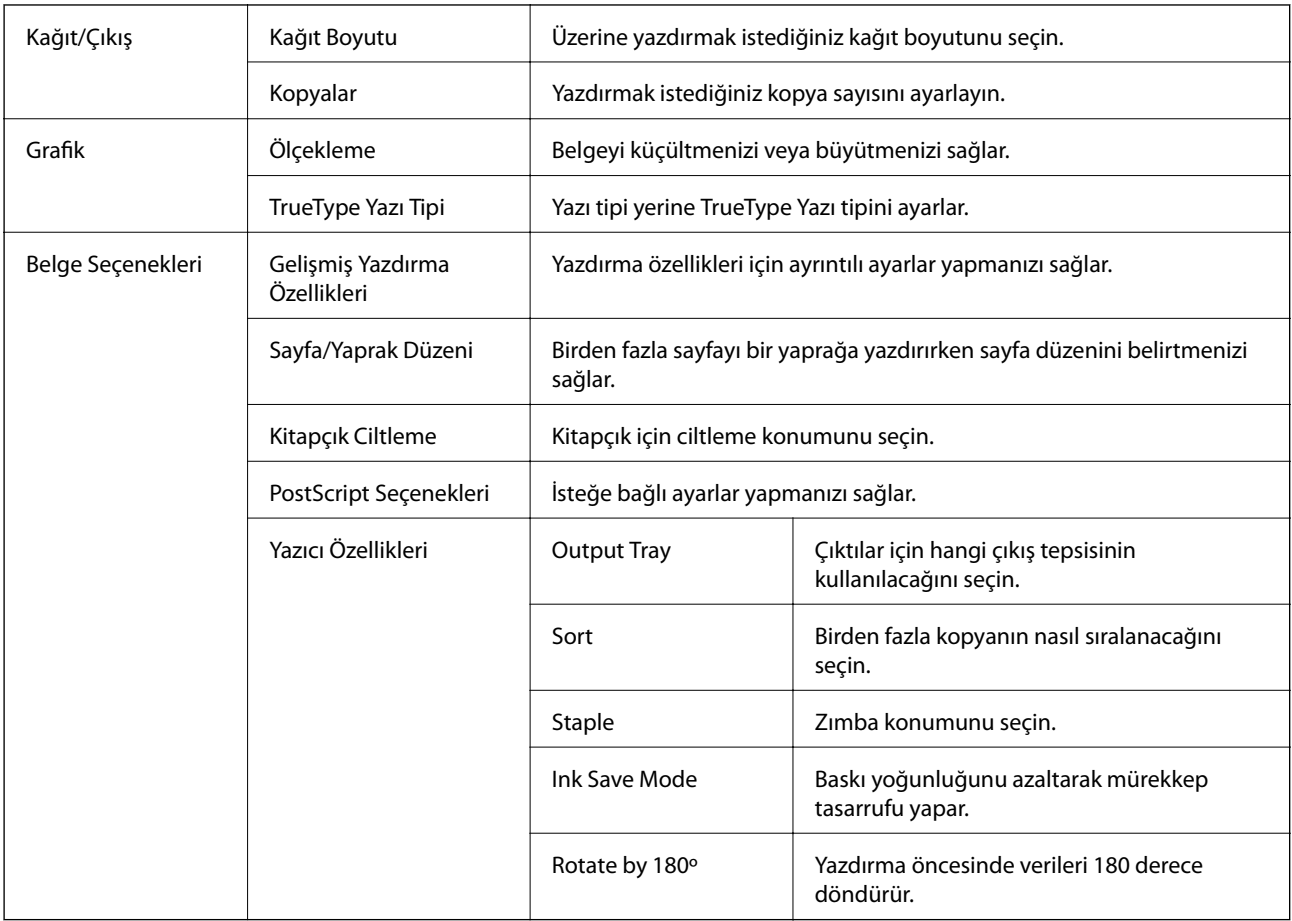

## **Yazdırmayı İptal Etme**

Bir yazdırma işini bilgisayardan iptal edebilirsiniz. Ancak, bir yazdırma işini tamamen yazıcıya gönderildikten sonra bilgisayardan iptal edemezsiniz. Bu durumda, yazıcının kontrol panelini kullanarak yazdırma işini iptal edin.

## **İptal Etme**

Bilgisayarınızda, **Aygıtlar ve Yazıcılar**, **Yazıcı** içinde veya **Yazıcılar ve Fakslar** içinde yazıcınızı sağ tıklatın. **Ne yazdırıldığını gör**'e tıklayın, iptal etmek istediğiniz işe sağ tıklayın ve sonra **İptal**'i seçin.

## **Mac OS'de Yazıcı Sürücüsünden Yazdırma**

## **Yazdırma Temel Bilgileri**

*Not:*

*Uygulamaya bağlı olarak işlemler farklılık gösterir. Ayrıntılar için uygulamanın yardımına bakın.*

1. Yazdırmak istediğiniz dosyayı açın.

Henüz kağıt yüklü değilse yazıcıya kağıt yükleyin.

2. Yazdırma iletişimine ulaşmak için **Dosya** menüsünden **Yazdır** öğesini veya başka bir komut seçin.

Gerekirse yazdırma penceresini genişletmek için Ayrıntıları Göster veya  $\blacktriangledown$  öğesine tıklayın.

- 3. Yazıcınızı seçin.
- 4. Açılır menüden **Yazdırma Ayarları** öğesini seçin.

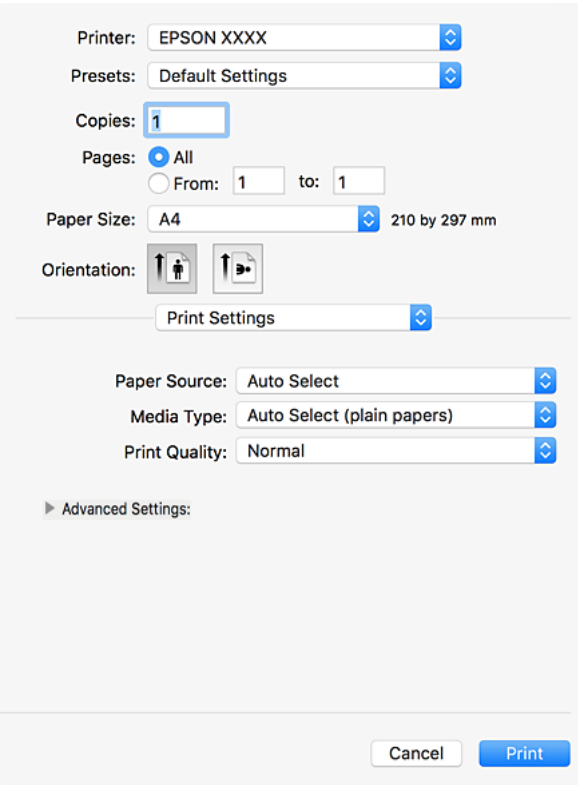

5. Ayarları gerektiği gibi değiştirin.

Ayrıntılar için yazıcı sürücüsünün menü seçeneklerine bakın.

6. **Yazdır** öğesine tıklayın.

#### **İlgili Bilgi**

- & ["Kullanılabilir Kağıt Türleri ve Kapasiteler" sayfa 26](#page-25-0)
- & ["Kağıt Yükleme" sayfa 30](#page-29-0)
- & ["Kağıt Türünü Ayarlama" sayfa 32](#page-31-0)
- & ["Yazıcı Sürücüsü İçin Menü Seçenekleri" sayfa 105](#page-104-0)

## **2 Taraflı Yazdırma**

Kağıdın her iki tarafına yazdırabilirsiniz.

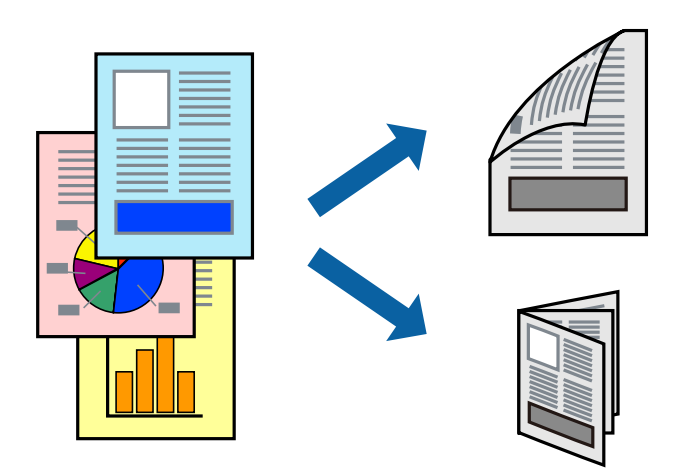

*Not:*

- ❏ *2 taraflı yazdırmaya uygun olmayan kağıt kullanmanız durumunda yazdırma kalitesi düşebilir ve kağıt sıkışmaları meydana gelebilir.*
- ❏ *Kağıda ve veriye bağlı olarak mürekkep sayfanın diğer tarafına geçebilir.*

#### **İlgili Bilgi**

& ["Kullanılabilir Kağıt Türleri ve Kapasiteler" sayfa 26](#page-25-0)

### **Yazdırma Ayarları**

Açılır menüden **İki taraflı Yazdırma Ayarları** öğesini seçin ve sonra ciltleme konumunu seçin.

#### **İlgili Bilgi**

- & ["Yazdırma Temel Bilgileri" sayfa 112](#page-111-0)
- & ["Düzen İçin Menü Seçenekleri" sayfa 118](#page-117-0)

## **Birden Fazla Sayfayı bir Sayfaya Yazdırma**

İki veya dört sayfalık veriyi tek bir kağıda yazdırabilirsiniz.

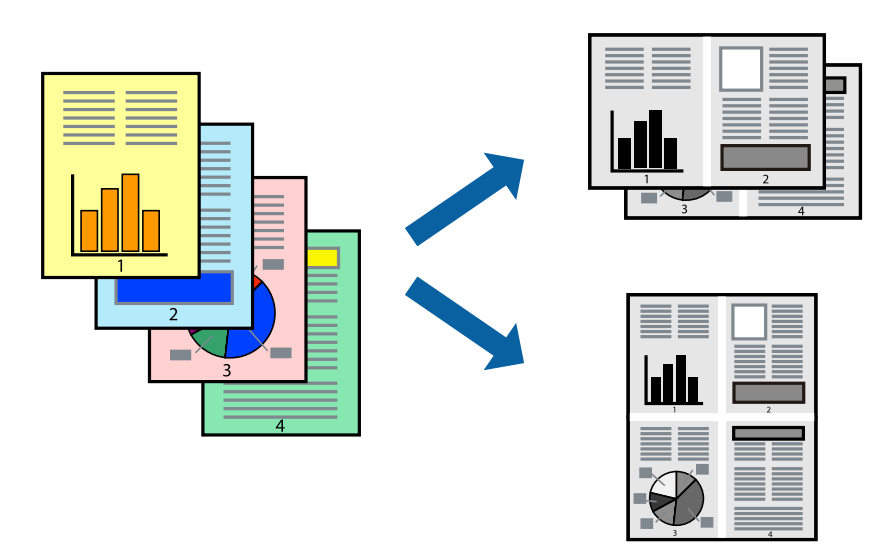

### **Yazdırma Ayarları**

Açılır menüden **Düzen**'i seçin. Sayfa sayısını **Yaprak Başına Sayfa Adedi**, **Yerleşim Yönü** (sayfa sırası) ve **Kenar** seçeneklerinden seçin.

#### **İlgili Bilgi**

- & ["Yazdırma Temel Bilgileri" sayfa 112](#page-111-0)
- & ["Düzen İçin Menü Seçenekleri" sayfa 118](#page-117-0)

## **Sayfa Sırasında Yazdırma ve Yığınlama (Ters Sırada Yazdırma)**

Bu özelliği açılır menüden **Sonlandırılıyor** öğesini seçtiğinizde kullanıyorsanız ve sonra **Çıkış Tepsisi** ayarı olarak yüz yukarı tepsiyi seçerseniz, son sayfadan yazdırabilirsiniz, böylece belgeler sayfa sırasında yığınlanır.

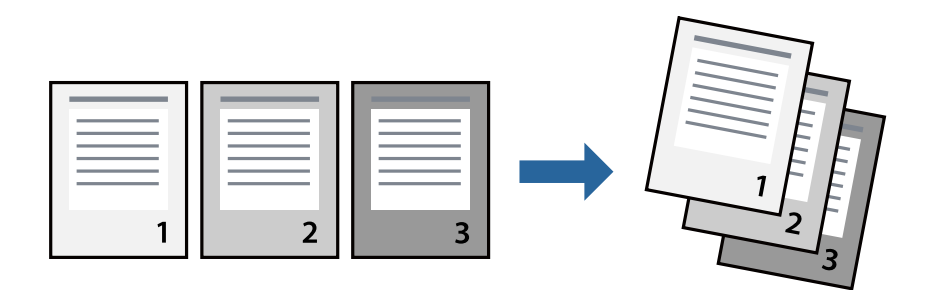

### **Yazdırma Ayarları**

Açılan menüden **Kağıt İşleme**'yi seçin. **Sayfa Sırası** ayarı olarak **Ters** öğesini seçin.

#### **İlgili Bilgi**

- & ["Yazdırma Temel Bilgileri" sayfa 112](#page-111-0)
- & ["Kağıt İşleme İçin Menü Seçenekleri" sayfa 118](#page-117-0)

## **Küçültülmüş veya Büyütülmüş Belge Yazdırma**

Belgenin boyutunu belirli bir yüzdeyle veya yazıcıya yüklediğiniz kağıt boyutuna sığacak şekilde küçültebilir veya büyütebilirsiniz.

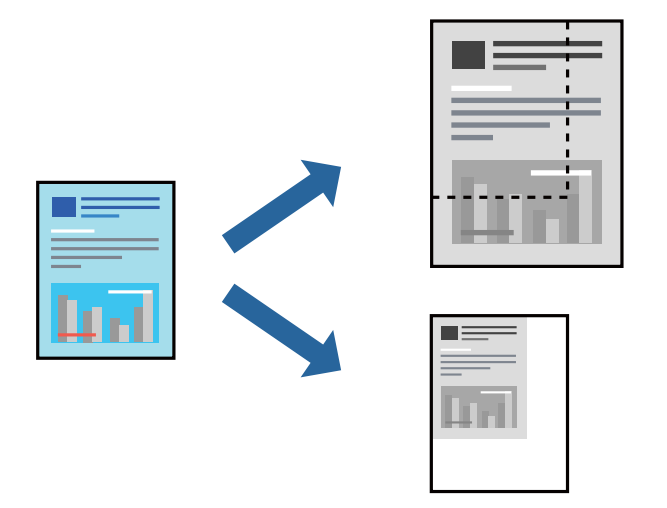

## **Yazdırma Ayarları**

Kağıt boyutuna sığacak şekilde yazdırırken, açılır menüden **Kağıt İşleme** öğesini seçin ve sonra **Kağıt boyutuna sığacak şekilde ölçekle** öğesini seçin. Yazıcıya yüklediğiniz kağıt boyutunu **Hedef Kağıt Boyutu** olarak seçin. Belgenin boyutunu küçültürken, **Yalnızca aşağı ölçekle** öğesini seçin.

Belirli bir yüzdede yazdırırken, uygulamanın **Dosya** menüsünden **Yazdır** veya **Sayfa Yapısı** öğesini seçin. **Yazıcı**, **Kağıt Boyutu** öğesini seçin, yüzdeyi **Ölçek** alanına girin ve sonra **Tamam**'a tıklayın.

#### *Not:*

*Uygulamada ayarladığınız kağıt boyutunu Kağıt Boyutu ayarı olarak seçin.*

#### **İlgili Bilgi**

- & ["Yazdırma Temel Bilgileri" sayfa 112](#page-111-0)
- & ["Kağıt İşleme İçin Menü Seçenekleri" sayfa 118](#page-117-0)

## **Alternatif Olarak 90 Derece Dönerek veya Ofsetleyerek Her Kopya Setini Yığınlama**

Alternatif olarak dikey yönelimde veya yatay yönelimde yığınlayarak çıktıları yığınlayabilirsiniz. İsteğe bağlı Finisher unit takarsanız, her kopya setini ofsetleyerek veya belgeleri zımbalayarak da sıralayabilirsiniz.

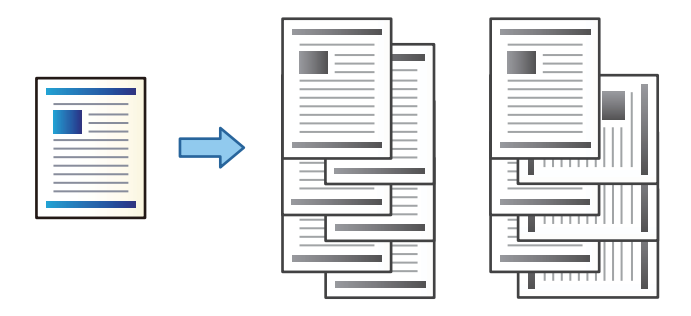

### **Yazdırma Ayarları**

Açılır menüden **Sonlandırılıyor** öğesini seçin ve sonra Sırala ayarından bir seçenek için. İsteğe bağlı Son İşlemci Ünitesi takılıysa gerekirse zımba konumunu seçin.

#### **İlgili Bilgi**

- & ["Yazdırma Temel Bilgileri" sayfa 112](#page-111-0)
- & ["Son İşlem İçin Menü Seçenekleri" sayfa 119](#page-118-0)

## **Yazdırmayı İptal Etme**

Bir yazdırma işini bilgisayardan iptal edebilirsiniz. Ancak, bir yazdırma işini tamamen yazıcıya gönderildikten sonra bilgisayardan iptal edemezsiniz. Bu durumda, yazıcının kontrol panelini kullanarak yazdırma işini iptal edin.

### **İptal Etme**

**Dock** içindeki yazıcı simgesine tıklayın. İptal etmek istediğiniz işi seçin ve sonra aşağıdakilerden birini yapın.

❏ OS X Mountain Lion veya üstü

 $\text{Ilerleme göstergesi vanndaki}$  düğmesine tıklayın.

```
\Box Mac OS X v10.6.8 – v10.7.x
```
**Sil**'e tıklayın.

## **Yazıcı Sürücüsü İçin Menü Seçenekleri**

Bir uygulamada yazdırma penceresini açın, yazıcıyı seçin ve sonra yazıcı sürücüsü penceresine erişin.

```
Not:
Menüler seçtiğiniz seçeneğe göre değişir.
```
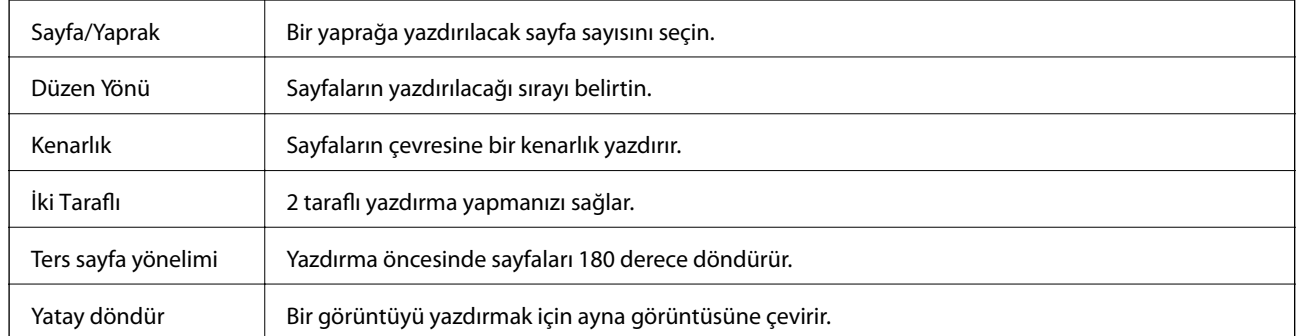

## <span id="page-117-0"></span>**Düzen İçin Menü Seçenekleri**

## **Renk Eşleme İçin Menü Seçenekleri**

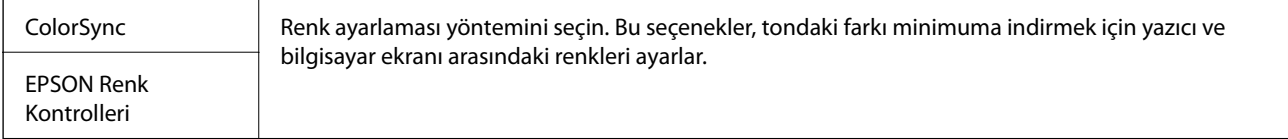

## **Kağıt İşleme İçin Menü Seçenekleri**

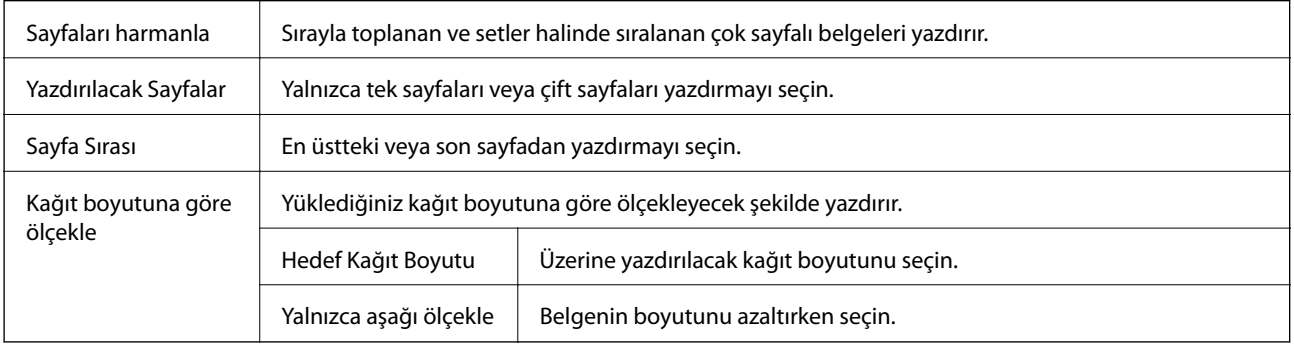

## **Kapak Sayfası İçin Menü Seçenekleri**

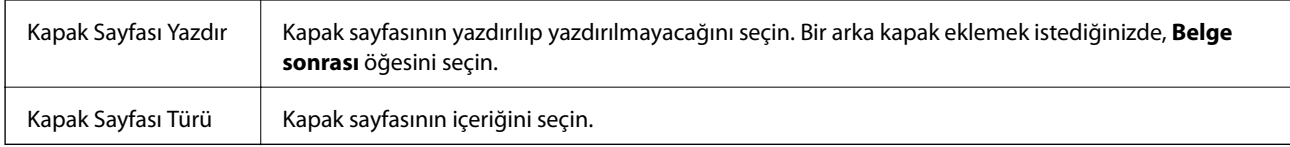

## **Yazdırma Ayarları İçin Menü Seçenekleri**

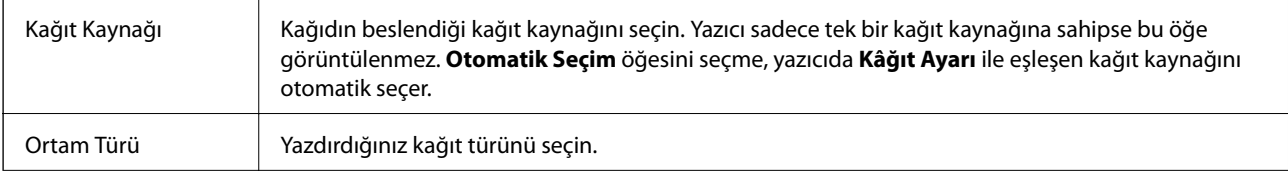

<span id="page-118-0"></span>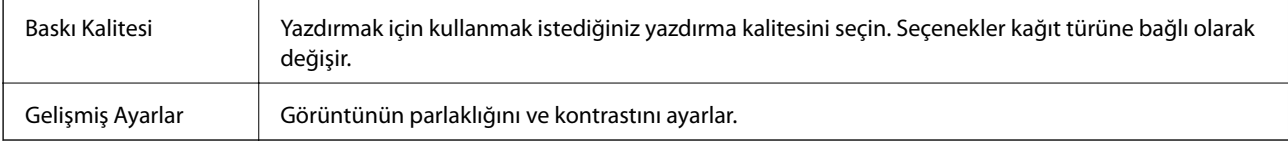

## **Son İşlem İçin Menü Seçenekleri**

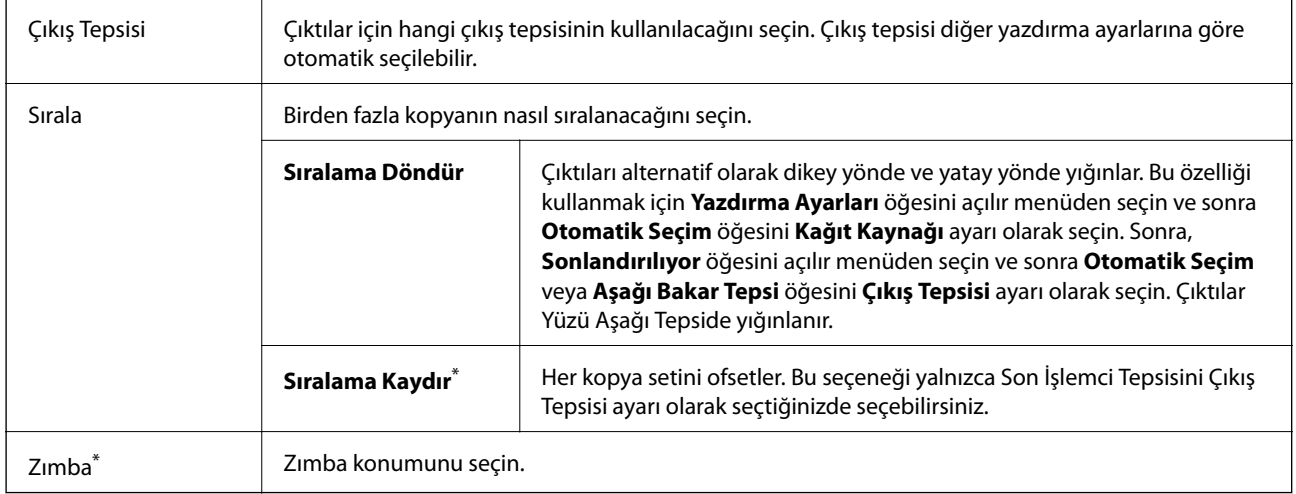

\* İsteğe bağlı Sonlandırıcı Birim takıldığında kullanılabilir.

### **Kağıt Yapılandırması İçin Menü Seçenekleri**

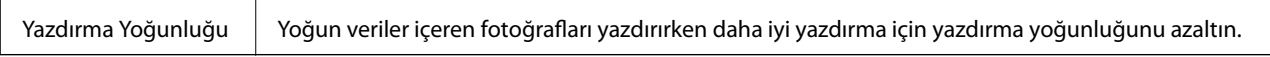

### **İki taraflı Yazdırma Ayarları İçin Menü Seçenekleri**

İki taraflı Yazdırma | Kağıdın her iki tarafına yazdırır.

## **Mac OS Yazıcı Sürücüsü İşletim Ayarlarını Yapma**

### **Mac OS Yazıcı Sürücüsünün Çalışma Ayarları Penceresi'ne Erişme**

 menü > **Yazıcılar ve Tarayıcılar** (veya **Yazdırma ve Tarama**, **Yazdırma ve Fakslama**) bölümünden **Sistem Tercihleri** öğesini seçin ve ardından yazıcıyı seçin. **Seçenekler ve Malzemeler** > **Seçenekler** (veya **Sürücü**) öğesine tıklayın.

### **Mac OS Yazıcı Sürücüsü İşletim Ayarları**

- ❏ Kalın kağıt ve zarflar: kalın kağıda yazdırma yaparken mürekkebin leke bırakmasını önler. Ancak, bu, yazdırma hızını düşürebilir. Kalın kağıtta bulaşmayı azaltmak için **Mod 1** öğesini seçin. Hala bulaşma oluyorsa **Mod 2**'yi deneyin.
- ❏ Boş Sayfayı Atla: boş sayfaları yazdırmaz.
- ❏ Uyarı Bildirimleri: yazıcı sürücüsünün uyarı bildirimleri görüntülemesini sağlar.
- ❏ Çift yönlü iletişim kurun: genellikle bu, **Açık** olarak ayarlanmalıdır. Yazıcı bilgilerini alırken **Kapalı** seçeneğinin seçilmesi imkansızdır çünkü yazıcı bir ağdaki Windows bilgisayarlarıyla paylaşılmaktadır veya başka bir neden olabilir.
- ❏ İsteğe Bağlı Çıktı Tepsileri: isteğe bağlı Çıkış Tepsisi takılı değilse **İsteğe Bağlı Çıkış Tepsisi Bulunmuyor** öğesini seçin. İsteğe bağlı Çıkış Tepsisi takılıysa taktığınız Çıkış Tepsisi adını seçin. İsteğe bağlı Çıkış Tepsisini taktığınızda veya çıkardığınızda bu öğeyi ayarlamanız gerekir.
- ❏ Sonlandırmayı En Uygun Duruma Getirin: kağıt yanlış hizalamasını azaltmak ve yazıcının zımbalama ve kağıt yığma özelliğini iyileştirmek için bu ayarı etkinleştirin. Bu özelliği kullanma yazdırma hızını azaltır.
- ❏ İsteğe Bağlı Kaynaklar: isteğe bağlı Kağıt Kaynağı takılı değilse **İsteğe Bağlı Kağıt Kaynağı Yok** öğesini seçin. İsteğe bağlı Kağıt Kaynağı takılıysa taktığınız Kağıt Kaynağı adını seçin. İsteğe bağlı Kağıt Kaynağını taktığınızda veya çıkardığınızda bu öğeyi ayarlamanız gerekir.

## **Mac OS'da PostScript Yazıcı Sürücüsünden Yazdırma**

PostScript Yazıcı Sürücüsü, bir PostScript Sayfa Açıklaması Dili kullanarak yazdırma komutlarını bir yazıcıya çıkaran bir sürücüdür.

1. Yazdırmak istediğiniz dosyayı açın.

Henüz kağıt yüklü değilse yazıcıya kağıt yükleyin.

2. **Dosya** menüsünden **Yazdır** veya **Yazdırma Ayarı** öğesini seçin.

Gerekirse yazdırma penceresini genişletmek için Ayrıntıları Göster veya  $\blacktriangledown$  öğesine tıklayın.

3. Yazıcınızı seçin.

4. Açılan menüden **Yazdırma Özellikleri**'ni seçin.

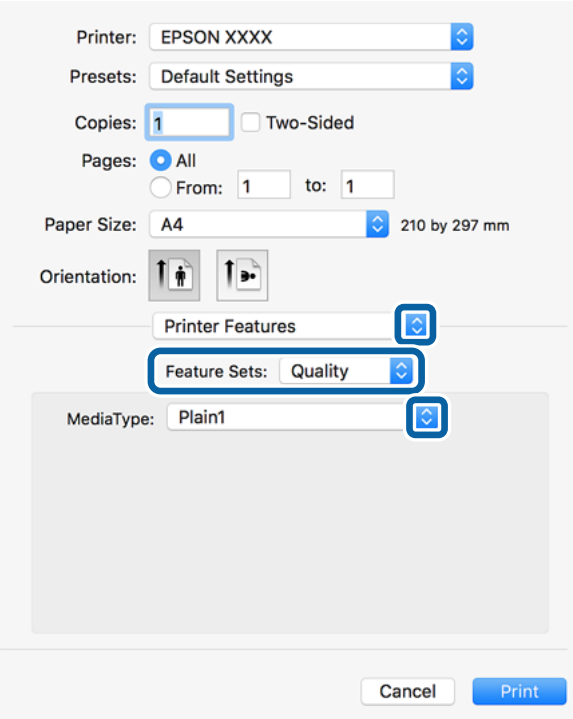

5. Ayarları gerektiği gibi değiştirin.

Ayrıntılar için yazıcı sürücüsünün menü seçeneklerine bakın.

6. **Yazdır** öğesine tıklayın.

#### **İlgili Bilgi**

- & ["Kullanılabilir Kağıt Türleri ve Kapasiteler" sayfa 26](#page-25-0)
- & ["Kağıt Yükleme" sayfa 30](#page-29-0)
- & ["Kağıt Türünü Ayarlama" sayfa 32](#page-31-0)
- & ["Yazıcı Özellikleri İçin Menü Seçenekleri" sayfa 123](#page-122-0)

## **PostScript Yazıcı Sürücüsüyle İsteğe Bağlı Cihaz Kullanma**

İsteğe bağlı cihazlara PostScript yazıcı sürücüsünde ayarlar yapmanız gerekir.

 menü > **Yazıcılar ve Tarayıcılar** (veya **Yazdırma ve Tarama**, **Yazdırma ve Fakslama**) bölümünden **Sistem Tercihleri** öğesini seçin ve ardından yazıcıyı seçin. **Seçenekler ve Malzemeler** > **Seçenekler** (veya **Sürücü**) öğesine tıklayın. Kullanılabilir seçeneklere göre ayarlar yapar.

## **PostScript Yazıcı Sürücüsü İçin Menü Seçenekleri**

Bir uygulamada yazdırma penceresini açın, yazıcıyı seçin ve sonra yazıcı sürücüsü penceresine erişin

*Not: Menüler seçtiğiniz seçeneğe göre değişir.*

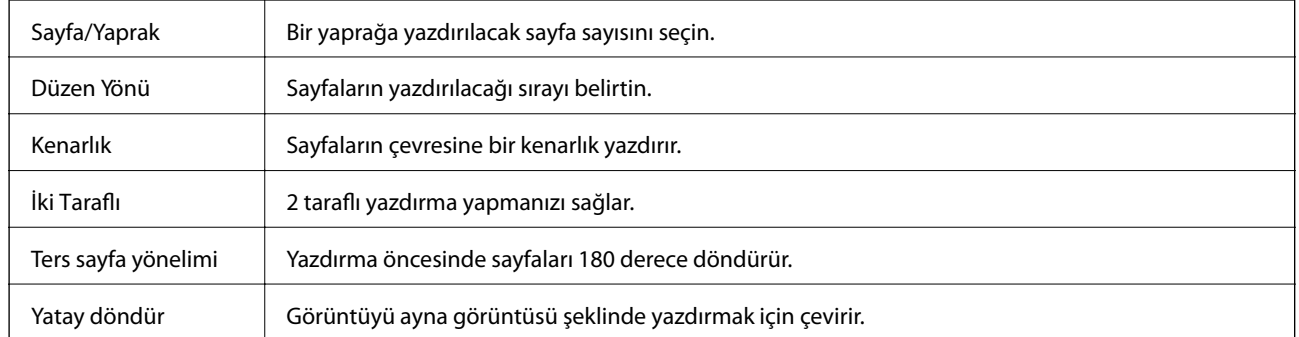

### **Düzen İçin Menü Seçenekleri**

## **Renk Eşleme İçin Menü Seçenekleri**

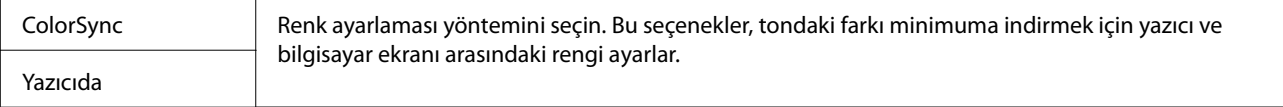

## **Kağıt İşleme İçin Menü Seçenekleri**

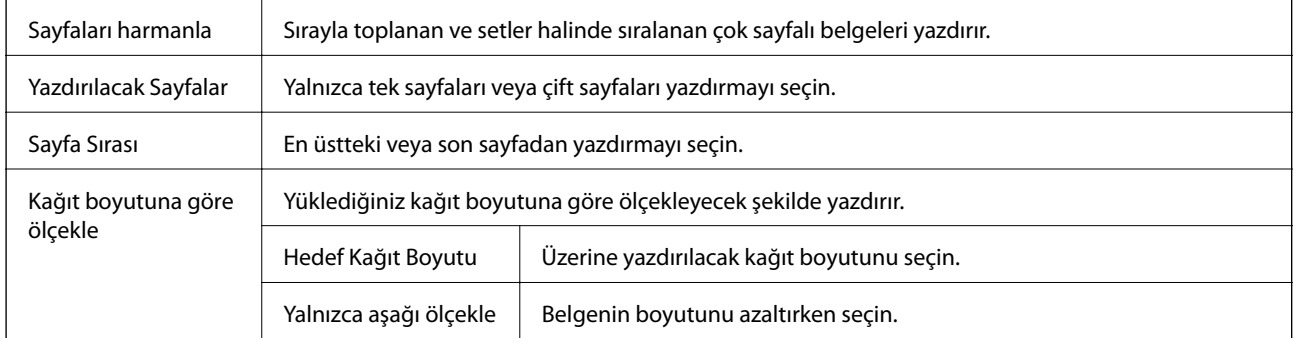

## **Kağıt Besleme İçin Menü Seçenekleri**

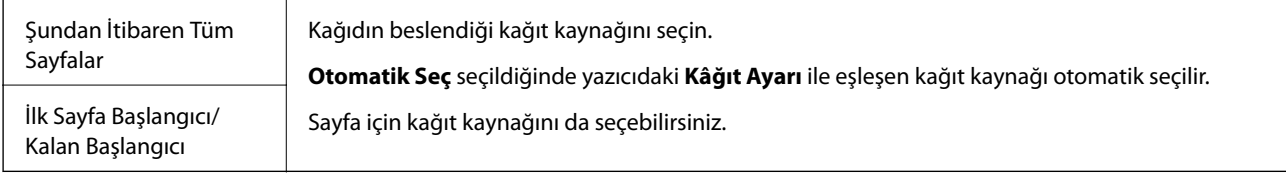

## **Kapak Sayfası İçin Menü Seçenekleri**

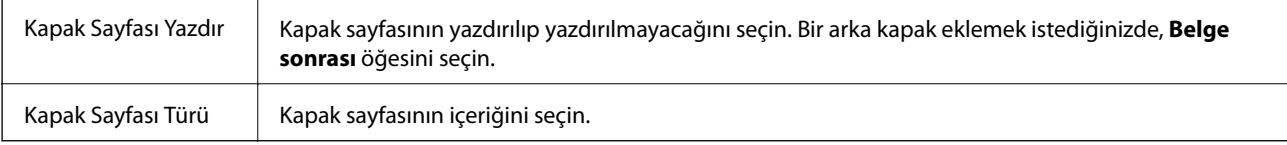

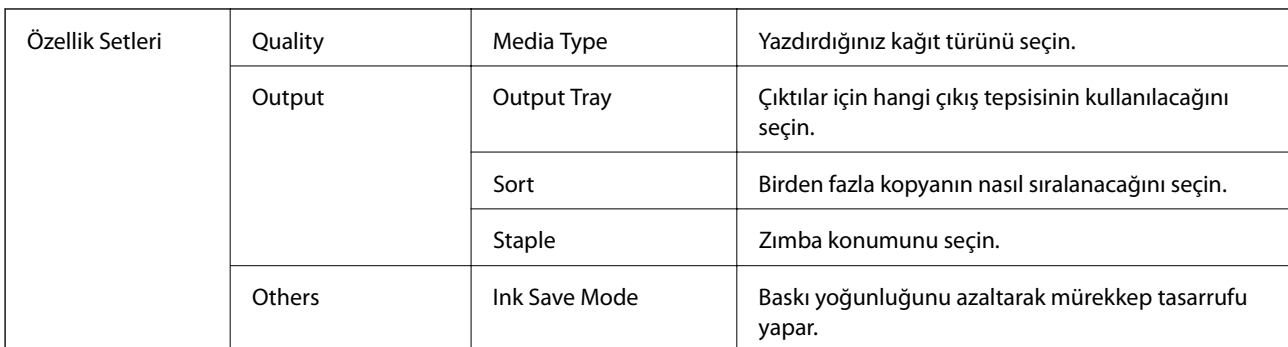

### <span id="page-122-0"></span>**Yazıcı Özellikleri İçin Menü Seçenekleri**

## **Yazdırmayı İptal Etme**

Bir yazdırma işini bilgisayardan iptal edebilirsiniz. Ancak, bir yazdırma işini tamamen yazıcıya gönderildikten sonra bilgisayardan iptal edemezsiniz. Bu durumda, yazıcının kontrol panelini kullanarak yazdırma işini iptal edin.

## **İptal Etme**

**Dock** içindeki yazıcı simgesine tıklayın. İptal etmek istediğiniz işi seçin ve sonra aşağıdakilerden birini yapın.

❏ OS X Mountain Lion veya üstü

 $\text{I}$ lerleme göstergesi yanındaki  $\otimes$  düğmesine tıklayın.

 $\Box$  Mac OS X v10.6.8 – v10.7.x **Sil**'e tıklayın.

## **Akıllı Cihazlardan Yazdırma**

## **Epson iPrint Kullanma**

Epson iPrint, akıllı telefon veya tablet bilgisayar gibi bir akıllı cihazdan fotoğraflar, belgeler ve web sayfaları yazdırabileceğiniz bir uygulamadır. Yerel yazdırma, yazıcınız ile aynı kablosuz ağa bağlı bir akıllı cihazdan yazdırma ya da internet üzerinde bir uzak konumdan yazdıran uzaktan yazdırmayı kullanabilirsiniz. Uzaktan yazdırmayı kullanmak için, yazıcınızı Epson Connect servisine kaydedin.

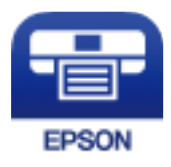

```
İlgili Bilgi
& "Ağ Hizmeti Kullanarak Yazdırma" sayfa 146
```
### **Epson iPrint Öğesinin Takılması**

Epson iPrint uygulamasını akıllı cihazınıza aşağıdaki URL veya QR kodundan kurabilirsiniz.

<http://ipr.to/c>

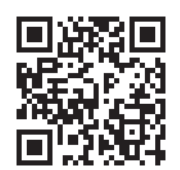

### **Epson iPrint Kullanarak Yazdırma**

Epson iPrint uygulamasını akıllı cihazınızdan başlatın ve ana ekrandan kullanmak istediğiniz öğeyi seçin. Aşağıdaki ekranlar önceden uyarılmadan değiştirilebilir. İçerik ürüne bağlı olarak değişebilir.

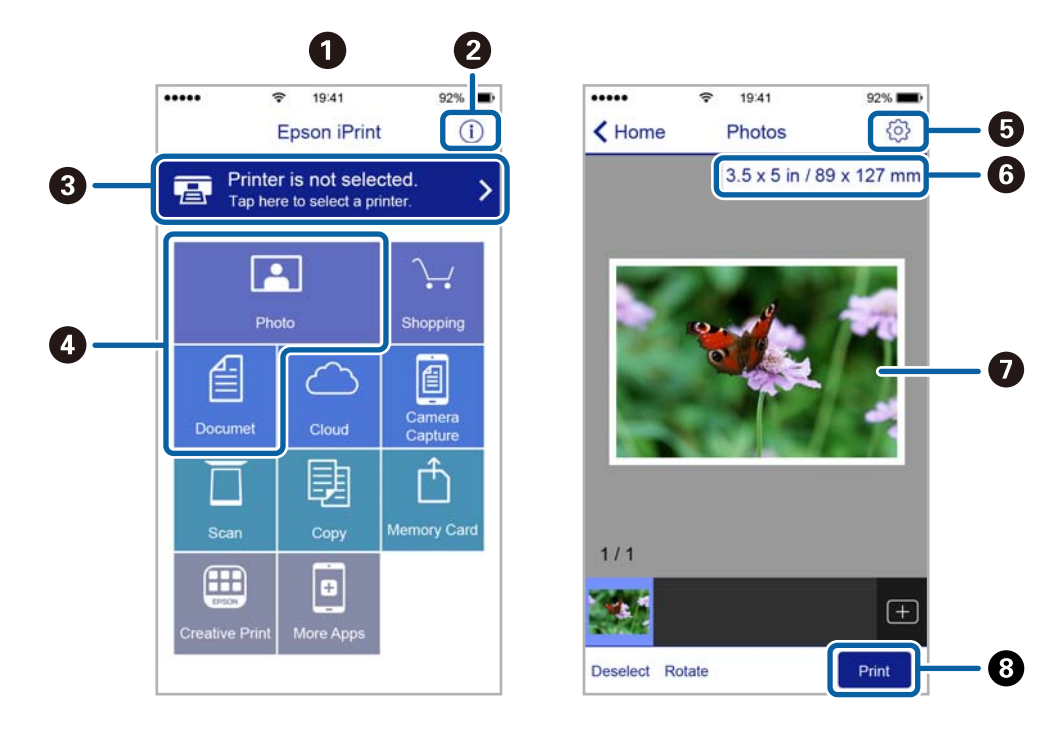

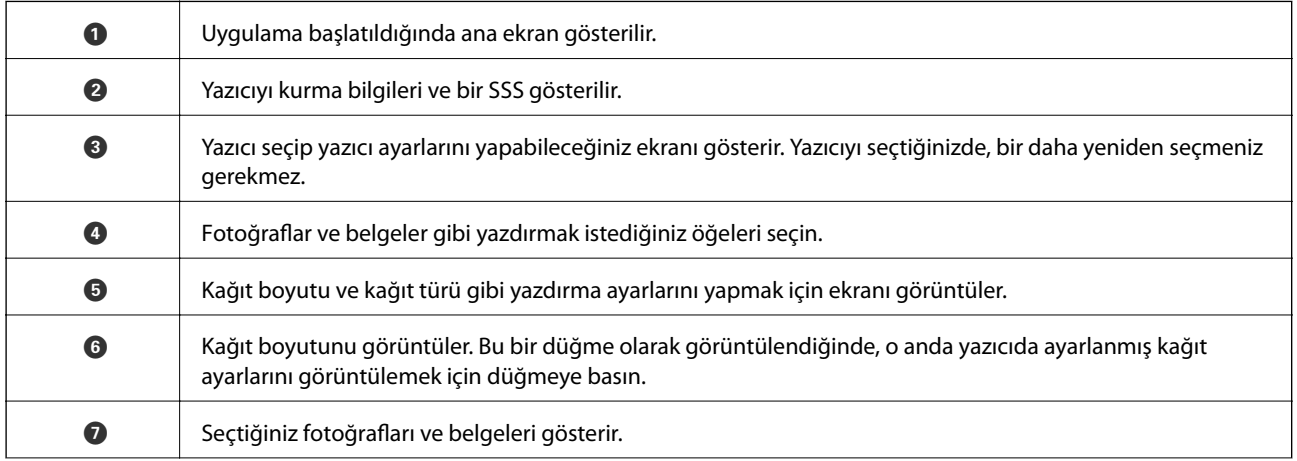

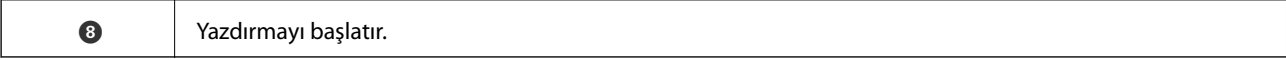

#### *Not:*

*iPhone işletim sistemi çalışan iPad, iPod touch ve iOS kullanarak belge menüsünden yazdırmak için, yazdırmak istediğiniz belgeyi Epson iPrint uygulamasındaki dosya paylaşım işlevinden yararlanarak aktardıktan sonra iTunes uygulamasını başlatın.*

### **Akıllı Cihazları N-İşareti Kısmına Dokundurarak Yazdırma**

Akıllı cihazınızı yazıcının N-İşareti kısmına dokunarak bağlanıp yazdırabilirsiniz.

Bu özelliği kullanmadan önce aşağıdakileri hazırladığınızdan emin olun.

❏ Akıllı cihazınızda NFC işlevini etkinleştirin.

Yalnızca Android 4.0 veya üstü desteklenir NFC (Near Field Communication).

Konum ve NFC işlevleri akıllı cihaza göre değişir. Ayrıntılar için akıllı cihazınızla sağlanan belgelere bakın.

- ❏ Akıllı cihazınıza Epson iPrint'i yükleyin. Yüklemek için akıllı cihazınızı yazıcının N-İşareti kısmına dokundurun.
- ❏ Yazıcınızda Wi-Fi Direct'i etkinleştirin. Ayrıntılar için bkz. *Yönetici Kılavuzu*.
- 1. Yazıcıya kağıt yükleyin.
- 2. Akıllı cihazınızı yazıcının N-İşareti kısmına dokundurun. Epson iPrint başlar.

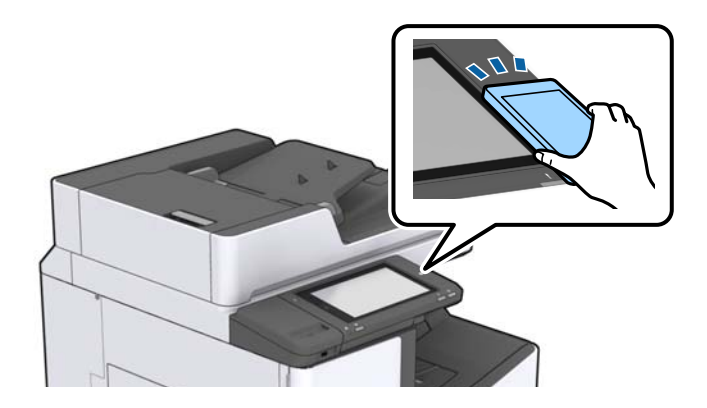

*Not:*

- ❏ *Yazıcının N-İşareti kısmı ve akıllı cihaz arasında metal gibi engeller olduğunda yazıcı akıllı cihazla iletişim kuramayabilir.*
- ❏ *Yöneticiler bu özelliği engelleyebilir. Bu durumda, akıllı cihazlar yalnızca ses çıkarır ve yazıcının N-İşareti kısmına dokundursanız bile herhangi bir uygulamayı başlatmaz.*
- 3. Epson iPrint'te yazdırmak istediğiniz dosyayı seçin.
- 4. Print simgesi içeren önizleme ekranında, akıllı cihazı yazıcının N-İşareti kısmına dokundurun. Yazdırma başlar.

## **Devam Eden ve Kuyruktaki İşleri İptal Etme**

#### *Not:*

*Devam eden işleri de yazıcının kontrol panelindeki*  $\bigcirc$  öğesine dokunarak iptal edebilirsiniz.

- 1. Ana ekranda **İş Durumu** öğesine dokunun.
- 2. **İş Durumu** sekmesinde **Etkin** öğesine dokunun. Yürütülmekte olan yazdırma işleri işler ve bekleyen işler listede görüntülenir.
- 3. İptal etmek istediğiniz işi seçin.
- 4. **İptal** veya **Sil** öğesine dokunun.

# <span id="page-126-0"></span>**Seçenekler**

## **İsteğe Bağlı Öğelerin Tür ve Kodları**

Aşağıdaki isteğe bağlı öğeler bu yazıcıyla kullanılabilir.

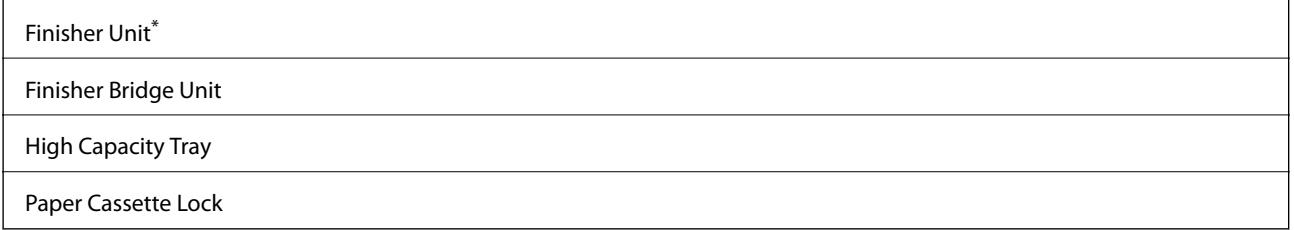

\* **Finisher Unit** öğesini yazıcıya taktığınızda bir **Finisher Bridge Unit** gerekir.

#### **İlgili Bilgi**

& ["Parça Adları ve İşlevleri" sayfa 13](#page-12-0)

## **Finisher Unit Kullanılırken Yazdırma Ayarları**

İsteğe bağlı finisher unit öğesini kullanmak için yazıcı üzerindeki gereken ayarları gerçekleştirmelisiniz.

❏ Kopyalama sırasında

**Ayarlar** > **Genel Ayarlar** > **Yzc Ayarları** > **Çıktı: Kopyala** öğesine dokunun ve ardından **Sonlandırıcı tepsi** öğesini seçin.

❏ Bir bilgisayar, bellek cihazı vb. cihazdan yazdırma yaparken.

**Ayarlar** > **Genel Ayarlar** > **Yzc Ayarları** > **Çıktı: Diğer** öğesine dokunun ve ardından **Sonlandırıcı tepsi** öğesini seçin.

Bir bilgisayardan yazdırma yaparken yazıcı sürücüsündeki **Çıkış Tepsisi** menüsünden son işlemci ünitesinin kullanılıp kullanılmayacağını seçebilirsiniz.

## **Finisher Unit Öğesini Kullanarak Kağıdı Çıkarma ve Zımbalama**

İsteğe bağlı finisher unit öğesini kullanıyorsanız, çıktılarınızı kaydırıp çıkarabilir veya zımbalayabilirsiniz. Bu özellik **Kopyala**, **Bellek Aygıtı** için ve yazıcı sürücüsünü kullanarak yazdırmak için kullanılabilir.

#### ❏ **Kopyala**

Ana ekranda **Kopyala** öğesine dokunun ve sonra ayarları yapmak için **Temel Ayarlar** sekmesinde **Sonlandırma** öğesine dokunun. Ayar öğeleri hakkında ayrıntılar için **Kopyala** için menü seçenekleri açıklamalarına bakın.

#### ❏ **Bellek Aygıtı**

Ana ekranda **Bellek Aygıtı** öğesine dokunun ve sonra dosya biçimini seçin. **Gelişmiş** sekmesinde, ayarları yapmak için **Sonlandırma** öğesine dokunun. Ayar öğeleri hakkında ayrıntılar için **Bellek Aygıtı** için menü seçenekleri açıklamalarına bakın.

❏ Yazıcı sürücüsünü kullanarak yazdırma (Windows)

Yazıcı sürücüsünün **Sonlandırılıyor** sekmesinde, **Sırala** ayarından bir seçenek seçin. Ayar öğeleri hakkında ayrıntılar için yazıcı sürücüsü için menü seçeneklerinin açıklamalarına bakın.

❏ Yazıcı sürücüsünü kullanarak yazdırma (Mac OS)

Açılır menüden **Sonlandırılıyor** öğesini seçin ve sonra **Sırala** ayarından bir seçenek için. İsteğe bağlı finisher unit takılıysa gerekirse zımba konumunu seçin. Ayar öğeleri hakkında ayrıntılar için yazıcı sürücüsü için menü seçeneklerinin açıklamalarına bakın.

#### c*Önemli:*

*Sonlandırıcı tepsi kullanacağınızda yazdırma işi devam ederken çıktıları almayın. Yazdırma konumu hizası bozulabilir ve zımba konumu orijinal konumdan ayrılabilir.*

#### **İlgili Bilgi**

- & ["Kopyalama İçin Menü Seçenekleri" sayfa 50](#page-49-0)
- & ["Bellek Aygıtı İçin Menü Seçenekleri" sayfa 83](#page-82-0)
- & ["Sonlandırılıyor Sekmesi" sayfa 106](#page-105-0)
- & ["Son İşlem İçin Menü Seçenekleri" sayfa 119](#page-118-0)

## **Manüel Zımbayı Kullanma**

İsteğe bağlı Finisher Unit öğesinde manüel olarak zımbalamanızı sağlayan bir özellik bulunur. Bu özellik çıktıları zımbalamayı unuttuğunuzda veya orijinalleri zımbalamak istediğinizde kullanışlıdır.

#### **Manüel olarak zımbalanabilen sayfa sayısı:**

Yazıcı kurulduğunda kullanılabilir kağıt boyutları ayarlanır ve sabitlenir.

A4 veya A3 için

❏ Kağıt boyutu: A4

60 ila 90 g/m<sup>2</sup>: 50 sayfa

91 ila 105 g/m<sup>2</sup>: 30 sayfa

❏ Kağıt boyutu: A3

60 ila 90 g/m2: 30 sayfa

91 ila 105 g/m2: 20 sayfa

Letter veya Ledger için

❏ Kağıt boyutu: Letter

60 ila 90 g/m2: 50 sayfa

91 ila 105 g/m<sup>2</sup>: 30 sayfa

#### **Seçenekler**

❏ Kağıt boyutu: Ledger 60 ila 90 g/m2: 30 sayfa 91 ila 105 g/m2: 20 sayfa

1. Zımba düğmesine basın.

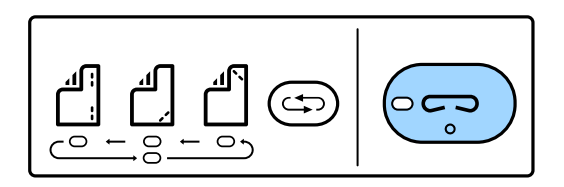

Kağıt çıkışı ünitesinin örtücüsü açılır ve manüel zımba modu ayarlanır.

2. Zımbalanacak konumu ayarlayın.

Ayarı değiştirmek için zımba konumu değiştirme düğmesine birkaç kez basın. Seçili zımba konumunun altındaki yeşil ışık yanar. Zımba konumu değiştirme düğmesine basarak seçimi değiştirebilirsiniz.

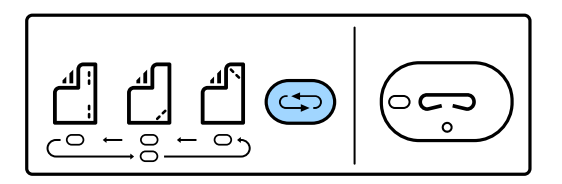

3. Kağıt yükleyin.

Kağıdı yazdırılabilir tarafı aşağı bakacak ve kağıt çıkış ünitesi örtücüsü açık olacak şekilde yükleyin.

Kağıt yükleme konumunu zımba konumuna göre ayarlayın.

### !*Dikkat:*

*Elinizi kağıt çıkış ünitesinin açıklığı içine koymayın.*

#### *Not:*

- ❏ *Kağıdı yüklemeden önce zımba konumu değiştirme düğmesine basın. Bu düğme kağıt yüklendiğinde kullanılamaz.*
- ❏ *Kağıt düzgün yüklendiğinde, zımba düğmesi ışığı yanar. Işık sönerse yeniden kağıt yükleyin.*
- 4. Zımbalayın.

Elinizi kağıttan çekin ve sonra zımba düğmesine basın.

Manüel zımbalama modundan çıkmak için ışığı söndürmek için zımba konumu değiştirme düğmesine birkaç kez basın.

#### *Not:*

*Beklenmeyen bir olayın oluşması halinde, yazıcının kontrol panelindeki hata ışığı yanar veya yanıp söner ve bir mesaj görüntülenir.*

#### **İlgili Bilgi**

- & ["İsteğe Bağlı Öğelerin Tür ve Kodları" sayfa 127](#page-126-0)
- & ["Staple Cartridge" sayfa 135](#page-134-0)

## **Paper Cassette Lock Kullanma**

Paper Cassette Lock öğesini kağıt kasedi 1 - 4 öğesine ekleyebilirsiniz. Bu, yönetici kağıdı yönetmek istediğinde kullanışlıdır. Anahtarı güvenli bir yerde saklayın.

1. Kağıt kaseti kilidini takın.

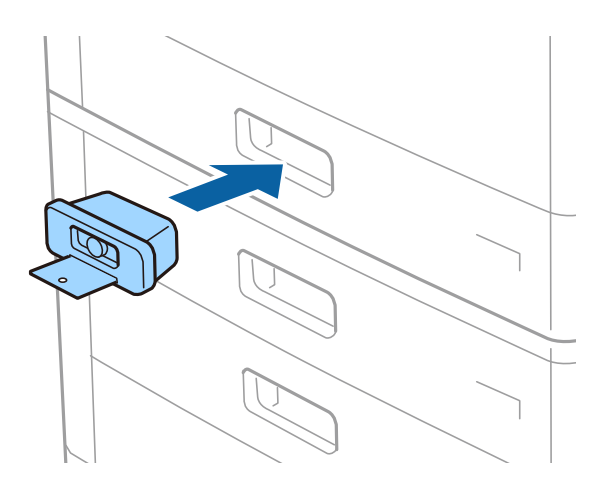

2. Orta düğmeye basın ve sonra anahtarı çıkarın.

Anahtarı güvenli bir yerde saklayın.

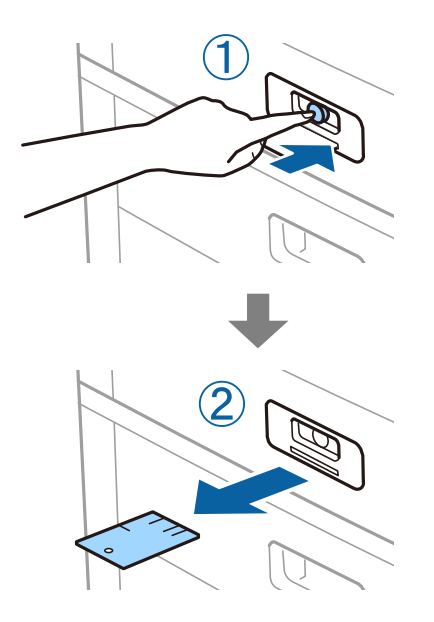

#### *Not:*

*Paper Cassette Lock öğesini kağıt kasedi öğesinden kaldırdığınızda, anahtarı kilidin tamamen içine takın. Yuvanın ortasında düğme göründükten sonra anahtarı çıkardığınızdan emin olun.*

#### **İlgili Bilgi**

& ["İsteğe Bağlı Öğelerin Tür ve Kodları" sayfa 127](#page-126-0)

# <span id="page-130-0"></span>**Sarf Malzemeleri**

## **Mürekkep Kartuşu**

## **Mürekkep Kartuşu Taşıma Önlemleri**

Mürekkep Kartuşlarını değiştirmeden önce aşağıdaki talimatları okuyun.

#### **İşleme Tedbirleri**

- ❏ Mürekkep kartuşlarını normal oda sıcaklığında saklayın ve doğrudan güneş ışığından uzak tutun.
- ❏ Epson mürekkep kartuşlarını paket üzerinde yazılı son kullanma tarihinden önce kullanmanızı önerir.
- ❏ Mümkün olan en iyi sonuçları elde etmek için mürekkep kartuşu paketlerinin alt kısımları aşağıya bakacak şekilde muhafaza edin.
- ❏ Saklandığı soğuk bir ortamdan çıkarılan mürekkep kartuşunu kullanmadan önce oda sıcaklığında en az 12 saat ısınmaya bırakın.
- ❏ Resimde gösterilen kısımlara dokunmayın. Bu, normal çalışma ve yazdırma işlemini engelleyebilir.

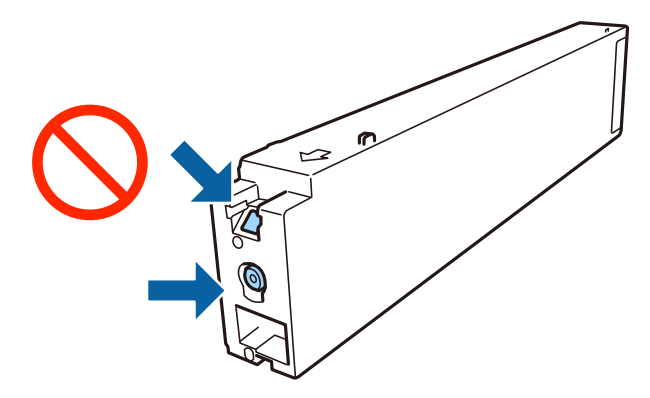

- ❏ Tüm mürekkep kartuşlarını takın; aksi halde yazdıramazsınız.
- ❏ Mürekkep dolumu esnasında yazıcıyı kapatmayın. Mürekkep dolum işlemi tamamlanmazsa yazdırma işlemi gerçekleştiremeyebilirsiniz.
- ❏ Kartuş değişimi sırasında yazıcıyı kapatmayın veya yazıcıyı mürekkep kartuşları çıkarılmış biçimde bırakmayın. Aksi halde, yazdırma başlığı püskürtme uçlarında kalan mürekkep kurur ve yazdıramayabilirsiniz.
- ❏ Bir kartuşu geçici bir süre için çıkarmanız gerekirse mürekkep besleme alanının tozlanmamasına ve kirlenmemesine dikkat edin. Mürekkep kartuşunu mürekkep besleme yuvası yana bakacak şekilde yazıcı ile aynı yerde muhafaza edin. Mürekkep tahliye noktasında atılan fazla mürekkebi tutmak için tasarlanan bir valf bulunduğundan, kendi kapaklarınızı ve fişlerinizi sağlamanız gerekmez.
- ❏ Çıkartılan mürekkep kartuşlarının mürekkep tahliye noktasının çevresinde mürekkep olabilir. Dolayısıyla, kartuşları çıkartırken, çevresindeki alana mürekkep bulaştırmamaya dikkat edin.
- ❏ Bu yazıcı, her kartuş tarafından kullanılan mürekkep miktarı bilgisini izleyen yeşil bir yongaya sahip mürekkep kartuşları kullanır. Bu, kartuş boşalmadan önce yazıcıdan çıkarılsa bile, yeniden yazıcıya taktığınızda bu kartuşu hala kullanabileceğiniz anlamına gelir.
- <span id="page-131-0"></span>❏ En yüksek baskı kalitesini elde etmek ve yazdırma kafasının korunmasına yardımcı olmak amacıyla, yazıcınız size kartuşun değiştirilmesi mesajı verdiği sırada, kartuş içerisinde yedek olarak bir miktar mürekkep bırakılmaktadır. Verilen tüketim rakamlarına bu rezerv dahil değildir.
- ❏ Mürekkep kartuşları geri dönüşümlü maddeler içeriyor olsa da, bu durum yazıcının işlevini veya çalışmasını etkilemez.
- ❏ Mürekkep kartuşların özellikleri ve görünümleri geliştirmek amacıyla önceden bildirmeksizin değiştirilebilir.
- ❏ Mürekkep kartuşunu parçalara ayırmayın veya şeklini değiştirmeyin, aksi takdirde normal yazdırma yapamayabilirsiniz.
- ❏ Verilen tüketim rakamları bastığınız resimlere, kullandığınız kağıt tipine, yaptığınız baskı sıklığına ve sıcaklık gibi ortam koşullarına bağlı olarak değişiklik gösterebilir.
- ❏ Düşürmeyin veya sert nesnelere çaprmayın; aksi halde mürekkep sızabilir.

#### **Mürekkep Tüketimi**

- ❏ Optimum yazdırma başlığı performansı elde etmek için yalnızca yazdırma sırasında değil, ayrıca mürekkep kartuşu değişimi ve yazdırma başlığı temizleme gibi bakım işlemlerinde de tüm kartuşlardan biraz mürekkep tüketilir.
- ❏ Yazıcınızla gelen mürekkep kartuşundaki mürekkep başlangıç ayarları sırasında kısmen kullanılır. Yüksek kalitede çıktı elde etmek için yazıcınızın yazdırma başlığı tamamen mürekkeple doldurulacaktır. Bu işlem bir miktar mürekkep tüketir; bu nedenle bu kartuşla daha sonra takılacak olan kartuşlara oranla daha az sayfa yazdırılabilir.

## **Mürekkep Kartuşu Kodları**

Orijinal Epson mürekkep kartuşlarının kodları aşağıda verilmiştir.

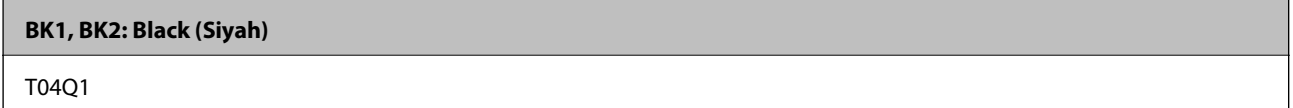

Epson, özgün Epson mürekkep kartuşlarını kullanmanızı önermektedir. Epson, orijinal olmayan mürekkeplerin kalitesini ve güvenilirliğini garanti edemez. Orijinal olmayan mürekkep kullanılması Epson'un garanti kapsamına girmeyen hasarlara neden olabilir ve bazı koşullarda yazıcının istikrarsız çalışmasına yol açabilir. Orijinal olmayan mürekkep seviyelerine ilişkin bilgiler görüntülenemeyebilir.

*Not:*

- ❏ *Mürekkep kartuşu kodları konuma göre değişebilir. Bölgenizdeki doğru kodlar için Epson desteğine başvurun.*
- ❏ *Avrupa'daki kullanıcılar, Epson mürekkep şişeleri hakkında daha fazla bilgi edinmek için aşağıdaki web sitesini ziyaret edebilir.*

*<http://www.epson.eu/pageyield>*

#### **İlgili Bilgi**

& ["Teknik Destek Web Sitesi" sayfa 197](#page-196-0)

## <span id="page-132-0"></span>**Mürekkep Kartuşu Değiştirme Yöntemi**

Kontrol panelinde değiştirme talimatı görüntülenirse prosedürü izlerken değiştirmek için **Nasıl** öğesine dokunun.

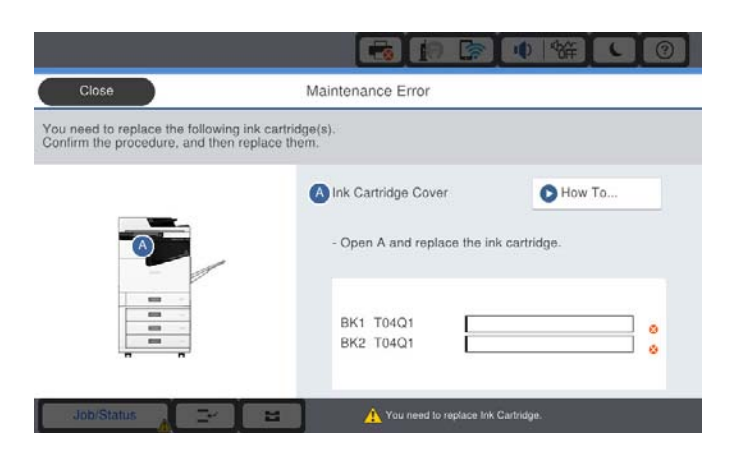

#### **İlgili Bilgi**

- & ["Mürekkep Kartuşu Kodları" sayfa 132](#page-131-0)
- & ["Mürekkep Kartuşu Taşıma Önlemleri" sayfa 131](#page-130-0)

## **Mürekkep Seviyelerini Kontrol Etme**

#### **Kontrol Panelinden Kontrol Etme**

Ana ekranda öğesine dokunun ve yaklaşık kalan mürekkep seviyelerini görüntülemek için **Sarf Malzemeleri/ Diğer** öğesini seçin.

İki siyah mürekkep kartuşu bu yazıcıda yüklüdür. Mürekkep kartuşları otomatik değiştiğinden, biri azalsa bile yazdırmaya devam edebilirsiniz.

Yazıcı sürücüsünü kullanırken, bilgisayarınızdan da kontrol edebilirsiniz.

*Not:*

*Mürekkep seviyesi düşük mesajı görüntülenirken yazdırmaya devam edebilirsiniz. Gerektiğinde mürekkep kartuşlarını değiştirin.*

#### **İlgili Bilgi**

- & ["Yazıcı Sürücüsüne Erişme" sayfa 86](#page-85-0)
- & ["Yazıcı Sürücüsüne Erişme" sayfa 86](#page-85-0)

## **Bakım Kutusu**

## **Bakım Kutusu İşleme Alma Tedbirleri**

Bakım kutusunu değiştirmeden önce aşağıdaki talimatları okuyun.

❏ Resimde gösterilen kısımlara dokunmayın. Bunun yapılması normal çalışmayı engelleyebilir ve üzerinize mürekkep bulaştırabilir.

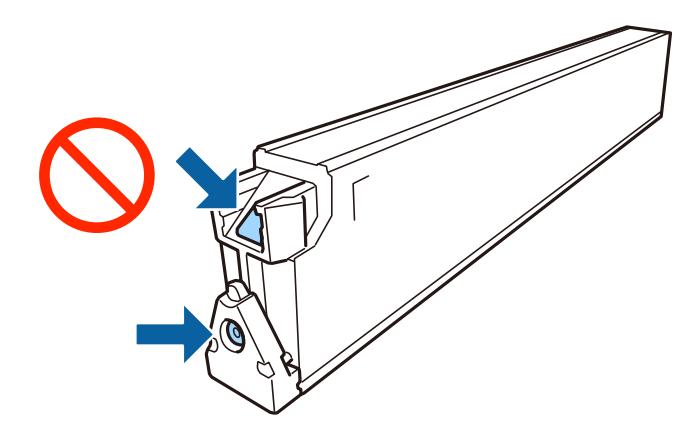

- ❏ Plastik poşete yerleştirilene kadar kullanılan bakım kutusunu eğmeyin; aksi halde mürekkep sızıntısı olabilir.
- ❏ Bakım kutusunu doğrudan güneş ışığından uzak tutun.
- ❏ Bakım kutusunu yüksek sıcaklıkta veya donma sıcaklığında depolamayın.
- ❏ Sökülmüş ve uzun süre ayrı bırakılmış bir bakım kutusunu yeniden kullanmayın. Kutu içindeki mürekkep kurur ve daha fazla mürekkep emilemez.
- ❏ Bakım kutusunu değiştirmediğiniz sürece bakım kutusunu ve kapağını çıkarmayın; aksi taktirde mürekkep sızabilir.

## **Bakım Kutusu Kodu**

Epson, orijinal Epson bakım kutusu kullanmanızı önermektedir.

Orijinal Epson bakım kutusunun kodu aşağıda verilmiştir.

CT13T6713

## **Bakım Kutusunu Değiştirme**

Bazı baskı çalışmalarında, bakım kutusunda az miktarda fazla mürekkep birikebilir. Bakım kutusundan mürekkep kaçağını önlemek amacıyla, bakım kutusunun emme kapasitesi sınırına ulaştığında yazıcının yazdırmayı durdurması tasarlanmıştır. Bu işlemin gerekip gerekmeyeceği ve ne sıklıkta gerekeceği yazdırdığınız sayfa sayısına, yazdırdığınız malzemenin türüne ve yazıcının gerçekleştirdiği temizleme döngüsü sayısına göre değişir.

Bakım kutusunu değiştirmenizi isteyen bir mesaj görüntülendiğinde, kontrol panelinde görüntülenen animasyonlara bakın. Kutunun değiştirilmesi ihtiyacı yazıcınızın teknik özelliklerine göre çalışmayı durdurduğu anlamına gelmez. Epson garantisi bu değiştirmeyi kapsamaz. Kullanıcının servisini yapabileceği bir parçadır.

#### *Not:*

*Dolduğunda, mürekkep sızıntısını önlemek için bakım kutusu değiştirilene kadar yazdıramazsınız.*

#### **İlgili Bilgi**

- & "Bakım Kutusu Kodu" sayfa 134
- & ["Bakım Kutusu İşleme Alma Tedbirleri" sayfa 133](#page-132-0)

## <span id="page-134-0"></span>**Bakım Kutusundaki Kullanılabilir Alanı Kontrol Etme**

#### **Kontrol Panelinden Kontrol Etme**

Ana ekrandaki öğesine dokunun ve bakım kutusundaki yaklaşık kullanılabilir alanı görüntülemek için **Sarf Malzemeleri/Diğer** öğesini seçin.

Yazıcı sürücüsünü kullanırken, bilgisayarınızdan da kontrol edebilirsiniz.

#### **İlgili Bilgi**

- & ["Yazıcı Sürücüsüne Erişme" sayfa 86](#page-85-0)
- & ["Yazıcı Sürücüsüne Erişme" sayfa 86](#page-85-0)

## **Staple Cartridge**

Epson orijinal Epson zımba kartuşunu kullanmanızı önerir.

## **Staple Cartridge Değiştirme**

Zımba kartuşunu değiştirmek için aşağıdaki adımları izleyin.

1. finisher unit ön kapağını açın.

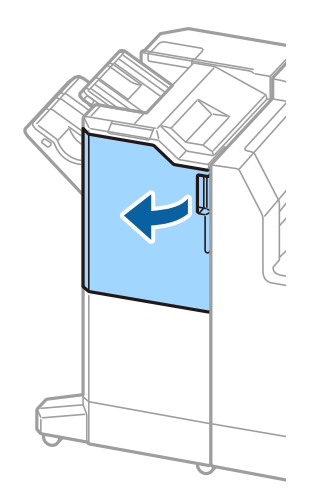

2. staple cartridge tutucuyu çıkarın.

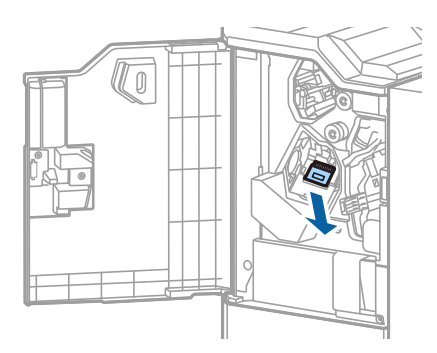

3. staple cartridge değiştirin.

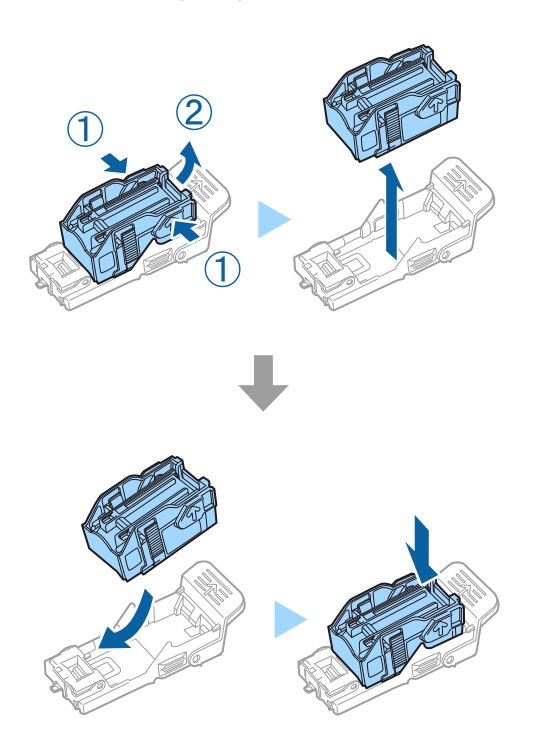

*Not: Kartuş boş olana kadar tutucudan çıkarılamaz.*

4. staple cartridge tutucuyu takın.

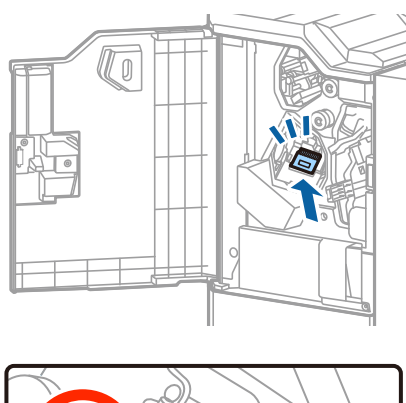

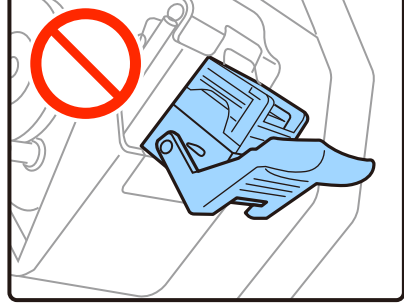

5. Ön kapağı kapatın.

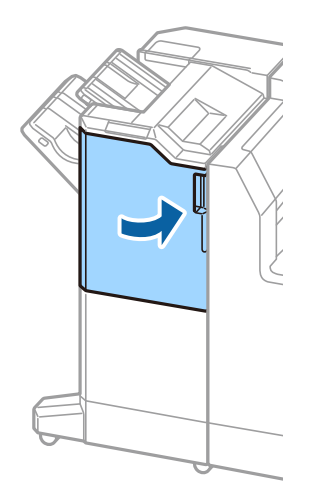

# **Ağ Hizmeti ve Yazılım Bilgileri**

Bu bölümde, Epson web sitesinde bulunan yazıcınız için kullanılabilen ağ hizmetleri ve yazılım ürünleri tanıtılmaktadır.

## **Belgeleri ve Görüntüleri Taramak İçin Uygulama (Epson Scan 2)**

Epson Scan 2 taramayı kontrol etmeye yönelik bir uygulamadır. Taranan görüntünün boyutu, çözünürlüğü, parlaklığı, kontrastı ve kalitesini ayarlayabilirsiniz. Epson Scan 2'yi TWAIN uyumlu bir tarama uygulamasından da başlatabilirsiniz. Ayrıntılar için uygulamanın yardımına bakın.

#### **Windows Üzerinde Başlatma**

*Not:*

*Windows Server işletim sistemleri için Masaüstü Deneyimi özelliğinin yüklü olduğundan emin olun.*

❏ Windows 10/Windows Server 2019/Windows Server 2016

Başlat düğmesine tıklayın ve ardından **EPSON** > **Epson Scan 2** öğesini seçin.

❏ Windows 8.1/Windows 8/Windows Server 2012 R2/Windows Server 2012

Arama kutusuna uygulama adını girin ve ardından görüntülenen simgeyi seçin.

❏ Windows 7/Windows Vista/Windows XP/Windows Server 2008 R2/Windows Server 2008/Windows Server 2003 R2/Windows Server 2003

Başlat düğmesine tıklayın ve ardından **Tüm Programlar** veya **Programlar** > **EPSON** > **Epson Scan 2**> **Epson Scan 2** öğesini seçin.

#### **Mac OS Üzerinde Başlatma**

*Not:*

*Epson Scan 2, Mac OS hızlı kullanıcı değiştirme özelliğini desteklemez. Hızlı kullanıcı değiştirmeyi kapatın.*

**Git** > **Uygulamalar** > **Epson Software** > **Epson Scan 2** öğesini seçin.

#### **İlgili Bilgi**

& ["En Son Uygulamaları Yükleme" sayfa 142](#page-141-0)

## **Ağ Tarayıcısı Ekleme**

Epson Scan 2'yi kullanmadan önce ağ tarayıcısı eklemeniz gerekir.

1. Yazılımı başlatın ve sonra **Tarayıcı Ayarları** ekranında **Ekle** öğesine tıklayın.

*Not:*

- ❏ *Ekle griyse Düzenlemeyi Etkinleştir öğesine tıklayın.*
- ❏ *Epson Scan 2 ana ekranı görüntülenirse zaten tarayıcıya bağlanmıştır. Başka bir ağa bağlanmak istiyorsanız, Tarayıcı > Ayarlar öğesini Tarayıcı Ayarları ekranını açmak için seçin.*
- 2. Ağ tarayıcısı ekleyin. Aşağıdaki öğeleri girin ve sonra **Ekle** öğesine tıklayın.
	- ❏ **Model**: Bağlanmak istediğiniz tarayıcıyı seçin.
	- ❏ **Ad**: Tarayıcı adını en fazla 32 karakter girin.
	- ❏ **Ağ Ara**: Bilgisayar ve tarayıcı aynı ağdayken, IP adresi görüntülenir. Görüntülenmezse düğmesine tıklayın. IP adresi hala görüntülenmiyorsa **Adresi girin** öğesine tıklayın ve sonra IP adresini doğrudan girin.
- 3. **Tarayıcı Ayarları** ekranında tarayıcıyı seçin ve sonra **Tamam** öğesine tıklayın.

#### **İlgili Bilgi**

& ["En Son Uygulamaları Yükleme" sayfa 142](#page-141-0)

## **Bilgisayardan Taramayı Yapılandırma İçin Uygulama (Document Capture Pro)**

Document Capture Pro\* , yazıcıdan bir bilgisayara ağ üzerinden gönderilen taranmış görüntülere yönelik ayarları yapılandırmanıza olanak tanıyan bir uygulamadır.

Taranan görüntüyü kontrol ettikten sonra, bilgisayardaki dosya kaydetme biçimi, taranan görüntüyü nereye kaydedeceğinizi ve iletme hedefi gibi çeşitli tarama ayarlarını yapılandırabilirsiniz. Uygulamayı kullanma konusunda ayrıntılı bilgi için Document Capture Pro yardımına bakın.

\* Adlar Windows içindir. Mac OS için ad: Document Capture. Windows Server için ad: Document Capture Pro Server.

#### **Windows Üzerinde Başlatma**

- ❏ Windows 10/Windows Server 2019/Windows Server 2016
	- Başlat düğmesine tıklayın ve ardından **Epson Software** > **Document Capture Pro** öğesini seçin.
- ❏ Windows 8.1/Windows 8/Windows Server 2012 R2/Windows Server 2012
- Arama kutusuna uygulama adını girin ve ardından görüntülenen simgeyi seçin.
- ❏ Windows 7/Windows Vista/Windows XP/Windows Server 2008 R2/Windows Server 2008/Windows Server 2003 R2/Windows Server 2003

Başlat düğmesine tıklayın ve **Tüm Programlar** ya da **Programlar Epson Software** > **Document Capture Pro**'yu seçin.

#### **Mac OS Üzerinde Başlatma**

**Git** > **Uygulamalar** > **Epson Software** > **Document Capture** öğesini seçin.

#### **İlgili Bilgi**

- & ["Bilgisayarda Kayıtlı Ayarları Kullanarak Tarama \(Document Capture Pro\)" sayfa 66](#page-65-0)
- & ["En Son Uygulamaları Yükleme" sayfa 142](#page-141-0)

## **Yazıcı İşlemlerini Yapılandırma İçin Uygulama (Web Config)**

Web Config, Internet Explorer ve Safari gibi bir web tarayıcıda bilgisayar veya akıllı cihaz üzerinde çalışan bir uygulamadır. Yazıcı durumunu onaylayabilir ya da ağ servisini ve yazıcı ayarlarını değiştirebilirsiniz. Web Config kullanımı için yazıcı ve bilgisayarı ya da cihazı aynı ağa bağlayın.

Aşağıdaki tarayıcılar desteklenmektedir.

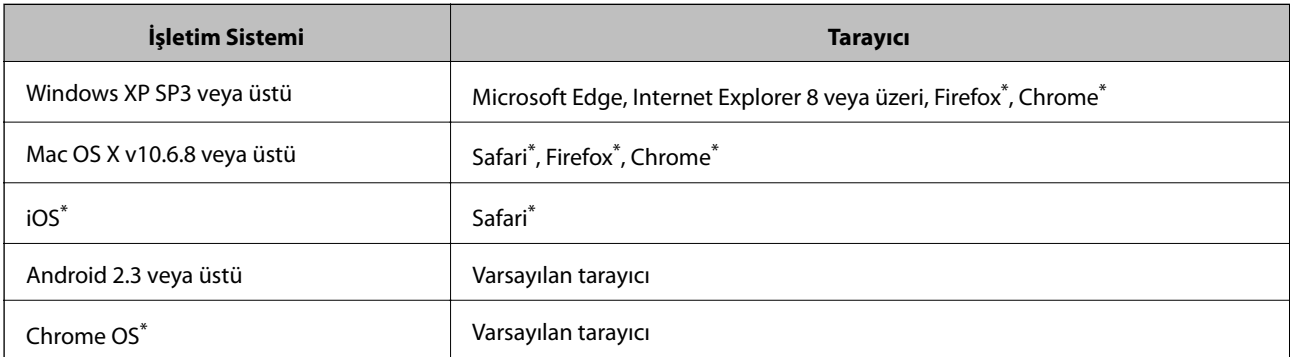

En yeni sürümü kullanın.

## **Web Tarayıcıda Web Yapılandırmayı Çalıştırma**

1. Yazıcının IP adresini kontrol edin.

Yazıcının ana ekranındaki ağ simgesine dokunun ve sonra yazıcının IP adresini onaylamak için etkin bağlantı yöntemine dokunun.

*Not:*

*Ağ bağlantı raporunu yazdırarak da IP adresini kontrol edebilirsiniz.*

2. Bir bilgisayarda ya da akıllı cihazda bir web tarayıcısını başlatın ve ardından yazıcının IP adresini girin.

Biçim:

IPv4: http://yazıcının IP adresi/

IPv6: http://[yazıcının IP adresi]/

Örnekler:

IPv4: http://192.168.100.201/

IPv6: http://[2001:db8::1000:1]/

*Not:*

*Akıllı bir aygıt kullanarak Web Config öğesini Epson iPrint bakım ekranından da çalıştırabilirsiniz.*

#### **İlgili Bilgi**

- & ["Epson iPrint Kullanma" sayfa 123](#page-122-0)
- & ["Genel Ayarlar içindeki Ağ Ayarları için Menü Seçenekleri" sayfa 42](#page-41-0)

## <span id="page-140-0"></span>**Web Config üzerinde Windows öğesini çalıştırma**

Bilgisayarı WSD ile yazıcıya bağlarken Web Config öğesini çalıştırmak için aşağıdaki adımları uygulayın.

- 1. Bilgisayarda yazıcı listesini açın.
	- ❏ Windows 10

Başlat düğmesini tıklatın ve sonra **Donanım ve Ses** öğesinden **Windows Sistemi** > **Denetim Masası** > **Aygıt ve yazıcıları görüntüle**'yi seçin.

❏ Windows 8.1/Windows 8

**Masaüstü** > **Ayarlar** > **Denetim Masası** > **Donanım ve Ses** (veya **Donanım**) kısmında yer alan **Aygıtları ve yazıcıları görüntüle** öğesini seçin.

❏ Windows 7

Başlat düğmesine tıklayın ve **Denetim Masası** > **Aygıtları ve yazıcıları görüntüle** seçeneklerini **Donanım ve Ses** bölümünden seçin.

❏ Windows Vista

Başlat düğmesine tıklayın ve **Donanım ve Ses** kısmında **Denetim Masası** > **Yazıcılar** öğesini seçin.

- 2. Yazıcınızı sağ tıklatın ve **Özellikler** öğesini seçin.
- 3. **Web Hizmeti** sekmesini seçin ve URL'ye tıklayın.

## **Web Config üzerinde Mac OS öğesini çalıştırma**

- 1. menü > **Yazıcılar ve Tarayıcılar** (veya **Yazdırma ve Tarama**, **Yazdırma ve Fakslama**) bölümünden **Sistem Tercihleri** öğesini seçin ve ardından yazıcıyı seçin.
- 2. **Seçenekler ve Malzemeler** > **Yazıcı Web sayfasını göster** öğesine tıklayın.

## **Yazılım Güncelleme Araçları (Yazılım Güncelleyici)**

EPSON Software Updater Internet'te yeni veya güncellenen yazılımı kontrol eden ve yükleyen bir uygulamadır. Ayrıca yazıcının kılavuzunu da güncelleyebilirsiniz.

*Not:*

*Windows Server işletim sistemleri desteklenmemektedir.*

#### **Yükleme Yöntemi**

Birlikte verilen yazılım diskinden Software Updater öğesini yükleyin veya Epson web sitesinden en son sürümü indirin.

[http://www.epson.com](http://www.epson.com/)

#### **Windows Üzerinde Başlatma**

❏ Windows 10

Başlat düğmesine tıklayın ve ardından **Epson Software** > **EPSON Software Updater** öğesini seçin.

<span id="page-141-0"></span>❏ Windows 8.1/Windows 8

Arama kutusuna uygulama adını girin ve ardından görüntülenen simgeyi seçin.

❏ Windows 7/Windows Vista/Windows XP

Başlat düğmesine tıklayın ve ardından **Tüm Programlar** (veya **Programlar**) > **Epson Software** > **EPSON Software Updater** öğesini seçin.

*Not:*

*EPSON Software Updater uygulamasını, masaüstünde bulunan görev çubuğundaki yazıcı simgesine tıklayıp Yazılım Güncelleme öğesini seçerek de başlatabilirsiniz.*

#### **Mac OS Üzerinde Başlatma**

**Git** > **Uygulamalar** > **Epson Software** > **EPSON Software Updater** öğesini seçin.

#### **İlgili Bilgi**

& "En Son Uygulamaları Yükleme" sayfa 142

## **En Son Uygulamaları Yükleme**

#### *Not:*

*Uygulamayı tekrar yüklerken uygulamayı öncelikle kaldırmanız gerekir.*

- 1. Yazıcının ve bilgisayarın iletişim için kullanılabilir olduğundan ve yazıcının Internet'e bağlı olduğundan emin olun.
- 2. EPSON Software Updater programını başlatın.

Ekran görüntüsü Windows için bir örnektir.

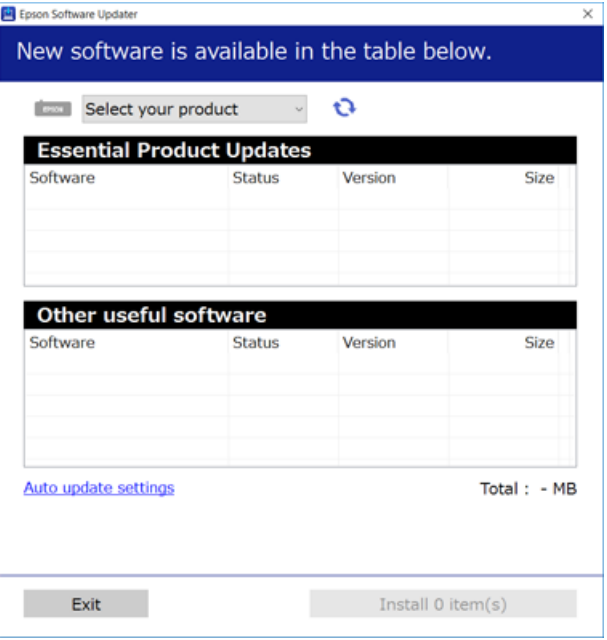

3. Windows için yazıcınızı seçin ve ardından en yeni uygulamalar için  $\bullet$  öğesine tıklayın.

4. Yüklemek veya güncellemek istediğiniz öğeleri seçin ve sonra ekranın sağ altındaki yükle düğmesine tıklayın.

#### c*Önemli:*

*Güncelleme tamamlanana kadar yazıcıyı kapatmayın veya fişini çıkarmayın; aksi halde yazıcı arızalanabilir.*

#### *Not:*

- ❏ *En son uygulamaları Epson web sitesinden indirebilirsiniz. [http://www.epson.com](http://www.epson.com/)*
- ❏ *Windows Server işletim sistemlerini kullanıyorsanız, Epson Software Updater öğesini kullanamazsınız. En son uygulamaları Epson web sitesinden indirin.*

#### **İlgili Bilgi**

- & ["Yazılım Güncelleme Araçları \(Yazılım Güncelleyici\)" sayfa 141](#page-140-0)
- & ["Uygulamaları Kaldırma" sayfa 145](#page-144-0)

## **PostScript Yazıcı Sürücüsünü Yükleme**

## **PostScript Yazıcı Sürücüsünü Yükleme — Windows**

1. Aşağıdaki seçeneklerden birinden yükleme sürecini başlatın.

#### ❏ **Yazıcıyla sağlanan yazılım diskini kullanın.**

Yazılım diskini bilgisayara takın, aşağıdaki klasör yoluna erişin ve sonra SETUP64.EXE (veya SETUP.EXE) dosyasını çalıştırın.

Driver\PostScript\WINX64 (veya WINX86)\SETUP\SETUP64.EXE (veya SETUP.EXE)

#### ❏ **Web sitesini kullanın.**

Aşağıdaki web sitesinden yazıcınızın sayfasına erişin, PostScript3 yazıcı sürücüsünü indirin ve sonra yürütme dosyasını çalıştırın.

[http://www.epson.eu/Support](HTTP://WWW.EPSON.EU/SUPPORT) (Avrupa)

[http://support.epson.net/](HTTP://SUPPORT.EPSON.NET/) (Avrupa dışındakiler)

- 2. Yazıcınızı seçin.
- 3. Ekrandaki talimatları izleyin.
- 4. Ağ bağlantısından veya USB bağlantısından bağlantı yöntemini seçin.

#### ❏ **Ağ bağlantısı için.**

Aynı ağdaki kullanılabilir yazıcıların bir listesi görüntülenir.

Kullanmak istediğiniz yazıcıyı seçin.

#### ❏ **USB bağlantısı için.**

Yazıcıyı bilgisayara bağlamak için ekrandaki talimatları izleyin.

5. PostScript yazıcı sürücüsünü yüklemek için ekrandaki talimatları izleyin.

## **PostScript Yazıcı Sürücüsünü Yükleme — Mac OS**

Epson Destek web sitesinden yazıcı sürücüsünü indirin ve sonra yükleyin.

<http://www.epson.eu/Support> (Avrupa)

<http://support.epson.net/> (Avrupa dışındakiler)

Yazıcı sürücüsünü yüklerken yazıcının IP adresine ihtiyaç duyarsınız.

Yazıcının ana ekranındaki ağ simgesine dokunun ve sonra yazıcının IP adresini onaylamak için etkin bağlantı yöntemine dokunun.

### **Yazıcı Sürücüsünü Ekleme (Sadece Mac OS için)**

- 1. **Sistem Tercihleri** seçeneğini menüsü > **Yazıcılar ve Tarayıcılar** (veya **Yazdırma ve Tarama**, **Yazdırma ve Fakslama**) bölümünden seçin.
- 2. **+** işaretine tıklayın ve ardından **Başka Yazıcı veya Tarayıcı Ekle** seçeneğini seçin.
- 3. Yazıcınızı seçin ve ardından **Ekle** düğmesine tıklayın.

*Not:*

- ❏ *Yazıcı listede yer almıyorsa, bilgisayara doğru bağlandığını ve yazıcının açık olduğunu kontrol edin.*
- ❏ *USB, IP veya Bonjour bağlantısı için yazıcı sürücüsünü ekledikten sonra isteğe bağlı kağıt kaseti ünitesini ayarlayın.*

## **Epson Universal Yazıcı Sürücüsünü Yükleme (Sadece Windows için)**

Epson universal yazıcı sürücüsü universal PCL6 uyumlu yazıcı sürücüsüdür. Bu yazıcı sürücüsünü\* yüklediğinizde, yazıcı sürücüsünü destekleyen her Epson yazıcısından yazdırabilirsiniz.

Bu genel bir yazıcısı sürücüsü olduğundan, özellikle bu yazıcı için tasarlanmış yazıcı sürücüsüyle karşılaştırıldığında yazdırma özellikleri sınırlıdır.

Yazıcıyı bilgisayarla aynı ağa bağlayın ve sonra yazıcı sürücüsünü yüklemek için aşağıdaki prosedürü izleyin.

1. Epson destek web sitesinden sürücünün yürütülebilir dosyasını indirin.

[http://www.epson.eu/Support](HTTP://WWW.EPSON.EU/SUPPORT) (yalnızca Avrupa)

[http://support.epson.net/](HTTP://SUPPORT.EPSON.NET/)

- 2. Yürütülebilir dosyayı çift tıklatın.
- 3. Kurulumun kalan kısmı için ekrandaki talimatları uygulayın.

*Not:*

*Windows yüklü bir bilgisayar kullanıyorsanız ve sürücüyü web sitesinden indiremiyorsanız, yazıcıyla gelen yazılım diskinden indirin. "Driver\Universal" öğesine erişin.*
## <span id="page-144-0"></span>**Uygulamaları Kaldırma**

Bilgisayarınızda yönetici olarak oturum açın. Bilgisayar sorarsa yönetici parolasını girin.

### **Uygulamaları Kaldırma — Windows**

- 1. Yazıcıyı kapatmak için  $\bigcup$  düğmesine basın.
- 2. Çalışan tüm uygulamaları kapatın.
- 3. **Denetim Masası**'nı açın:
	- ❏ Windows 10/Windows Server 2019/Windows Server 2016 Başlat düğmesini tıklatın ve ardından **Windows Sistemi** > **Denetim Masası**'nı seçin.
	- ❏ Windows 8.1/Windows 8/Windows Server 2012 R2/Windows Server 2012

**Masaüstü** > **Ayarlar** > **Denetim Masası**'nı seçin.

❏ Windows 7/Windows Vista/Windows XP/Windows Server 2008 R2/Windows Server 2008/Windows Server 2003 R2/Windows Server 2003

Başlat düğmesine tıklayın ve **Denetim Masası**'nı seçin.

#### 4. **Program kaldır** (veya **Program ekle veya kaldır**)'ı açın:

❏ Windows 10/Windows 8.1/Windows 8/Windows 7/Windows Vista/Windows Server 2019/Windows Server 2016/Windows Server 2012 R2/Windows Server 2012/Windows Server 2008 R2/Windows Server 2008

**Programlar**'da **Program kaldır**'ı seçin.

❏ Windows XP/Windows Server 2003 R2/Windows Server 2003

**Program Ekle veya Kaldır**'a tıklayın.

5. Kaldırmak istediğiniz uygulamayı seçin.

Bir yazdırma işi varsa yazıcı sürücüsünü kaldıramazsınız. Yüklemeyi kaldırmadan önce işleri silin veya yazdırılmalarını bekleyin.

- 6. Uygulamaları kaldırın:
	- ❏ Windows 10/Windows 8.1/Windows 8/Windows 7/Windows Vista/Windows Server 2019/Windows Server 2016/Windows Server 2012 R2/Windows Server 2012/Windows Server 2008 R2/Windows Server 2008

**Kaldır/Değiştir** veya **Kaldır** öğesine tıklayın.

❏ Windows XP/Windows Server 2003 R2/Windows Server 2003

**Değiştir/Kaldır** veya **Kaldır** öğesine tıklayın.

*Not:*

*Kullanıcı Hesabı Denetimi penceresi görüntülenirse, Devam düğmesine tıklayın.*

7. Ekrandaki talimatları izleyin.

### **Uygulamaları Kaldırma — Mac OS**

1. Uninstaller uygulamasını EPSON Software Updater'ı kullanarak yükleyin.

Uninstaller'ı yükledikten sonra, uygulamayı kaldırdığınız bir sonraki seferde tekrar yüklemeniz gerekmez.

- 2. Yazıcıyı kapatmak için  $\bigcup$  düğmesine basın.
- 3. Yazıcı sürücüsünü kaldırmak için menüsü > **Yazıcılar ve Tarayıcılar** (veya **Yazdır ve Tara**, **Yazdır ve Faks**) üzerinden **Sistem Tercihleri** öğesini seçin ve ardından yazıcıyı etkinleştirilmiş yazıcılar listesinden kaldırın.
- 4. Çalışan tüm uygulamaları kapatın.
- 5. **Git** > **Uygulamalar** > **Epson Software** > **Uninstaller** öğesini seçin.
- 6. Kaldırmak istediğiniz uygulamayı seçin ve ardından **Uninstall** öğesine tıklayın.

#### c*Önemli:*

*Uninstaller bilgisayardaki tüm Epson mürekkep püskürtmeli yazıcı sürücülerini kaldırır. Birden fazla Epson mürekkep püskürtmeli yazıcı kullanıyorsanız ve sadece bazı sürücüleri silmek isterseniz, öncelikle hepsini silin ve ardından gereken yazıcı sürücüsünü tekrar yükleyin.*

*Not:*

*Kaldırmak istediğiniz uygulamayı uygulama listesinde bulamıyorsanız, Uninstaller ile kaldıramazsınız. Bu durumda, Git > Uygulamalar > Epson Software'i seçin, kaldırmak istediğiniz uygulamayı seçin ve çöp simgesine sürükleyin.*

#### **İlgili Bilgi**

& ["Yazılım Güncelleme Araçları \(Yazılım Güncelleyici\)" sayfa 141](#page-140-0)

## **Ağ Hizmeti Kullanarak Yazdırma**

Epson Connect'i İnternet üzerinden kullanarak herhangi bir zamanda ve herhangi bir yerden akıllı telefonunuz, tablet bilgisayarınız veya dizüstü bilgisayarınızla kolayca yazdırma yapabilirsiniz. Bu hizmeti kullanmak için kullanıcıyı ve yazıcıyı Epson Connect'te kaydetmeniz gerekir.

İnternet'te bulunan özellikler şu şekildedir.

❏ Email Print

Yazıcıya atanmış bir e-posta adresine belgeler veya görüntüler gibi ekler içeren bir e-posta gönderirken o eposta ve ekleri ev ve ofis yazıcınız gibi uzak konumlardan yazdırabilirsiniz.

❏ Epson iPrint

Bu Uygulama iOS ve Android içindir ve bir akıllı telefon veya tabletten yazdırmanızı veya taramanızı sağlar. Belgeleri, görüntüleri ve web sitelerini doğrudan aynı kablosuz LAN'da bulunan bir yazıcıya göndererek yazdırabilirsiniz.

❏ Scan to Cloud

Bu uygulama yazdırmak istediğiniz taranan verileri başka bir yazıcıya göndermenizi sağlar. Ayrıca taranan verileri kullanılabilir Bulut hizmetlerine yüklemenizi de sağlar.

❏ Remote Print Driver

Bu, Uzak Yazdırma Sürücüsü tarafından desteklenen paylaşılan bir sürücüdür. Uzak bir konumda bir yazıcı kullanarak yazdırırken, normal uygulamalar penceresindeki yazıcıyı değiştirerek yazdırabilirsiniz.

Ayrıntılar için Epson Connect web portalına bakın.

<https://www.epsonconnect.com/>

[http://www.epsonconnect.eu](http://www.epsonconnect.eu/) (yalnızca Avrupa)

#### **İlgili Bilgi**

& ["Epson iPrint Kullanma" sayfa 123](#page-122-0)

# <span id="page-147-0"></span>**Bakım**

## **Yazıcıyı Temizleme**

Taranan verilerde veya yazdırılan belgelerde kir veya eşit olmayan renkler varsa tarayıcı camı ve ADF'yi temizleyin.

## c*Önemli:*

*Yazıcıyı temizlemek için asla alkol veya tiner kullanmayın. Bu kimyasallar yazıcıya zarar verebilir.*

- 1. Belge kapağını açın.
- 2. tarayıcı camı yüzeyini ve sol tarafını silmek için yumuşak bir bez kullanın.

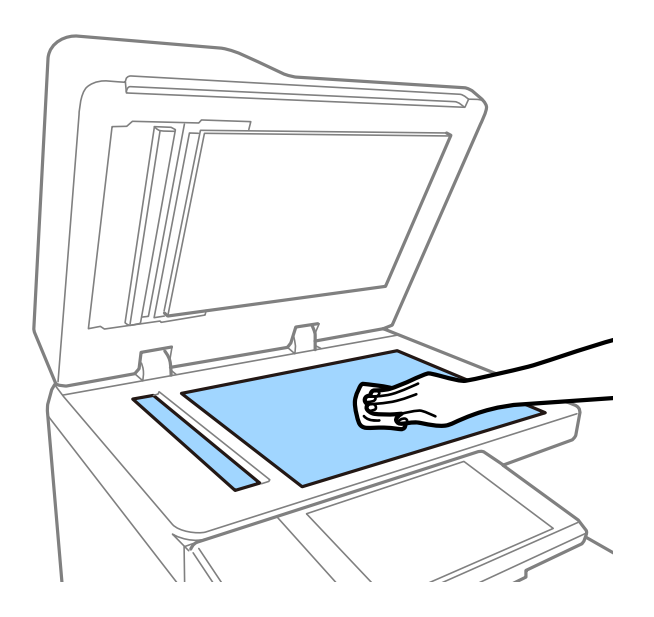

#### c*Önemli:*

*Camın yüzeyine çok fazla bastırmayın, çizmeyin veya hasar vermeyin. Hasar görmüş bir cam yüzey tarama kalitesini azaltabilir.*

#### *Not:*

*Cam yüzey, yağ veya çıkarması zor bir materyalle kaplanmış ise az miktarda cam temizleyici ve yumuşak bir bez kullanarak bu materyali çıkarın. Kiri çıkardıktan sonra kalan tüm sıvıyı silin.*

**Bakım**

3. ADF'nin iç tarafındaki cam bölümü yumuşak bir bez kullanarak silin.

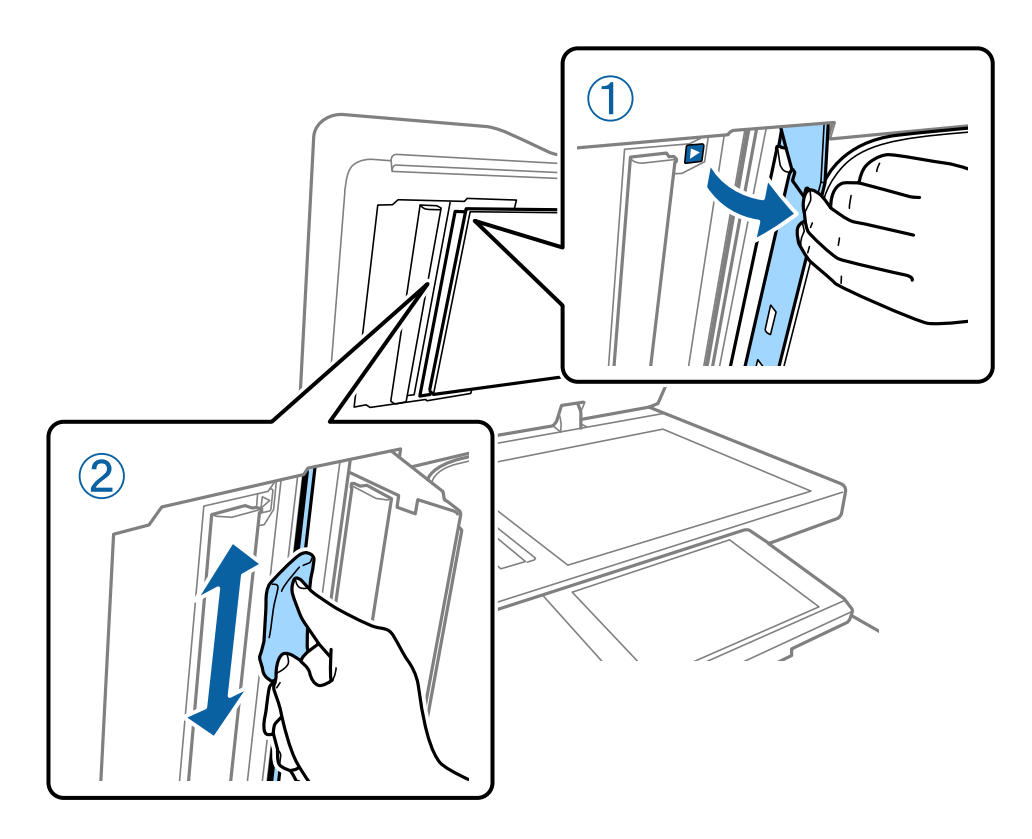

## **Devre Kesici öğesini kontrol etme**

Yazıcı içinde bir kısa devre olursa devre kesici otomatik olarak güç kaynağını kapatır. Aşağıdaki işlemi yaklaşık olarak ayda bir kez gerçekleştirin. Devre kesici notları veya test düğmesinin konumu değişse dahi prosedür aynı olacaktır.

Devre kesici önceden haber verilmeksizin değişebilir veya çıkarılabilir.

1. Yazıcıyı kapatmak için  $\bigcup$  düğmesine basın.

Elektrik fişi prize bağlı kalsın.

2. Devre kesici kapağını açın ve sonra tükenmez kalem gibi ince uçlu bir nesneyle test düğmesine basın.

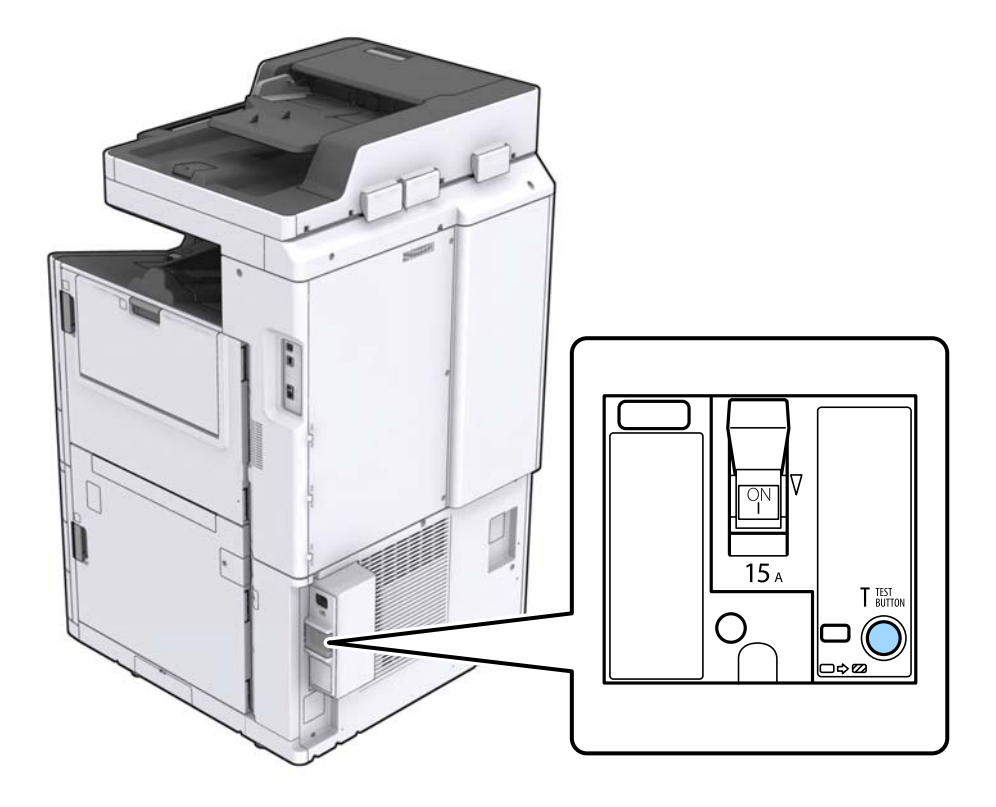

3. Devre kesici anahtarı otomatik olarak AÇIK ve KAPALI arasındaki konuma hareket eder. Göstergenin sarı olduğundan emin olun.

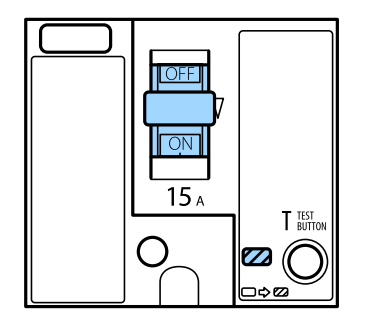

4. Anahtarı KAPALI konumuna aşağı kaydırın.

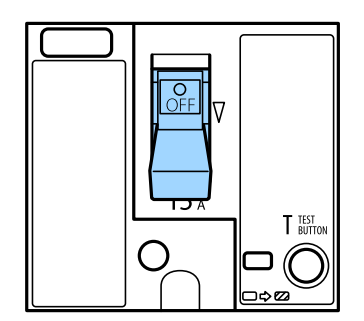

<span id="page-150-0"></span>5. Anahtarı AÇIK konumuna yukarı kaydırın.

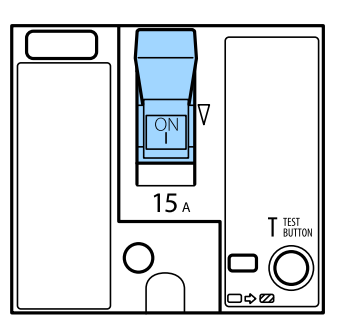

#### !*Dikkat:*

*Anahtarınız yukarıdaki talimatlarla karşılaştırdığınızda farklı çalışıyorsa Epson desteğine veya yetkili bir Epson servis sağlayıcısına başvurun.*

#### **İlgili Bilgi**

& ["Gücü Açma ve Kapatma" sayfa 16](#page-15-0)

## **Tıkalı Başlıkları Kontrol Etme**

Başlıklar tıkalıysa çıktılar soluk olur veya bantlar görünebilir. Yazdırma kalitesinde sorun varsa veya çok miktarda yazdırırken, başlık kontrol özelliğini kullanmanızı öneririz. Başlıklar tıkalıysa yazdırma başlığını temizleyin.

#### c*Önemli:*

*Kafa temizliği sırasında mürekkep kartuşu kapağını açmayın ya da yazıcıyı kapatmayın. Kafa temizleme işlemi tamamlanmazsa yazdırma işlemi gerçekleştiremeyebilirsiniz.*

#### *Not:*

- ❏ *Yazdırma kafasını temizleme biraz mürekkep kullandığından, mürekkep az olduğunda gerçekleştirilmeyebilir.*
- ❏ *Kurutma tıkanmaya neden olabilir. Yazdırma kafasının kurumasını önlemek için her zaman yazıcıyı* P *düğmesine basarak kapatın. Güç açıkken yazıcının güç kablosunu çıkarmayın veya devre kesici öğesini kapatmayın.*
- 1. Ana ekranda **Ayarlar** öğesine dokunun.
- 2. **Bakım** öğesine dokunun.
- 3. **Yzdrm Kafası Bşlk Kntrolü** öğesine dokunun.
- 4. A4 boyutta düz kağıt yüklediğiniz kağıt kaynağını seçmek için ekrandaki talimatları izleyin.
- 5. Başlık kontrolü deseni yazdırmak için ekrandaki talimatları izleyin.
- 6. Yazdırma başlığı başlıklarının tıkanıp tıkanmadığını görmek için yazdırılan deseni kontrol edin. Başlıklar tıkalı değilse bitirmek için **Tamam** öğesine dokunun.

#### **Bakım**

Tamam

İyi Değil

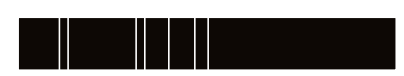

- 7. Başlıklar tıkalıysa yazdırma kafasını temizlemek için **İyi Değil** öğesine dokunun.
- 8. Temizleme işlemi bittikten sonra, hiç tıkanma olmadığından emin olmak için başlık kontrol desenini yeniden yazdırın. Başlıklar hala tıkalıysa kafa temizleme işlemini tekrarlayın ve bir başlık kontrolü işlemi çalıştırın.

#### **İlgili Bilgi**

- & ["Gücü Açma ve Kapatma" sayfa 16](#page-15-0)
- $\blacktriangleright$  ["Bakım İçin Menü Seçenekleri" sayfa 44](#page-43-0)

# <span id="page-152-0"></span>**Sorun Çözme**

## **Ekrandaki Açıklamalar**

#### **İstediğiniz Zaman Yardım Onayı**

Bir Yardım listesi görüntülemek için Ekrandaki <sup>7</sup> öğesine dokunabilirsiniz ve sonra kontrol etmek için istediğiniz öğeyi seçebilirsiniz.

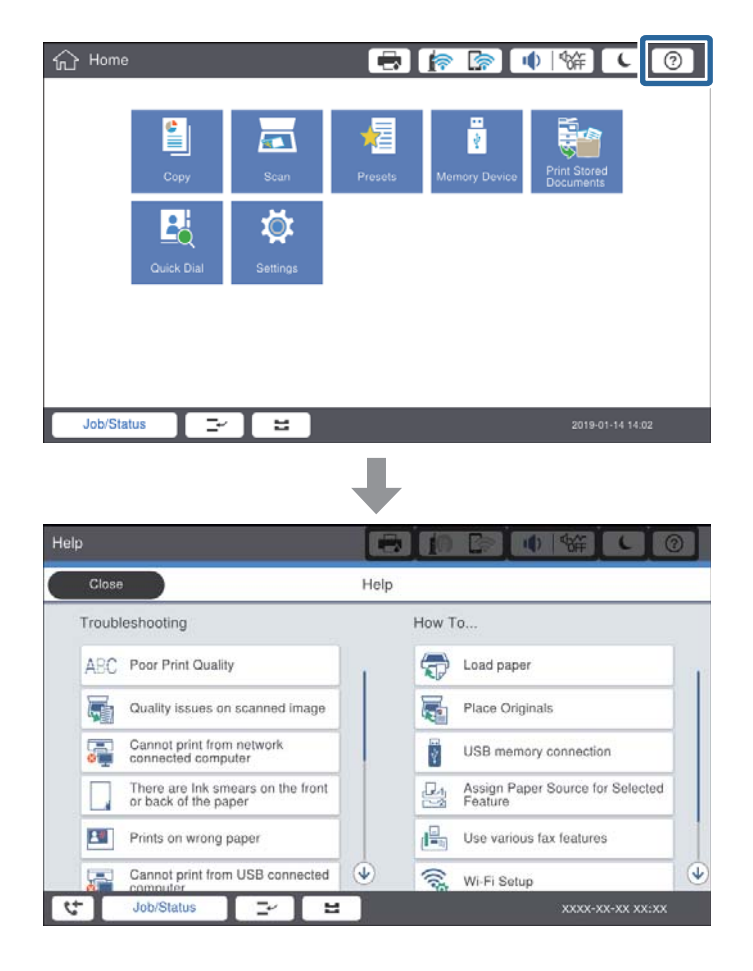

**Çalışma Sırasında Kılavuzluk**

Çalışma sırasında bir hata oluşursa hata mesajı ve kılavuz düğmesi görüntülenecektir. Sorunu çözme prosedürünü kontrol etmek için bir kılavuz düğmesine dokunabilirsiniz.

#### **Sorun Çözme**

<span id="page-153-0"></span>Animasyonlar için 1 eylem art arda görüntülenir. Sonraki prosedüre geçmek için  $\geq$  öğesine dokunun.

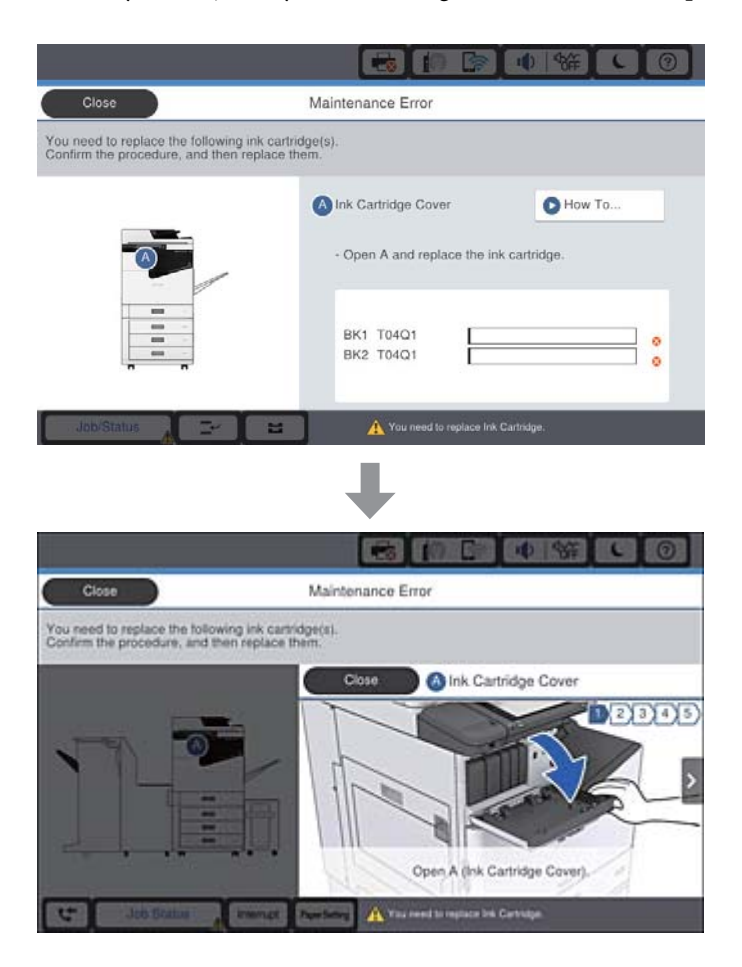

## **Kağıt Sıkışmasını Temizleme**

Kağıt sıkışırsa ekranda bir mesajla birlikte bir düğme görüntülenecektir. Düğmeye dokunun ve kağıdın nerede sıkıştığını kontrol etmek için ekran talimatlarını izleyin, sonra sıkışan kağıdı çıkarın.

### !*Dikkat:*

*Kağıdı yazıcı içinden çıkarırken yaralanmayı önlemek için çıkıntılı parçalara dokunmayın.*

### c*Önemli:*

*Sıkışan kağıdı dikkatli bir şekilde çıkarın. Kağıdı kuvvetli bir şekilde çıkarmaya çalışmak yazıcıya zarar verebilir.*

#### **İlgili Bilgi**

- & ["Ekrandaki Açıklamalar" sayfa 153](#page-152-0)
- & ["Kullanılabilir Kağıt Türleri ve Kapasiteler" sayfa 26](#page-25-0)

## **Sık Sık Kağıt Sıkışması Oluyor**

- ❏ Bu ürünle kullanılıp kullanılamayacağını kontrol edin.
- ❏ Ayarları ve sayfa sayısını kontrol edin.
- ❏ Kağıdın durumunu kontrol edin. Kağıt nemi emiyorsa dalgalı veya kıvrık hale gelerek soruna neden olabilir.
- ❏ Kağıt sıkışması sık sık oluyorsa yeni açılmış kağıtları kullanın.
- ❏ Açtığınız kağıdı mühürlenmiş bir poşet içinde saklayın.
- ❏ **Yazdırma Hızı Önceliği** öğesini devre dışı bırakmayı deneyin. Ana ekranda **Ayarlar** > **Genel Ayarlar** > **Yzc Ayarları** > **Yazdırma Hızı Önceliği** öğesine dokunun ve ayarı devre dışı bırakın.

#### **İlgili Bilgi**

- & ["Kullanılabilir Kağıt Türleri ve Kapasiteler" sayfa 26](#page-25-0)
- & ["Kullanılamayan Kağıt Türleri" sayfa 29](#page-28-0)
- & ["Kağıt Kullanımı" sayfa 29](#page-28-0)
- & ["Kağıt Depolama Alanı" sayfa 30](#page-29-0)
- & ["Kağıt Türünü Ayarlama" sayfa 32](#page-31-0)

## **Kağıt Lekeli veya Zedelenmiş**

- ❏ Bu ürünle kullanılıp kullanılamayacağını kontrol edin.
- ❏ Kağıdı nasıl yükleyeceğinizi ve sayfa sayısını kontrol edin.
- ❏ Kağıdın durumunu kontrol edin. Kağıt nemi emiyorsa dalgalı veya kıvrık hale gelerek soruna neden olabilir.
- ❏ Kağıt sık sık lekeli veya zedeli ise yeni açılmış kağıtları kullanın.
- ❏ Açtığınız kağıdı mühürlenmiş bir poşet içinde saklayın.
- ❏ **Kalın Kağıt** modunu deneyin. **Ayarlar** > **Genel Ayarlar** > **Yzc Ayarları** > **Kalın Kağıt** öğesine dokunun. Ayar seçenekleri için yazıcının LCD ekranına bakın.
- ❏ **Kalın Kağıt** öğesini etkinleştirdikten sonra kağıt hala bulaşıksa yazdırma yoğunluğunu veya kopyalama yoğunluğunu düşürün.
- ❏ Manüel olarak 2 taraflı olarak yazdırırken, kağıdı yeniden yüklemeden önce mürekkebin tamamen kuruduğundan emin olun.

#### **İlgili Bilgi**

- & ["Kullanılabilir Kağıt Türleri ve Kapasiteler" sayfa 26](#page-25-0)
- & ["Kullanılamayan Kağıt Türleri" sayfa 29](#page-28-0)
- & ["Kağıt Kullanımı" sayfa 29](#page-28-0)
- & ["Kağıt Depolama Alanı" sayfa 30](#page-29-0)
- & ["Kağıt Türünü Ayarlama" sayfa 32](#page-31-0)

## **LCD Ekrandaki Mesajları Kontrol Etme**

Ekranda bir hata mesajı görüntülenirse sorunu çözmek için ekrandaki talimatları veya aşağıdaki çözümleri izleyin.

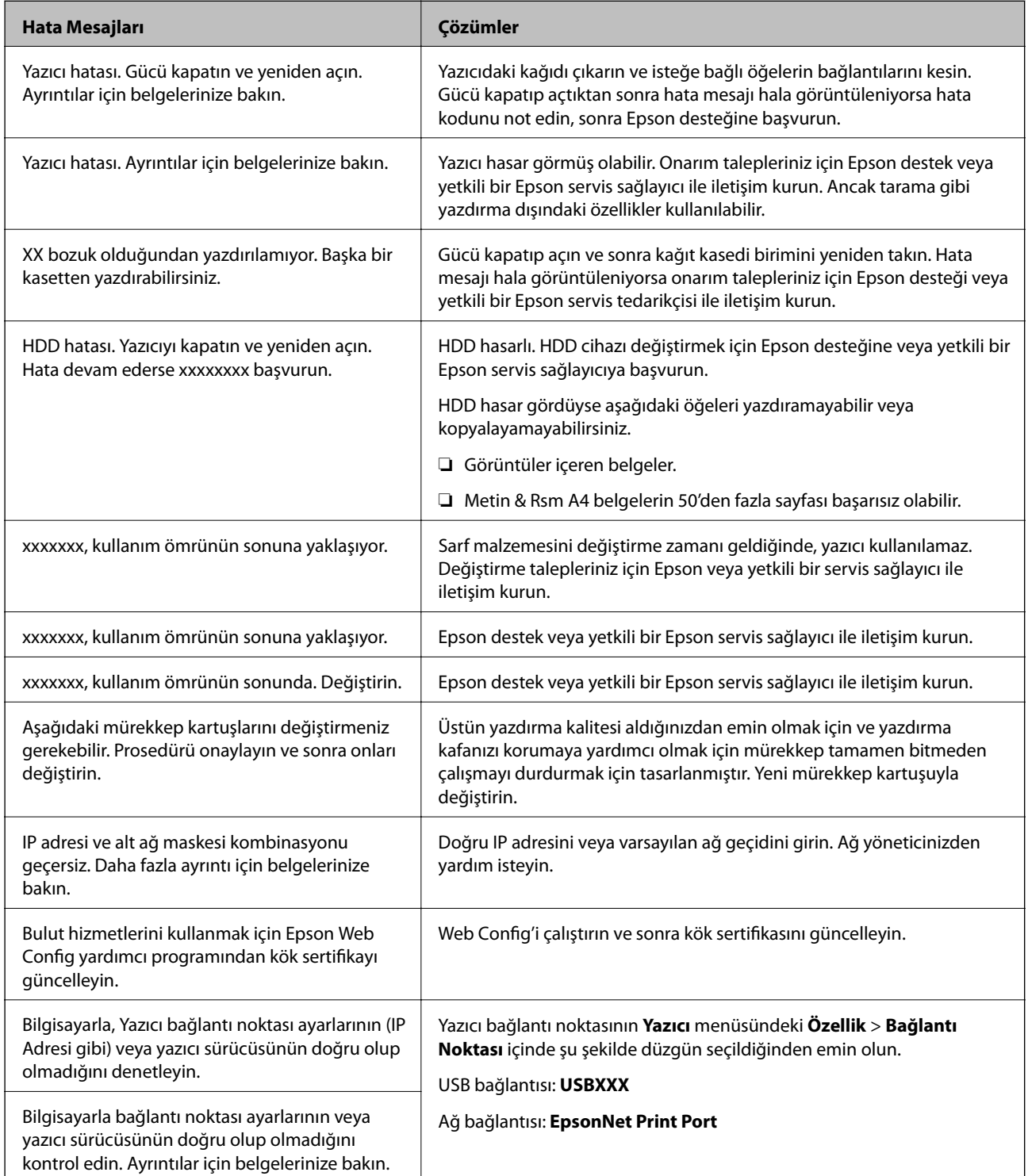

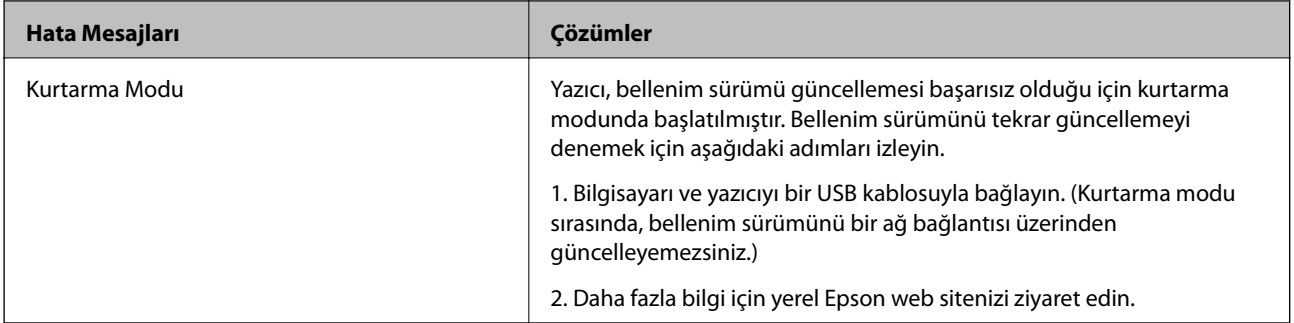

- & ["Epson Desteğe Başvurma" sayfa 197](#page-196-0)
- & ["En Son Uygulamaları Yükleme" sayfa 142](#page-141-0)

### **Durum Menüsündeki Hata Kodu**

Bir iş başarılı bir şekilde tamamlanmazsa her bir işin geçmişinde görüntülenen hata kodunu kontrol edin.  $\widehat{\bf{1}}$ düğmesine basarak ve **İş Durumu** seçeneğine dokunarak hata kodunu kontrol edebilirsiniz. Sorunu ve çözümünü bulmak için aşağıdaki tabloya bakın.

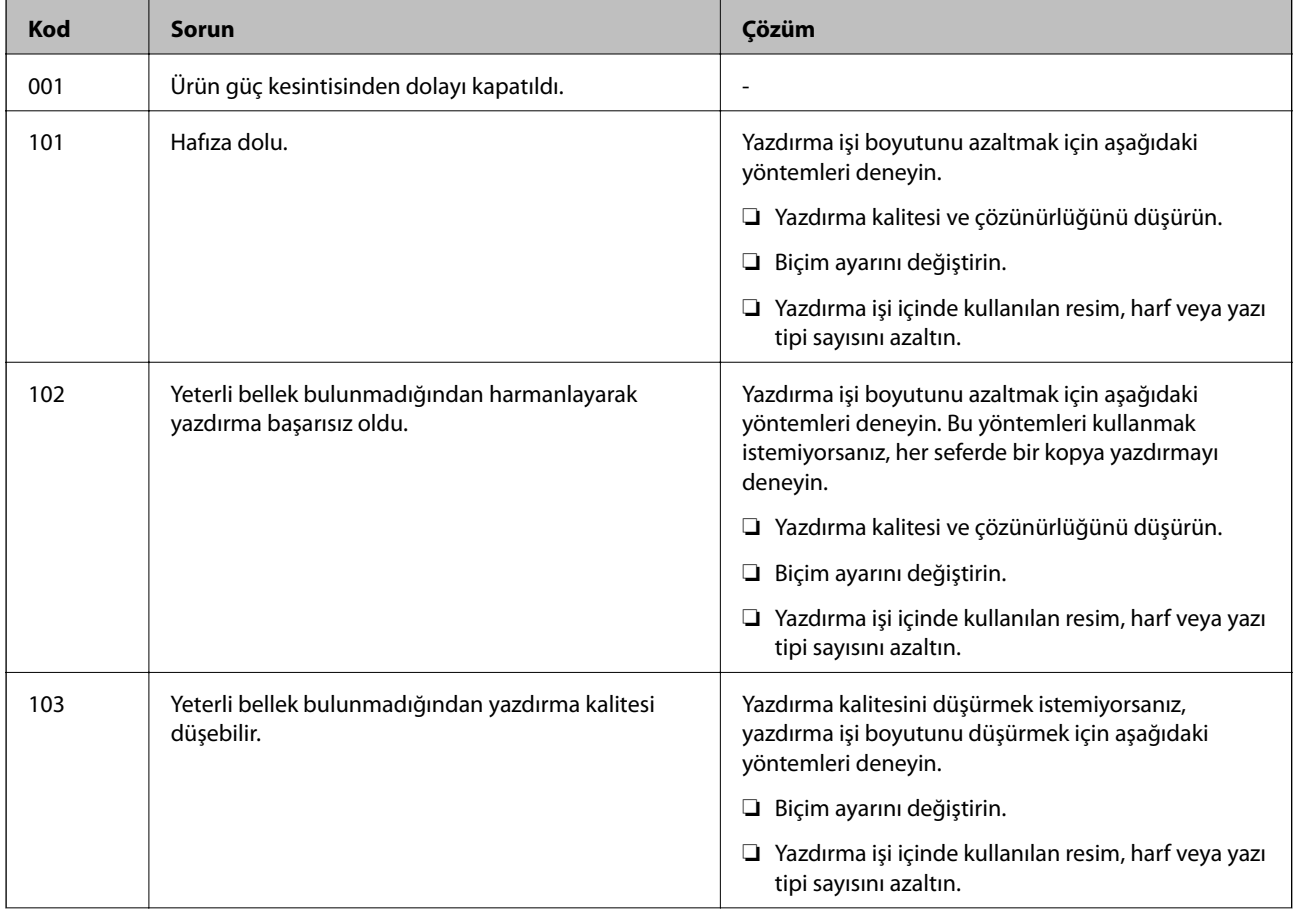

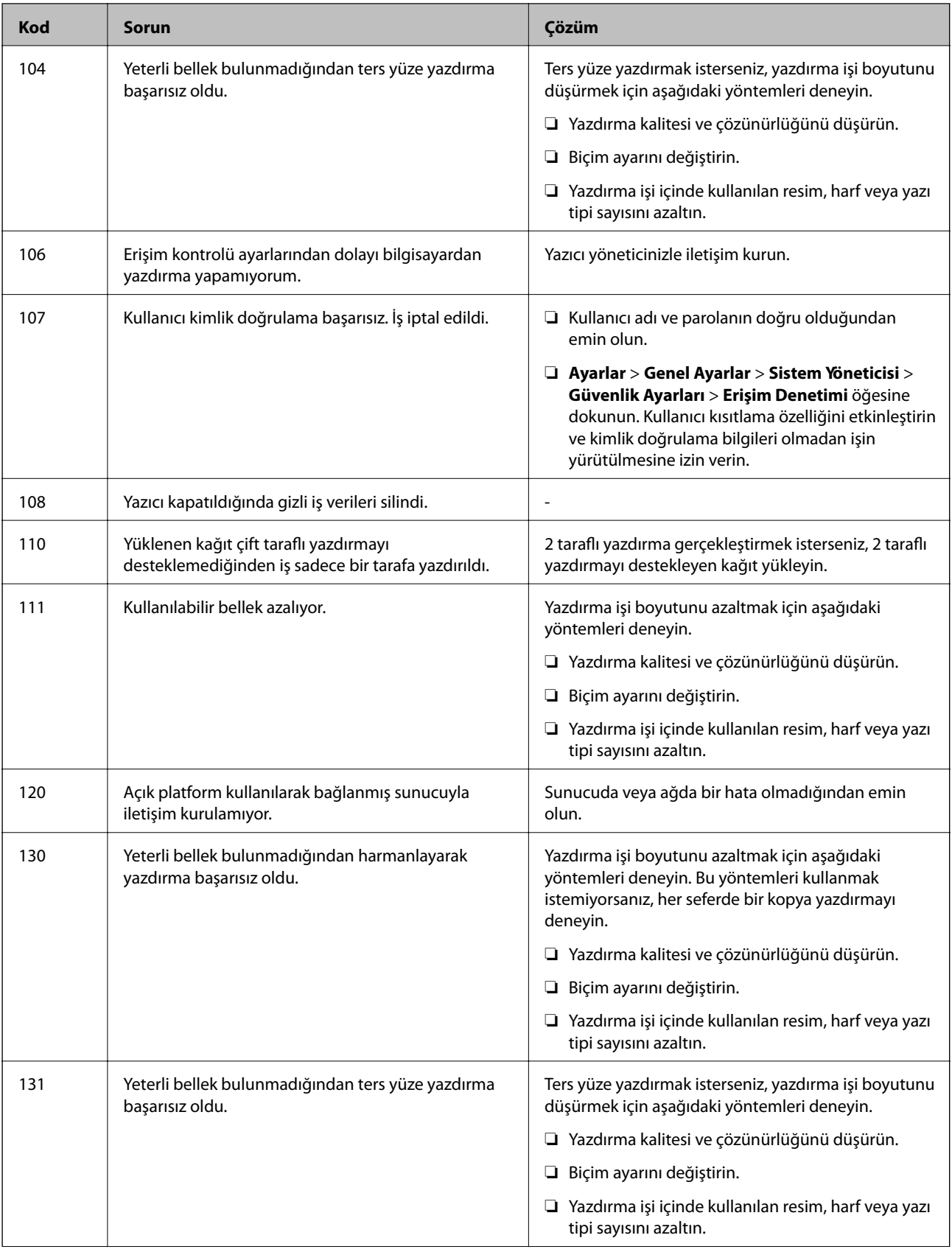

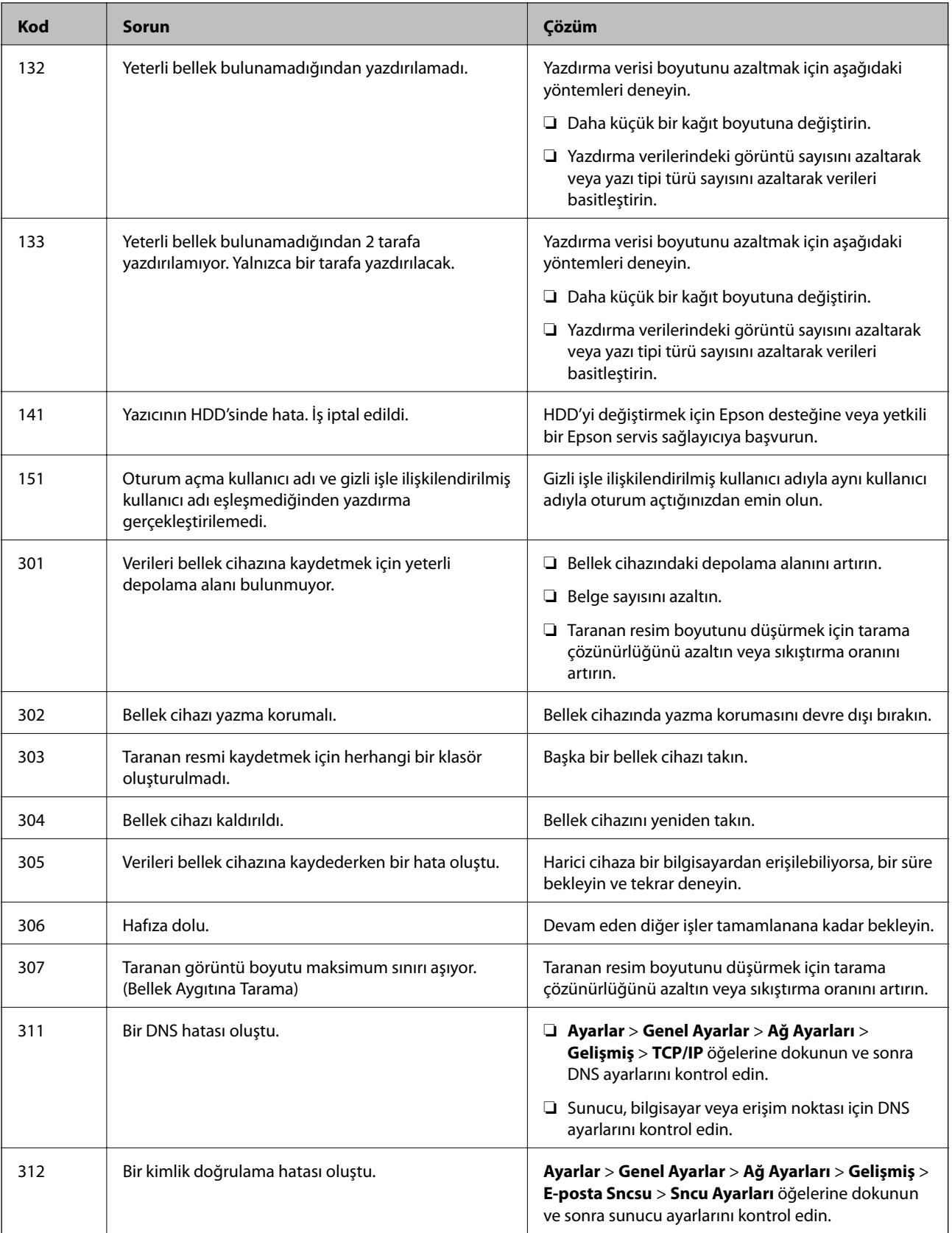

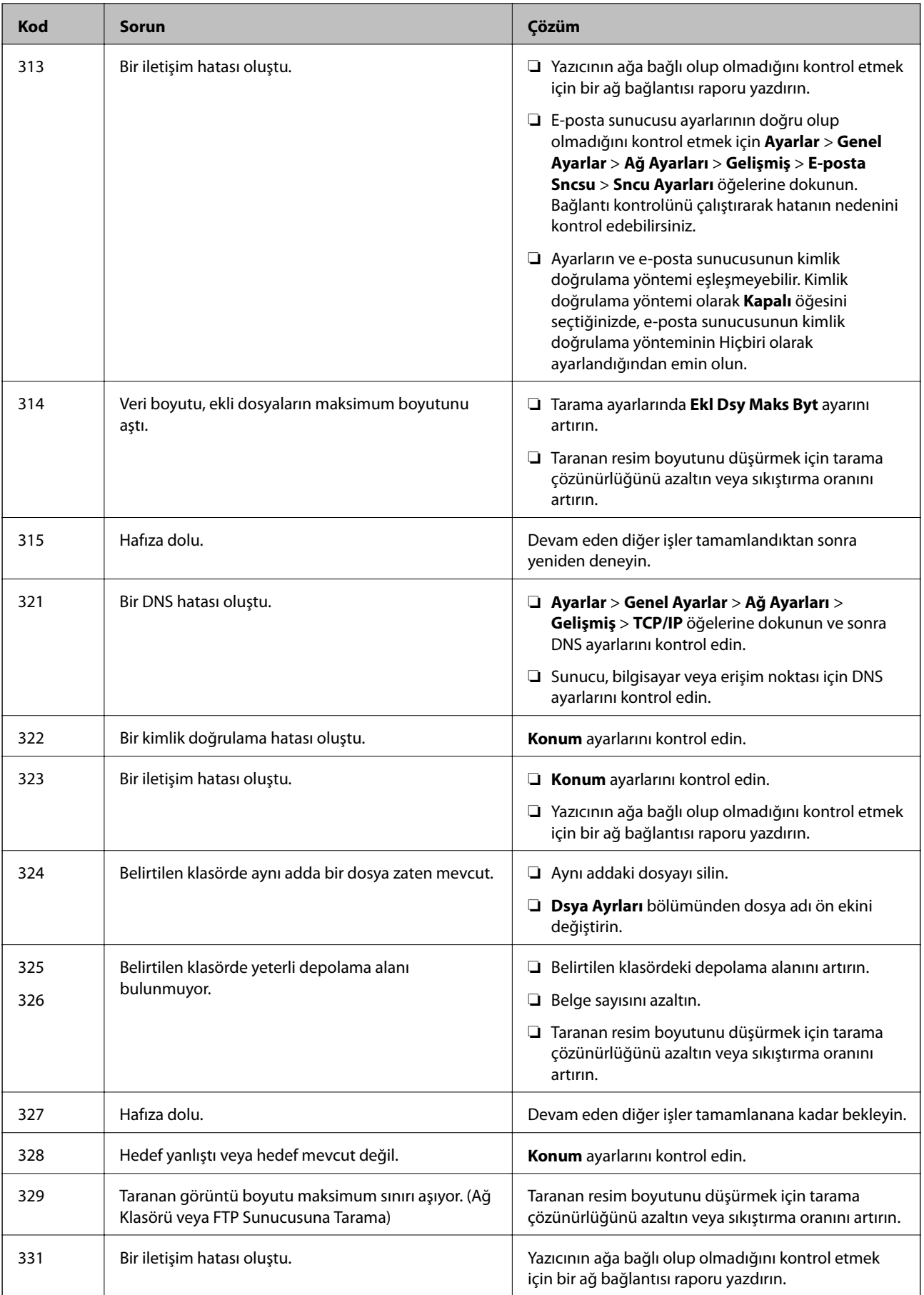

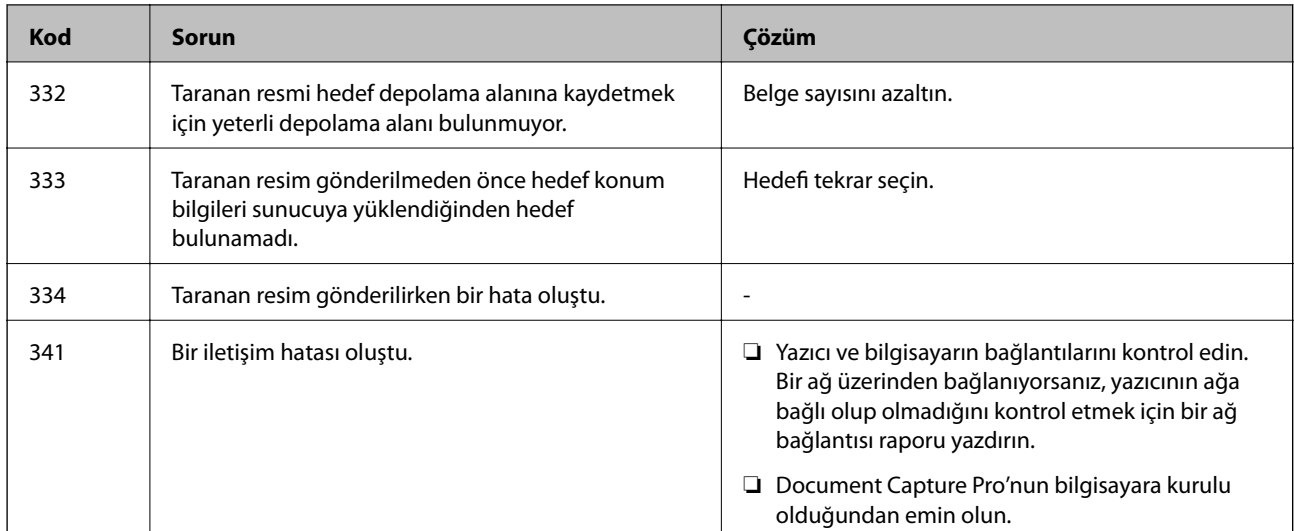

- & ["Genel Ayarlar içindeki Ağ Ayarları için Menü Seçenekleri" sayfa 42](#page-41-0)
- & ["Genel Ayarlar içindeki Web Hizmeti Ayarları için Menü Seçenekleri" sayfa 43](#page-42-0)
- & ["Harici Bir USB Cihazı Takma ve Çıkarma" sayfa 36](#page-35-0)

## **Kopyalama Sorunları**

### **Kopyalanamıyor**

- ❏ Bu yazıcıda yöneticinin kullanıcı işlemlerini sınırlamasına izin veren özellikler bulunur. Kopya alırken bir kullanıcı adı ve oturum açma parolası girmeniz gerekir. Parolayı bilmiyorsanız yazıcı yöneticinizle iletişim kurun.
- ❏ Yazıcıda kağıt sıkışması gibi bir hata oluşmuşsa kopyalayamazsınız. Yazıcının kontrol panelini kontrol edin ve hatayı temizlemek için ekrandaki talimatları izleyin.

#### **İlgili Bilgi**

- & ["Erişim Denetimi ve Oturum Açma" sayfa 22](#page-21-0)
- & ["Ekrandaki Açıklamalar" sayfa 153](#page-152-0)
- & ["Kağıt Sıkışmasını Temizleme" sayfa 154](#page-153-0)

### **Kopyalama Kalitesi Sorunları**

### **Bant Görünüyor veya Renk Soluk**

Yazdırma başlığı başlıkları tıkanmış olabilir. Yazdırma başlığı püskürtme uçlarının tıkanık olup olmadığını kontrol etmek için bir püskürtme ucu kontrolü gerçekleştirin. Yazdırma başlığı püskürtme uçlarından biri tıkanıksa yazdırma kafasını temizleyin.

### **Kopyalanan Görüntüde Eşit Olmayan Renkler, Bulaşmalar, Noktalar veya Düz Çizgiler Görünüyor**

- ❏ tarayıcı camı ve ADF'yi temizleyin.
- ❏ tarayıcı camı öğesinden kopyalarken orijinalin üzerine çok fazla bastırmayın.
- ❏ Kağıdın bulanıklaşması durumunda kontrol paneli üzerinden kopyalama yoğunluğu ayarını düşürün.

#### **İlgili Bilgi**

- & ["Yazıcıyı Temizleme" sayfa 148](#page-147-0)
- & ["Kopyalama İçin Menü Seçenekleri" sayfa 50](#page-49-0)

#### **Kopyalanan Görüntüde Moiré (Tarama Çizgileri) Desenleri Görülüyor**

Küçültme ve büyütme ayarını değiştirin veya orijinali biraz farklı bir açıyla yerleştirin.

#### **İlgili Bilgi**

& ["Kopyalama İçin Menü Seçenekleri" sayfa 50](#page-49-0)

### **Orijinalin Ters Tarafının Görüntüsü Kopyalanan Resimde Görülüyor**

- ❏ İnce bir orijinal için orijinali tarayıcı camı üzerine yerleştirin ve ardından üzerine bir siyah kağıt parçası yerleştirin.
- ❏ Kontrol panelinden kopyalama yoğunluğu ayarını düşürün.

#### **İlgili Bilgi**

& ["Kopyalama İçin Menü Seçenekleri" sayfa 50](#page-49-0)

### **Beklendiği Şekilde Kopyalanamıyor**

### **Çıktı Konumu, Boyutu veya Kenar Boşlukları Yanlış**

- ❏ Orijinalleri ADF üzerine yerleştirirken, kenar kılavuzlarını kağıdın kenarına doğru kaydırın.
- ❏ Orijinalleri tarayıcı camı'na yerleştirirken, orijinallerin kenarını tarayıcı camı çerçevesindeki simgeyle belirtilen kenara hizalayın. Kopyanın kenarları kırpılıyorsa, orijinali köşeden biraz uzaklaştırın.
- ❏ Orijinalleri tarayıcı camı üzerine yerleştirirken, tarayıcı camı ve belge kapağını temizleyin. Cam üzerinde toz veya leke varsa kopyalama alanı toz veya lekeleri kapsayacak şekilde genişleyebilir ve yanlış kopyalama konumu oluşturabilir veya görüntü küçük olabilir.
- ❏ Kopya ayarlarında uygun **Belge Boyutu** ayarını seçin.
- ❏ Kağıdı doğru yönde yükleyin ve kenar kılavuzları kağıdın kenarlarına denk gelecek şekilde kaydırın.

- & ["Orijinalleri Yerleştirme" sayfa 32](#page-31-0)
- & ["Yazıcıyı Temizleme" sayfa 148](#page-147-0)
- & ["Kopyalama İçin Menü Seçenekleri" sayfa 50](#page-49-0)

## **Tarama Sorunları**

### **Tarama Başlatılamıyor**

- ❏ ADF ile tarıyorsanız, belge kapağının ve ADF kapağının kapalı olduğunu kontrol edin.
- ❏ USB kablosunu yazıcıya ve bilgisayara sıkıca bağlayın. Bir USB hub'ı kullanıyorsanız, yazıcıyı doğrudan bilgisayara bağlamaya çalışın.
- ❏ Yazıcıyı USB 2.0 kablosu kullanarak bir SuperSpeed USB bağlantı noktasına bağlarsanız, bazı bilgisayarlarda iletişim hatası oluşabilir. Bu durumda, yazıcıyı aşağıdaki yöntemlerden birini kullanarak yeniden bağlayın.
	- ❏ Bir USB 3.0 kablosuz kullanın.
	- ❏ Bilgisayarda Yüksek Hızlı bir USB bağlantı noktasına bağlanın.
	- ❏ İletişim hatası üreten bağlantı noktası dışında SuperSpeed USB bağlantı noktasına bağlanın.
- ❏ Bir ağ üzerinden yüksek bir çözünürlükte tararsanız, bir iletişim hatası oluşabilir. Çözünürlüğü düşürün.
- ❏ Epson Scan 2'de doğru yazıcının (tarayıcının) seçildiğinden emin olun.

#### **Windows kullanırken yazıcının tanınıp tanınmadığını kontrol edin**

Windows'ta yazıcının (tarayıcının) **Tarayıcı ve Kamera**'da görüntülendiğinden emin olun. Yazıcı (tarayıcı) "EPSON XXXXX (yazıcı adı)" olarak görüntülenmelidir. Yazıcı (tarayıcı) görüntülenmiyorsa Epson Scan 2 yüklemesini kaldırın ve yeniden yükleyin. **Tarayıcı ve Kamera**'ya erişim için aşağıdakilere bakın.

❏ Windows 10

Başlat düğmesini tıklatın ve sonra **Windows Sistemi** > **Denetim Masası** öğesini seçin, arama kutusuna "Tarayıcı ve Kamera" girin, **Tarayıcı ve kameraları görüntüle** öğesini tıklatın ve sonra yazıcının görüntülenip görüntülenmediğini kontrol edin.

❏ Windows 8.1/Windows 8/Windows Server 2012 R2/Windows Server 2012

**Masaüstü** > **Ayarlar** > **Denetim Masası** öğesini seçin ve arama kutusuna "Tarayıcı ve Kamera" girin, **Tarayıcı ve Kamerayı Göster** öğesini tıklatın ve ardından yazıcının görüntülenip görüntülenmediğini kontrol edin.

❏ Windows 7/Windows Server 2008 R2

Başlat düğmesini tıklatın ve **Denetim Masası** öğesini seçip, arama kutusuna "Tarayıcı ve Kamera" girin, **Tarayıcıları ve kameraları görüntüle** öğesini tıklatın ve ardından yazıcının görüntülenip görüntülenmediğini kontrol edin.

❏ Windows Vista/Windows Server 2008

Başlat düğmesini tıklatın, **Denetim Masası** > **Donanım ve Ses** > **Tarayıcı ve Kameralar** öğesini seçin ve ardından yazıcının görüntülenip görüntülenmediğini kontrol edin.

❏ Windows XP/Windows Server 2003 R2/Windows Server 2003

Başlat düğmesini tıklatın, **Denetim Masası** > **Yazıcılar ve Diğer Donanım** > **Tarayıcı ve Kameralar** öğesini seçin ve ardından yazıcının görüntülenip görüntülenmediğini kontrol edin.

- & ["Uygulamaları Kaldırma" sayfa 145](#page-144-0)
- & ["En Son Uygulamaları Yükleme" sayfa 142](#page-141-0)

### **Taranan Görüntü Sorunları**

### **Tarayıcı Camında Tararken Düzensiz Renkler, Kir, Noktalar Gibi Sorunlar Görünüyor**

- ❏ Tarayıcı camını temizleyin.
- ❏ Orijinal malzemeye yapışmış pislikleri veya kirleri giderin.
- ❏ Orijinal malzemeye veya belge kapağına çok fazla kuvvet uygulayarak bastırmayın. Çok fazla kuvvetle bastırırsanız, bulanıklık, lekeler ve noktalar oluşabilir.

#### **İlgili Bilgi**

& ["Yazıcıyı Temizleme" sayfa 148](#page-147-0)

### **ADF Kısmında Tararken Düz Çizgiler Görünüyor**

- ❏ ADF kısmını temizleyin.
	- ADF kısmına pislik veya kir girdiğinde, görüntüde düz çizgiler görünebilir.
- ❏ Orijinal malzemeye yapışmış pislikleri veya kirleri giderin.

#### **İlgili Bilgi**

& ["Yazıcıyı Temizleme" sayfa 148](#page-147-0)

### **Görüntü Kalitesi Bozuk**

- ❏ Epson Scan 2'de, **Gelişmiş Ayarlar** sekmesindeki öğeleri kullanarak görüntüyü ayarlayın ve sonra tarayın.
- ❏ Çözünürlük düşükse, çözünürlüğü artırmayı ve sonra taramayı deneyin.

#### **İlgili Bilgi**

& ["Epson Scan 2 Kullanarak Tarama" sayfa 76](#page-75-0)

### **Görüntünün Arka Planında Ofset Görünüyor**

Orijinalin arkasındaki görüntüler taranan görüntüde görünebilir.

❏ Epson Scan 2'de, **Gelişmiş Ayarlar** sekmesini seçin ve sonra **Parlaklık** öğesini ayarlayın.

Bu özellik kullanılamayabilir **Ana Ayarlar** sekmesi > **Görüntü Türü** veya **Gelişmiş Ayarlar** sekmesindeki diğer ayarlara bağlı olarak kullanılamayabilir.

❏ Epson Scan 2'de, **Gelişmiş Ayarlar** sekmesini ve sonra **Görüntü Seçeneği** > **Metin Geliştirme** öğesini seçin.

❏ Tarayıcı camından tararken, orijinalin arkasına siyah kağıt veya masa pedi yerleştirin.

#### **İlgili Bilgi**

- & ["Epson Scan 2 Kullanarak Tarama" sayfa 76](#page-75-0)
- & ["Orijinalleri Yerleştirme" sayfa 32](#page-31-0)

### **Metin Bulanık**

- ❏ Epson Scan 2'de, **Gelişmiş Ayarlar** sekmesini ve sonra **Görüntü Seçeneği** > **Metin Geliştirme** öğesini seçin.
- ❏ Epson Scan 2'de, **Görüntü Türü** öğesi (**Ana Ayarlar** sekmesinde) **Siyah Beyaz** olarak ayarlandığında, **Eşik** öğesini (**Gelişmiş Ayarlar** sekmesinde) ayarlayın. **Eşik** değerini artırdığınızda, siyah daha güçlü olur.
- ❏ Çözünürlük düşükse, çözünürlüğü artırmaya ve sonra taramaya çalışın.

#### **İlgili Bilgi**

& ["Epson Scan 2 Kullanarak Tarama" sayfa 76](#page-75-0)

### **Harei Desenler (Ağ Benzeri Gölgeler) Görünüyor**

Orijinal malzeme basılı bir belgeyse, taranan görüntüde hareli desenler (ağ benzeri gölgeler) görünebilir.

❏ Epson Scan 2 uygulamasında **Gelişmiş Ayarlar** sekmesinde **Moiré Giderme** ayarını yapın.

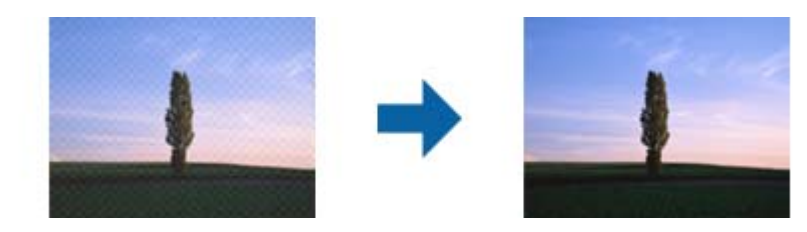

❏ Çözünürlüğü değiştirip tekrar tarayın.

#### **İlgili Bilgi**

& ["Epson Scan 2 Kullanarak Tarama" sayfa 76](#page-75-0)

### **Tarayıcı Camında Doğru Alan Taranamıyor**

- ❏ Orijinalin, hizalama işaretlerine göre düzgün yerleştirildiğinden emin olun.
- ❏ Taranan görüntünün kenarı eksikse, orijinali biraz tarayıcı camının kenarından öteye taşıyın.
- ❏ Kontrol panelinden tararken ve otomatik tarama alanı kırpma işlevini seçerken, tarayıcı camında ve belge kapağında çöp veya kir varsa alın. Orijinalin çevresinde çöp veya kir varsa, onu da dahil etmek için tarama aralığı genişler.

#### **İlgili Bilgi**

- & ["Orijinalleri Yerleştirme" sayfa 32](#page-31-0)
- & ["Yazıcıyı Temizleme" sayfa 148](#page-147-0)

### **Aranabilir PDF Olarak Kaydederken Metin Düzgün Algılanmıyor**

- ❏ **Resim Biçimi Seçenekleri** penceresinde Epson Scan 2'de, **Metin Dili** öğesinin **Metin** sekmesinde düzgün ayarlandığını kontrol edin.
- ❏ Orijinalin düzgün yerleştirildiğini kontrol edin.
- ❏ Net metin içeren orijinal kullanın. Aşağıdaki orijinal türlerinde metin tanıma azalabilir.
	- ❏ Birçok kez kopyalanmış orijinaller
	- ❏ Faks ile alınan orijinaller (düşük çözünürlüklerde)
	- ❏ Harf aralığı veya satır aralığı çok küçük olan orijinaller
	- ❏ Cetvelli çizgiler veya altyazılı metin içeren orijinaller
	- ❏ El yazısı metin içeren orijinaller
	- ❏ Kırışıklık içeren orijinaller
- ❏ Epson Scan 2'de, **Görüntü Türü** öğesi (**Ana Ayarlar** sekmesinde) **Siyah Beyaz** olarak ayarlandığında, **Eşik** öğesini (**Gelişmiş Ayarlar** sekmesinde) ayarlayın. **Eşik** değerini artırdığınızda, siyah renkli alan daha büyük olur.

❏ Epson Scan 2'de, **Gelişmiş Ayarlar** sekmesini ve sonra **Görüntü Seçeneği** > **Metin Geliştirme** öğesini seçin.

#### **İlgili Bilgi**

& ["Epson Scan 2 Kullanarak Tarama" sayfa 76](#page-75-0)

### **Taranan Görüntüdeki Sorunlar Çözülemiyor**

Tüm çözümleri denediyseniz ve sorunu çözemediyseniz, Epson Scan 2 ayarlarını Epson Scan 2 Utility'yi kullanarak başlatın.

#### *Not:*

*Epson Scan 2 Utility, Epson Scan 2 ile gelen bir uygulamadır.*

- 1. Epson Scan 2 Utility uygulamasını başlatın.
	- ❏ Windows 10/Windows Server 2016

Başlat düğmesini tıklatın ve sonra **EPSON** > **Epson Scan 2 Utility** öğesini seçin.

❏ Windows 8.1/Windows 8/Windows Server 2012 R2/Windows Server 2012

Arama kutusuna uygulama adını girin ve ardından görüntülenen simgeyi seçin.

❏ Windows 7/Windows Vista/Windows XP/Windows Server 2008 R2/Windows Server 2008/Windows Server 2003 R2/Windows Server 2003

Başlangıç düğmesini tıklatın ve sonra **Tüm Programlar** veya **Programlar** > **EPSON** > **Epson Scan 2 Utility** > **Epson Scan 2**'yi seçin.

❏ Mac OS

**Git** > **Uygulamalar** > **Epson Software** > **Epson Scan 2 Utility** öğesini seçin.

- 2. **Diğer** sekmesini seçin.
- 3. **Sıfırla** öğesini tıklatın.

*Not:*

*Başlatma sorunu çözemezse, Epson Scan 2 yüklemesini kaldırın ve yeniden yükleyin.*

- & ["Uygulamaları Kaldırma" sayfa 145](#page-144-0)
- & ["En Son Uygulamaları Yükleme" sayfa 142](#page-141-0)

### **Taranan Görüntüler Paylaşılan Klasöre Kaydedilemiyor**

### **Yazıcıda Mesajları Kontrol Etme**

Bir hata oluştuğunda hata mesajları yazıcının kontrol panelinde görüntülenir.

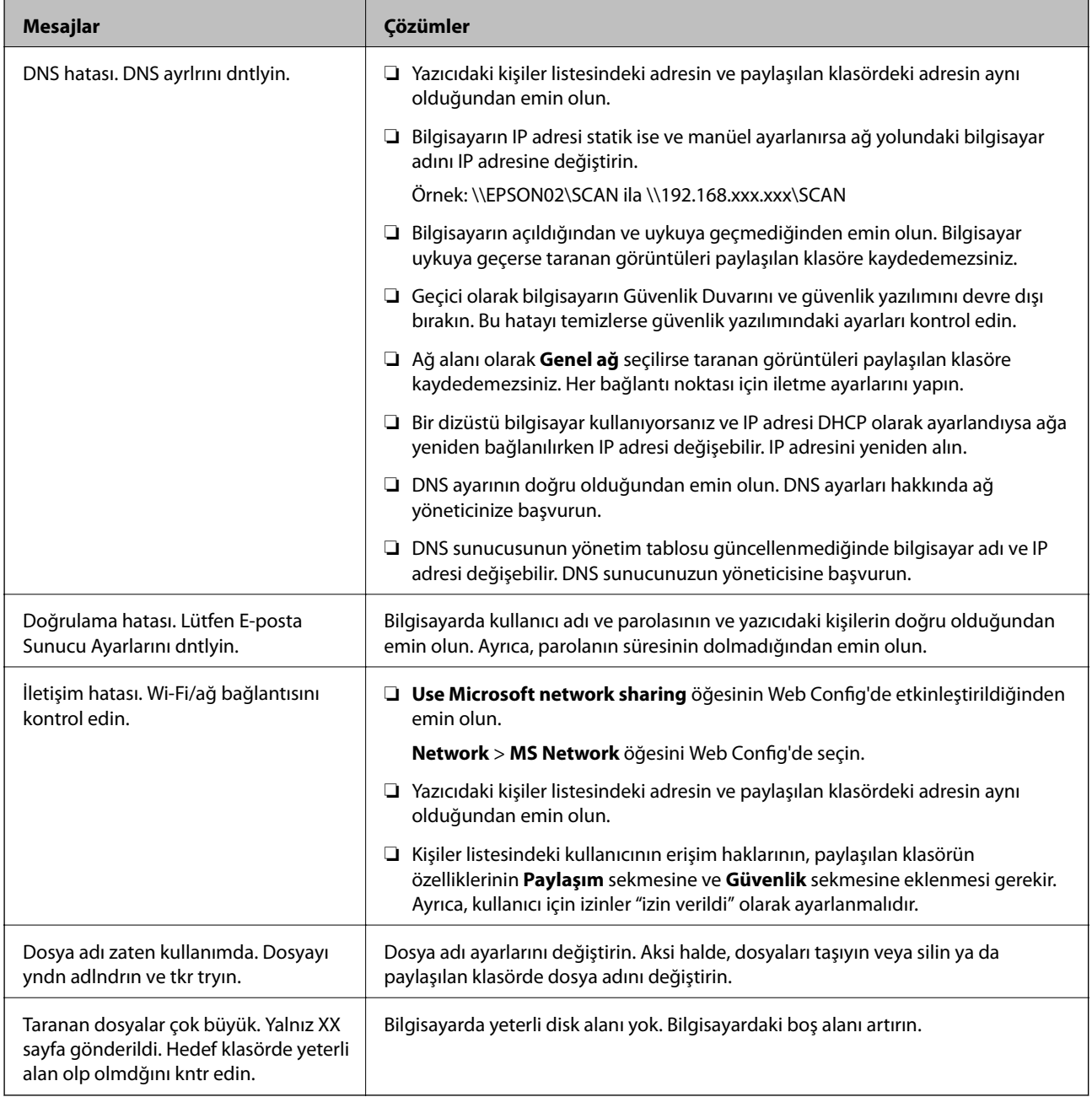

#### *Hata Oluştuğunda Noktayı Kontrol Etme*

Taranan görüntüleri paylaşılan klasöre kaydederken, kaydetme işlemi şu şekilde ilerler.Hatanın oluştuğu noktayı kontrol edebilirsiniz.

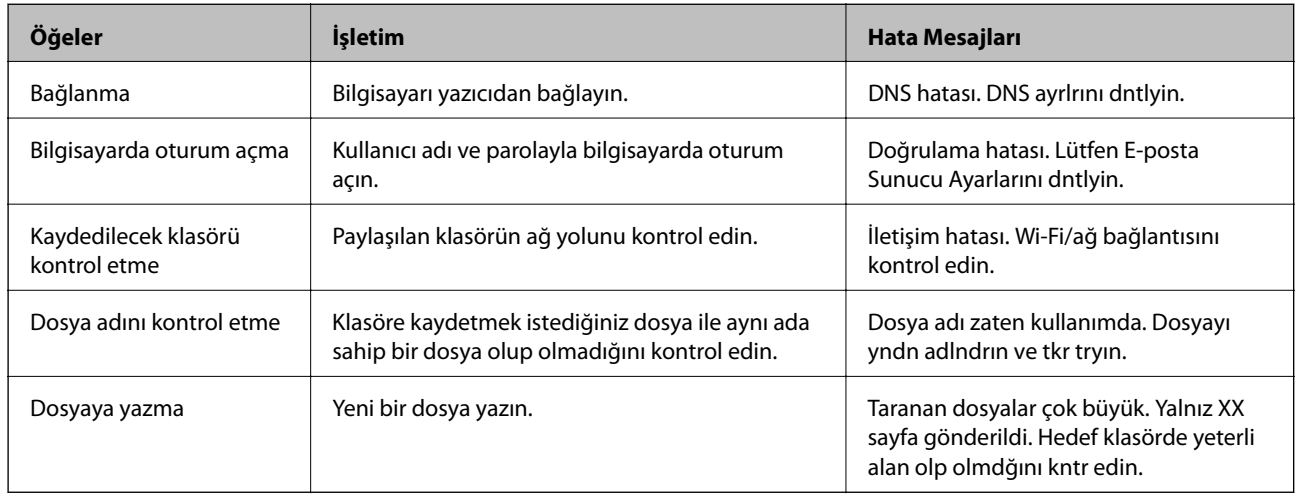

### **Taranan Görüntüleri Kaydetme Biraz Uzun Sürebilir**

Aşağıdaki noktaları kontrol edin.

- ❏ DNS ayarının doğru olduğundan emin olun.
- ❏ Web Config'i kontrol ederken her DNS ayarının doğru olduğundan emin olun.
- ❏ DNS etki alanı adının doğru olduğundan emin olun.

### **Özel Ağ ve Genel Ağ Arasında Geçiş Yapma**

Ağ alanı Windows 7 veya üstünde ağ bağlantıları için bir profil olarak ayarlanır. Paylaşılan ayarlar ve güvenlik duvarı ayarları ağ alanına göre ayarlanır.

Ev veya ofiste ağa erişmek için **Özel ağ**, **Ev ağı** veya **İş ağı** öğesini kullanın. Bir hava alanı veya bir istasyon gibi genel kablosuz LAN'lara erişmek için özel ağdan daha güvenli olan bir **Genel ağ** kullanın.

Taranan görüntüleri paylaşılan klasöre kaydetmek için **Özel ağ**, **Ev Ağı** veya **İş ağı** öğesini kullanın.

### c*Önemli:*

*Ağ yerini değiştirmek için yöneticinizle irtibata geçin.*

*Not:*

*Ortama bağlı olarak, Etki Alanı Ağı ağ yeri olarak kullanılacaktır.*

İlk kez bilgisayarı ağa bağlarken ağ alanını seçin. Ağ alanı olarak genel ağı seçtiğinizde taranan görüntüleri paylaşılan klasöre kaydedemezsiniz. Ağ alanını yeniden ayarlayın.

Ağ alanı adları Windows 10/Windows 8.1/Windows 8 ve Windows 7'de değişir.

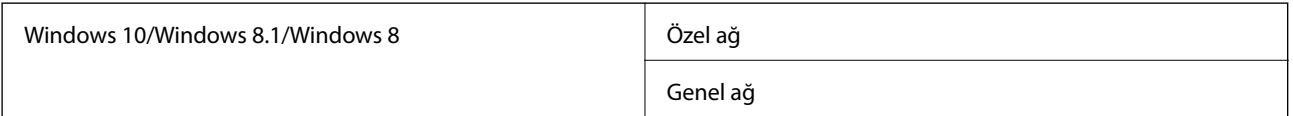

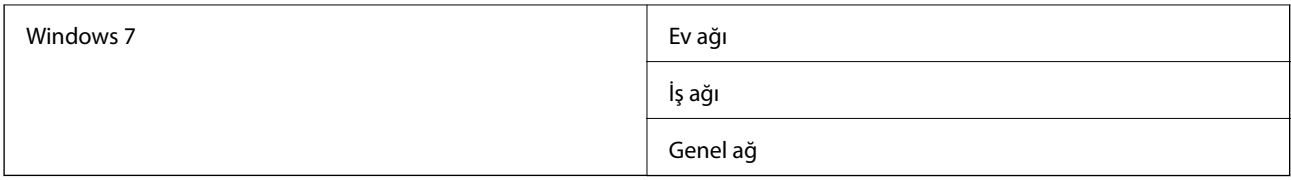

**Denetim Masası** > **Ağ ve Paylaşım Merkezi** öğesinde ağ ayarlarını kontrol edebilirsiniz.

#### *Ağ Alanını Değiştirme*

Ağ alanını değiştirme işlemleri işletim sistemine bağlı olarak değişir.

#### **Ağ Alanını Değiştirme — Windows 10**

*Not:*

*Yönetici olarak oturum açın.*

- 1. Başlangıç menüsünü görüntülemek için Windows işaretini tıklatın ve sonra ayar simgesini tıklatın.
- 2. **Ayarlar** penceresinde, **Ağ ve Internet** öğesini tıklatın.
- 3. **Ağ ve Internet** penceresinde, bağlı ağ adını tıklatın.
	- ❏ Kablosuz bir bağlantı kullanırken **Wi-Fi** öğesini seçin.
	- ❏ Kablolu bir bağlantı kullanırken **Ethernet** öğesini seçin.
- 4. Pencerede çok sayıda SSID görüntülenirse listede kaydırın ve sonra **Gelişmiş seçenekler** öğesini tıklatın.
- 5. **Bu PC'yi bulunabilir yap** öğesini ayarlayın.Taranan görüntüleri paylaşılan klasöre kaydetmek için **Aç**'ı seçin.
	- ❏ Bir ev ağı veya ofis ağına bağlanırken **Aç**'ı (özel ağ) seçin.
	- ❏ Bir genel ağa bağlanırken **Kapalı**'yı (genel ağ) seçin.

*Not:*

*Ağ ve Paylaşım Merkezi öğesinde ağ alanını kontrol edebilirsiniz.*

#### **Ağ Alanını Değiştirme — Windows 8.1**

*Not:*

*Yönetici olarak oturum açın.*

- 1. Düğmeyi fare işaretçisini ekranın sağ altına yerleştirerek görüntüleyin ve sonra **Ayarlar**'ı tıklatın.
- 2. **Ayarlar** penceresinde **PC ayarlarını değiştir** öğesini tıklatın.
- 3. **PC ayarları** penceresinde **Ağ** öğesini tıklatın.
- 4. **Ağ** penceresinde bağlanılan ağı tıklatın.
- 5. **Cihaz ve içerik bulun** öğesini ayarlayın.Taranan görüntüleri paylaşılan klasöre kaydetmek için **Aç**'ı seçin.
	- ❏ Bir ev ağı veya ofis ağına bağlanırken **Aç**'ı (özel ağ) seçin.
	- ❏ Bir genel ağa bağlanırken **Kapalı**'yı (genel ağ) seçin.

*Not:*

- ❏ *Yönetici olarak oturum açtığınızda Cihaz ve içerik bulun görüntülenir.*
- ❏ *Ağ ve Paylaşım Merkezi öğesinde ağ alanını kontrol edebilirsiniz.*

#### **Ağ Alanını Değiştirme — Windows 8**

#### *Not:*

*Yönetici olarak oturum açın.*

- 1. Düğmeyi fare işaretçisini ekranın sağ altına yerleştirerek görüntüleyin ve sonra **Ayarlar**'ı tıklatın.
- 2. **Ayarlar** penceresinde bağlanılan ağ simgesini tıklatın.
- 3. **Ağ** penceresinde bağlı ağı sağ tıklatın ve sonra görüntülenen menüde **Paylaşımı aç veya kapat** öğesini tıklatın.
- 4. **Bilgisayarlar arasında paylaşımı açmak ve bu ağdaki cihazlara bağlanmak istiyor musunuz?** görüntülenir, ağ alanınıza uygun yanıtı seçin.Taranan görüntüleri paylaşılan klasöre kaydetmek için **Evet**'i seçin.

❏ Bir ev ağı veya ofis ağına bağlanırken **Evet**'i (özel ağ) seçin.

❏ Bir genel ağa bağlanırken **Hayır**'ı (genel ağ) seçin.

#### *Not:*

*Ağ ve Paylaşım Merkezi öğesinde ağ alanını kontrol edebilirsiniz.*

#### **Ağ Alanını Değiştirme — Windows 7**

*Not: Yönetici olarak oturum açın.*

- 1. Başlat düğmesini tıklatın ve sonra **Denetim Masası**'nı seçin.
- 2. **Ağ ve Paylaşım Merkezi** öğesini açın.

❏ **Kategori** görünümü: **Ağ ve Internet** > **Ağ ve Paylaşım Merkezi** öğesini seçin.

❏ **Küçük simgeler** görünümü: **Ağ ve Paylaşım Merkezi** öğesini tıklatın.

- 3. **Etkin ağlarınızı görüntüleyin** içinde ağ alanını tıklatın.
- 4. Ağ alanını ayarlayın.
	- ❏ Bir ağ veya ofis ağına bağlanırken **Ev ağı** veya **İş ağı** öğesini seçin.
	- ❏ Bir genel ağa bağlanırken **Genel ağ**'ı seçin.
- 5. İçeriği kontrol edin ve sonra **Kapat**'ı tıklatın.

### **Diğer Tarama Sorunları**

#### **Tarama Hızı Yavaş**

- ❏ Çözünürlüğü düşürüp tekrar tarayın. Çözünürlük yüksekken tarama biraz zaman alabilir.
- ❏ Tarama hızı, Epson Scan 2 kısmındaki görüntü ayarına bağlı olarak düşürülebilir.

❏ Epson Scan 2 uygulamasında düğmesine tıklanarak görüntülenen **Yapılandırma** ekranında, **Tara** sekmesindeki **Sessiz Modu** özelliğini ayarlarsanız tarama hızı düşürülebilir.

#### **İlgili Bilgi**

& ["Epson Scan 2 Kullanarak Tarama" sayfa 76](#page-75-0)

### **Taranan Görüntü E-posta ile Gönderilemiyor**

E-posta sunucusu ayarlarını yapılandırdığınızdan emin olun.

### **PDF/Multi-TIFF'ye Tarama İşlemi Gerçekleştirirken Tarama Duruyor**

- ❏ Epson Scan 2 kullanarak tarama yaparken, PDF biçiminde 999 sayfaya, Çoklu TIFF biçiminde de 200 sayfaya kadar aralıksız tarayabilirsiniz. Kontrol panelini kullanarak tarama yaparken, ADF ile tek taraflı taramada 50 sayfaya, ADF ve tarayıcı camı kullanarak 2 taraflı taramada da 100 sayfaya kadar aralıksız tarayabilirsiniz.
- ❏ Büyük hacimlerde tarama işlemi gerçekleştirirken gri tonlamada taranmasını öneririz.
- ❏ Bilgisayarın sabit diskindeki boş alanı arttırın. Yeteri kadar alan bulunmaması durumunda tarama işlemi durabilir.
- ❏ Daha düşük bir çözünürlükte taramayı deneyin. Toplam veri boyutu sınıra ulaşması durumunda tarama işlemi durur.

#### **İlgili Bilgi**

& ["Epson Scan 2 Kullanarak Tarama" sayfa 76](#page-75-0)

## **Yazdırma Sorunları**

### **Bilgisayardan Yazdırılamıyor**

#### **Bağlantıyı kontrol etme**

- ❏ USB kablosunu yazıcıya ve bilgisayara sıkıca bağlayın.
- ❏ Bir USB hub'ı kullanıyorsanız, yazıcıyı doğrudan bilgisayara bağlamaya çalışın.
- ❏ Yazıcıyı USB 2.0 kablosu kullanarak bir SuperSpeed USB bağlantı noktasına bağlarsanız, bazı bilgisayarlarda iletişim hatası oluşabilir. Bu durumda, yazıcıyı aşağıdaki yöntemlerden birini kullanarak yeniden bağlayın.
	- ❏ Bir USB 3.0 kablosuz kullanın.
	- ❏ Bilgisayarda Yüksek Hızlı bir USB bağlantı noktasına bağlanın.
	- ❏ İletişim hatası üreten bağlantı noktası dışında SuperSpeed USB bağlantı noktasına bağlanın.
- ❏ Ağ üzerinden yazdıramıyorsanız, bilgisayardan ağ bağlantısı yöntemini açıklayan sayfaya bakın.

#### **Yazılım ve verileri kontrol etme**

❏ Yazıcı sürücüsünü yükleyin.

❏ Büyük veri boyutunda bir görüntü yazdırmayı deniyorsanız, bilgisayarınızın belleği yeterli olmayabilir. Resmi daha düşük çözünürlük veya daha küçük boyut kullanarak yazdırın.

#### **Bilgisayardan yazıcı durumunu kontrol etme (Windows)**

**Yazdırma Kuyruğu** öğesine yazıcı sürücüsünün **Bakım** sekmesinde tıklayın ve sonra aşağıdakini kontrol edin.

❏ Herhangi bir duraklatılan yazdırma işi olup olmadığını kontrol edin.

Gerekirse yazdırmayı iptal edin.

❏ Yazıcının çevrimdışı veya bekliyor olmadığından emin olun.

Yazıcı çevrimdışıysa veya bekliyorsa, **Yazıcı** menüsünden çevrimdışı veya bekliyor ayarını kaldırın.

❏ Yazıcının, **Yazıcı** menüsünden çevrimdışı yazıcı olarak seçildiğinden emin olun (menü öğesinde bir onay işareti bulunmalıdır).

Yazıcı varsayılan yazıcı olarak seçilmediyse, varsayılan yazıcı olarak ayarlayın.

❏ Yazıcı bağlantı noktasının **Yazıcı** menüsündeki **Özellik** > **Bağlantı Noktası** içinde şu şekilde düzgün seçildiğinden emin olun.

Bir USB bağlantısı için "**USBXXX**" öğesini seçin veya bir ağ bağlantısı için "**EpsonNet Print Port**" öğesini seçin.

#### **Bilgisayardan yazıcı durumunu kontrol etme (Mac OS)**

- ❏ Kullanıcı özelliği kısıtlaması etkinleştirildiğinde yazıcı yazdıramayabilir. Yazıcı yöneticinizle iletişim kurun.
- ❏ Yazıcı durumunun **Duraklat** olmadığından emin olun.

 menü > **Yazıcılar ve Tarayıcılar** (veya **Yazdır ve Tara**, **Yazdırma ve Fakslama**) bölümünden **Sistem Tercihleri** öğesini seçin ve ardından yazıcıya çift tıklayın. Yazıcı duraklatılırsa **Sürdür** (veya **Yazıcıyı Sürdür**) öğesine tıklayın.

#### **İlgili Bilgi**

& ["En Son Uygulamaları Yükleme" sayfa 142](#page-141-0)

### **iPhone veya iPad'den Yazdırılamıyor**

- ❏ Akıllı cihaza Epson iPrint'i yükleyin.
- ❏ iPhone veya iPad'i yazıcıyla aynı ağa (SSID) bağlayın.

#### **İlgili Bilgi**

& ["Yazıcı İşlemlerini Yapılandırma İçin Uygulama \(Web Config\)" sayfa 140](#page-139-0)

### **Yazdırma Duraklatıldı**

Yazdırma sırasında yazıcının kapaklarını açık tutma yazdırma işini duraklatır. Yazdırma sırasında açtıysanız kapakları kapatın.

### **Çıktı Sorunları**

### **Bant Görünüyor veya Renk Soluk**

Yazdırma başlığı başlıkları tıkanmış olabilir. Yazdırma başlığı püskürtme uçlarının tıkanık olup olmadığını kontrol etmek için bir püskürtme ucu kontrolü gerçekleştirin. Yazdırma başlığı püskürtme uçlarından biri tıkanıksa yazdırma kafasını temizleyin.

### **Yazdırma Kalitesi Düşük**

Yazdırma kalitesi çok kötüyse aşağıdakileri kontrol edin.

#### **Yazıcıyı kontrol etme**

Yazdırma başlığı başlıkları tıkanmış olabilir. Yazdırma başlığı püskürtme uçlarının tıkanık olup olmadığını kontrol etmek için bir püskürtme ucu kontrolü gerçekleştirin. Yazdırma başlığı püskürtme uçlarından biri tıkanıksa yazdırma kafasını temizleyin.

#### **Kağıdı kontrol etme**

- ❏ Bu yazıcının desteklediği kağıdı kullanın.
- ❏ Kağıdı işlerken ve depolarken dikkatli olun. Kağıdı düşük nem bulunan bir konumda depolayın ve açık kağıt paketleri yeniden kapatılmalıdır.

#### **Yazdırma ayarlarını kontrol etme**

- ❏ Yazıcıya yüklenen kağıt türü için uygun kağıt türü ayarını seçin.
- ❏ Daha yüksek kalite ayarıyla yazdırın.

#### **Mürekkep kartuşunu kontrol etme**

Orijinal Epson mürekkep kartuşları kullanmaya çalışın. Orijinal olmayan mürekkep kartuşlarının kullanılması, yazdırma kalitesinin düşmesine neden olabilir.

#### **İlgili Bilgi**

- & ["Tıkalı Başlıkları Kontrol Etme" sayfa 151](#page-150-0)
- & ["Kullanılabilir Kağıt Türleri ve Kapasiteler" sayfa 26](#page-25-0)
- & ["Kullanılamayan Kağıt Türleri" sayfa 29](#page-28-0)
- & ["Kağıt Depolama Alanı" sayfa 30](#page-29-0)
- & ["Mürekkep Kartuşu" sayfa 131](#page-130-0)

### **Kağıt Lekeli veya Zedelenmiş**

- ❏ Bu ürünle kullanılıp kullanılamayacağını kontrol edin.
- ❏ Kağıdı nasıl yükleyeceğinizi ve sayfa sayısını kontrol edin.
- ❏ Kağıdın durumunu kontrol edin. Kağıt nemi emiyorsa dalgalı veya kıvrık hale gelerek soruna neden olabilir.
- ❏ Kağıt sık sık lekeli veya zedeli ise yeni açılmış kağıtları kullanın.
- ❏ Açtığınız kağıdı mühürlenmiş bir poşet içinde saklayın.
- ❏ **Kalın Kağıt** modunu deneyin. **Ayarlar** > **Genel Ayarlar** > **Yzc Ayarları** > **Kalın Kağıt** öğesine dokunun. Ayar seçenekleri için yazıcının LCD ekranına bakın.
- ❏ **Kalın Kağıt** öğesini etkinleştirdikten sonra kağıt hala bulaşıksa yazdırma yoğunluğunu veya kopyalama yoğunluğunu düşürün.
- ❏ Manüel olarak 2 taraflı olarak yazdırırken, kağıdı yeniden yüklemeden önce mürekkebin tamamen kuruduğundan emin olun.

- & ["Kullanılabilir Kağıt Türleri ve Kapasiteler" sayfa 26](#page-25-0)
- & ["Kullanılamayan Kağıt Türleri" sayfa 29](#page-28-0)
- & ["Kağıt Kullanımı" sayfa 29](#page-28-0)
- & ["Kağıt Depolama Alanı" sayfa 30](#page-29-0)
- & ["Kağıt Türünü Ayarlama" sayfa 32](#page-31-0)

#### **Çıktı Konumu, Boyutu veya Kenar Boşlukları Yanlış**

- ❏ Kağıdı doğru yönde yükleyin ve kenar kılavuzları kağıdın kenarlarına denk gelecek şekilde kaydırın.
- ❏ Uygun kağıt boyutu ayarını seçin.
- ❏ Yazdırılabilir alana girmesi için uygulamayı kullanarak kenar boşluğunu ayarlayın.

#### **İlgili Bilgi**

- & ["Kağıt Yükleme" sayfa 30](#page-29-0)
- & ["Yazdırılabilir Alan" sayfa 180](#page-179-0)

#### **Basılı Karakterler Yanlış veya Bozuk**

- ❏ USB kablosunu yazıcıya ve bilgisayara sıkıca bağlayın.
- ❏ Duraklatılmış yazdırma işi varsa yazdırılan karakterler bozulmuş olabilir.
- ❏ Yazdırma sırasında bilgisayarı manüel olarak **Hazırda Bekleme** modu veya **Uyku** moduna geçirmeyin. Bozuk metin sayfaları bilgisayarı başlattığınız bir sonraki seferde yazdırılabilir.
- ❏ Önceden kullandığınız yazıcı sürücüsünü kullanıyorsanız, yazdırılan karakterler karışabilir. Kullandığınız yazıcı sürücüsünün bu yazıcı için olduğundan emin olun. Yazıcı sürücüsü penceresinin en üstündeki yazıcı adını kontrol edin.

#### **Baskılarda Mozaik Gibi Desenler**

Resimler veya fotoğraflar yazdırırken yüksek çözünürlüklü veriler kullanarak yazdırın. Ekranda iyi görünmelerine rağmen web sitelerinde kullanılan resimler genellikle düşük çözünürlüklüdür ve yazdırma kalitesinin düşmesine neden olabilir.

### **Çıktı Sorunu Düzeltilemedi**

Çözümlerin hepsini denediyseniz ve sorunu çözemediyseniz, yazıcı sürücüsünü kaldırmayı ve yeniden yüklemeyi deneyin.

#### **İlgili Bilgi**

- & ["Uygulamaları Kaldırma" sayfa 145](#page-144-0)
- & ["En Son Uygulamaları Yükleme" sayfa 142](#page-141-0)

### **Diğer Yazdırma Sorunları**

### **Yazdırma Çok Yavaş**

- ❏ Gereksiz tüm uygulamaları kapatın.
- ❏ Kalite ayarını düşürün. Yüksek kaliteli yazdırma işlemi yazdırma hızını düşürür.
- ❏ Yazdırma Hızı Önceliği öğesini etkinleştirin.
	- ❏ Kontrol Paneli

Ana ekranda **Ayarlar** öğesine dokunun, **Genel Ayarlar** > **Yzc Ayarları** > **Yazdırma Hızı Önceliği** öğesine dokunun ve sonra **Açık** öğesini seçin.

- ❏ Sessiz modunu devre dışı bırakın. Bu özellik, yazdırma hızını düşürür.
	- ❏ Kontrol Paneli

Ana ekrandan öğesine dokunun ve sonra **Sessiz Mod** öğesini devre dışı bırakın.

- ❏ 2 taraflı yazdırma için kağıdın bir tarafı yazdırılır ve kurutulur ve sonra diğer taraf yazdırılır. Sıcaklık veya nem gibi ortama veya yazdırma verilerine göre bağlı olarak kurutma zamanı değiştiğinden yazdırma hızı düşebilir.
- ❏ Yüksek iç sıcaklıklar nedeniyle yazıcının hasar görmesini önleyen özellik çalışır. Bu çalışırken de yazdırabilirsiniz.
- ❏ Yazdırma verileri ve ortama bağlı olarak yazıcının yazdırılan işleri işlemesi süre alır veya yazdırma kalitesini korumak için yazdırma hızı yavaşlar.

#### **İlgili Bilgi**

& ["Genel Ayarlar içindeki Yzc Ayarları için Menü Seçenekleri" sayfa 38](#page-37-0)

### **PostScript Yazıcı Sürücüsü Sorunları**

#### *Not:*

*Yazıcı sürücüsündeki menü seçenekleri ve metinler, bilgisayar ortamına bağlı olarak farklılık gösterir.*

### **PostScript Yazıcı Sürücüsünü Kullanırken Yazıcı Yazdırmıyor**

❏ Kontrol panelinde **Basım Dili** ayarını **Otomatik** veya **PS3** olarak ayarlayın.

❏ Windows'ta çok sayıda iş gönderilirse yazıcı yazdıramayabilir. Yazıcı özelliklerinde **Gelişmiş** sekmesinde **Doğrudan yazıcıya yazdır** 'ı seçin.

#### **İlgili Bilgi**

& ["Genel Ayarlar içindeki Yzc Ayarları için Menü Seçenekleri" sayfa 38](#page-37-0)

### **PostScript Yazıcı Sürücüsünü Kullanırken Yazıcı Doğru Yazdırmıyor**

- ❏ Dosya, Adobe Photoshop gibi veri biçimini değiştirmenize izin veren bir uygulamada oluşturulursa, uygulamadaki ayarların yazıcı sürücüsündeki ayarlarla aynı olduğundan emin olun.
- ❏ İkili biçimde oluşturulan EPS dosyaları doğru yazdırılamayabilir. Bir uygulamada EPS dosyaları oluştururken biçimi ASCII olarak ayarlayın.
- ❏ Windows için, bir USB arayüzünden bilgisayara bağlı olduğunda yazıcı ikili verileri yazdıramaz. Yazıcı özelliklerinde **Cihaz Ayarları** sekmesinde **Çıkış Protokolü**'nü **ASCII** veya **TBCP** olarak ayarlayın.
- ❏ Windows için, yazıcı özelliklerinde **Cihaz Ayarları** sekmesinden uygun yedek yazı tiplerini seçin.

### **PostScript Yazıcı Sürücüsünü Kullanırken Baskı Hızı Çok Düşük**

**Thick-Paper1** ayarını yazıcı sürücüsünde **Thick-Paper2** olarak ayarlayın.

## **İsteğe Bağlı Öğelerle İlgili Sorunlar**

### **Finisher Unit ve High Capacity Tray Tanınmıyor**

Yazıcı sürücüsündeki isteğe bağlı üniteyi ayarlayın.

#### **İlgili Bilgi**

- & "Yazıcı Sürücüsünde İsteğe Bağlı Üniteyi Ayarlama Windows" sayfa 176
- & ["Yazıcı Sürücüsünde İsteğe Bağlı Üniteyi Ayarlama Mac OS" sayfa 177](#page-176-0)

### **Yazıcı Sürücüsünde İsteğe Bağlı Üniteyi Ayarlama — Windows**

#### *Not:*

*Bilgisayarınızda yönetici olarak oturum açın.*

- 1. **İsteğe Bağlı Ayarlar** sekmesini yazıcı özelliklerinden açın.
	- ❏ Windows 10/Windows Server 2019/Windows Server 2016

Başlat düğmesini tıklatın ve sonra **Donanım ve Ses** öğesinden **Windows Sistemi** > **Denetim Masası** > **Aygıt ve yazıcıları görüntüle**'yi seçin. Yazıcınıza sağ tıklayın veya basılı tutup **Yazıcı özellikleri**'ni seçin ve ardından **İsteğe Bağlı Ayarlar** sekmesine tıklayın.

<span id="page-176-0"></span>❏ Windows 8.1/Windows 8/Windows Server 2012 R2/Windows Server 2012

**Donanım ve Ses** bölümünden **Masaüstü** > **Ayarlar** > **Denetim Masası** > **Aygıtları ve yazıcıları görüntüle** öğesini seçin. Yazıcınıza sağ tıklayın veya basılı tutup **Yazıcı özellikleri**'ni seçin ve ardından **İsteğe Bağlı Ayarlar** sekmesine tıklayın.

❏ Windows 7/Windows Server 2008 R2

Başlat düğmesine tıklayın, **Denetim Masası** > **Donanım ve Ses** > **Tarayıcı ve Kameralar** öğesini seçin ve ardından yazıcının görüntülenip görüntülenmediğini kontrol edin. Yazıcıya sağ tıklayın, **Yazıcı özellikleri**'ni seçin ve ardından **İsteğe Bağlı Ayarlar** öğesine tıklayın.

❏ Windows Vista/Windows Server 2008

Başlat düğmesine tıklayın ve sonra **Donanım ve Ses** bölümünden **Denetim Masası** > **Yazıcılar** seçeneklerini seçin. Yazıcıya sağ tıklayın, **Özellik**'i seçin ve ardından **İsteğe Bağlı Ayarlar** öğesine tıklayın.

❏ Windows XP

Başlat düğmesine tıklayın ve **Denetim Masası** > **Yazıcılar ve Diğer Donanım** > **Tarayıcı ve Kameralar** öğesini seçin ve ardından yazıcının görüntülenip görüntülenmediğini kontrol edin.

- 2. **Yazıcıdan al** seçeneğine ve ardından **Al** seçeneğine tıklayın.
- 3. **Tamam** öğesine tıklayın.

### **Yazıcı Sürücüsünde İsteğe Bağlı Üniteyi Ayarlama — Mac OS**

- 1. menü > **Yazıcılar ve Tarayıcılar** (veya **Yazdırma ve Tarama**, **Yazdırma ve Fakslama**) bölümünden **Sistem Tercihleri** öğesini seçin ve ardından yazıcıyı seçin. **Seçenekler ve Malzemeler** > **Seçenekler** (veya **Sürücü**) öğesine tıklayın.
- 2. İsteğe bağlı ünitenin türüne göre ayarları yapın.
- 3. **Tamam** öğesine tıklayın.

### **Kağıt Finisher Unit Öğesine Çıkmıyor**

- ❏ Finisher Unit içinde kalan kağıt parçalarını çıkarın.
- ❏ Finisher Unit tepsisi çevresinde nesne varsa çıkarın.

#### **İlgili Bilgi**

- & ["Ekrandaki Açıklamalar" sayfa 153](#page-152-0)
- & ["Kağıt Sıkışmasını Temizleme" sayfa 154](#page-153-0)

### **Paper Cassette Lock Anahtarını Kaybettim**

Epson destek veya yetkili bir Epson servis sağlayıcı ile iletişim kurun.

#### **İlgili Bilgi**

& ["Teknik Destek Web Sitesi" sayfa 197](#page-196-0)

## **Diğer Yazdırma Sorunları**

Ana sorunları ve çözümleri açıklar.

### **Bantlar Görünüyor**

Yazdırma başlığı başlıkları tıkanmış olabilir. Ana ekranda **Ayarlar** — **Bakım** — **Yzdrm Kafası Bşlk Kntrolü** öğesine dokunun. Başlık kontrolü deseni yazdırmak için ekrandaki talimatları izleyin.

### **Güç Açılmıyor/Kapanmıyor**

- ❏ Güç kablosunun sıkıca takıldığından emin olun. Ayrıca doğrudan duvara sabitlenmiş bir prize bağlayın.
- ❏ Güç düğmesini biraz daha uzun süre basılı tutun.
- ❏ Yazıcınızda bir devre kesici varsa devre kesicinin açık olduğundan emin olun. Devre kesici kapanırsa gücü açın ve kapatın. Hızlı bir şekilde kapanırsa güç kablosunu çıkarın ve sonra sistem yöneticisi veya servis sağlayıcısına başvurun.

#### **İlgili Bilgi**

& ["Gücü Açma ve Kapatma" sayfa 16](#page-15-0)

### **Kontrol paneli kararıyor**

Yazıcı uyku modundadır. Görüntüyü açmak için dokunmatik ekrandaki bir yere dokunun.

### **Yazıcıya Dokunurken Hafif Elektrik Çarpması**

Bilgisayara çok sayıda çevresel cihaz bağlanırsa yazıcıya dokunurken hafif elektrik çarpması hissedebilirsiniz. Yazıcıya bağlı bilgisayara bir topraklama kablosu takın.

### **Çalışma Sesleri Yüksek**

Çalışma sesleri çok yüksekse Sessiz Mod öğesini etkinleştirin.

```
Ayarlar — Genel Ayarlar — Yzc Ayarları — Sessiz Mod
```
#### **İlgili Bilgi**

& ["Genel Ayarlar içindeki Yzc Ayarları için Menü Seçenekleri" sayfa 38](#page-37-0)

### **Tarih ve Saat Yanlış**

Kontrol panelinde tarih ve saati doğru şekilde ayarlayın. Bir şimşeğin neden olduğu elektrik kesintisinin ardından veya uzun bir süre güç kesilirse saat yanlış zamanı gösterebilir.

& ["Genel Ayarlar içindeki Temel Ayarlar için Menü Seçenekleri" sayfa 36](#page-35-0)

### **Harici bellek tanınmıyor**

Bellek cihazı arayüzünü etkinleştirmek için **Ayarlar** > **Genel Ayarlar** > **Yzc Ayarları** > **Bellek Aygıtı**.

#### **İlgili Bilgi**

& ["Genel Ayarlar içindeki Yzc Ayarları için Menü Seçenekleri" sayfa 38](#page-37-0)

### **Harici belleğe veri kaydedilemiyor**

- ❏ Harici belleğin yazma korumalı olmadığından emin olun.
- ❏ Harici bellekte yeterince yer olduğundan emin olun. Kalan alan çok azsa kaydedilemez.

### **Parolanızı Mı Unuttunuz**

Yönetici parolasını unutursanız, Epson destek birimi ile iletişim kurun. Servis personelinin ilgilenmesi gerekir.

#### **İlgili Bilgi**

& ["Epson Desteğe Başvurma" sayfa 197](#page-196-0)

### **2 Taraflı Yazdırma Yavaş**

2 taraflı yazdırma için kağıdın bir tarafı yazdırılır ve kurutulur ve sonra diğer taraf yazdırılır. Sıcaklık veya nem gibi ortama veya yazdırma verilerine göre bağlı olarak kurutma zamanı değiştiğinden yazdırma hızı düşebilir.

### **Kontrol Paneli Yanıt Vermiyor**

- ❏ Dokunmatik panele film yapıştırmayın. Optik dokunmatik panel olduğundan, yanıt vermeyi durduracaktır.
- ❏ Gücü kapatın ve sonra dokunmatik paneli yumuşak ve kuru bir bez kullanarak silin. Dokunmatik panelde kağıt parçası veya kir varsa yanıt vermez.

# <span id="page-179-0"></span>**Ek**

## **Teknik Özellikler**

## **Yazıcı Özellikleri**

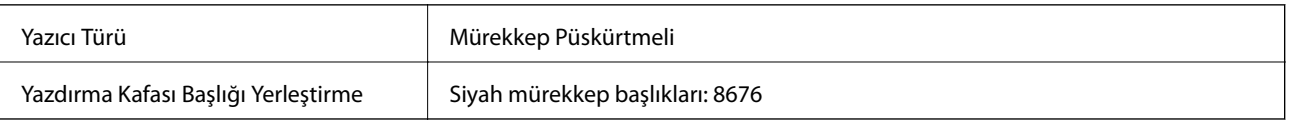

### **Yazdırılabilir Alan**

#### *Tek Sayfalar İçin Yazdırılabilir Alan*

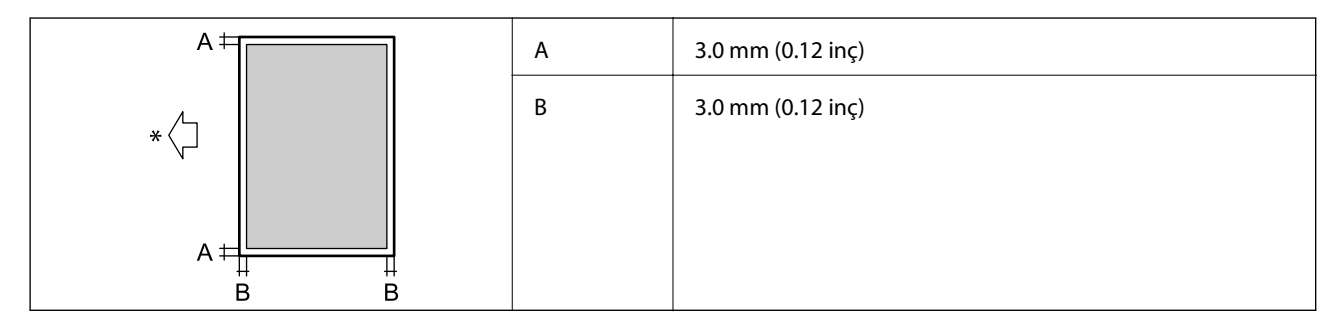

\* Beslenmekte olan kağıdın yönü.

#### *Zarflar İçin Yazdırılabilir Alan*

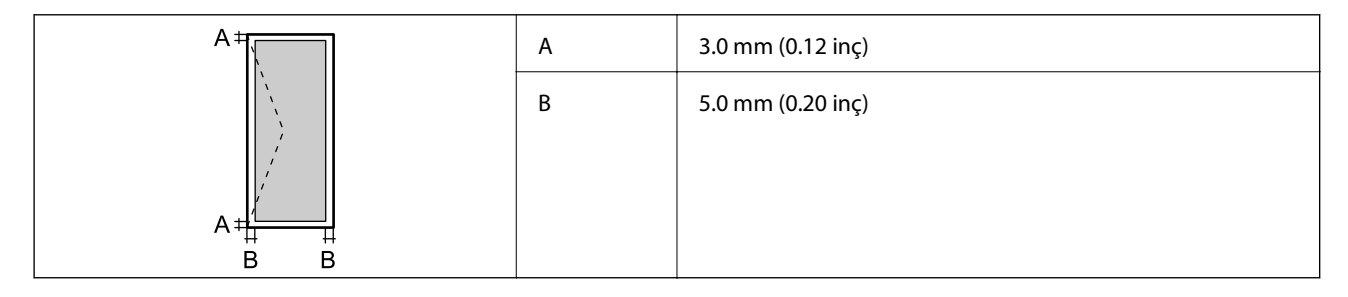

## **Tarayıcı Özellikleri**

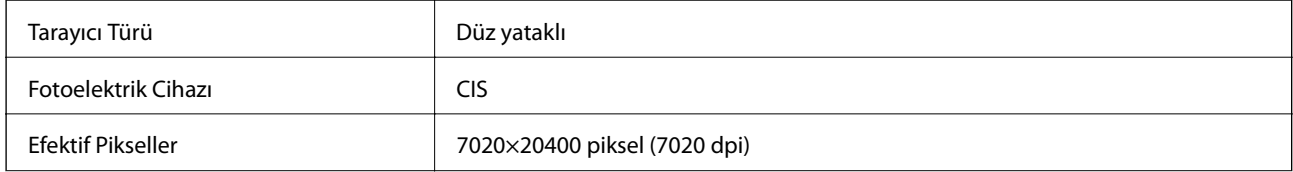
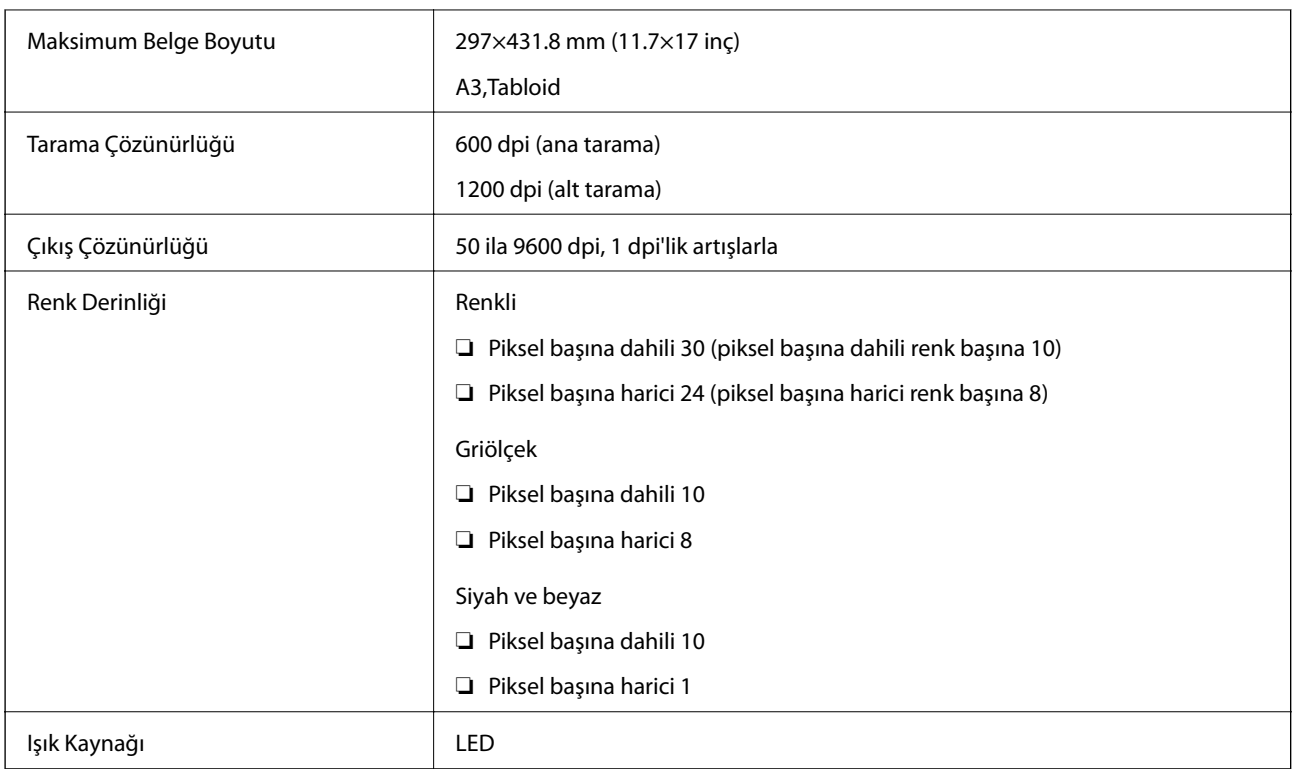

# **Arayüz Özellikleri**

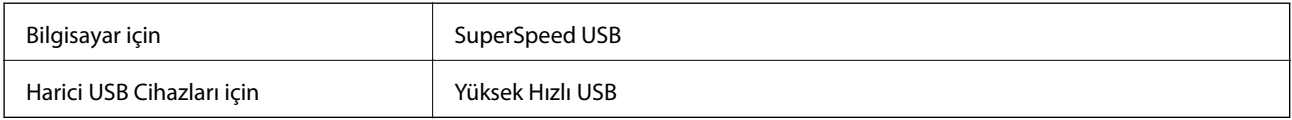

# **Ağ İşlev Listesi**

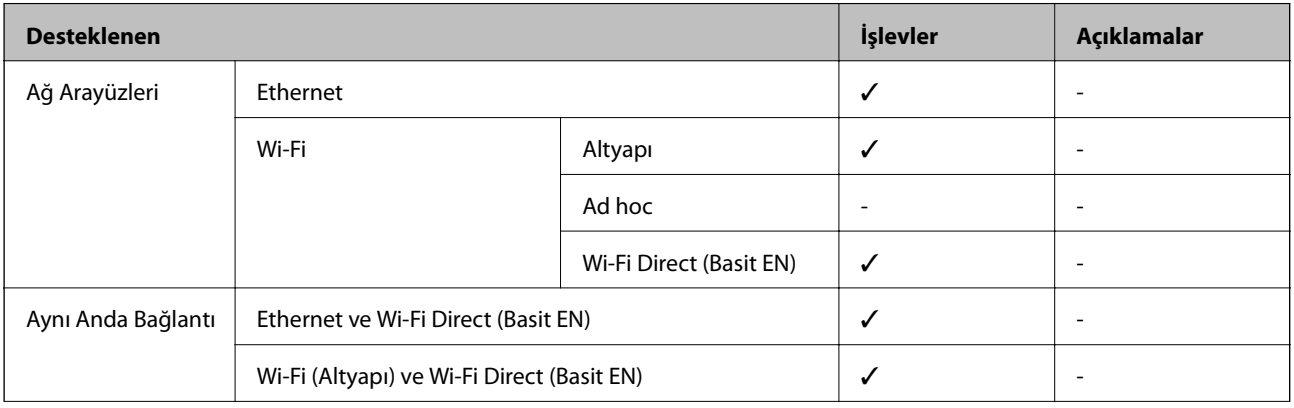

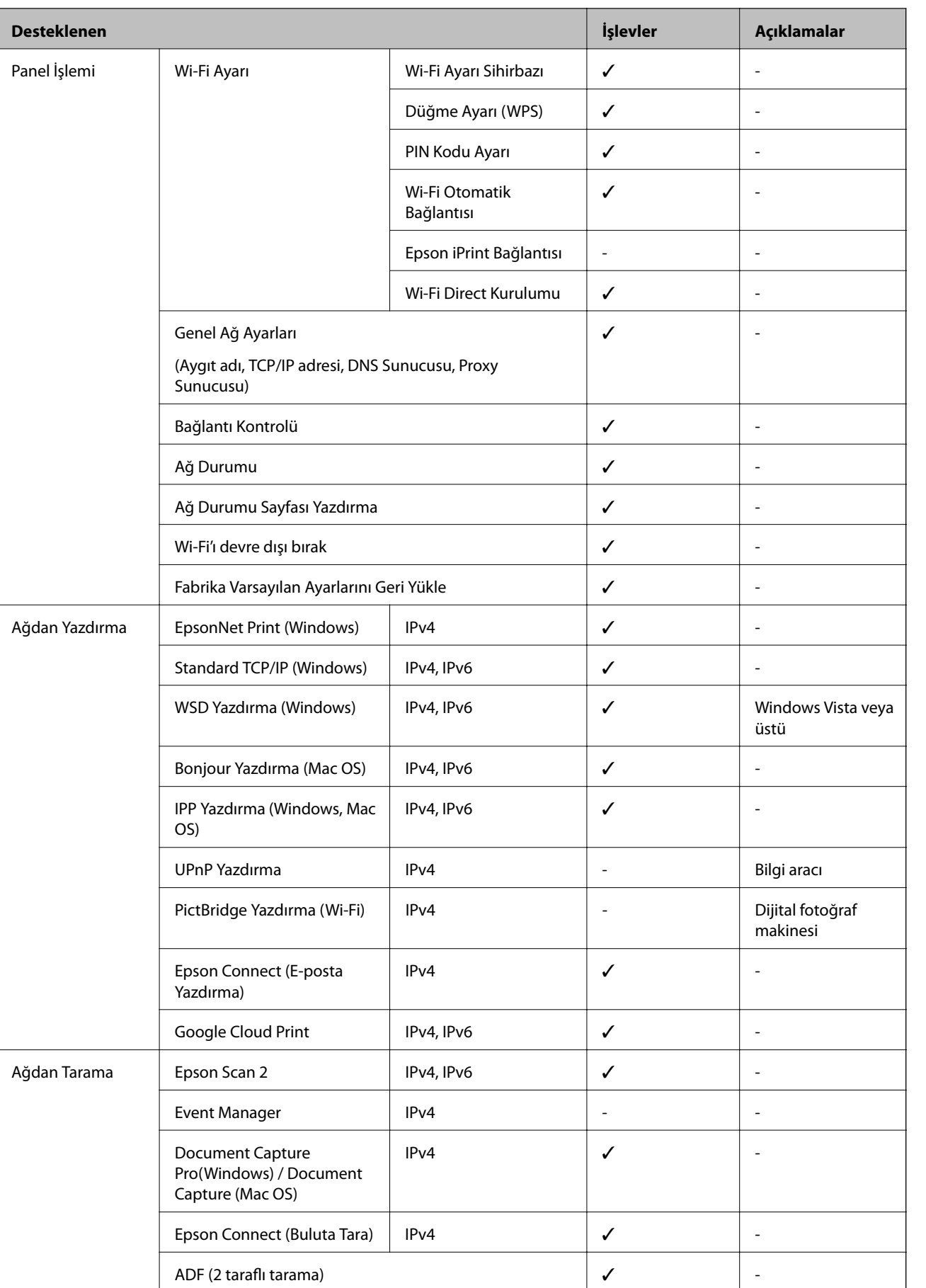

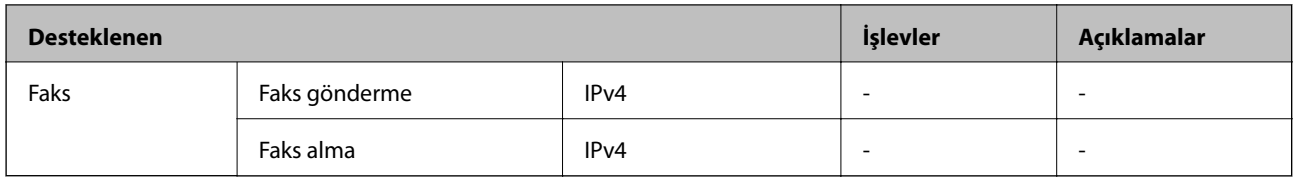

# **Wi-Fi Özellikleri**

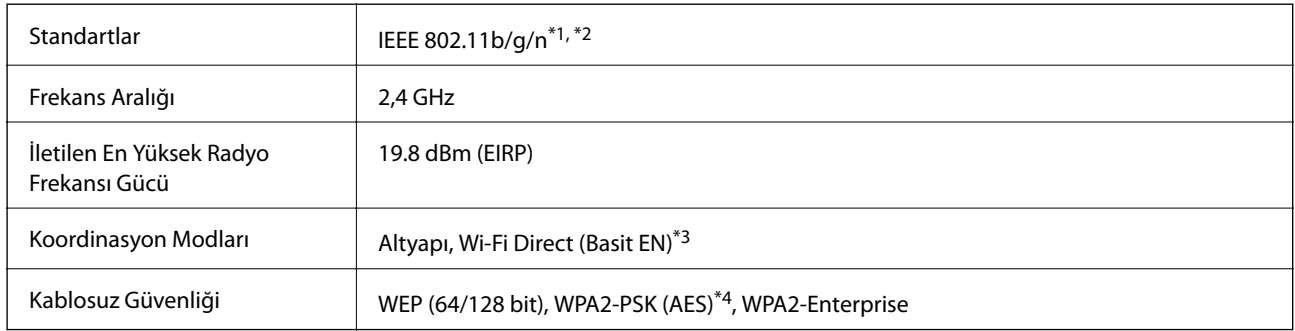

\*1 Satın alınan konuma bağlı olarak IEEE 802.11b/g/n veya IEEE 802.11b/g ile uyumludur.

- \*2 IEEE 802.11n yalnızca HT20 için kullanılabilir.
- \*3 IEEE 802.11b için desteklenmez.
- \*4 WPA/WPA2 Personal desteğine sahip WPA2 standartlarıyla uyumludur.

## **Ethernet Özellikleri**

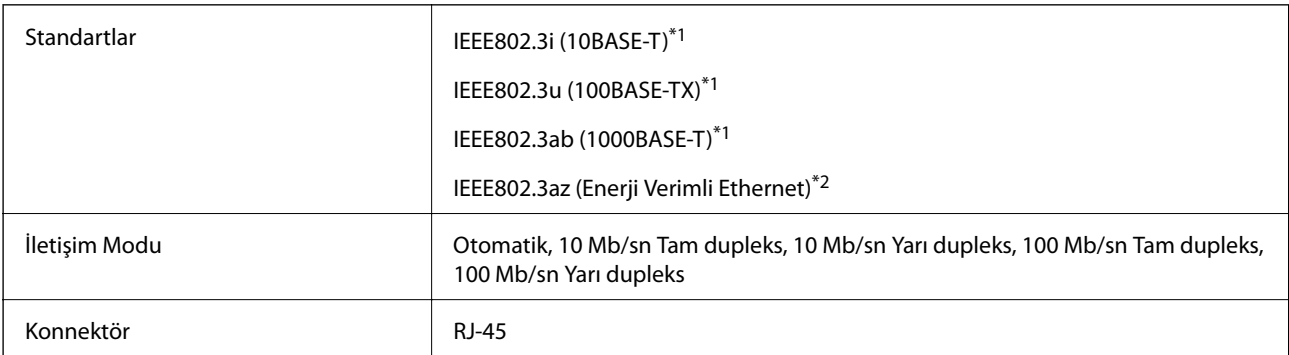

\*1 Radyo etkileşimi riskini önlemek için bir kategori 5e veya üstü STP (Korumalı bükümlü çift) kablosu kullanın.

\*2 Bağlı cihaz IEEE802.3az standartlarına uymalıdır.

## **Güvenlik Protokolü**

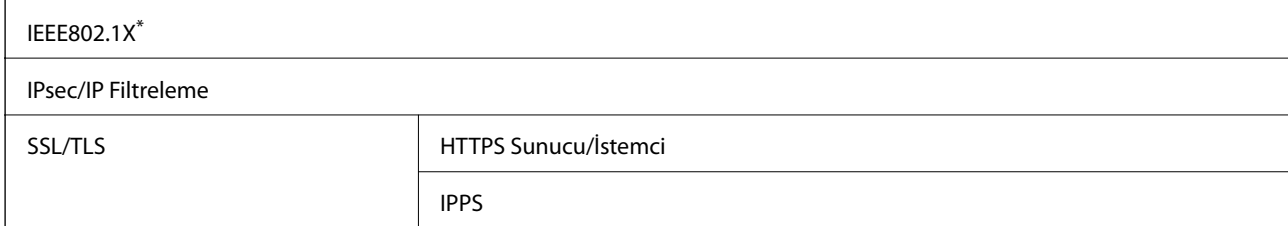

**Ek**

```
SMTPS (STARTTLS, SSL/TLS)
```
SNMPv3

IEEE802.1X uyumlu bağlantı için bir cihaz kullanmanız gerekir.

## **PostScript Seviye 3 Uyumluluğu**

Bu yazıcıda kullanılan PostScript, PostScript Seviye 3 ile uyumludur.

## **Desteklenen Üçüncü Taraf Hizmetleri**

Google Cloud Print

## **Harici USB Cihazı Teknik Özellikleri**

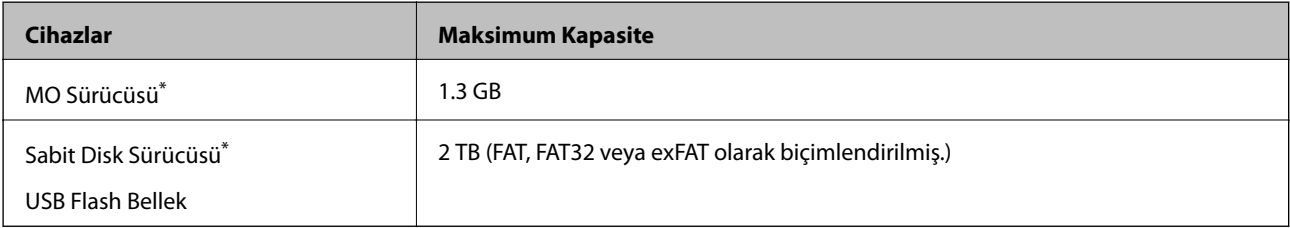

\* USB'den güç alan harici USB cihazlarını kullanmanızı önermeyiz. Sadece bağımsız AC güç kaynaklarına sahip harici USB cihazları kullanın.

Aşağıdaki aygıtları kullanamazsınız:

❏ Özel bir sürücü gerektiren aygıt

- ❏ Güvenlik ayarlarına (parola, şifreleme vb.) sahip bir aygıt
- ❏ Dahili USB hub'a sahip bir aygıt

Epson, haricen bağlı cihazların çalışmasını garanti etmemektedir.

## **Desteklenen Veri Teknik Özellikleri**

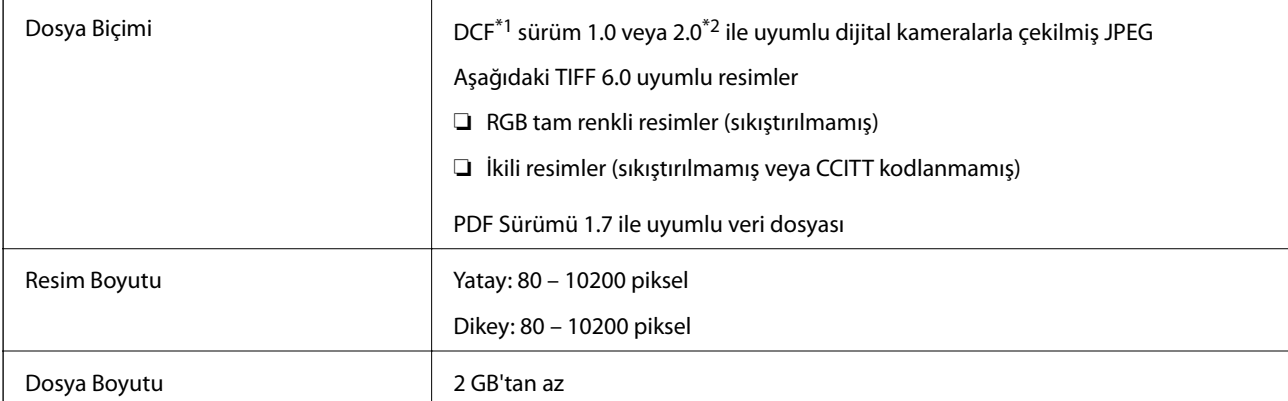

**Ek**

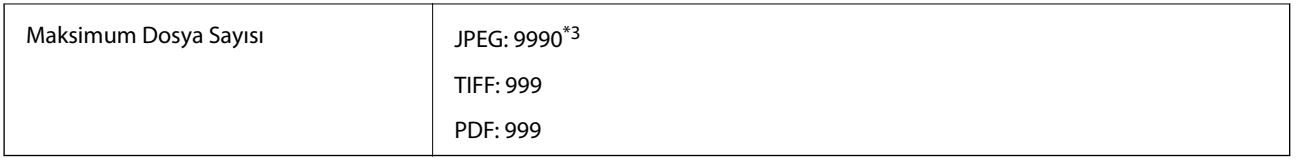

\*1 Kamera Dosya sistemi için tasarım kuralı.

\*2 Dahili belleğe sahip dijital fotoğraf makinelerinde saklanan fotoğraf verileri desteklenmemektedir.

\*3 Tek seferde en fazla 999 dosya görüntülenebilir. (Dosya miktarı 999'u aşıyorsa, dosyalar gruplar halinde görüntülenir.)

#### *Not:*

*Görüntü dosyasının yazıcı tarafından tanınmaması durumunda LCD ekranında "×" görüntülenir. Bu durumda çoklu resim düzeni seçmeniz durumunda boş bölümler yazdırılır.*

## **Boyutlar**

#### **Sadece yazıcı**

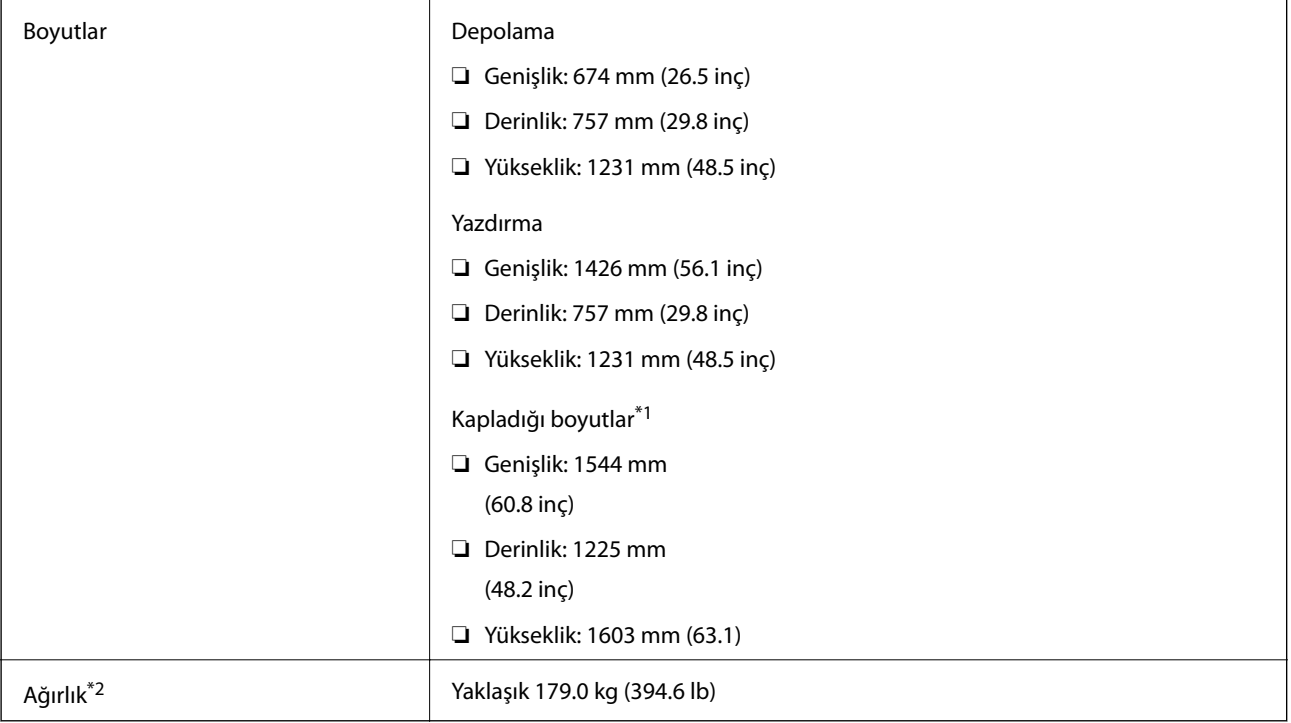

\*1 Her kapak, çıkış tepsisi, kağıt kasedi ve ADF açıkken boyutlar.

\*2 Mürekkep kartuşları, bakım kutusu ve güç kablosu olmadan.

#### **İsteğe bağlı cihazlarla yazıcılar**

Bunlar Finisher Unit, Finisher Bridge Unit ve High Capacity Tray takılı yazıcıların boyutlarıdır.

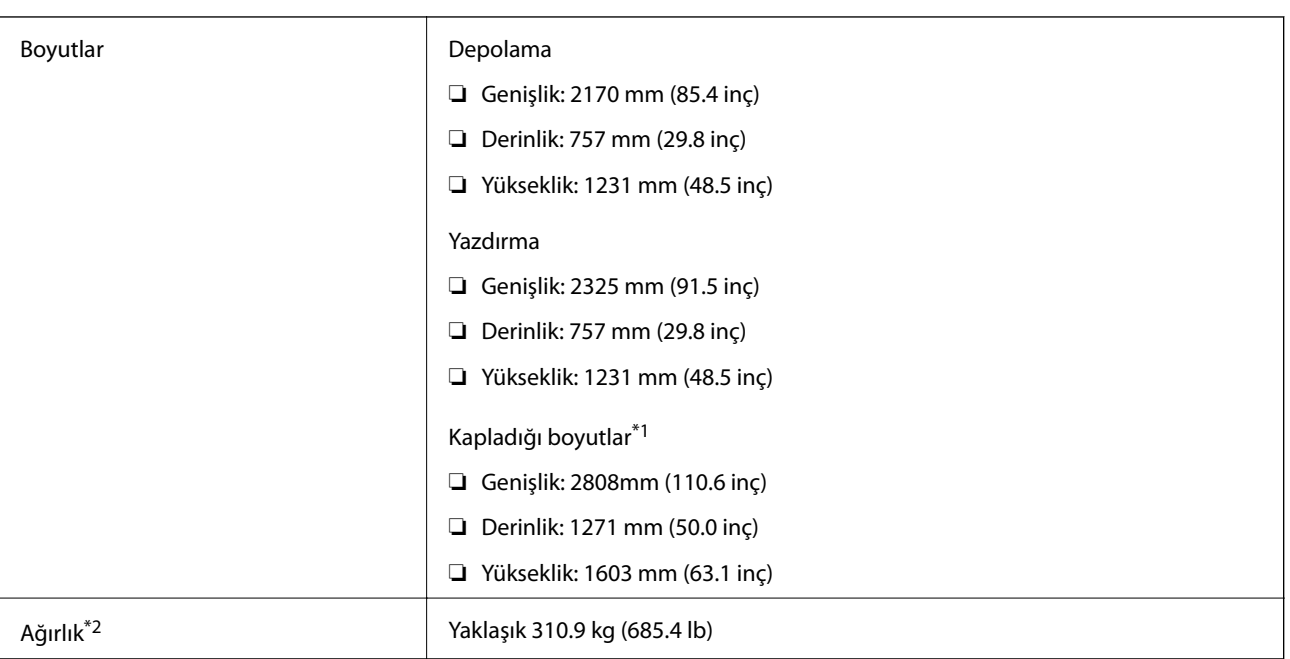

\*1 Her kapak, çıkış tepsisi, kağıt kasedi ve ADF açıkken boyutlar.

\*2 Mürekkep kartuşları, bakım kutusu ve güç kablosu olmadan.

# **Elektrik Özellikleri**

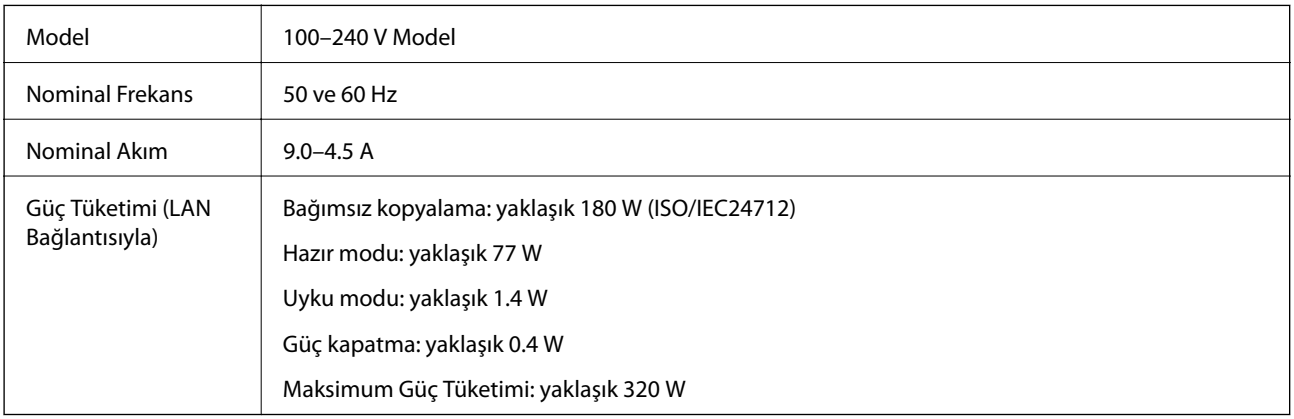

#### *Not:*

❏ *Voltajı öğrenmek için yazıcı etiketini kontrol edin.*

❏ *Avrupalı kullanıcılar için; güç tüketimi ile ilgili bilgiler için aşağıdaki Web sitesini inceleyin. <http://www.epson.eu/energy-consumption>*

## **Çevre Teknik Özellikleri**

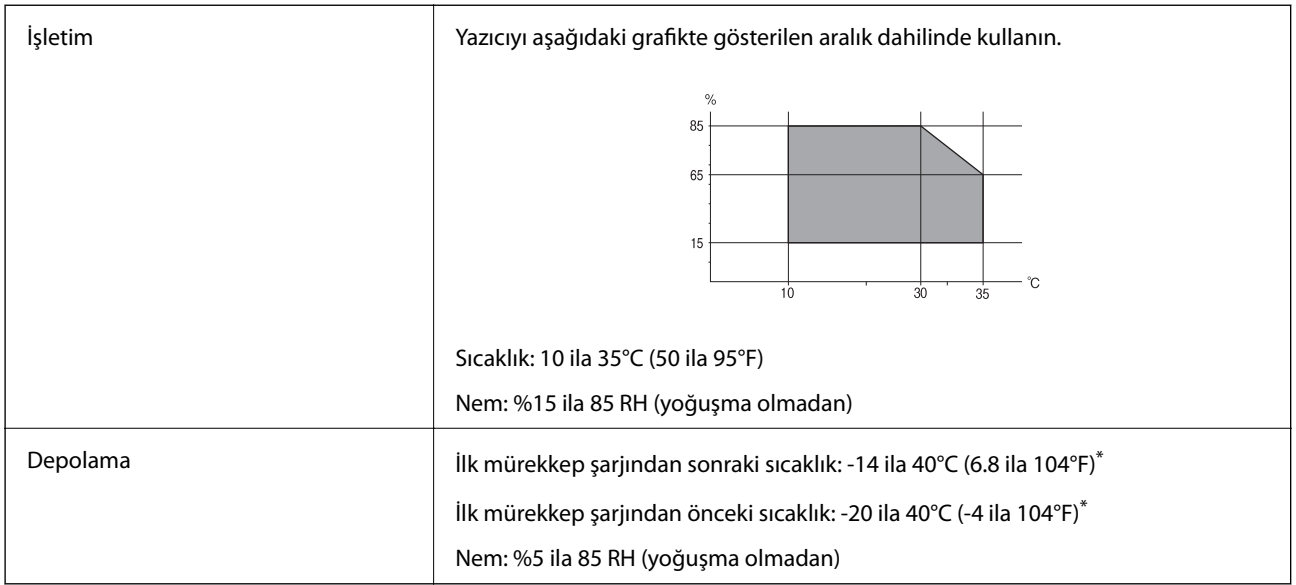

\* 40°C'de (104°F) bir ay saklayabilirsiniz.

## **Mürekkep Kartuşları için Çevresel Özellikler**

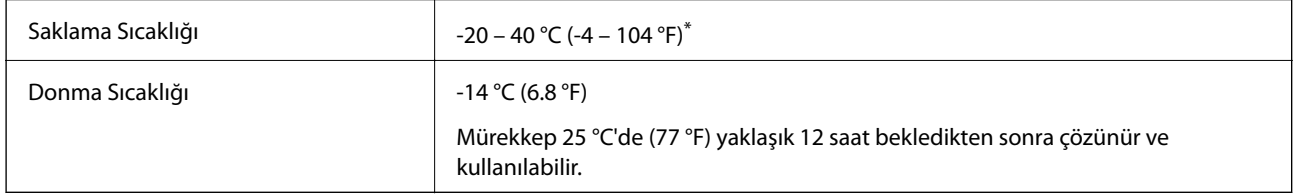

\* 40 °C'de (104 °F) bir ay saklayabilirsiniz.

## **Sistem Gereksinimleri**

- ❏ Windows 10 (32-bit, 64-bit)/Windows 8.1 (32-bit, 64-bit)/Windows 8 (32-bit, 64-bit)/Windows 7 (32-bit, 64 bit)/Windows Vista (32-bit, 64-bit)/Windows XP SP3 veya üstü (32-bit)/Windows XP Professional x64 Edition SP2 veya üstü/Windows Server 2019/Windows Server 2016/Windows Server 2012 R2/Windows Server 2012/ Windows Server 2008 R2/Windows Server 2008/Windows Server 2003 R2/Windows Server 2003 SP2 veya üstü
- ❏ macOS Mojave/macOS High Sierra/macOS Sierra/OS X El Capitan/OS X Yosemite/OS X Mavericks/OS X Mountain Lion/Mac OS X v10.7.x/Mac OS X v10.6.8

*Not:*

❏ *Mac OS işletim sistemi bazı uygulamaları ve özellikleri desteklemeyebilir.*

❏ *Mac OS için UNIX Dosya Sistemi (UFS) desteklenmez.*

# **Finisher Unit Özellikleri**

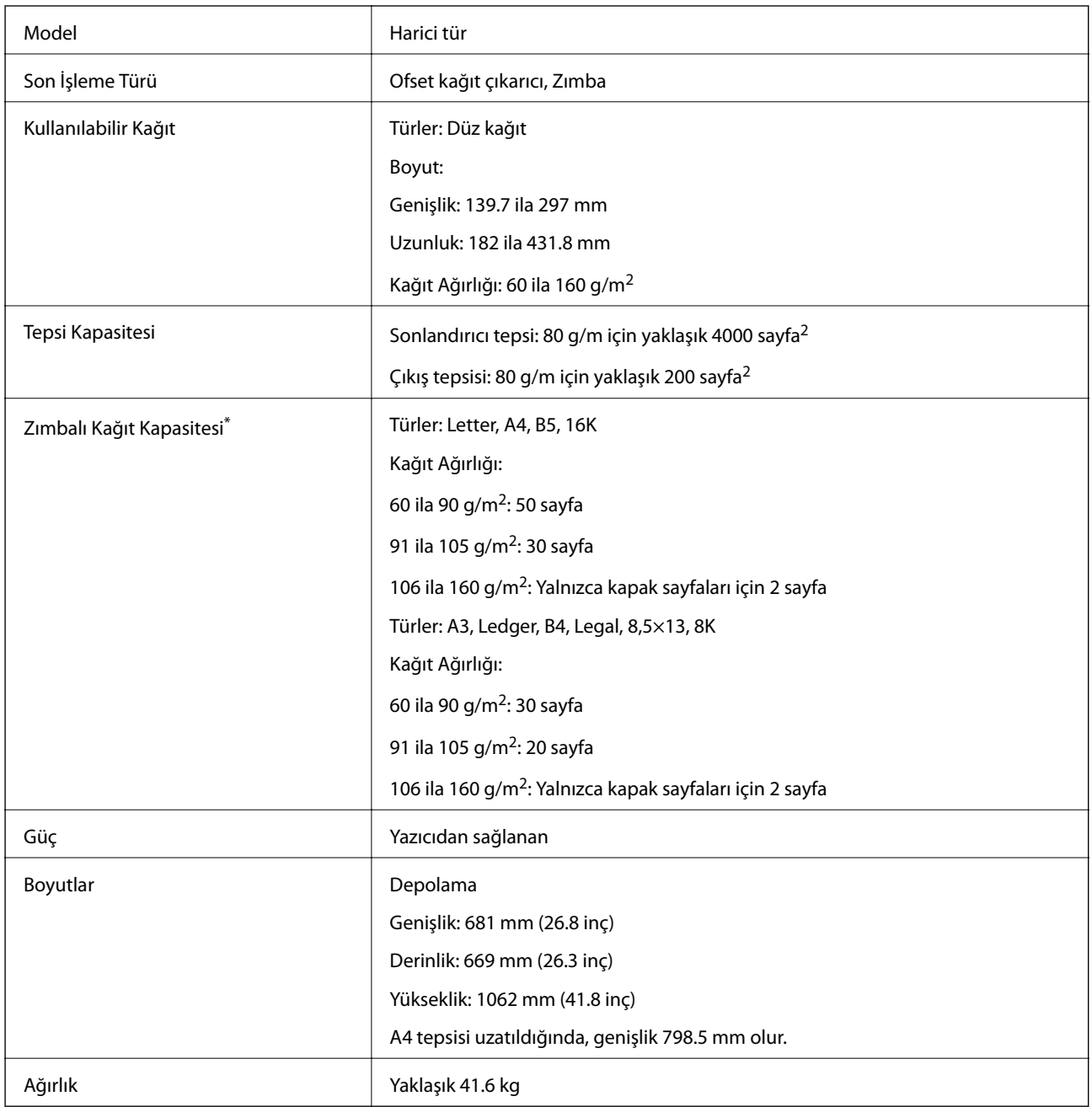

**Ek**

\* Bu numaralar Epson tarafından yapılan değerlendirmeye göredir. Kağıt türü veya kağıt kalınlığı bu aralıkta olsa bile kağıt özelliklerine veya ortama bağlı olarak kağıt zımbalayabileceğiniz olası sayfa sayısına kadar zımbalanmayabilir.

## **Finisher Bridge Unit Özellikleri**

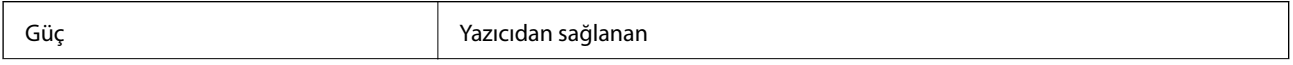

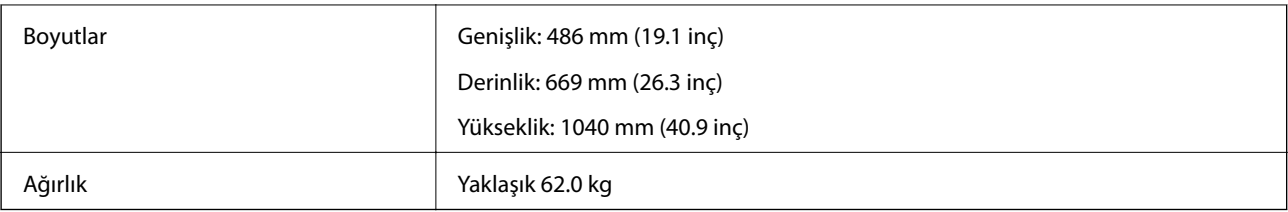

# **High Capacity Tray Özellikleri**

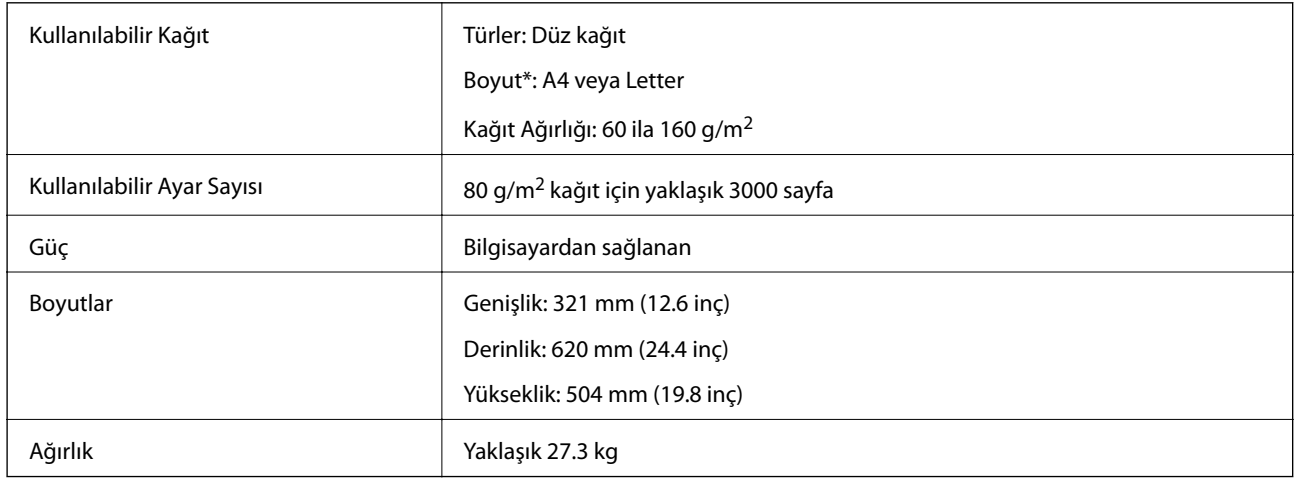

\*: Yazıcı kurulduğunda kullanılabilir kağıt boyutları ayarlanır ve sabitlenir.

# **Yazı Tipi Bilgileri**

# **PostScript için Kullanılabilir Yazı Tipleri**

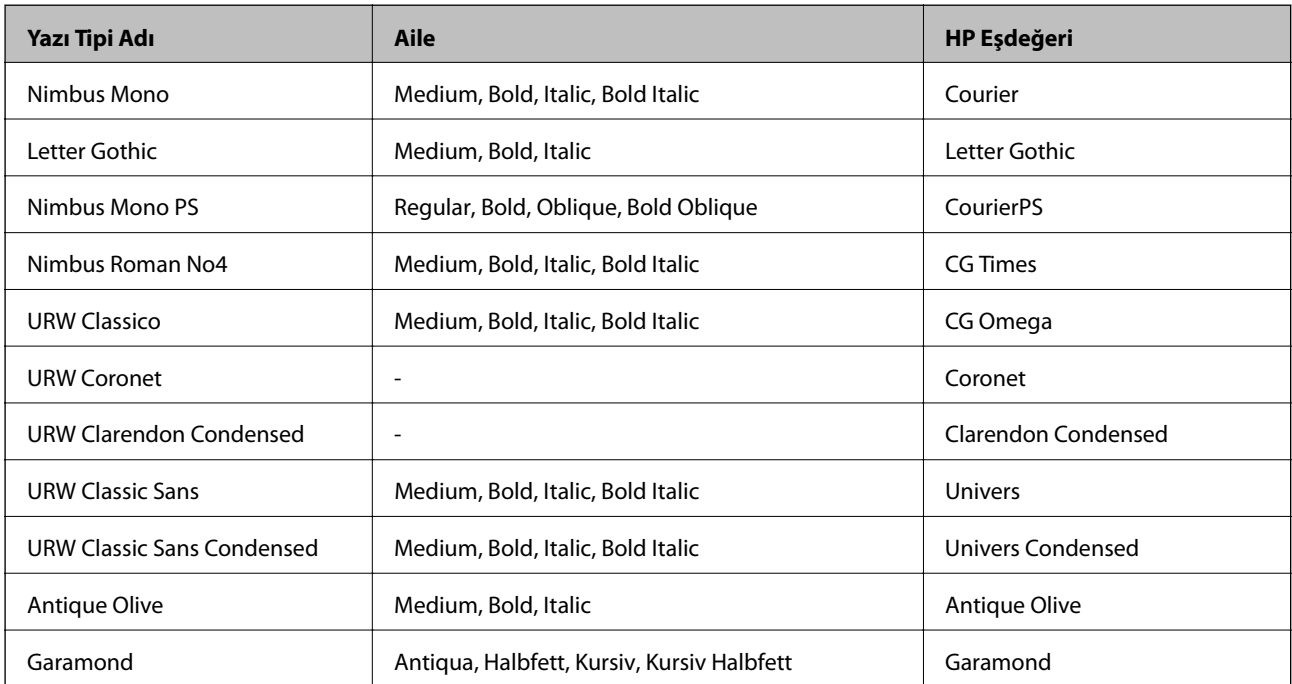

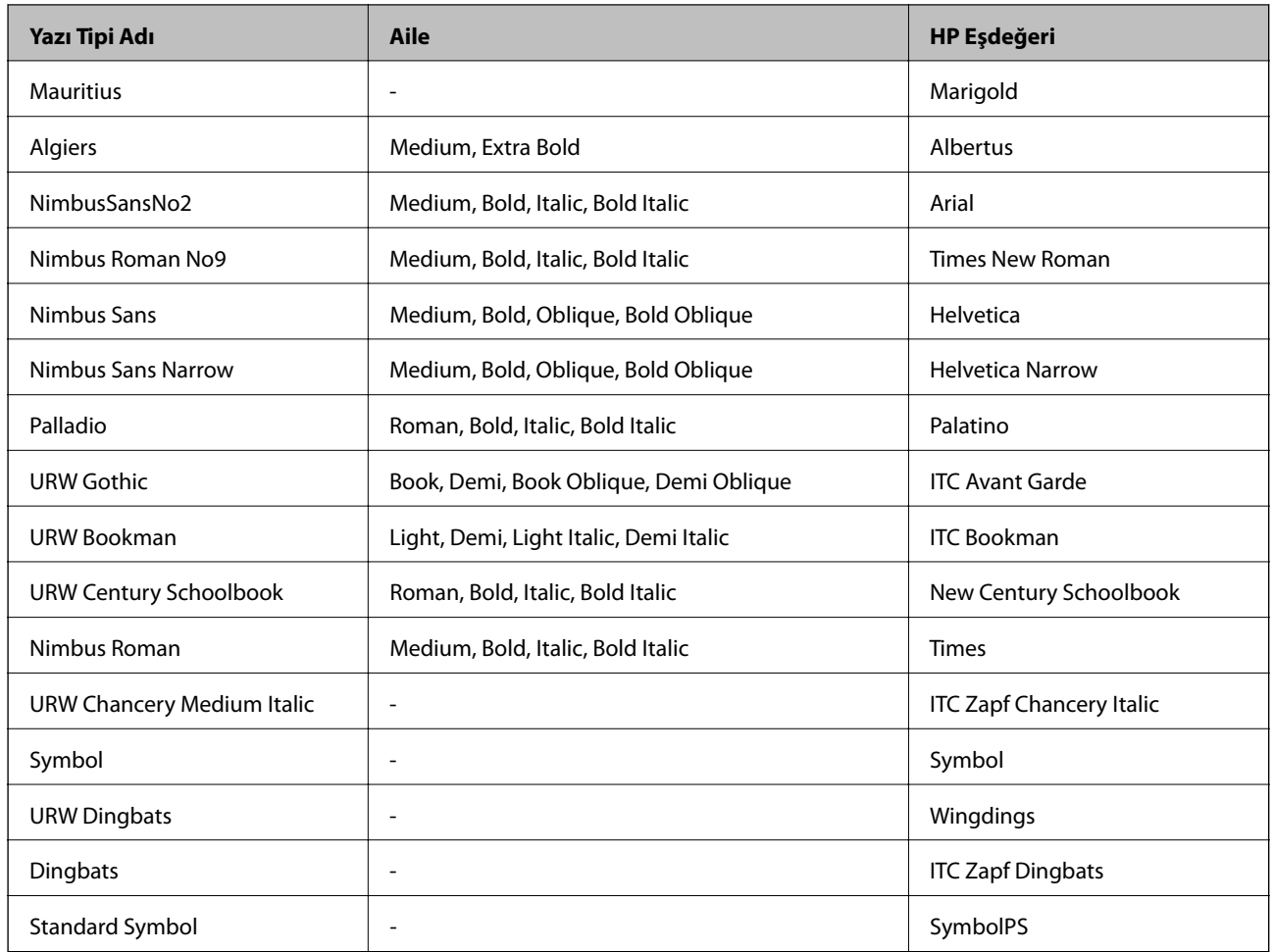

# **PCL İçin Kullanılabilir Yazı Tipleri (URW)**

### **Ölçeklenebilir Yazı Tipi**

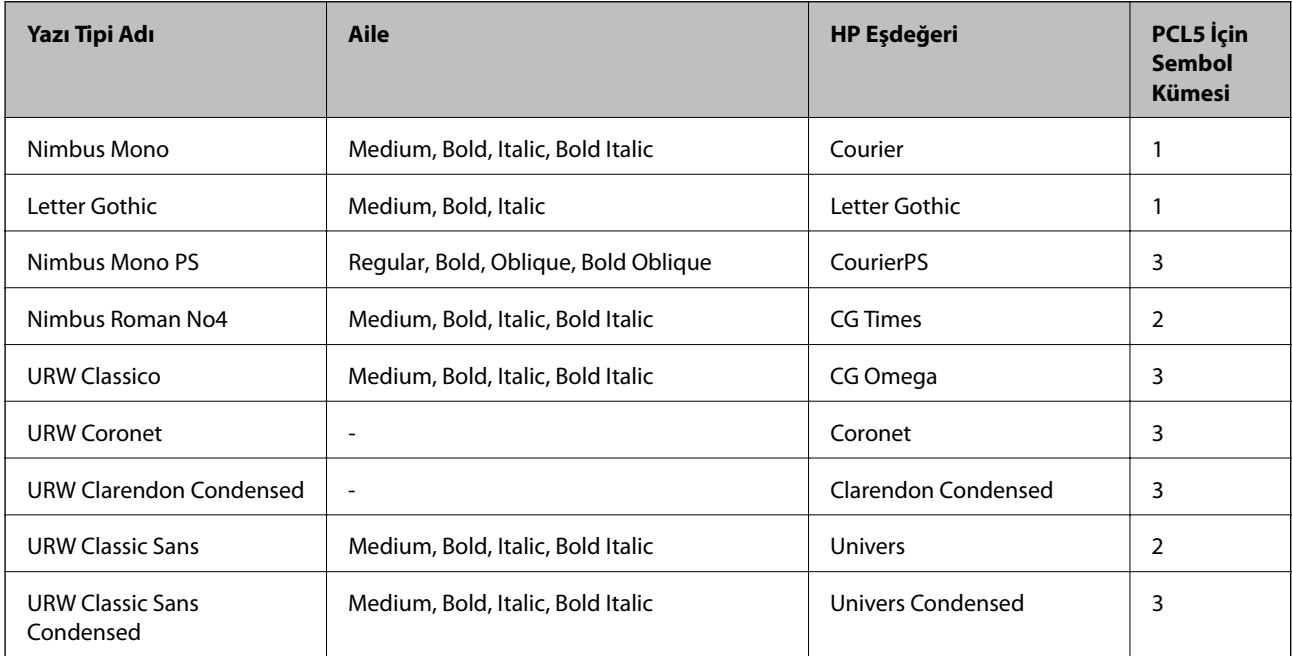

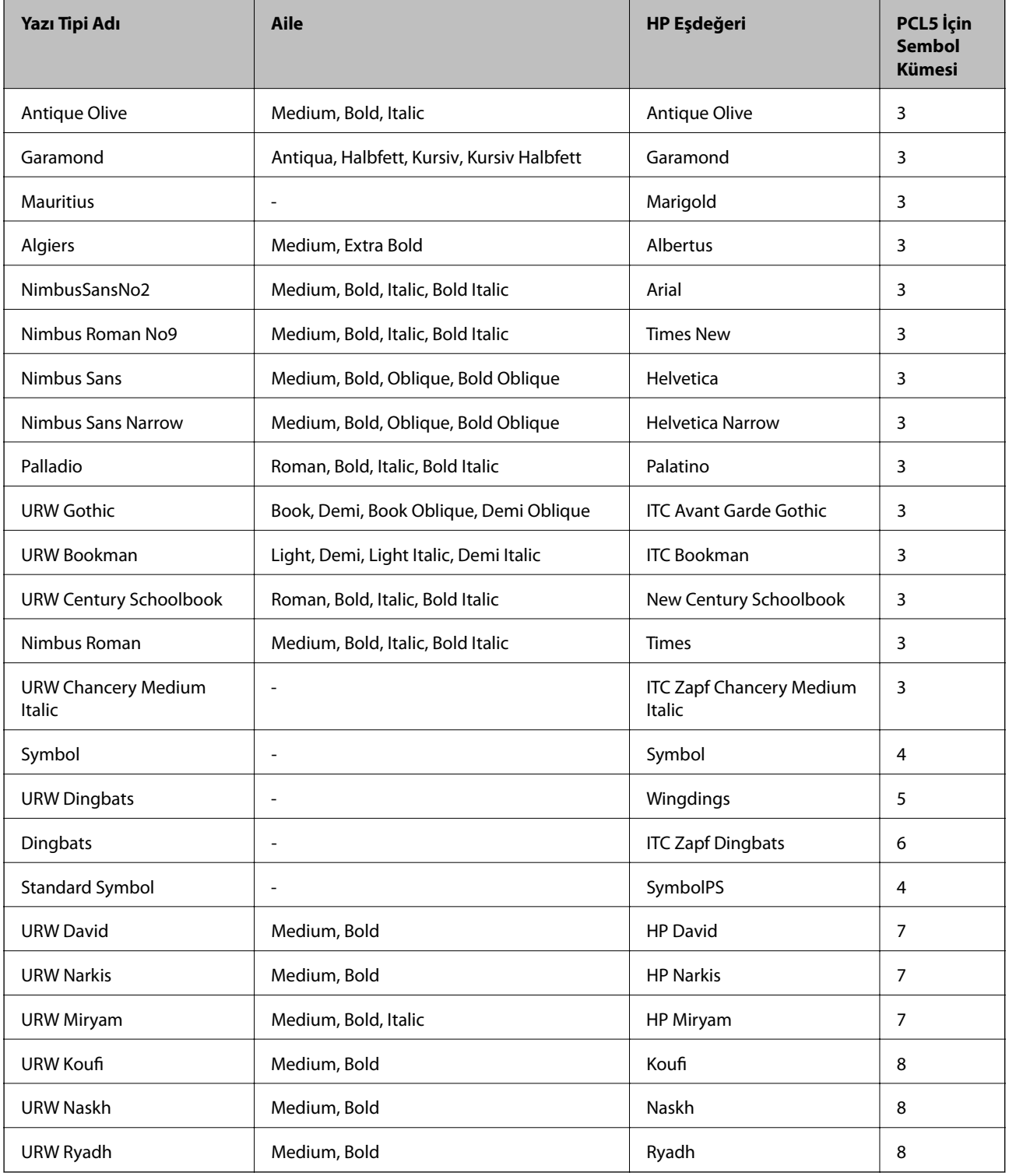

### **Bit Eşlem Yazı Tipi**

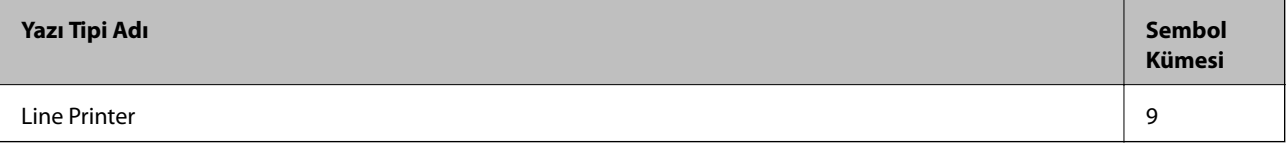

#### **OCR/Barkod Bit Eşlem Yazı Tipi (yalnızca PCL5 için)**

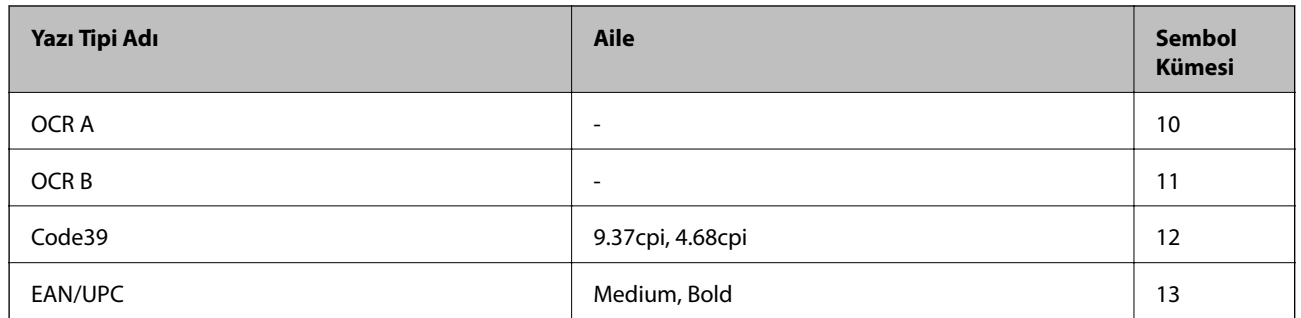

#### *Not:*

*Baskı yoğunluğuna veya kağıt kalitesi veya rengine bağlı olarak OCR A, OCR B, Code39 ve EAN/UPC yazı tipleri okunamayabilir. Bir örnek yazdırın ve büyük miktarda yazdırmadan önce yazı tiplerinin okunabilir olduğundan emin olun.*

## **Sembol Kümelerinin Listesi**

Yazıcınız çeşitli sembol kümelerine erişim sağlayabilir. Bu sembol kümelerinin büyük kısmı her bir dile özgü uluslararası karakterler açısından farklılık gösterir.

Hangi yazı tipinin kullanılacağını değerlendirirken, yazı tipi ile birlikte hangi sembol setinin kullanılacağını da değerlendirmelisiniz.

#### *Not:*

*Çoğu yazılım yazı tipleri ve sembolleri otomatik olarak yönettiğinden dolayı, yazıcı ayarlarını muhtemelen hiç değiştirmeniz gerekmez. Ancak kendi yazıcı kontrol programlarınızı yazarken veya yazı tiplerini kontrol eden daha eski bir yazılım kullanıyorsanız, sembol kümesi ayrıntıları için aşağıdaki bölümlere bakınız.*

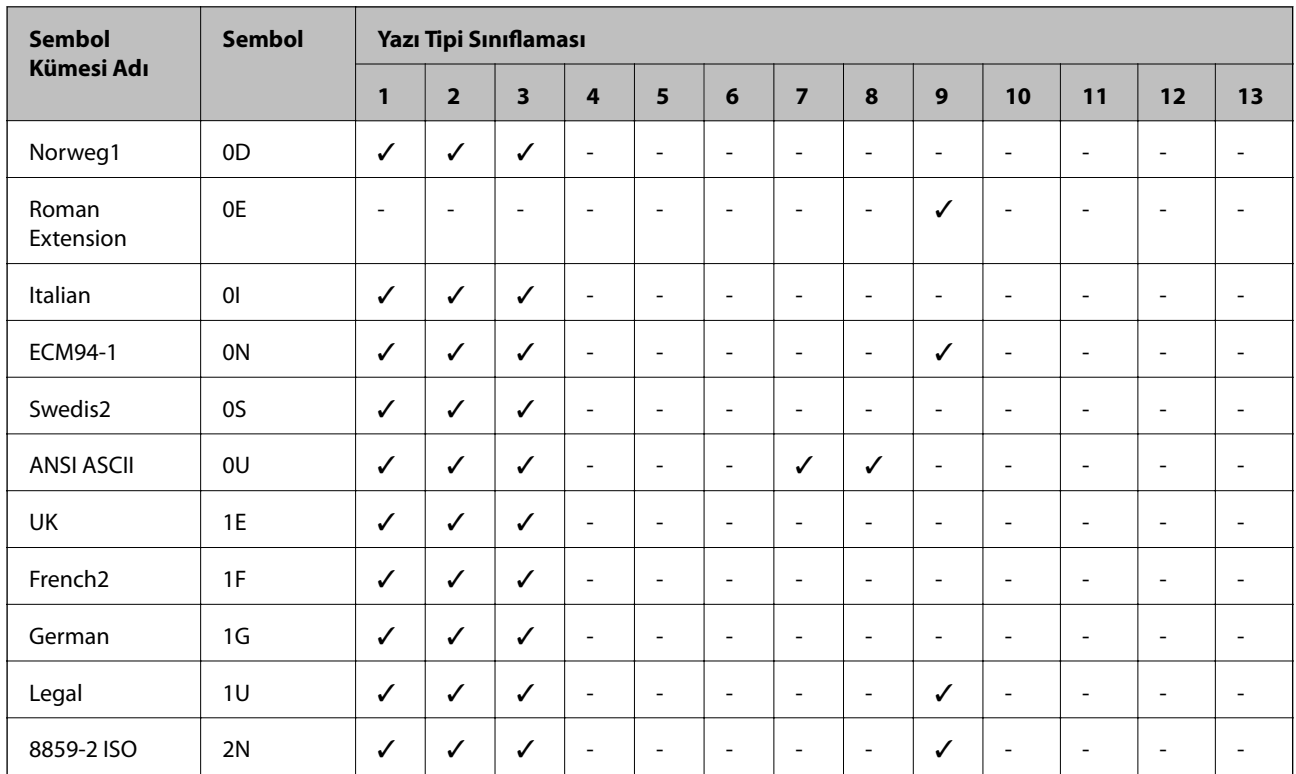

### **PCL 5 için Sembol Kümesi Listesi**

**Ek**

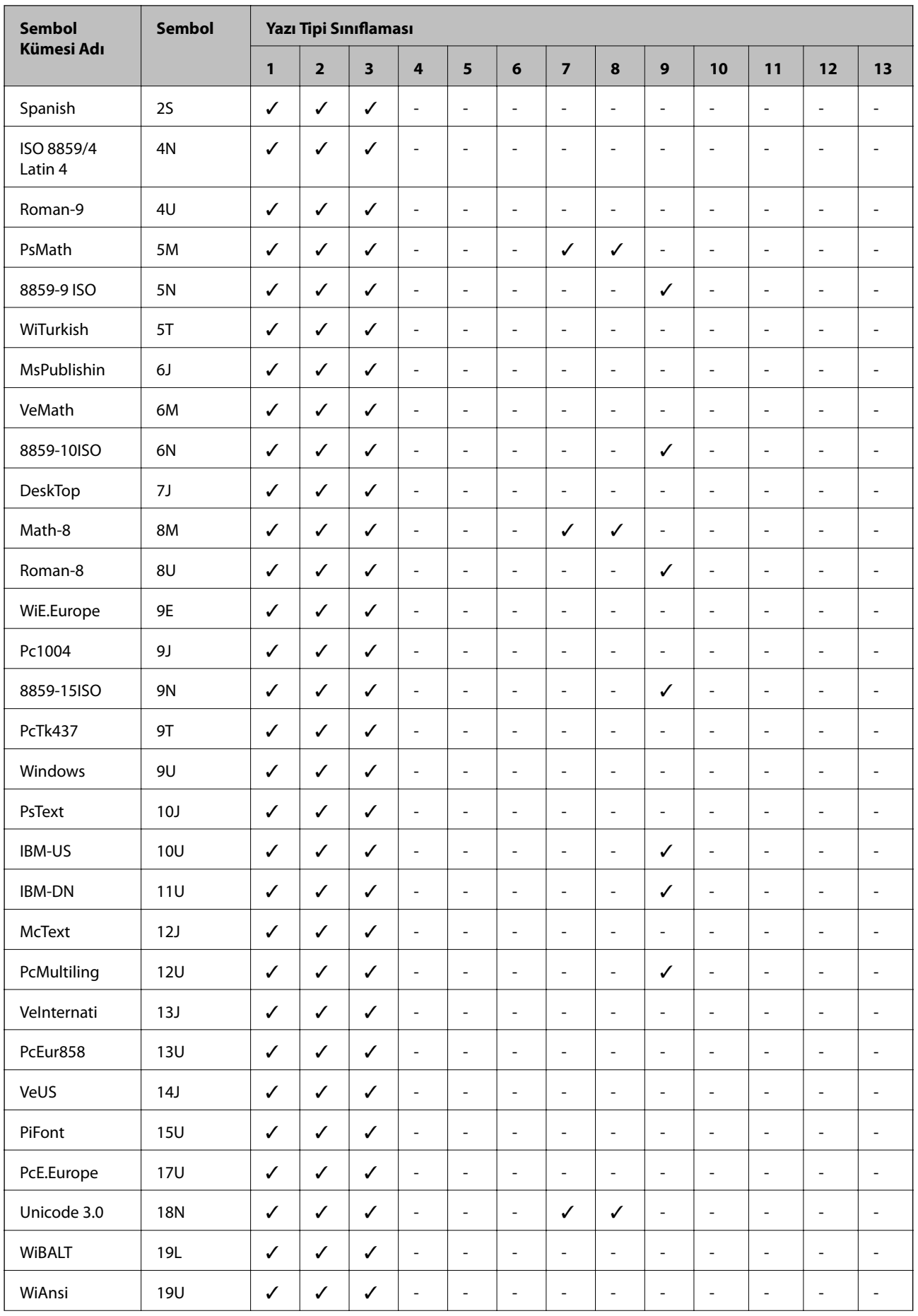

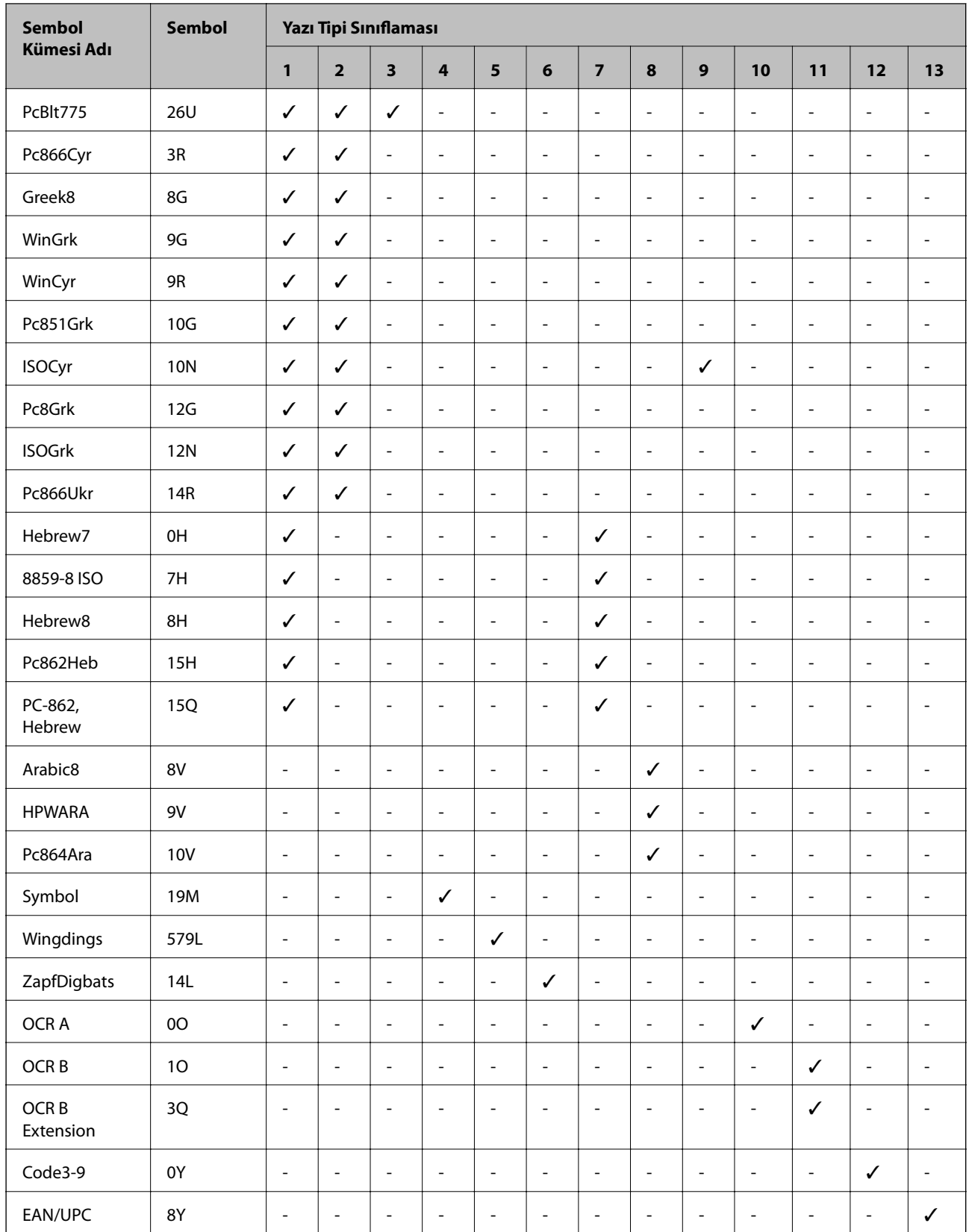

# **Düzenleyici Bilgileri**

## **Standartlar ve Onaylar**

### **ABD Modeli İçin Standartlar ve Onaylar**

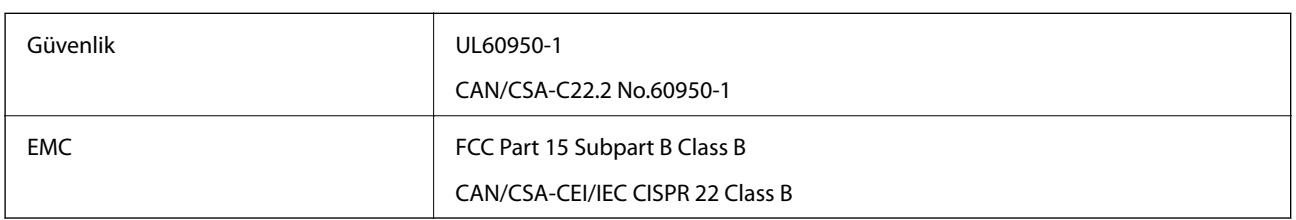

Bu ekipman, aşağıdaki kablosuz modülü içerir.

Üretici: Askey Computer Corporation

Tip: WLU6320-D69 (RoHS)

Bu ürün, FCC Kuralları Bölüm 15 ve IC Kuralları RSS-210'a uygundur. Epson, ürün üzerinde yapılacak, önerilmeyen bir değişiklikten dolayı koruma gereklerinin yerine getirilmemesi durumunda sorumluluk kabul etmez. Çalışma şu iki koşula bağlıdır: (1) bu cihaz zararlı girişime neden olmaz ve (2) bu cihaz ortamda mevcut olması durumunda yanlış şekilde çalışmasına neden olabilecek girişimlere de maruz kalabilir.

Lisanslı hizmete radyo paraziti karışmasını önlemek için, bu cihaz, azami perdeleme sağlamak amacıyla iç mekânlarda ve pencerelerden uzakta çalıştırılmak üzere tasarlanmıştır. Dış mekanlara kurulan ekipmanlar (veya ekipmanın aktarım anteni), lisansa tabidir.

Bu cihaz, kontrolsüz bir ortam için belirlenmiş FCC/IC radyasyona maruz kalma sınırlarıyla uyumludur ve IC radyo frekansı (RF) maruz kalma sınırlarının OET65 ve RSS-102 Ek C kısmındaki FCC radyo frekansı (RF) Maruz Kalma Kılavuzlarını karşılar. Bu cihaz, radyatörün bir insan bedeninden (eller, el bilekleri, ayaklar ve ayak bilekleri hariç) en az 20 cm veya daha uzak olacak şekilde kurulmalı ve çalıştırılmalıdır.

## **Avrupa Modeli için Standartlar ve Onaylar**

Avrupalı kullanıcılar için

Seiko Epson Corporation aşağıdaki telsiz cihazın 2014/53/EU Yönergesine uygun olduğunu beyan eder. AB uygunluk beyanının tam metni aşağıdaki web sitesinde bulunabilir.

<http://www.epson.eu/conformity>

C572A

İrlanda, Birleşik Krallık, Avusturya, Almanya, Lihtenştayn, İsviçre, Fransa, Belçika, Lüksemburg, Hollanda, İtalya, Portekiz, İspanya, Danimarka, Finlandiya, Hırvatistan, Norveç, İsveç, İzlanda, Kıbrıs, Yunanistan, Slovenya, Malta, Bulgaristan, Çek Cumhuriyeti, Estonya, Macaristan, Letonya, Litvanya, Polonya, Romanya ve Slovakya ülkelerinde kullanım içindir.

Epson, ürünler üzerinde yapılacak, önerilmeyen bir değişiklikten dolayı koruma gereklerinin yerine getirilmemesi durumunda sorumluluk kabul etmez.

 $c \in$ 

### **Avustralya Modeli için Standartlar ve Onaylar**

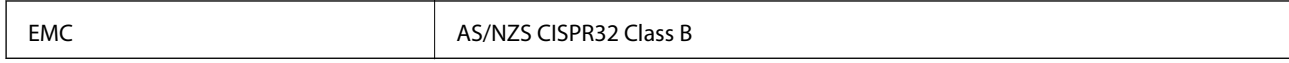

Seiko Epson Corporation olarak, aşağıdaki cihaz Modellerinin AS/NZS4268 yönergesinin temel gereklilikleri ve ilgili diğer hükümleriyle uyumlu olduğunu beyan ederiz:

C572A

Epson, ürünler üzerinde yapılacak, önerilmeyen bir değişiklikten dolayı koruma gereklerinin yerine getirilmemesi durumunda sorumluluk kabul etmez.

## **German Blue Angel**

Bu yazıcının German Blue Angel standartlarını karşılayıp karşılamadığını kontrol etmek için aşağıdaki web sitesine bakın.

<http://www.epson.de/blauerengel>

## **Kopyalama Sınırlamaları**

Yazıcının sorumlu ve kanuni kullanımını sağlamak için aşağıdaki kısıtlamalara riayet edin.

Aşağıdaki öğeleri kopyalamak kanunen yasaklanmıştır:

- ❏ Banknotlar, bozuk para, devlet güvenceli satılabilir tahviller, devlet teminatlı tahviller ve belediye menkul kıymetleri
- ❏ Kullanılmamış posta pulları, mühürlenmiş kartpostallar ve postalamaya yarayan geçerli diğer resmi posta öğeleri
- ❏ Devlet tarafından çıkarılan pullar ve kanuni prosedüre göre çıkartılmış tahviller

Aşağıdaki öğeleri kopyalarken dikkat gösterin:

- ❏ Özel satılabilir tahviller (hisse senetleri, emre muharrer senetler, çekler, vb.), aylık pasolar, imtiyaz biletleri, vb.
- ❏ Pasaport, ehliyet, garanti belgeleri, otoyol geçiş pasoları, yemek fişleri, biletler vb.

#### *Not:*

*Bu belgelerin çoğaltılması ayrıca kanunlar tarafından da yasaklanmıştır.*

Telif haklı materyallerin kullanım sorumluluğu:

Yazıcılar, telif hakkı kapsamındaki malzemelerin izinsiz kopyalanması için kötü amaçla kullanılabilir. Malumat sahibi bir avukatın tavsiyesi doğrultusundan hareket edilmediği sürece, basılı materyalleri kopyalamadan önce sorumluluk sahibi davranış sergileyerek telif hakkı sahibinin iznini alıp telif hakkı sahibine saygı gösterin.

# **Nereden Yardım Alınır**

## **Teknik Destek Web Sitesi**

Daha fazla yardıma ihtiyaç duyarsanız, aşağıda gösterilen Epson destek web sitesini ziyaret edin. Ülkenizi veya bölgenizi seçin ve yerel Epson web sitesinin destek bölümüne girin. Siteden en güncel sürücüler, SSS, kılavuzlar ve diğer yüklemeler de indirilebilir.

<http://support.epson.net/>

<http://www.epson.eu/Support> (Avrupa)

Epson ürününüz doğru çalışmıyorsa ve sorunu çözemiyorsanız, yardım için Epson destek hizmetlerine başvurun.

## **Epson Desteğe Başvurma**

### **Epson ile İletişime Geçmeden Önce**

Epson ürününüz doğru çalışmıyorsa ve ürün kılavuzlarında bulunan sorun giderme bilgilerini kullanarak sorunu çözemiyorsanız, yardım için Epson destek hizmetleri ile iletişime geçin. Bölgenizdeki Epson desteği aşağıdaki listede bulunmuyorsa, ürünü satın aldığınız bayi ile irtibat kurun.

Aşağıdaki bilgileri vermeniz durumunda Epson desteği size çok daha hızlı yardımcı olacaktır:

❏ Ürün seri numarası

(Seri numarası etiketi genellikle ürünün arka kısmında bulunur.)

- ❏ Ürün modeli
- ❏ Ürün yazılımı sürümü

(**About**, **Version Info** öğesini veya ürün yazılımında benzer bir düğmeyi tıklatın.)

- ❏ Bilgisayarınızın markası ve modeli
- ❏ Bilgisayar işletim sistemi adı ve sürümü
- ❏ Ürün ile normal olarak kullandığınız yazılım uygulamalarının adları ve sürümleri

#### *Not:*

*Ürüne bağlı olarak, ağ ayarları ürünün belleğinde depolanabilir. Ürünün bozulması veya tamir edilmesi sırasında ayarlar kaybolabilir. Epson, garanti süresi içinde bile herhangi bir veri kaybından, ayarların yedeklenmesinden veya geri yüklenmesinden sorumlu tutulamaz. Verilerinizi kendinizin yedeklemenizi veya not almanızı öneririz.*

### **Avrupa'daki Kullanıcılar için Yardım**

Epson desteğiyle irtibat bilgileri için Tüm Avrupa Garanti Belgesine bakınız.

### **Tayvan'daki Kullanıcılar İçin Yardım**

Bilgi, destek ve hizmetler için:

#### [http://www.epson.com.tw](http://www.epson.com.tw/)

Ürün özellikleri hakkında bilgi, indirilebilir sürücüler ve ürünlerle ilgili sorular mevcuttur.

#### **Epson Yardım Masası**

Telefon: +886-2-80242008

Yardım Masası ekibimiz size, aşağıdaki konular için telefonda yardımcı olabilir:

- ❏ Satış ile ilgili sorular ve ürün bilgileri
- ❏ Ürün kullanımıyla ilgili sorular ya da sorunlar
- ❏ Onarım hizmeti ve garanti ile ilgili sorular

#### **Onarım servis merkezi:**

<http://www.tekcare.com.tw/branchMap.page>

TekCare şirketi, Epson Taiwan Technology & Trading Ltd. için yetkili servis merkezidir.

### **Avustralya'daki Kullanıcılar için Yardım**

Epson Avustralya, size yüksek seviyede müşteri hizmeti sunmak için çalışmaktadır. Ürün kılavuzlarına ek olarak, bilgi almanız için aşağıdaki kaynakları sunuyoruz:

#### **İnternet URL'si**

#### [http://www.epson.com.au](http://www.epson.com.au/)

Epson Avustralya World Wide Web sayfalarına erişim. Ara sıra gezinme için modemi buraya getirmeye değer! Site, sürücüler için bir indirme bölümü, Epson iletişim noktaları, yeni ürün bilgileri ve teknik destek (e-posta) sağlamaktadır.

#### **Epson Yardım Masası**

Telefon: 1300-361-054

Epson Yardım Masası, müşterilerimizin bilgiye ulaşmasını sağlamak için sunulan son bir önlemdir. Yardım Masasındaki operatörler, Epson ürününüzü kurma, yapılandırma ve çalıştırma konusunda yardımcı olabilir. Satış Öncesi Yardım Masası personeli yeni Epson ürünleri hakkındaki belgeleri sunabilir ve en yakın bayi ya da servis acentesinin yeri hakkında bilgi verebilir. Çok çeşitli soruların cevapları burada verilmektedir.

Aradığınız zaman, ilgili tüm bilgilerin yanınızda olması gerekir. Ne kadar çok bilgi hazırlarsanız, sorununuzu o kadar hızlı çözebiliriz. Bu bilgiler, Epson ürün kılavuzlarını, bilgisayar türünü, işletim sistemini, uygulama programlarını ve gerekli olduğunu düşündüğünüz bilgileri içermektedir.

#### **Ürünün Taşınması**

Epson, ürün ambalajının ileride nakliye sırasında kullanılmak üzere saklanmasını önerir.

### **Yeni Zelanda'daki Kullanıcılar İçin Yardım**

Epson Yeni Zelanda, size yüksek seviyede müşteri hizmeti sunmak için çalışmaktadır. Ürün belgelerine ek olarak, bilgi almak için aşağıdaki kaynakları sunuyoruz:

**Ek**

#### **İnternet URL'si**

#### [http://www.epson.co.nz](http://www.epson.co.nz/)

Epson Yeni Zelanda World Wide Web sayfalarına erişim. Ara sıra gezinme için modemi buraya getirmeye değer! Site, sürücüler için bir indirme bölümü, Epson iletişim noktaları, yeni ürün bilgileri ve teknik destek (e-posta) sağlamaktadır.

#### **Epson Yardım Masası**

Telefon: 0800 237 766

Epson Yardım Masası, müşterilerimizin bilgiye ulaşmasını sağlamak için sunulan son bir önlemdir. Yardım Masasındaki operatörler, Epson ürününüzü kurma, yapılandırma ve çalıştırma konusunda yardımcı olabilir. Satış Öncesi Yardım Masası personeli yeni Epson ürünleri hakkındaki belgeleri sunabilir ve en yakın bayi ya da servis acentesinin yeri hakkında bilgi verebilir. Çok çeşitli soruların cevapları burada verilmektedir.

Aradığınız zaman, ilgili tüm bilgilerin yanınızda olması gerekmektedir. Ne kadar çok bilgi hazırlarsanız, sorununuzu o kadar hızlı çözebiliriz. Bu bilgiler, Epson ürün belgelerini, bilgisayar türünü, işletim sistemini, uygulama programlarını ve gerekli olduğunu düşündüğünüz bilgileri içermektedir.

#### **Ürünün Nakliyesi**

Epson, ürün ambalajının ileride nakliye sırasında kullanılmak üzere saklanmasını önerir.

### **Singapur'daki Kullanıcılar için Yardım**

Epson Singapur'un sunduğu bilgi kaynakları, destek ve hizmetleri aşağıda verilmektedir:

#### **World Wide Web**

#### [http://www.epson.com.sg](http://www.epson.com.sg/)

Ürün özellikleriyle ilgili bilgiler, indirilebilen sürücüler, Sık Sorulan Sorular (SSS), Satış ile İlgili Sorular ve e-posta ile Teknik Destek mevcuttur.

#### **Epson Yardım Masası**

Ücretsiz Telefon: 800-120-5564

Yardım Masası ekibimiz size, aşağıdaki konular için telefonda yardımcı olabilir:

- ❏ Satış ile ilgili sorular ve ürün bilgileri
- ❏ Ürün kullanım soruları ve sorun giderme
- ❏ Onarım hizmeti ve garanti ile ilgili sorular

### **Tayland'daki Kullanıcılar için Yardım**

Bilgi, destek ve hizmetler için:

#### **World Wide Web**

#### [http://www.epson.co.th](http://www.epson.co.th/)

Ürün özellikleriyle ilgili bilgiler, indirilebilen sürücüler, Sık Sorulan Sorular (SSS), e-posta mevcuttur.

Telefon: 66-2685-9899 E-posta: support@eth.epson.co.th Çağrı Merkezi ekibimiz size, aşağıdaki konular için telefonda yardımcı olabilir: ❏ Satış ile ilgili sorular ve ürün bilgileri ❏ Ürün kullanımıyla ilgili sorular ya da sorunlar ❏ Onarım hizmeti ve garanti ile ilgili sorular

### **Vietnam'daki Kullanıcılar için Yardım**

Bilgi, destek ve hizmetler için:

#### **Epson Servis Merkezi**

65 Truong Dinh Street, District 1, Hochiminh City, Vietnam. Telefon (Ho Chi Minh Şehri): 84-8-3823-9239, 84-8-3825-6234 29 Tue Tinh, Quan Hai Ba Trung, Hanoi City, Vietnam Telefon (Hanoi Şehri): 84-4-3978-4785, 84-4-3978-4775

### **Endonezya'daki Kullanıcılar için Yardım**

Bilgi, destek ve hizmetler için:

#### **World Wide Web**

#### [http://www.epson.co.id](http://www.epson.co.id/)

- ❏ Ürün özellikleri hakkında bilgi, indirilebilir sürücüler
- ❏ Sık Sorulan Sorular (SSS), Satış ile İlgili Sorular, e-posta ile soru sorma

#### **Epson Yardım Hattı**

Telefon: +62-1500-766

Faks: +62-21-808-66-799

Yardım Hattı ekibimiz size, aşağıdaki konular için telefonda veya faksla yardımcı olabilir:

- ❏ Satış ile ilgili sorular ve ürün bilgileri
- ❏ Teknik destek

#### **Epson Servis Merkezi**

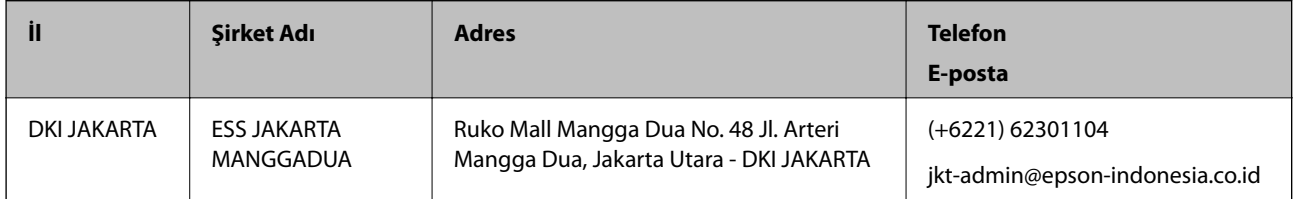

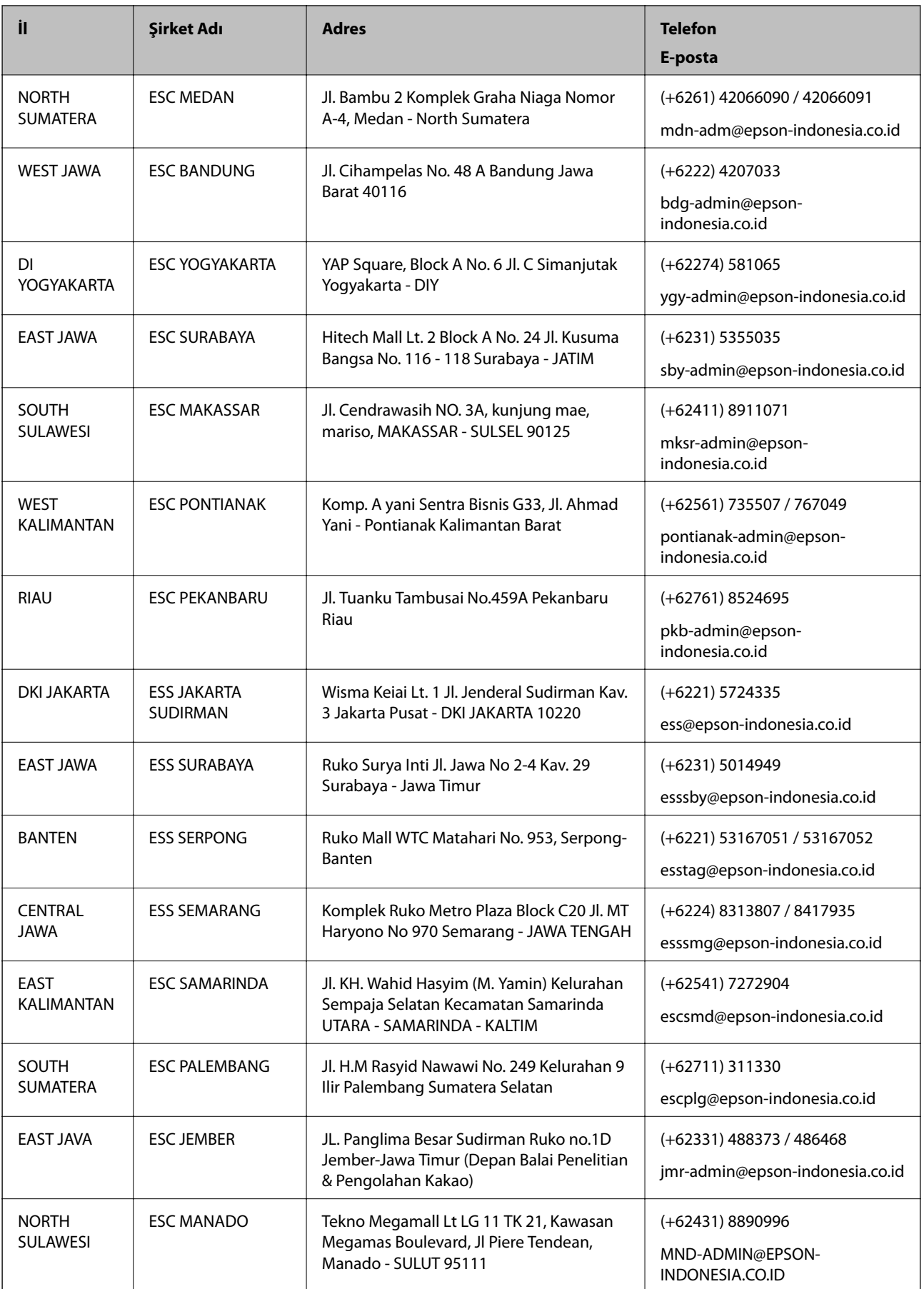

**Ek**

Burada listelenmeyen diğer şehirler için şu Yardım Hattını arayın: 08071137766.

#### **Hong Kong'daki Kullanıcılar için Yardım**

Teknik destek almak ve diğer satış sonrası hizmetler için, kullanıcılar Epson Hong Kong Limited'le irtibat kurabilir.

#### **İnternet Ana Sayfası**

#### [http://www.epson.com.hk](http://www.epson.com.hk/)

Epson Hong Kong, kullanıcılara aşağıdaki konularda bilgi vermek için internette Çince ve İngilizce dillerinde yerel bir ana sayfa hazırlamıştır:

- ❏ Ürün bilgileri
- ❏ Sık Sorulan Sorulara (SSS) cevaplar
- ❏ Epson ürün sürücülerinin en son sürümleri

#### **Teknik Destek Yardım Hattı**

Ayrıca, aşağıdaki telefon ve faks numaralarından teknik personelimizle irtibat kurabilirsiniz:

Telefon: 852-2827-8911

Faks: 852-2827-4383

#### **Malezya'daki Kullanıcılar için Yardım**

Bilgi, destek ve hizmetler için:

#### **World Wide Web**

#### [http://www.epson.com.my](http://www.epson.com.my/)

- ❏ Ürün özellikleri hakkında bilgi, indirilebilir sürücüler
- ❏ Sık Sorulan Sorular (SSS), Satış ile İlgili Sorular, e-posta ile soru sorma

#### **Epson Çağrı Merkezi**

Telefon: +60 1800-8-17349

- ❏ Satış ile ilgili sorular ve ürün bilgileri
- ❏ Ürün kullanımıyla ilgili sorular ya da sorunlar
- ❏ Onarım hizmetleri ve garantiyle ilgili sorular

#### **Merkez Ofis**

Telefon: 603-56288288 Faks: 603-5628 8388/603-5621 2088

### **Hindistan'daki Kullanıcılar için Yardım**

Bilgi, destek ve hizmetler için:

#### [http://www.epson.co.in](http://www.epson.co.in/)

Ürün özellikleri hakkında bilgi, indirilebilir sürücüler ve ürünlerle ilgili sorular sağlanır.

#### **Yardım hattı**

- ❏ Hizmet, ürün bilgileri ve sarf malzemelerinin siparişi (BSNL Hatları) Ücretsiz telefon: 18004250011 Pazartesi - Cumartesi günleri saat 9:00 - 18:00 arasında erişilebilir (Resmi tatiller hariç)
- ❏ Hizmet (CDMA ve Mobil Kullanıcılar) Ücretsiz telefon: 186030001600 Pazartesi - Cumartesi günleri saat 9:00 - 18:00 arasında erişilebilir (Resmi tatiller hariç)

### **Filipinler'deki Kullanıcılar için Yardım**

Kullanıcılar, teknik destek ve satış sonrası diğer hizmetler için aşağıdaki telefon ve faks numaralarıyla e-posta adresinden Epson Philippines Corporation'a ulaşabilir:

#### **World Wide Web**

#### [http://www.epson.com.ph](http://www.epson.com.ph/)

Ürün özellikleriyle ilgili bilgiler, indirilebilen sürücüler, Sık Sorulan Sorular (SSS), E-posta ile Soru Sorma mevcuttur.

#### **Epson Filipinler Müşteri Hizmetleri**

Ücretsiz Telefon: (PLDT) 1-800-1069-37766 Ücretsiz Telefon: (Dijital) 1-800-3-0037766 Metro Manila: (+632)441-9030 Web Sitesi: <https://www.epson.com.ph/contact> E-posta: customercare@epc.epson.som.ph Pazartesi — Cumartesi günleri saat 9:00 – 18:00 arasında erişilebilir (Resmi tatiller hariç) Müşteri Hizmetleri ekibimiz size, aşağıdaki konular için telefonda yardımcı olabilir: ❏ Satış ile ilgili sorular ve ürün bilgileri ❏ Ürün kullanımıyla ilgili sorular ya da sorunlar ❏ Onarım hizmeti ve garanti ile ilgili sorular

#### **Epson Philippines Corporation**

Ana Hat: +632-706-2609 Faks: +632-706-2663

# **Telif Hakkı**

Bu belgenin herhangi bir kısmı, Seiko Epson Corporation'ın yazılı izni olmadan kısmen veya bütün olarak çoğaltılamaz, bilgi erişim sistemlerinde saklanamaz veya elektronik, mekanik yöntemlerle, fotokopi, kayıt yöntemleriyle veya diğer yöntemlerle başka ortamlara aktarılamaz. Burada bulunan bilgilerin kullanımı konusunda herhangi bir patent yükümlülüğü olduğu varsayılmamıştır. Buradaki bilgilerin kullanılması sonucu oluşan zararlar için de herhangi bir sorumluluk kabul edilmez. Burada bulunan bilgiler yalnızca bu Epson ürünü ile kullanılmak üzere tasarlanmıştır. Epson, bu bilgilerin diğer ürünlerle ilgili olarak herhangi bir şekilde kullanılmasından sorumlu değildir.

Seiko Epson Corporation ve bağlı kuruluşları ürünü satın alanın veya üçüncü kişilerin kaza, ürünün yanlış veya kötü amaçla kullanılması, ürün üzerinde yetkisiz kişilerce yapılan değişiklikler, onarımlar veya tadilatlar veya (ABD hariç olmak üzere) Seiko Epson Corporation'ın çalıştırma ve bakım talimatlarına aykırı hareketler nedeniyle uğradıkları zarar, kayıp, maliyet veya gider konusunda ürünü satın alana ve üçüncü kişilere karşı kesinlikle yükümlü olmayacaktır.

Seiko Epson Corporation tarafından Orijinal Epson Ürünü veya Epson Tarafından Onaylanmış Ürün olarak tanımlananlar dışında herhangi bir opsiyonun veya sarf malzemesi ürünün kullanılmasından kaynaklanan herhangi bir zarar veya sorun için Seiko Epson Corporation ve yan kuruluşları sorumlu tutulamaz.

Seiko Epson Corporation tarafından Epson Tarafından Onaylanmış Ürün olarak tanımlananlar dışında herhangi bir arayüz kablosu kullanıldığında oluşan elektromanyetik parazitlerden kaynaklanan herhangi bir hasar için Seiko Epson Corporation sorumlu tutulamaz.

© 2019 Seiko Epson Corporation

Bu kılavuzun içeriği ve bu ürünün teknik özellikleri önceden haber verilmeksizin değiştirilebilir.

# **Ticari Markalar**

- ❏ EPSON®, Seiko Epson Corporation'ın tescilli ticari markası, EPSON EXCEED YOUR VISION veya EXCEED YOUR VISION ise Seiko Epson Corporation'ın ticari markalarıdır.
- ❏ Epson Scan 2 software is based in part on the work of the Independent JPEG Group.
- ❏ libtiff

Copyright © 1988-1997 Sam Leffler

Copyright © 1991-1997 Silicon Graphics, Inc.

Permission to use, copy, modify, distribute, and sell this software and its documentation for any purpose is hereby granted without fee, provided that (i) the above copyright notices and this permission notice appear in all copies of the software and related documentation, and (ii) the names of Sam Leffler and Silicon Graphics may not be used in any advertising or publicity relating to the software without the specific, prior written permission of Sam Leffler and Silicon Graphics.

THE SOFTWARE IS PROVIDED "AS-IS" AND WITHOUT WARRANTY OF ANY KIND, EXPRESS, IMPLIED OR OTHERWISE, INCLUDING WITHOUT LIMITATION, ANY WARRANTY OF MERCHANTABILITY OR FITNESS FOR A PARTICULAR PURPOSE.

IN NO EVENT SHALL SAM LEFFLER OR SILICON GRAPHICS BE LIABLE FOR ANY SPECIAL, INCIDENTAL, INDIRECT OR CONSEQUENTIAL DAMAGES OF ANY KIND, OR ANY DAMAGES WHATSOEVER RESULTING FROM LOSS OF USE, DATA OR PROFITS, WHETHER OR NOT ADVISED OF THE POSSIBILITY OF DAMAGE, AND ON ANY THEORY OF LIABILITY, ARISING OUT OF OR IN CONNECTION WITH THE USE OR PERFORMANCE OF THIS SOFTWARE.

❏ Microsoft®, Windows®, Windows Server®, and Windows Vista® are registered trademarks of Microsoft Corporation.

- ❏ Apple, Macintosh, Mac OS, OS X, Bonjour, ColorSync, Safari, iPad, iPhone, iPod touch, iTunes, and TrueType are trademarks of Apple Inc., registered in the U.S. and other countries.
- ❏ Google Cloud Print, Chrome, Chrome OS, and Android are trademarks of Google LLC.
- ❏ Albertus, Arial, Coronet, Gill Sans, Joanna and Times New Roman are trademarks of The Monotype Corporation registered in the United States Patent and Trademark Office and may be registered in certain jurisdictions.
- ❏ ITC Avant Garde Gothic, ITC Bookman, Lubalin Graph, Mona Lisa, ITC Symbol, Zapf Chancery and Zapf Dingbats are trademarks of International Typeface Corporation registered in the U.S. Patent and Trademark Office and may be registered in certain other jurisdictions.
- ❏ Clarendon, Eurostile and New Century Schoolbook are trademarks of Linotype GmbH registered in the U.S. Patent and Trademark Office and may be registered in certain other jurisdictions.
- ❏ Wingdings is a registered trademark of Microsoft Corporation in the United States and other countries.
- ❏ CG Omega, CG Times, Garamond Antiqua, Garamond Halbfett, Garamond Kursiv, Garamond Halbfett Kursiv are trademarks of Monotype Imaging, Inc. and may be registered in certain jurisdictions.
- ❏ Antique Olive is a trademark of M. Olive.
- ❏ Marigold and Oxford are trademarks of AlphaOmega Typography.
- ❏ Helvetica, Optima, Palatino, Times and Univers are trademarks of Linotype Corp. registered in the U.S. Patent and Trademark Office and may be registered in certain other jurisdictions in the name of Linotype Corp. or its licensee Linotype GmbH.
- ❏ PCL is a trademark of Hewlett-Packard Company.
- ❏ Adobe, the Adobe logo, Acrobat, Photoshop, PostScript®3™, and Reader are either registered trademarks or trademarks of Adobe Systems Incorporated in the United States and/or other countries.
- ❏ Arcfour

This code illustrates a sample implementation of the Arcfour algorithm.

Copyright © April 29, 1997 Kalle Kaukonen. All Rights Reserved.

Redistribution and use in source and binary forms, with or without modification, are permitted provided that this copyright notice and disclaimer are retained.

THIS SOFTWARE IS PROVIDED BY KALLE KAUKONEN AND CONTRIBUTORS ''AS IS'' AND ANY EXPRESS OR IMPLIED WARRANTIES, INCLUDING, BUT NOT LIMITED TO, THE IMPLIED WARRANTIES OF MERCHANTABILITY AND FITNESS FOR A PARTICULAR PURPOSE ARE DISCLAIMED. IN NO EVENT SHALL KALLE KAUKONEN OR CONTRIBUTORS BE LIABLE FOR ANY DIRECT, INDIRECT, INCIDENTAL, SPECIAL, EXEMPLARY, OR CONSEQUENTIAL DAMAGES (INCLUDING, BUT NOT LIMITED TO, PROCUREMENT OF SUBSTITUTE GOODS OR SERVICES; LOSS OF USE, DATA, OR PROFITS; OR BUSINESS INTERRUPTION) HOWEVER CAUSED AND ON ANY THEORY OF LIABILITY, WHETHER IN CONTRACT, STRICT LIABILITY, OR TORT (INCLUDING NEGLIGENCE OR OTHERWISE) ARISING IN ANY WAY OUT OF THE USE OF THIS SOFTWARE, EVEN IF ADVISED OF THE POSSIBILITY OF SUCH DAMAGE.

- ❏ QR Code is a registered trademark of DENSO WAVE INCORPORATED in Japan and other countries.
- ❏ Intel® is a registered trademark of Intel Corporation.
- ❏ The N-Mark is a trademark or registered trademark of NFC Forum, Inc. in the United States and in other countries.
- ❏ Genel Bildirim: Bu belgede geçen diğer ürün adları sadece tanımlama amaçlıdır ve bu ürünlerle ilgili ticari marka hakları ilgili sahiplerine aittir.Epson bu markalarla ilgili olarak hiçbir hak talep etmemektedir.